ImageUltra Builder Version 3.0

# **ThinkVantage**

# Benutzerhandbuch

ImageUltra Builder Version 3.0

# **ThinkVantage**

# Benutzerhandbuch

#### **Hinweis**

Vor Verwendung dieser Informationen und des darin beschriebenen Produkts sollten die Informationen in ["Bemerkungen",](#page-232-0) auf [Seite](#page-232-0) 219 gelesen werden.

- v Die IBM Homepage finden Sie im Internet unter: **ibm.com**
- v IBM und das IBM Logo sind eingetragene Marken der International Business Machines Corporation.
- Das e-business-Symbol ist eine Marke der International Business Machines Corporation.
- v Infoprint ist eine eingetragene Marke der IBM.
- v ActionMedia, LANDesk, MMX, Pentium und ProShare sind Marken der Intel Corporation in den USA und/oder anderen Ländern.
- v C-bus ist eine Marke der Corollary, Inc. in den USA und/oder anderen Ländern.
- v Java und alle auf Java basierenden Marken und Logos sind Marken der Sun Microsystems, Inc. in den USA und/oder anderen Ländern.
- v Microsoft Windows, Windows NT und das Windows-Logo sind Marken der Microsoft Corporation in den USA und/oder anderen Ländern.
- v PC Direct ist eine Marke der Ziff Communications Company in den USA und/oder anderen Ländern.
- v SET und das SET-Logo sind Marken der SET Secure Electronic Transaction LLC.
- v UNIX ist eine eingetragene Marke der Open Group in den USA und/oder anderen Ländern.
- v Marken anderer Unternehmen/Hersteller werden anerkannt.

#### **Zweite Ausgabe (Juni 2005)**

Diese Veröffentlichung ist eine Übersetzung des Handbuchs *IBM ImageUltra Builder User's Guide, Version 3.0* herausgegeben von International Business Machines Corporation, USA

© Copyright Lenovo 2002, 2005 Portions © International Business Machines Corporation 2002, 2005 © Copyright IBM Deutschland GmbH 2005

Informationen, die nur für bestimmte Länder Gültigkeit haben und für Deutschland, Österreich und die Schweiz nicht zutreffen, wurden in dieser Veröffentlichung im Originaltext übernommen.

Möglicherweise sind nicht alle in dieser Übersetzung aufgeführten Produkte in Deutschland angekündigt und verfügbar; vor Entscheidungen empfiehlt sich der Kontakt mit der zuständigen IBM Geschäftsstelle.

Änderung des Textes bleibt vorbehalten.

Herausgegeben von: SW TSC Germany Kst. 2877 Juni 2005

**© Copyright Lenovo 2002,2005. Alle Rechte vorbehalten.**

# **Inhaltsverzeichnis**

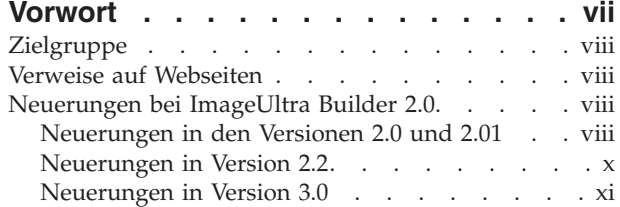

#### **Kapitel 1. [Leistungsspektrum](#page-14-0) von Ima-**

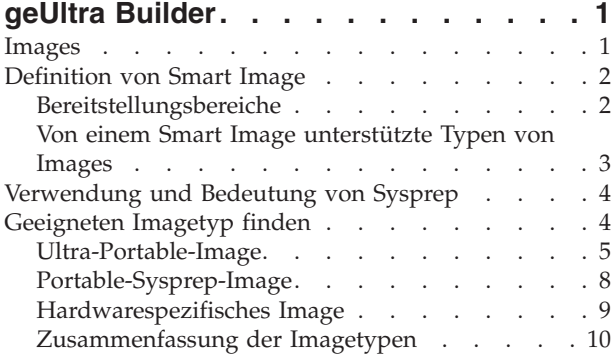

# **Kapitel 2. [Übersicht](#page-26-0) über die Image-**

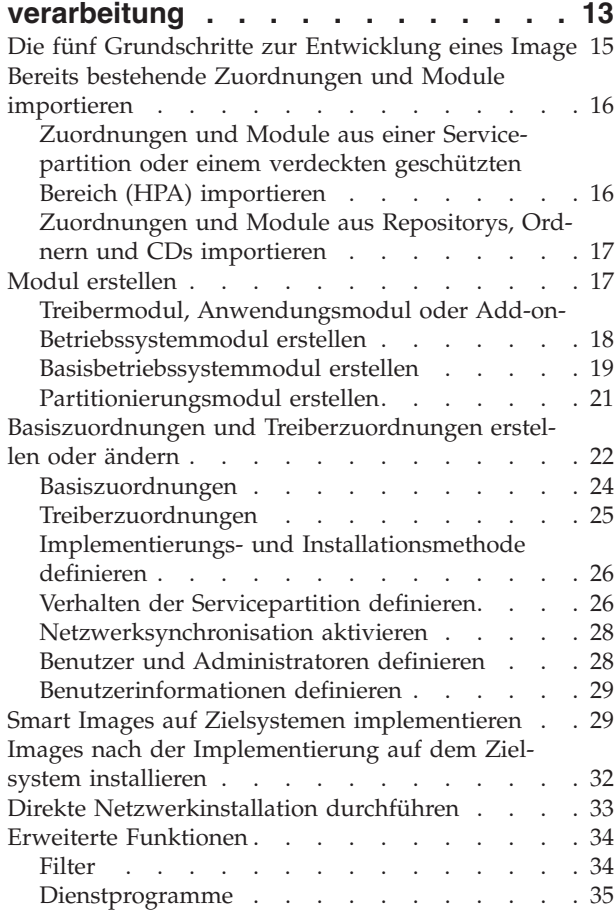

# **Kapitel 3. [Verhalten](#page-50-0) und Logik des**

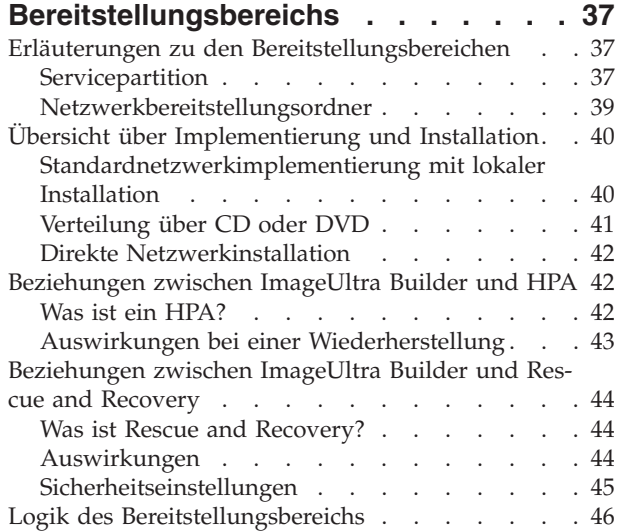

#### **Kapitel 4. [ImageUltra](#page-66-0) Builder installie-**

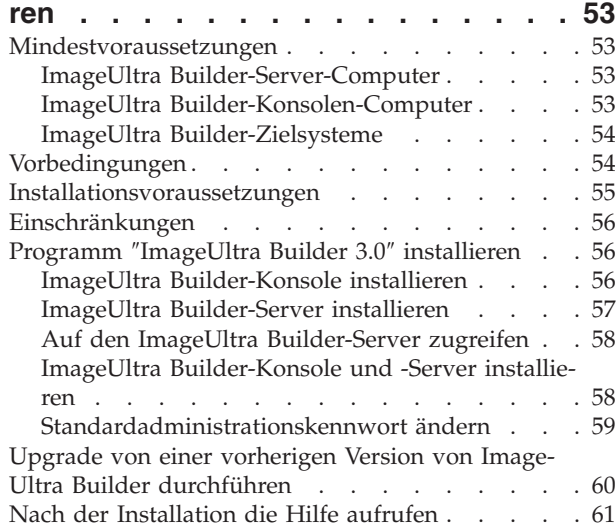

# **Kapitel 5. ImageUltra [Builder-Schnitt-](#page-76-0)**

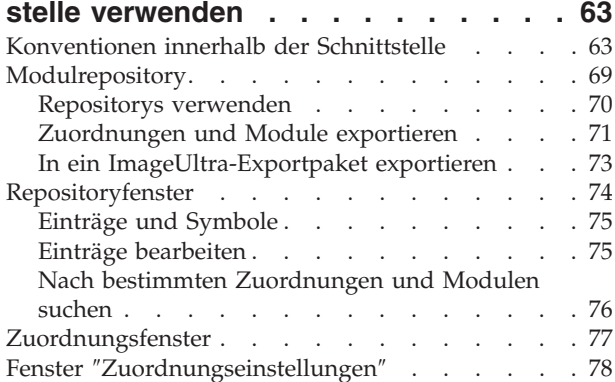

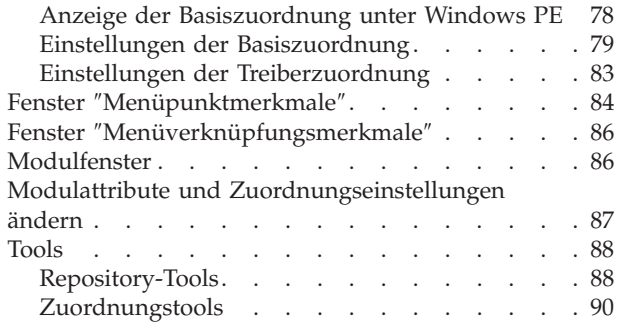

# **Kapitel 6. [Zuordnungen](#page-104-0) erstellen -**

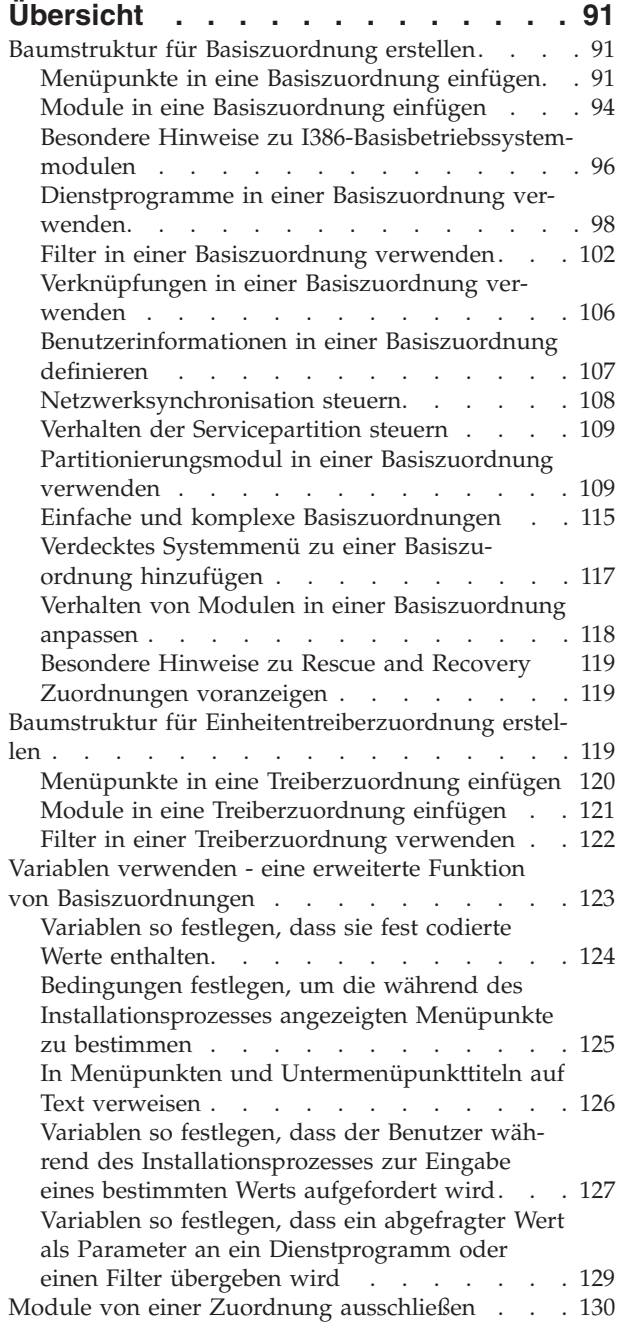

# **Kapitel 7. [Zuordnungen](#page-144-0) erstellen . . . [131](#page-144-0)**

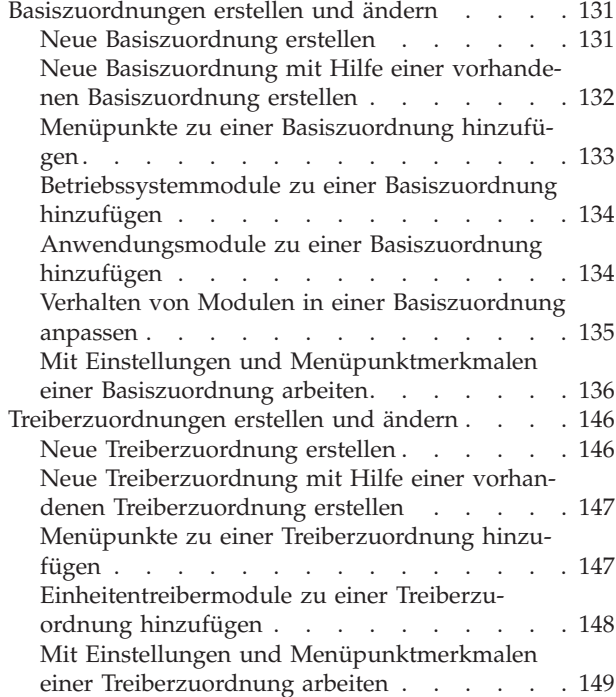

# **Kapitel 8. [Quellendateien](#page-166-0) für Module**

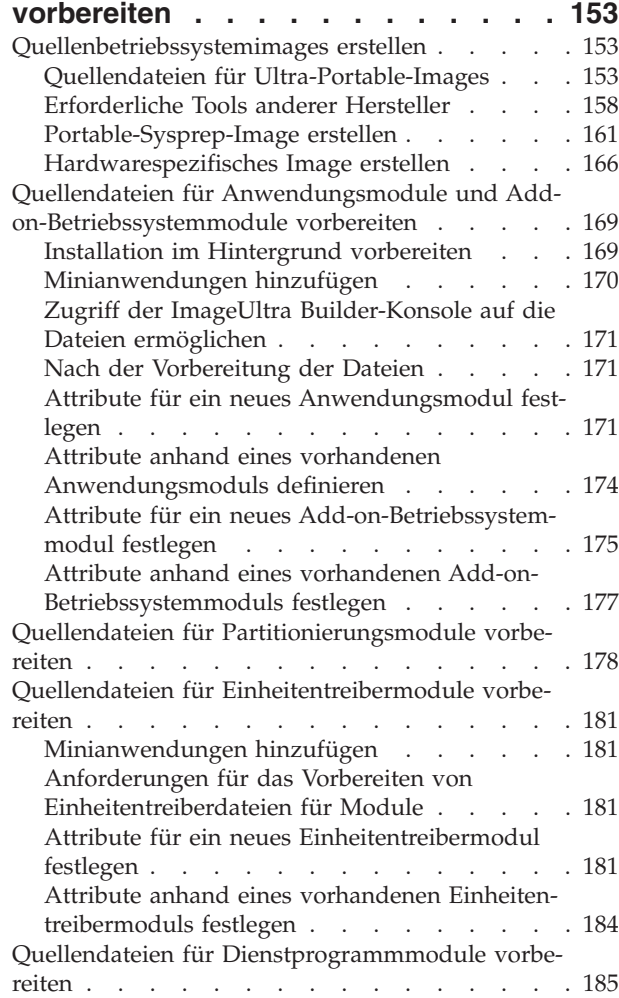

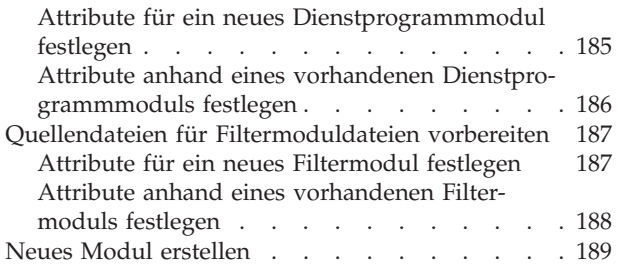

# **Kapitel 9. [Installationsreihenfolge](#page-204-0) für**

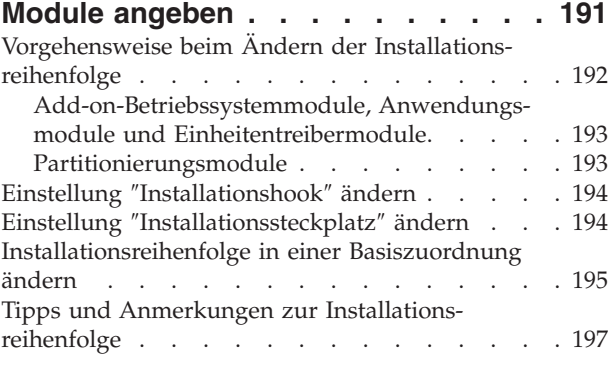

# **Kapitel 10. Hilfe und [Unterstützung](#page-212-0)**

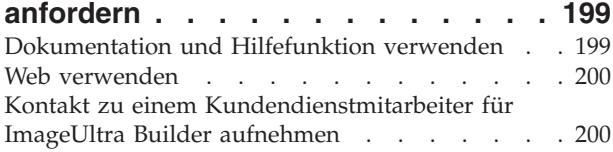

#### **Kapitel 11. Umgang mit [Ausnahme](#page-214-0)[bedingungen](#page-214-0) . . . . . . . . . . . [201](#page-214-0)**

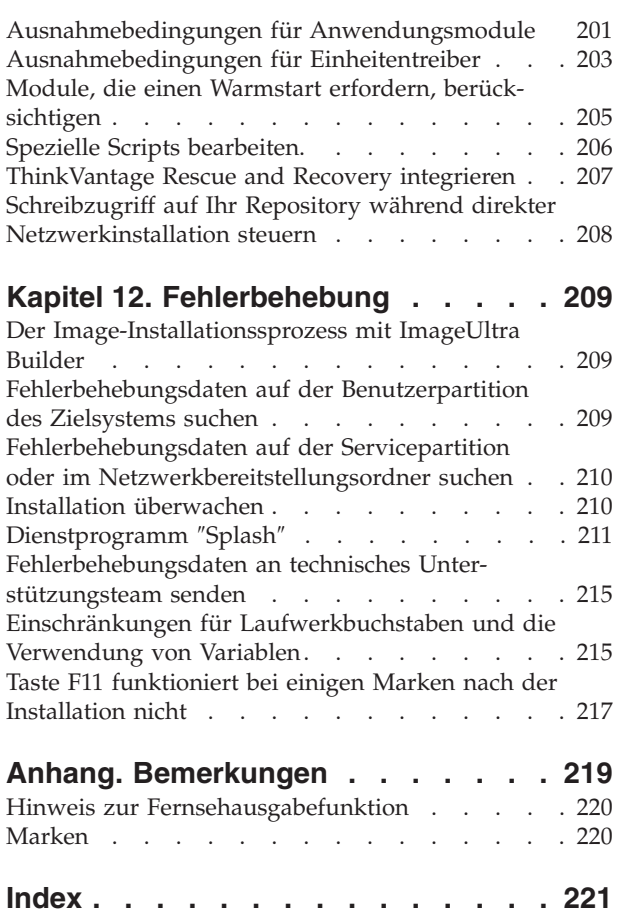

# <span id="page-8-0"></span>**Vorwort**

Dieses Handbuch dient den folgenden Zwecken:

- v Es soll Ihnen helfen, die Konzepte zu verstehen, die dem Erstellen, Implementieren und Installieren von Smart Images mit Hilfe des Programms ″ImageUltra™ Builder″ zugrunde liegen.
- v Es führt Sie durch den Installationsprozess für ImageUltra Builder.
- v Es stellt eine Ergänzung zum Hilfesystem für ImageUltra Builder dar, in dem das schrittweise Vorgehen für die mit dem Programm ″ImageUltra Builder″ verbundenen Tasks beschrieben wird.

Machen Sie sich vor der Verwendung des Programms ″ImageUltra Builder″ mit den Informationen in Kapitel 1, ["Leistungsspektrum](#page-14-0) von ImageUltra Builder", auf [Seite](#page-14-0) 1 und Kapitel 2, "Übersicht über die [Imageverarbeitung",](#page-26-0) auf Seite 13 vertraut.

Das Handbuch ist wie folgt aufgebaut:

Kapitel 1, ["Leistungsspektrum](#page-14-0) von ImageUltra Builder", auf Seite 1 enthält eine Übersicht über die Konzepte und Funktionen des Programms ″ImageUltra Builder″.

Kapitel 2, "Übersicht über die [Imageverarbeitung",](#page-26-0) auf Seite 13 enthält eine Einführung in den Image-Erstellungsprozess mit Hilfe des Programms ″ImageUltra Builder″.

Kapitel 3, "Verhalten und Logik des [Bereitstellungsbereichs",](#page-50-0) auf Seite 37 enthält Informationen zu den für die Implementierung und Installation verwendeten Bereitstellungsbereichen sowie zu der Logik, die zur Anpassung an die auf dem Zielsystem vorliegenden, für den Bereitstellungsbereich relevanten Bedingungen verwendet wird.

Kapitel 4, "ImageUltra Builder [installieren",](#page-66-0) auf Seite 53 enthält Installationsanweisungen für das Programm ″ImageUltra Builder″ sowie Voraussetzungen, Einschränkungen und Hinweise, die Sie vor dem Installieren des Programms kennen sollten.

Kapitel 5, "ImageUltra [Builder-Schnittstelle](#page-76-0) verwenden", auf Seite 63 führt Sie in die verschiedenen Fenster und Konventionen ein, die in der Schnittstelle von ImageUltra Builder verwendet werden.

Kapitel 6, ["Zuordnungen](#page-104-0) erstellen - Übersicht", auf Seite 91 stellt die Konzepte dar, auf denen das Erstellen einer Baumstruktur und das Einstellen einiger Zuordnungsattribute basiert.

Kapitel 7, ["Zuordnungen](#page-144-0) erstellen", auf Seite 131 enthält schrittweise Anweisungen zum Erstellen von Basiszuordnungen und Treiberzuordnungen.

Kapitel 8, ["Quellendateien](#page-166-0) für Module vorbereiten", auf Seite 153 enthält schrittweise Anweisungen zum Vorbereiten von Quellendateien, Erstellen von Repositoryeinträgen, Festlegen von Attributen und Erstellen eines Moduls.

<span id="page-9-0"></span>Kapitel 9, ["Installationsreihenfolge](#page-204-0) für Module angeben", auf Seite 191 erläutert die verschiedenen Methoden zum Steuern der Reihenfolge, in der die Module installiert werden.

Kapitel 10, "Hilfe und [Unterstützung](#page-212-0) anfordern", auf Seite 199 enthält Anweisungen zum Anfordern von Hilfe und Unterstützung für das Programm ″ImageUltra Builder″.

Kapitel 11, "Umgang mit [Ausnahmebedingungen",](#page-214-0) auf Seite 201 enthält nützliche Informationen zum Umgang mit Sonderfällen, die den Image-Erstellungsprozess beeinflussen.

In Kapitel 12, ["Fehlerbehebung",](#page-222-0) auf Seite 209 werden die Fehlerbehebungstools von Image Ultra Builder sowie bewährte Verfahren bei der Behebung bestimmter Fehler beschrieben.

["Bemerkungen",](#page-232-0) auf Seite 219 enthält rechtliche Bemerkungen und Informationen zu Marken.

# **Zielgruppe**

Dieses Handbuch ist für professionelle IT-Anwender konzipiert, die folgende Tätigkeiten ausüben:

- v Computerimages installieren und warten
- v Images über CD oder über ein Netzwerk implementieren

### **Verweise auf Webseiten**

Das vorliegende Handbuch enthält Verweise auf Webseiten mit weiterführenden Informationen. Die Adressen von Webseiten ändern sich jedoch teilweise. Wenn eine angegebene Adresse nicht auffindbar sein sollte, empfiehlt es sich, die Hauptwebseite der betreffenden Firma (z. B. http://www.lenovo.com) aufzurufen und den betreffenden Begriff bzw. Produktnamen (z. B. ImageUltra Builder) anschließend zu suchen.

# **Neuerungen bei ImageUltra Builder 2.0**

#### **Neuerungen in den Versionen 2.0 und 2.01**

Die Versionen 2.0 und 2.01 von ImageUltra Builder enthalten die folgenden Neuerungen

- v Neu gestaltetes Fenster ″Repository″: Das Fenster ″Repository″ wurde überarbeitet, um Ihnen das Verwalten, Einordnen und Sortieren bei einer großen Anzahl von Zuordnungen und Modulen zu erleichtern.
- Suchfunktion für das Repository: Für das Repository wurde eine Suchfunktion eingerichtet, um das Auffinden bestimmter Zuordnungen und Module zu vereinfachen. Diese Suchmaschine ermöglicht es Ihnen, vordefinierte Werte auszuwählen oder unformatierten Text einzugeben, um die Zuordnungseinstellungen bzw. Modulattribute nach bestimmten Zeichenfolgen oder Ausdrücken zu durchsuchen. Um Ihnen die Suche mit unformatiertem Text zu erleichtern, wurde die Registerkarte ″Allgemein″ zu den Modulattributen und den Zuordnungseinstellungen durch ein Kommentarfeld ergänzt. Eine erweiterte Suchfunktion für das Repository ermöglicht es Ihnen, Zuordnungen und Module zu finden, die ein gemeinsames Merkmal aufweisen.

Sie können beispielsweise alle Module heraussuchen, die bei keiner Zuordnung verwendet werden, oder alle Zuordnungen, die ein bestimmtes Modul verwenden.

- v Exportassistent: Mit diesem neuen Exportassistenten können Sie Zuordnungen und Module in einem Ordner außerhalb des Repositorys archivieren. Die archivierten Zuordnungen und Module können anschließend bei Bedarf mit Hilfe des Importassistenten in einem Repository wiederhergestellt werden.
- Importassistent: Der bisherige Importprozess wird durch einen Importassistenten ersetzt, der zusätzliche Funktionen für den Import einzelner Module und Zuordnungen aus verschiedenen Quellen in das Repository zur Verfügung stellt. Zum Importieren von Zuordnungen und Modulen eines Quellensystems ist ein Erstellen und Verwenden von Importdatenträgern nicht mehr erforderlich. Sie müssen lediglich das Programm ″ImageUltra Builder″ auf dem Quellensystem installieren, eine Verbindung zum Zielrepository herstellen, in der Menüleiste des Hauptfensters die Option **Importieren** auswählen und anschließend die vom Importassistenten angezeigten Anweisungen befolgen.
- Implementierungsassistent: Das Erstellen von Verteilungs-CDs und Netzwerkimplementierungs-CDs wird durch einen Implementierungsassistenten vereinfacht.
- v Neu gestaltetes Zuordnungsfenster: Das Zuordnungsfenster wurde überarbeitet, so dass Sie jetzt mehrere Elemente einer Zuordnung auswählen und bearbeiten können.
- Unterstützung von Variablen: Für Variablen wurde im Menüsystem eine neue Unterstützungsfunktion hinzugefügt, um eine dynamische Verarbeitung und erhöhte Flexibilität in Bezug auf Benutzerantworten während der Installation eines Images zu ermöglichen.
- v Erweiterte Steuerung der Reihenfolge bei der Modulinstallation: Sie können jetzt die Installationsfolge und Ausführung einzelner Module steuern.
- v Angepasstes Verhalten eines Moduls innerhalb einer Zuordnung: Das Verhalten eines allgemeinen Moduls können Sie jetzt für jede einzelne Zuordnung über ein neues Anpassungsfeld ändern.
- Zusätzliche Funktionen für die Anpassung von Menüs: Darstellung und Verhalten der Installationsmenüs können Sie nun noch besser steuern. Sie können die Hintergrundfarben auswählen, Ränder definieren, Fenster spiegeln, die Tastenkombination Strg+Alt+Entf bei der Anzeige von Menüs inaktivieren, den in der Statuszeile anzuzeigenden Text festlegen, Direktaufruftasten definieren (zum Verlassen des aktuellen Menüs und zum Zurückkehren zum vorherigen Menü), ein Schlüsselwort definieren, mit dem der Benutzer ein verdecktes Systemmenü aufrufen kann, etc.
- v Kennwortschutz für Module: Sie können einen Kennwortschutz für Module einrichten, so dass ausschließlich ImageUltra Builder-Prozesse auf die Quellendateien innerhalb der betreffenden Module zugreifen können.
- v Angepasste Größe der Servicepartition: Bei der Basiszuordnung können Sie nun die Größe angeben, die die Servicepartition nach Implementierung und Installation des Images aufweisen soll. Mit dieser Funktion können Sie die Installationsprozesse für Rapid Restore PC optimieren. Die Zeit, die beim Rapid Restore-Installationsprozess für das erneute Anordnen der Daten und Vergrößern der Servicepartition erforderlich ist, um Platz für die Sicherungsdateien zu schaffen, können Sie sparen, indem Sie einen zusätzlichen Speicherbereich auf der Servicepartition angeben.
- <span id="page-11-0"></span>v HPA-Unterstützung: Viele ThinkPad®- und ThinkCentre™- Computer verwenden anstelle der bei früheren Modellen üblichen Servicepartition einen HPA (Hidden Protected Area - verdeckter geschützter Bereich) für Wiederherstellungs- und Diagnosezwecke. Der HPA bietet erhöhte Sicherheit, erhöhten Zugriffsschutz und mehr Möglichkeiten bei der Wiederherstellung. ImageUltra Builder 2.0 unterstützt das Importieren von Zuordnungen, Modulen und Containern und das Anfordern von Einheitentreibermodulen auf einem HPA bei Installationen ohne Treiberzuordnung. Die Import- und Implementierungsunterstützung für Servicepartitionen ist weiterhin verfügbar.
- Direkte Netzwerkinstallation auf Partition C: Diese Funktion ermöglicht es Ihnen, ein Image aus dem Netzwerk direkt auf Partition C zu implementieren und zu installieren, ohne die Zuordnungen und Module dazu auf einer Servicepartition installieren zu müssen.

# **Neuerungen in Version 2.2**

Version 2.2 von ImageUltra Builder enthält die folgenden Neuerungen:

- Funktionale Erweiterungen des Implementierungsassistenten: Sie können nun den Implementierungsassistenten zum Erstellen von Verteilungsdatenträgern auf CD oder DVD, Netzwerkimplementierungsdatenträgern auf CD oder DVD und ISO-Images ohne Fremdanbietersoftware zum Brennen von CDs verwenden. Eine weitere neue Funktion macht das Erstellen einer Netzwerkimplementierungsdiskette vor dem Erstellen einer Netzwerkimplementierungs-CD unnötig. Zudem kann optional eine statische IP-Adresse für den Zielcomputer festgelegt werden, so dass diese nicht von einem DHCP-Server zugeordnet werden muss.
- Netzwerkimplementierungs-CDs unterstützen nun mehrere Netzkarten.
- v Größere Flexibilität bei der Reihenfolgeplanung für die Modulinstallation: Die Registerkarte ″Optionen″ des Moduls unterstützt nun bis zu 9999 Installationssteckplätze, so dass eine bessere Steuerung der Modulinstallationsreihenfolge ermöglicht wird.
- v Funktionale Erweiterungen für Ultra-Portable-Images: Sie können nun ein angepasstes Ultra-Portable-Image unter Verwendung des Ordners ″I386″ von einer Windows-CD als Quelle erstellen und müssen dazu nicht mehr die mit ImageUltra entwickelten Basisbetriebssystemmodule importieren. Die Möglichkeit, dieses neue I386-Modul zu erstellen, erweitert die Portierbarkeit von Ultra-Portable-Images auf alle PC-Produkte, unabhängig von der Marke. Sie können auch die Einstellungen in einem angepassten Ultra-Portable-Image über eine UNAT-TEND.TXT-Datei anpassen.
- v Neue Modulvorlagen: Für das neue I386-Modul und das UNATTEND.TXT-Modul stehen Vorlagen zur Verfügung. Bei diesen Vorlagen handelt es sich um integrierte Module, die geändert, importiert und exportiert werden können. Sie können aber auch eigene Vorlagenmodule erstellen, wenn Sie dies vorziehen.
- v Größere Flexibilität bei Zuordnungen: Sie können nun Menüpunkte erstellen, die Module ausschließen, die der Installationsliste während der vorhergehenden Menüauswahl zugeordnet wurden.
- v Erweiterte Funktionalität zur Fehlerbehebung: Es wird nun während des Implementierungsprozesses auf dem Zielcomputer ein Protokoll erstellt, das angibt, wann der Modulinstallationsprozess gestartet und beendet wurde, sowie welches Ergebnis die in den Menüpunkten verwendeten Filterausdrücke hervorbringen.

# <span id="page-12-0"></span>**Neuerungen in Version 3.0**

In ImageUltra Builder 3.0 sind bedeutende Änderungen in der Anzeige von Basiszuordnungen auf dem Zielcomputer während der Implementierung implementiert. Diese Änderungen sind darauf zurückzuführen, dass ImageUltra Builder 3.0 nun Windows PE (Preinstallation Environment) als Implementierungsumgebung verwendet und nicht mehr DOS, wie in den früheren Versionen. Unter DOS wurde eine Basiszuordnung in konsolenähnlicher Gesamtanzeige dargestellt. Nun werden durch Windows PE Basiszuordnungen dem Benutzer innerhalb eines eigenen Fensters in der Anzeige angezeigt.

Version 3.0 von ImageUltra Builder enthält die folgenden Neuerungen:

- v In der menügeführten, grafischen Benutzerschnittstelle von ImageUltra Builder 3.0 gibt es neue und aktualisierte Registerkarten für Zuordnungseinstellungen und Merkmale, die die Darstellung der Implementierungs- und Installationsanzeigen auf dem Zielcomputer steuern.
- v Verbesserung im Zuordnungsmenüprogramm: Das Feld ″Systemmenüschlüsselwort″ wurde von der Registerkarte ″Menüdarstellung″ zur Registerkarte ″Allgemein″ verschoben. Da dieses Feld nur für Basiszuordnungen gilt, wird dieses Feld verdeckt, wenn das Dialogfenster mit den Einstellungen für eine Treiberzuordnung gilt.
- Die Verwendung von IBM® Cloudscape™, einem objektbezogenen Client/Serverdatenbanksystem, anstelle des früheren dateibasierten Datenbanksystems.
- v Die Verwendung des neuen Bootladeprogramms auf dem ImageUltra-Implementierungsdatenträger ermöglicht die Fortsetzung des Installationsprozesses, ohne dass der Benutzer Datenträger entfernen oder implementieren muss.
- Die Verwendung eines Fensters mit einer Eingangsanzeige. Die Eingangsanzeige wird verwendet, um den Inhalt einer Protokolldatei anzuzeigen. Ein Nachrichtenfenster zeigt den Benutzern Nachrichten an und wird mit der Anzeige verschoben.
- Der neue Migrationsassistent für Repositorys führt Benutzer durch die verschiedenen Stadien der Migration von einer früheren Version eines ImageUltra-Repositorys.

# <span id="page-14-0"></span>**Kapitel 1. Leistungsspektrum von ImageUltra Builder**

Das Programm "ImageUltra™ Builder" stellt neue Methoden zum Erstellen, Implementieren und Installieren angepasster Images zur Verfügung. In diesem Kapitel finden Sie Informationen zum Konzept der Erstellung von Images und zu den verschiedenen Typen von Images, die das Programm ″ImageUltra Builder″ unterstützt.

#### **Images**

Ein Image besteht aus mehreren Teilen: aus einem Betriebssystem, aus Anwendungen, aus Einheitentreibern und aus anderen zugehörigen Dateien, die zum Betrieb eines Computers erforderlich sind. In den meisten Fällen erstellt die IT-Abteilung (Information Technology) von Unternehmen oder der Systemintegrator Images auf Quellensystemen, extrahiert die Images und speichert sie an einer zentralen Position. Anschließend implementieren sie die Images entweder über ein Netzwerk oder mit einem Satz von Image-CDs auf mehreren Computern. Dadurch kann eine IT-Abteilung standardisierte Images entwickeln und die Softwareversionen und Einheitentreiber in der gesamten Firma verwalten.

Bei dieser Methode der Entwicklung und Implementierung von Images stellen Sie sicher, dass jeder Computer der Firma ein in hohem Maße konsistentes Image aufweist. Da jedoch Images, die auf diese Weise erstellt wurden, von der Hardware abhängen, entsteht ein beträchtlicher Zeitaufwand für das Erstellen, Testen und Übertragen der Images von mehreren Quellensystemen, denn es müssen verschiedene Hardwarekonfigurationen und unterschiedliche unterstützte Softwareprodukte berücksichtigt werden. Spezifische Softwareanforderungen werden meist erfüllt, indem ein Basisimage implementiert wird und, nachdem das Image installiert wurde, spezifische Anwendungsprogramme auf den Einzelsystemen manuell hinzugefügt werden.

IT-Abteilungen müssen also oft mehrere Images verwalten. Immer wenn neue Hardware, eine Aktualisierung des Betriebssystems, eine Aktualisierung eines Einheitentreibers, eine zusätzliche Sprache oder ein neues oder geändertes Anwendungsprogramm implementiert werden soll, müssen zahlreiche Images erneut erstellt werden.

IT-Abteilungen haben die folgenden Hauptaufgaben:

- v Den Zeitaufwand für die Erstellung und für den Test von Images verringern
- v Eine flexiblere Methode zur Erstellung und Implementierung von Images finden, damit je nach Abteilung spezifische Softwareanforderungen erfüllt werden können
- v Eine Methode finden, mit der Images für eine größere Hardwarevielfalt erstellt und implementiert werden können
- v Die Gesamtzahl der zu verwaltenden Images verringern oder minimieren

Mit dem Programm ″ImageUltra Builder″ erhalten IT-Abteilungen Tools zur effektiven Entwicklung, Implementierung, Installation und Verwaltung verschiedener Images. Mit den neuen Tools und mit der neuen Technik des Programms ″Image-Ultra Builder″ können Sie Images in wiederverwendbare Unterkomponenten (so genannte *Module*) zergliedern und *Zuordnungen* verwenden, um Smart Images zu erstellen, die auf einer Vielzahl von Hardwareplattformen implementiert werden können.

# <span id="page-15-0"></span>**Definition von Smart Image**

Mit dem Programm ″ImageUltra Builder″ können Sie eine Vielzahl von Dateien, die zum Image gehören, als wiederverwendbare *Module* in einem Repository speichern. Normalerweise gibt es für jedes Betriebssystem, für jede Anwendung und für jeden Einheitentreiber ein Modul. Diese Module sind in *Zuordnungen* zusammengefasst, um die Bedürfnisse spezifischer Benutzer, spezifischer Gruppen oder eines ganzen Unternehmens zu erfüllen. Eine einzelne *Basiszuordnung* kann mehrere Betriebssysteme und mehrere Anwendungen und sprachenspezifische Varianten enthalten. Eine einzelne *Treiberzuordnung* kann Einheitentreiber für eine einzelne Hardwareplattform oder, bei Verwendung von *Filtern*, Einheitentreiber für verschiedene Hardwareplattformen enthalten.

Das Bereitstellen der Zuordnungen und Module für ein Zielsystem umfasst zwei Schritte: *Implementierung* und *Installation*. Zu Beginn der Implementierung wählt die installierende Person aus, welche Basiszuordnung und welche Treiberzuordnung verwendet werden sollen. Die ausgewählten Zuordnungen und die Module, die innerhalb der Zuordnungen definiert sind, werden in einen *Bereitstellungsbereich* kopiert. Die Sammlung von Zuordnungen und die Module, die innerhalb der Zuordnungen definiert sind, werden als *Smart Image* bezeichnet.

Ein Smart Image weist die folgenden Merkmale auf:

- v Es ist die Quelle, von der ein bestimmtes Image auf dem Zielsystem installiert wird.
- v Es stellt während der Installationsphase ein Menüsystem zur Verfügung. Der Installationsverantwortliche wählt bestimmte Optionen im Menüsystem aus, um den Inhalt des zu installierenden Images festzulegen. Die Menüeinträge werden in einer *Basiszuordnung* definiert.
- v Ein einzelnes Smart Image kann mehrere Images oder Komponenten enthalten, aus denen eine Vielzahl von Images bestehen.
- v Ggf. kann ein Smart Image nach der Installation auf einem Zielsystem bleiben und ohne aktive Netzverbindung für die konsolenseitige Wiederherstellung verwendet werden.
- v Smart Images können mit verschiedenen Graden der *Portierbarkeit* auf unterschiedlichen Hardwareplattformen entwickelt werden. Von der Portierbarkeit hängt der Grad ab, in dem Sie ein einzelnes Image für unterschiedliche Computertypen verwenden können.

# **Bereitstellungsbereiche**

Ein Bereitstellungsbereich ist ein Arbeitsbereich, der während der Implementierung und Installation verwendet wird. In diesem Bereich werden bestimmte, in einer Zuordnung definierte Module entpackt, die Installationsdateien von ImageUltra Builder gespeichert und Installationsprotokolle erstellt. In ImageUltra Builder können zwei Arten von Bereitstellungsbereichen verwendet werden:

Servicepartition: Bei der Servicepartition handelt es sich um eine verdeckte, primäre Partition, die gegen normale Lese- und Schreibvorgänge von Endbenutzern geschützt ist. Bei dieser Partition handelt es sich um eine auf vielen Lenovo ThinkPad®-, NetVista™- und ThinkCentre®-Computern werkseitig vorinstallierte Standardfunktion von Lenovo™. Im Lieferzustand bietet die Servicepartition integrierte Wiederherstellungs- und Diagnosefunktionen. Wenn Sie eine bereits bestehende Servicepartition in Verbindung mit dem Programm ″ImageUltra Builder″ verwenden, werden die werkseitig vorinstallierten Wiederherstellungsmodule während der Implementierung gelöscht und durch die entsprechenden Module und Zuordnungen für das implementierte Image ersetzt. Falls noch

<span id="page-16-0"></span>keine Servicepartition vorhanden ist, wird sie gegebenenfalls während des Implementierungsprozesses vom Programm ″ImageUltra Builder″ erstellt. Nach Abschluss der Implementierung kann der Installationsverantwortliche (Endbenutzer oder IT-Mitarbeiter) den Installationsprozess unmittelbar nach der Implementierung oder zu einem beliebigen späteren Zeitpunkt unabhängig von einer Netzwerkverbindung von der Servicepartition aus starten.

v **Netzwerk-Bereitstellungsordner:** Dieser temporäre Bereitstellungsbereich steht nur für eine *direkte Netzwerkinstallation* zur Verfügung. Bei einer direkten Netzwerkinstallation werden die Implementierungsphase und die Installationsphase zu einem einzigen Vorgang zusammengefasst. Dies führt in fast allen Fällen zu einer Verkürzung des gesamten Implementierungs-/Installationszyklus. Die Geschwindigkeit wird durch die Menge an Datenverkehr und durch bestimmte Zuordnungseinstellungen beeinflusst.

Während der Implementierungsphase wird für das Zielsystem ein eindeutiger Netzwerk-Bereitstellungsordner im Netzwerk erstellt. Die für die direkte Netzwerkinstallation verantwortliche Person (normalerweise ein IT-Mitarbeiter) wählt zunächst die Basiszuordnung und die Treiberzuordnung aus. Anschließend werden nur die Module, die für die Installation der ausgewählten Zuordnungen erforderlich sind, aus dem Repository abgerufen und im Netzwerk-Bereitstellungsordner entpackt. Wenn die erforderlichen Module entpackt sind, wählt der Installationsverantwortliche im Installationsmenüsystem das für das Zielsystem erforderliche Image aus. Nach Auswählen des Images wird die Installation auf dem Zielsystem gestartet. Alle zum Erstellen des Image-Inhalts erforderlichen Module werden aus dem Repository abgerufen und dynamisch auf Partition C des Zielsystems entpackt. Außerdem werden eine Reihe von Installationsprogrammen zum Erstellen des Images auf dem Zielsystem ausgeführt. Nach Abschluss der Installation wird der Netzwerk-Bereitstellungsordner aus dem Netzwerk gelöscht. Je nach den Einstellungen in der verwendeten Basiszuordnung können am Ende des Installationsprozesses eine oder mehrere der folgenden Aktionen ausgeführt werden:

- Bereits auf der Servicepartition vorhandene Wiederherstellungsdateien können mit dem vollständigen Smart Image aktualisiert werden, um so die konsolenseitige Wiederherstellung für alle Images bereitzustellen, die im Smart Image enthalten sind.
- Bereits auf der Servicepartition vorhandene Wiederherstellungsdateien können mit den Zuordnungen und Modulen aktualisiert werden, die zum erneuten Erstellen nur des installierten Images benötigt werden, um so die konsolenseitige Wiederherstellung nur für dieses Image bereitzustellen.
- Bereits auf der Servicepartition vorhandene Wiederherstellungsdateien können gelöscht werden, um eine konsolenseitige Wiederherstellung unmöglich zu machen.

# **Von einem Smart Image unterstützte Typen von Images**

Ein Smart Image kann drei Typen von Images mit jeweils unterschiedlicher Portierbarkeit enthalten:

v **Ultra-Portable-Image:** Dieser Imagetyp enthält hardwareunabhängige Betriebssystemmodule, Anwendungs- und Einheitentreibermodule, die entweder von Lenovo entwickelt oder mit dem Programm ″ImageUltra Builder″ erstellt wurden.

Wenn Sie Betriebssystemmodule verwenden, die mit Hilfe des Programms ″ImageUltra Builder″ entwickelt wurden, können Sie Smart Images erstellen, die unabhängig vom Hersteller auf vielen PC-Plattformen verwendet werden kön<span id="page-17-0"></span>nen. Die einzige Einschränkung besteht in der Lizenzvereinbarung zwischen Ihnen und der Microsoft Corporation bezüglich der Produkt-ID (PID), die Sie dem Betriebssystemmodul zuordnen.

Wenn Sie mit ImageUltra entwickelte Betriebssystemmodule verwenden, können Sie Smart Images erstellen, die Sie für die gesamte IBM PC-Produktlinie verwenden können. Eine Liste der IBM Personal Computer, die HIIT unterstützen, finden Sie auf der ImageUltra-Website unter

http://www-3.lenovo.com/pc/support/site.wss/MIGR-44316.html.

- Portable-Sysprep-Image: Dieser Imagetyp wird mit Image-Klon-Tools von Fremdanbietern erstellt, z. B. mit Symantec Norton Ghost oder PowerQuest DeployCenter, jedoch mit Tools von ImageUltra Builder geändert, damit Zusatzmodule installiert werden können, die mit dem Programm ″ImageUltra Builder″ erstellt und verwaltet werden können. Die Zusatzmodule können Einheitentreibermodule sein, die die Portierbarkeit auf verschiedenen Hardwareplattformen verbessern, oder es können Anwendungsmodule sein, mit denen eine noch flexiblere Anpassung an die Bedürfnisse einzelner Abteilungen möglich ist.
- v **Hardwarespezifisches Image:** Dieser Typ von Image wird mit einem Image-Klon-Tool eines Fremdanbieters erstellt, z. B. mit Symantec Norton Ghost oder mit PowerQuest DeployCenter. Es handelt sich um ein separates Image, mit dem Sie *keine* Zusatzmodule installieren können. Die Hardwarekonfiguration des Zielsystems muss derjenigen des Quellensystems entsprechen, auf dem das Image erstellt wurde.

Weitere Informationen zu diesen Imagetypen finden Sie in diesem Handbuch weiter unten.

#### **Verwendung und Bedeutung von Sysprep**

Wenn Sie Portable-Sysprep-Images oder hardwarespezifische Images verwenden möchten, müssen Sie mit dem Tool ″Sysprep″ von Microsoft vertraut sein. Im Gegensatz zu Ultra-Portable-Images basieren Portable-Sysprep-Images und hardwarespezifische Images auf Images, die von einem Quellensystem extrahiert wurden und die eine Windows-Installation durchlaufen haben. Daher müssen bestimmte Benutzer- und Hardwareinformationen mit dem Tool ″Sysprep″ vom Quellensystem entfernt werden, bevor das Image auf anderen Systemen implementiert werden kann.

Ultra-Portable-Images durchlaufen im Gegensatz dazu eine vollständige Windows-Betriebssysteminstallation, wenn ein Image installiert wird. Daher wird das Tool ″Sysprep″ nicht verwendet.

#### **Geeigneten Imagetyp finden**

Die Imagetypen, die Sie zum Implementieren mit dem Programm ″ImageUltra Builder″ auswählen, hängen ab von den in Ihrer Firma eingesetzten Arten von PCs, vom Aufwand für mit Image-Klon-Tools anderer Anbieter erstellte Images und von der Bereitschaft des IT-Personals, neue Methoden zur Erstellung und Änderung von Images zu erlernen.

#### Beispiel:

• Zur Pflege vorhandener PCs, für die Sie bereits über Images verfügen, können Sie vorhandene hardwarespezifische Images in Module konvertieren, die mit dem Programm ″ImageUltra Builder″ gespeichert und implementiert werden können.

- <span id="page-18-0"></span>v Wenn Sie nur die Installation unterschiedlicher IBM PC-Modelle planen, können Sie in Betracht ziehen, Ultra-Portable-Images mit Hilfe von importierten, mit ImageUltra entwickelten Betriebssystemmodulen zu entwickeln, die Sie unabhängig von Hardwareunterschieden für die gesamte IBM Produktlinie verwenden können.
- Wenn Sie eine Mischung aus PCs verschiedener Hersteller installieren und die Anzahl der gespeicherten Images gering halten möchten und dabei maximale Portierbarkeit für verschiedene PC-Plattformen verschiedener Hersteller benötigen, sollten Sie Ultra-Portable-Images mit Hilfe von Betriebssystemmodulen entwickeln, die Sie mit dem Programm ″ImageUltra Builder″ erstellen.
- v Wenn Sie eine Mischung aus PCs verschiedener Hersteller installieren möchten und keine Ultra-Portable-Images erstellen möchten, sollten Sie in Betracht ziehen, das Programm ″ImageUltra Builder″ in Verbindung mit Image-Klon-Software eines Drittherstellers einzusetzen, um Portable-Sysprep-Images zu erstellen, mit denen Sie zusätzliche Anwendungs- und Einheitentreibermodule installieren können, so dass das Image auf einer größeren Anzahl von PCs implementiert werden kann.

Da Smart Images alle drei Imagetypen unterstützen, können Sie in einer einzigen Basiszuordnung Kombinationen von Images verwenden.

Jeder Imagetyp weist seine eigenen Merkmale auf. In den folgenden Abschnitten finden Sie eine kurze Übersicht über die Funktion sowie die Vor- und Nachteile der einzelnen Imagetypen, die in einem Smart Image implementiert werden können.

#### **Ultra-Portable-Image**

Das Ultra-Portable-Image ist von den drei Typen unterstützter Images das portierbarste. Da ein Ultra-Portable-Image in uninstalliertem Zustand implementiert wird und das vollständige Windows-Installationsprogramm für Hardware-Erkennung bei der Installation ausführt, ist das Image praktisch hardwareunabhängig. Der hohe Grad der Portierbarkeit eines Ultra-Portable-Image ist jedoch mit einem Nachteil verbunden: Die Installation dieses Imagetyps dauert mehr als 50 Minuten. Die Lebensdauer eines Ultra-Portable-Images ist jedoch normalerweise höher als diejenige von Portable-Sysprep-Images und von hardwarespezifischen Images, da das Image auf zahlreichen PC-Plattformen verwendet werden kann, unabhängig vom Kernchipsatz und von anderen Hardwareabweichungen.

- v Wenn Sie importierte, mit ImageUltra entwickelte Basisbetriebssystemmodule verwenden, können Sie dasselbe Ultra-Portable-Image für die gesamte IBM PC-Produktlinie verwenden, jedoch nicht für PCs anderer Hersteller.
- v Wenn Sie I386-Basisbetriebssystemmodule verwenden, die mit Hilfe des Programms ″ImageUltra Builder″ entwickelt wurden, können Sie dasselbe Ultra-Portable-Image für PCs verschiedener Hersteller verwenden. Die einzige Einschränkung besteht in der Lizenzvereinbarung zwischen Ihnen und der Microsoft Corporation bezüglich der Produkt-ID (PID), die Sie dem Betriebssystemmodul zuordnen.

#### **Bestandteile eines Ultra-Portable-Image**

Ein Ultra-Portable-Image besteht aus mehreren Modulen, die entweder mit Hilfe des Programms ″ImageUltra Builder″ entwickelt wurden oder die von der Servicepartition oder aus dem verdeckten geschützten Bereich eines IBM Quellensystems importiert wurden.

**Anmerkung:** Weitere Informationen zum verdeckten geschützten Bereich finden Sie unter ["Beziehungen](#page-55-0) zwischen ImageUltra Builder und HPA" auf [Seite](#page-55-0) 42 oder auf der Lenovo Website unter folgender Adresse: http://www.lenovo.com/think/support/site.wss/ docview.wss?uid=psg1MIGR-46023

Diese Module sind im ImageUltra Builder-Repository gespeichert. Ein Typ von Modul ist das *Basisbetriebssystemmodul*. Dieses Basisbetriebssystemmodul enthält alle Dateien, die für ein bestimmtes Betriebssystem erforderlich sind. Das mit ImageUltra entwickelte Basisbetriebssystemmodul befindet sich auf der Servicepartition oder im verdeckten geschützten Bereich des IBM Quellensystems und ist Teil eines *Containermoduls*, welches darüber hinaus *Add-on-Betriebssystemmodule* für Hotfixes, Patch-Codes, Aktualisierungen und Service-Packs enthält. Zusatzmodule, wie z. B. *Anwendungsmodule* und *Einheitentreibermodule*, befinden sich ebenfalls auf der Servicepartition oder im verdeckten geschützten Bereich. Alle auf der Servicepartition oder im verdeckten geschützten Bereich enthaltenen Module können in das ImageUltra Builder-Repository importiert werden. Außerdem ermöglicht das Programm ″ImageUltra Builder″ das Importieren von Modulen über CDs zur Produktwiederherstellung für ThinkCenter und ThinkPad sowie das Erstellen eigener Anwendungsmodule, Einheitentreibermodule und Betriebssystemmodule.

Mit Hilfe eines Ultra-Portable-Images können Sie ein gemeinsames Basismodul mit verschiedenen Kombinationen von Einheitentreiber- und Anwendungsmodulen verwenden, um abteilungs- oder benutzerspezifische Images zu erstellen. Der modulare Aufbau und die Wiederverwendbarkeit der Module bewirkt, dass Ultra-Portable-Images weit effizienter zu speichern sind als herkömmliche Images.

Bei der Entwicklung eines Ultra-Portable-Images können Sie mit dem Programm ″ImageUltra Builder″ außerdem Standardeinstellungen für Benutzer über eine UNATTEND.TXT-Datei vordefinieren oder einen Prozess implementieren, bei dem die das Image installierende Person aufgefordert wird, alle notwendigen Benutzereinstellungen zu Beginn der Installation anzugeben. Die Einstellungen werden nach Bedarf gespeichert und für das Windows-Installationsprogramm bereitgestellt. Diese Funktion minimiert die Zeitspanne, während der eine Person die Installation am Zielsystem beaufsichtigen muss.

Ultra-Portable-Images sind normalerweise auf die Installation auf einer einzelnen Partition begrenzt. Während des Installationsprozesses wird eventuell vorhandener freier Plattenspeicherplatz in eine einzelne Partition C umgewandelt, und das Ultra-Portable-Image wird auf dieser Partition installiert. Wenn Sie allerdings eine oder mehrere zusätzliche Partitionen erstellen müssen, können Sie ein einzigartiges Betriebssystemmodul erstellen, auch *Partitionierungsmodul* genannt, und die Installationsreihenfolge so festlegen, dass das Partitionierungsmodul vor dem Basisbetriebssystemmodul installiert wird. Das Partitionierungsmodul enthält sämtliche zum Erstellen der zusätzlichen Partition erforderlichen Informationen sowie alle Daten, die in der zusätzlichen Partition enthalten sein sollen. Sie können Partitionierungsmodule außerdem verwenden, um eine oder mehrere bestehende Partitionen von einem Zielsystem zu löschen, bevor das neue Image installiert wird.

Weitere Informationen zum Vorbereiten von Modulen finden Sie in [Kapitel](#page-166-0) 8, ["Quellendateien](#page-166-0) für Module vorbereiten", auf Seite 153.

#### **Portierbarkeit eines Ultra-Portable-Image**

Vom technischen Standpunkt aus können dasselbe Basisbetriebssystemmodul und die meisten Anwendungsmodule auf den meisten PCs verwendet werden. Die hohe Portierbarkeit des Ultra-Portable-Images wird nur durch die PID (Produkt-ID) eingeschränkt, die dem Basisbetriebssystemmodul zugeordnet wird.

- v I386-Basisbetriebssystemmodule, die Sie mit Hilfe des Programms ″ImageUltra Builder″ entwickeln, sind im Grunde hardwareunabhängig und werden nur durch die Lizenzvereinbarung zwischen Ihnen und der Microsoft Corporation eingeschränkt, die der von Ihnen zugewiesenen PID zugeordnet ist. Geben Sie die PID in einem zugeordneten UNATTEND.TXT-Modul als die Produkt-ID-Einstellung in der Windows 2000-Version der Datei UNATTEND.TXT oder als die Produktschlüsseleinstellung in der Windows XP-Version der Datei UNAT-TEND.TXT an. Weitere Informationen zum UNATTEND.TXT-Modul und zu den UNATTEND.TXT-Quellendateien finden Sie an anderer Stellen in diesem Benutzerhandbuch.
- v Mit ImageUltra entwickelte Basisbetriebssystemmodule, die Sie von einem neuen IBM PC importieren, können nur auf anderen IBM PCs verwendet werden, nicht auf PCs anderer Hersteller.

Eine Liste der IBM PCs mit HIIT-Unterstützung finden Sie auf der ImageUltra-Website unter der Adresse

http://www.lenovo.com/think/support/site.wss/MIGR-44316.html.

**Anmerkung:** Installieren Sie keine Ultra-Portable-Images, die ein importiertes, mit ImageUltra entwickeltes Basis-

betriebssystemmodul enthalten, auf einem Computer eines anderen Herstellers als IBM. Falls Sie versuchen, ein Ultra-Portable-Image auf einem Computer eines Fremdherstellers zu installieren, werden die Implementierung und die Installation ohne Fehler beendet, Sie verletzen jedoch möglicherweise Bedingungen der Microsoft Windows-Endbenutzer-Lizenzvereinbarung und der Lizenzvereinbarung für dieses Produkt. Außerdem funktioniert bei Windows XP ein Ultra-Portable-Image, das ein importiertes, mit ImageUltra entwickeltes Basisbetriebssystemmodul enthält, auf einem Computer, der nicht von IBM ist, nach der Installation nur 30 Tage lang. Nach 30 Tagen müssen Sie das Betriebssystem und den Computer bei Microsoft registrieren, damit das Image aktiviert wird.

Mit Hilfe eines Ultra-Portable-Images können Sie eine Treiberzuordnung verwenden, um die Version der auf dem Zielsystem implementierten Einheitentreiber zu steuern. Wenn Sie jedoch das Image auf IBM PCs implementieren, können Sie die von Lenovo werkseitig vorinstallierten Einheitentreiber verwenden, die bereits auf der Servicepartition oder im verdeckten geschützten Bereich des Zielsystems vorhanden sind. Die Verwendung der werkseitig vorinstallierten Einheitentreiber vereinfacht die Imageerstellung, da Sie sich nicht um Treiberzuordnungen und Einheitentreibermodule kümmern müssen. Durch die Verwendung der werkseitig vorinstallierten Einheitentreiber wird jedoch die Portierbarkeit des Images auf IBM PCs beschränkt, da diese PCs als einzige über eine Servicepartition oder einen verdeckten geschützten Bereich verfügen, der Einheitentreiber enthält. Normalerweise empfiehlt es sich, die Einheitentreiber über eine Treiberzuordnung zu verwalten. Durch Treiberzuordnungen wird nicht nur die Portierbarkeit verbessert, sondern sie ermöglichen außerdem die Standardisierung von Einheitentreibern, was zur Verringerung der Diagnosezeit bei einem Fehler führt.

<span id="page-21-0"></span>Ein weiterer Vorteil der eigenen Treiberzuordnung besteht darin, dass Sie, wenn eine Festplatte ausfällt und ersetzt werden muss, zur Wiederherstellung das Programm ″ImageUltra Builder″ verwenden können. Da die Treiberzuordnung die Einheitentreiber als Teil des Smart Images implementiert, müssen auf dem Zielsystem vorher keine Treiber vorhanden sein. Wenn Sie also eine Treiberzuordnung verwenden, kann das Smart Image auf einem neuen Plattenlaufwerk installiert werden.

# **Portable-Sysprep-Image**

Bei Verwendung der unterstützten Image-Klon-Tools von Fremdanbietern (Symantec Norton Ghost oder PowerQuest DeployCenter) in Verbindung mit dem Programm ″ImageUltra Builder″ können Sie ein Portable-Sysprep-Image erstellen, das auf einer größeren Hardwarevielfalt implementiert werden kann als ein herkömmliches Image.

#### **Bestandteile eines Portable-Sysprep-Image**

Im Gegensatz zu einem Ultra-Portable-Image ist ein Portable-Sysprep-Image eine Momentaufnahme des Inhalts einer Festplatte eines Quellensystems. Das Quellensystem ist so konfiguriert, dass es der gewünschten Konfiguration auf den Zielsystemen entspricht. Da jedoch auf dem Quellensystem das Windows-Installationsprogramm ausgeführt wurde, werden spezifische Benutzer- und Hardwareinformationen (z. B. die Benutzer-ID, die Kennwörter und die Netzwerkeinstellungen) in der Registrierungsdatenbank des Quellensystems aufgezeichnet. Sie müssen das Microsoft-Tool ″Sysprep″ auf dem Quellensystem ausführen, um diese Informationen zu löschen, bevor Sie mit Image-Klon-Software eines Fremdanbieters das Image extrahieren.

Wenn Sie bei der Entwicklung eines herkömmlichen Images einige geringfügige Variationen implementieren, können Sie für das Image die Verwendung von Anwendungs- oder Einheitentreibermodulen aktivieren, um das Image bei der Implementierung und Installation anzuhängen. Weitere Details zu diesen Variatio-nen finden Sie in Kapitel 8, ["Quellendateien](#page-166-0) für Module vorbereiten", auf Seite 153. Nach der Erstellung des Images mit Symantec Norton Ghost oder PowerQuest DeployCenter erstellen Sie mit dem Programm ″ImageUltra Builder″ aus dem Image ein Basisbetriebssystemmodul. Das Modul wird bei der Erstellung des Moduls automatisch im ImageUltra Builder-Modul-Repository gespeichert. Nach der Implementierung des Portable-Sysprep-Images auf der Festplatte des Zielsystems wird beim Installationsprozess eine Miniinstallation ausgeführt. Alle Einheitentreiber, die in der Treiberzuordnung definiert sind, werden auf Laufwerk C kopiert und der Miniinstallation verfügbar gemacht. Die Miniinstallation fragt spezifische Benutzerinformationen und in begrenztem Umfang Hardware ab. Obwohl die Miniinstallation geringfügige Hardwareabweichungen zulässt (z. B. Ton, Video usw.), kann sie mit unterschiedlichen Kernchipsätzen nicht effektiv umgehen. Da ein Portable-Sysprep-Image nicht das gesamte Windows-Installationsprogramm durchläuft, verkürzt sich normalerweise das Windows-Installationsprogramm auf maximal zehn Minuten. Das Programm ″ImageUltra Builder″ ermöglicht Folgendes: Standardeinstellungen für Benutzer vordefinieren oder einen Prozess implementieren, bei dem die das Image installierende Person aufgefordert wird, alle notwendigen Benutzereinstellungen zu Beginn der Installation anzugeben. Diese Einstellungen werden gespeichert und bei Bedarf für die Miniinstallation bereitgestellt.

Nach Abschluss der Miniinstallation werden alle zusätzlichen Anwendungen installiert, die in der Basiszuordnung definiert sind. Die tatsächliche Installationsdauer für ein vollständiges Image hängt von der Größe und Anzahl der Anwendungsmodule ab, die in der Basiszuordnung definiert sind.

#### <span id="page-22-0"></span>**Portierbarkeit eines Portable-Sysprep-Image**

Obwohl ein Portable-Sysprep-Image in Verbindung mit IBM Computern und Computern von Fremdherstellern eingesetzt und besser portiert werden kann, da Sie zusätzliche Einheitentreiber und Anwendungen installieren können, bestehen Hardwareeinschränkungen. Als allgemeine Regel gilt, dass ein Portable-Sysprep-Image auf identischen oder ähnlichen Systemen verwendet werden kann, und in vielen Fällen ist das Portable-Sysprep-Image herstellerspezifisch.

Es gibt verschiedene Faktoren, mit denen eine ausreichende Ähnlichkeit von Systemen bestimmt werden kann:

- v Wenn Sie ein Portable-Sysprep-Image auf einem Zielsystem implementieren, das eine identische Systemplatine (Steuerplatine) aufweist wie das Quellensystem, können Sie das Image installieren und problemlos verwenden.
- v Wenn Sie ein Portable-Sysprep-Image auf einem Zielsystem implementieren, das eine andere Systemplatine, jedoch denselben Kernchipsatz wie das Quellensystem aufweist, können Sie das Image mit hoher Wahrscheinlichkeit installieren und problemlos verwenden.
- Wenn Sie ein Portable-Sysprep-Image auf einem Zielsystem implementieren, das eine andere Systemplatine und einen anderen Kernchipsatz als das Quellensystem aufweist, können Sie das Image wahrscheinlich nicht installieren und verwenden.

# **Hardwarespezifisches Image**

Das Image mit der geringsten Portierbarkeit ist das hardwarespezifische Image. Hardwarespezifische Images können für IBM Computer und für Computer von Fremdherstellern entwickelt werden sowie auf diesen implementiert und installiert werden, jedoch muss jedes Image speziell für eine bestimmte Hardware- und Softwarekonfiguration entwickelt werden.

#### **Bestandteile eines hardwarespezifischen Image**

Ein hardwarespezifisches Image ähnelt einem Portable-Sysprep-Image, es kann jedoch an keine Zusatzmodule angehängt werden. Es ist im Prinzip eine Momentaufnahme der Festplatte des Quellensystems, die nach der Ausführung des Microsoft-Programms ″Sysprep″ erstellt wurde. Wenn Sie es auf einem Zielsystem implementieren, führt das hardwarespezifische Image eine begrenzte Hardwareabfrage aus, die Hardwareunterstützung ist jedoch auf die Einheitentreiber begrenzt, die auf dem Quellensystem bereitgestellt wurden. Das hardwarespezifische Image setzt voraus, dass das Quellensystem und das Zielsystem genau dieselbe Hardware mit geringen oder keinen Abweichungen aufweisen. Außerdem müssen alle Abweichungen bei den Anwendungen getrennt vom Implementierungs- und Installationsprozess bearbeitet werden.

#### **Portierbarkeit eines hardwarespezifischen Image**

Ein hardwarespezifisches Image ist zur Verwendung auf identischen Systemen gedacht. Hardwareabweichungen sind auf Plug-in-Einheiten und Peripheriegeräte begrenzt, für die auf dem Quellensystem Einheitentreiber bereitgestellt werden. Der Implementierungsprozess kann keine inhaltliche Softwareabweichung handhaben. Wenn auf dem Zielsystem zusätzliche Einheitentreiber oder Anwendungsprogramme erforderlich sind, müssen Sie diese manuell oder mit einem anderen Mechanismus zur Softwareimplementierung installieren.

# <span id="page-23-0"></span>**Zusammenfassung der Imagetypen**

In der folgenden Tabelle sind die Merkmale des Ultra-Portable-Images zusammengefasst:

| Beschreibung                                                                                                    | <b>Vorteile</b>                                                                                                    | Nachteile                                                                                                    |
|----------------------------------------------------------------------------------------------------|----------------------------------------------------------------------------------------------------|----------------------------------------------------------------------------------------------------|
| • Vollständig modulare<br>Architektur<br>Sie können es auf dem<br>Zielsystem entpacken,<br>bevor das Windows-<br>Installationsprogramm<br>ausgeführt wird.<br>Das Windows-<br>$\bullet$<br>Installationsprogramm ist<br>vollständig unüberwacht<br>und verwendet eine Plug-<br>and-Play-Hardware-Erken-<br>nung.<br>Benutzerinformationen<br>können vordefiniert wer-<br>den. | Wenn Sie importierte, mit<br>ImageUltra entwickelte<br>Module verwenden, verfü-<br>gen Sie über maximale<br>Portierbarkeit für die<br>gesamte IBM PC-Produkt-<br>linie.<br>Wenn Sie Module verwen-<br>den, die Sie mit dem Pro-<br>gramm "ImageUltra<br>Builder" entwickelt haben,<br>verfügen Sie über maxi-<br>male Portierbarkeit sowohl<br>für IBM Hardware-<br>plattformen als auch für<br>Hardwareplattformen<br>anderer Hersteller.<br>Ist extrem zuverlässig.<br>• Anwendungsprogramme<br>und Einheitentreiber wer-<br>den unabhängig vom<br>Basisbetriebssystemmodul<br>hinzugefügt. Daher kann | $\bullet$<br>Die Erstkonfiguration auf<br>dem Zielsystem kann für<br>das Windows-Betriebssys-<br>tem 50 Minuten dauern,<br>zuzüglich der Zeit für die<br>Installation aller Anwen-<br>dungen. |
|                                                                                                    | ein gemeinsames Basis-<br>betriebssystemmodul mit<br>verschiedenen Kombinati-<br>onen von Treibermodulen<br>und Anwendungsmodulen<br>verwendet werden, um<br>viele Varianten eines<br>Images zu erstellen.<br>• Das Image weist eine län-<br>gere Lebensdauer auf.<br>Das Image ist von der<br>Hardware unabhängig.<br>Sie können es einfach ver-<br>walten.                                                                                                    |                                                                                                    |

*Tabelle 1. Merkmale eines Ultra-Portable-Images*

In der folgenden Tabelle sind die Merkmale des Portable-Sysprep-Images zusammengefasst:

| Beschreibung |                                                                                                    | <b>Vorteile</b> |                                                                                                    |   | <b>Nachteile</b>                                                                                                    |  |
|--------------|----------------------------------------------------------------------------------------------------|-----------------|----------------------------------------------------------------------------------------------------|---|----------------------------------------------------------------------------------------------------|--|
|              | Die teilweise Modularität<br>unterstützt bei der Installa-<br>tion separater Anwen-<br>dungs- und Treibermodule<br>das Anhängen des Basis-<br>image. | ٠               | Die Erstkonfiguration auf<br>dem Zielsystem dauert für<br>das Basisimage normaler-<br>weise höchstens 10 Minu-<br>ten, zuzüglich der Zeit für<br>die Installation aller | ٠ | Das Image wird nur für<br>identische oder ähnliche<br>Hardware verwendet und<br>ist meist hersteller-<br>spezifisch. |  |
|              | Die Installation wird auf<br>dem Quellensystem einmal<br>ausgeführt.                                                                                 | $\bullet$       | Anwendungen.<br>Weist eine gewisse<br>Portierbarkeit auf, z. B. für                                                                                                    |   |                                                                                                    |  |
|              | • "Sysprep" löscht in der<br>Registrierungsdatenbank<br>Benutzerinformationen<br>und einige hardware-                                                | $\bullet$       | Video, Ton, Netzwerk usw.<br>Unterstützt IBM Computer<br>und Computer anderer<br>Hersteller.                                                                            |   |                                                                                                    |  |
| I۰           | spezifische Informationen.<br>Auf dem Zielsystem<br>(Windows Plug-and-Play-<br>Funktion) wird eine<br>begrenzte Hardwareab-<br>frage ausgeführt.     | $\bullet$       | Das Basisbetriebssystem-<br>modul kann einige große<br>Kernanwendungen (wie z.<br>B. Büroanwendungs-<br>pakete) umfassen.<br>Dadurch beschleunigt sich                  |   |                                                                                                    |  |
|              | Benutzerinformationen<br>können vordefiniert wer-<br>den.                                                                                            |                 | die Installation.                                                                                                    |   |                                                                                                    |  |

*Tabelle 2. Merkmale eines Portable-Sysprep-Image*

In der folgenden Tabelle sind die Merkmale des hardwarespezifischen Images zusammengefasst:

*Tabelle 3. Merkmale eines hardwarespezifischen Image*

| Beschreibung                                                                                                    | <b>Vorteile</b>                                                                                                    | Nachteile                                                                                                    |  |
|----------------------------------------------------------------------------------------------------|----------------------------------------------------------------------------------------------------|----------------------------------------------------------------------------------------------------|--|
| Die Installation wird auf<br>dem Quellensystem einmal<br>ausgeführt.<br>I۰<br>Anwendungen und Treiber<br>sind Bestandteil des<br>Images.<br>Mit "Sysprep" können Sie<br>I۰<br>Benutzerinformationen<br>löschen. | • Die Erstkonfiguration auf<br>dem Zielsystem dauert<br>normalerweise höchstens<br>10 Minuten.<br>Images können für IBM<br>Computer und für Com-<br>puter von Fremdhers-<br>tellern entwickelt werden<br>sowie auf diesen imple-<br>mentiert und installiert<br>werden, jedoch muss jedes<br>Image speziell für eine<br>bestimmte Hardware- und<br>Softwarekonfiguration ent-<br>wickelt werden. | • Pro Hardwareplattform ist<br>ein Image erforderlich.<br>• Das Image kann nur auf<br>identischen Systemen ver-<br>wendet werden.<br>• Für jeden Satz von<br>Anwendungen müssen Sie<br>ein besonderes Image<br>erstellen, oder Sie müssen<br>die Anwendungen nach<br>der Installation manuell<br>hinzufügen.<br>Ist nicht portierbar. |  |

# <span id="page-26-0"></span>**Kapitel 2. Übersicht über die Imageverarbeitung**

In diesem Kapitel werden die verschiedenen Prozesse und Komponenten, die zum Programm ″ImageUltra Builder″ gehören, und deren Beziehungen untereinander erläutert. Schrittweise Anweisungen zur Ausführung aller in diesem Kapitel beschriebener Prozesse finden Sie in der Hilfefunktion des Programms ″ImageUltra Builder″.

Das Programm ″ImageUltra Builder″ speichert im ImageUltra Builder-Repository einzelne Imagekomponenten als Module. Ein Modul ist eine gepackte, komprimierte, separate Einheit, die häufig mit weiteren Modulen im Repository kombiniert wird und dazu dient, ein oder mehrere Images zu erstellen. Jede Anwendung, jeder Einheitentreiber, jedes Betriebssystem usw. ist ein Modul.

**Anmerkung:** Ein Modul, das aus einem hardwarespezifischen Image erstellt wurde, kann nicht mit einem anderen Modul kombiniert werden und somit dessen Funktionalität nicht erweitern. Ein Modul, das aus einem Portable-Sysprep-Image erstellt wurde, enthält bereits Einheitentreiber und Anwendungen, kann jedoch mit anderen Anwendungs- und Einheitentreibermodulen kombiniert werden und dadurch seine Funktionalität erweitern.

Module fallen in die folgenden Grundkategorien:

- v **Betriebssystemmodule:** Es gibt folgende drei Typen von Betriebssystemmodulen:
	- Basisbetriebssystemmodule: Diese Module enthalten alle Komponenten, die zum Kernbetriebssystem gehören. Basisbetriebssystemmodule können von der Servicepartition oder aus dem verdeckten geschützten Bereich eines IBM Quellensystems importiert oder mit einer der folgenden Methoden erstellt werden:
		- Hardwarespezifische Images
		- Portable-Sysprep-Images
		- I386-Ordner einer Windows-Installations-CD
			- **Anmerkung:** Das I386-Basisbetriebssystemmodul wird ausschließlich für Ultra-Portable-Images verwendet. Wenn ein I386-Basisbetriebssystemmodul einer Basiszuordnung hinzugefügt wird, müssen auch das ImageUltra-Customization-Modul und das entsprechende Modul der primären Partition (primäre Win2000-Partition, primäre WinXP Home-Partition oder primäre WinXP Pro-Partition) für das zu installierende Betriebssystem hinzugefügt werden. Wenn dieses I386-Basisbetriebssystemmodul unüberwacht installiert werden soll, müssen Sie außerdem ein UNATTEND.TXT-Modul erstellen und es der Basiszuordnung hinzufügen. Diese Module werden an anderer Stelle in diesem Dokument detaillierter erläutert.

Basisbetriebssystemmodule aus hardwarespezifischen Images und Portable-Sysprep-Images werden normalerweise mit Hilfe von Imaging-Tools erstellt und installiert, wie z. B. Symantec Norton Ghost oder PowerQuest Deploy-Center. Importierte, mit ImageUltra entwickelte Basisbetriebssystemmodule

und über den I386-Ordner entwickelte Basisbetriebssystemmodule (im Folgenden als *I386-Basisbetriebssystemmodule* bezeichnet) durchlaufen eine vollständige Windows-Installation.

- Add-on-Betriebssystemmodule: Zu diesen Modulen gehören Elemente, wie z. B. Hotfixes, Service-Packs, Patch-Code und Aktualisierungen für das Betriebssystem, die wie Anwendungen über einen Standard-Installationsprozess installiert werden.
- Partitionierungsmodule: Diese Module werden verwendet, um eine oder mehrere Partitionen über die C-Partition hinaus hinzuzufügen, eine oder mehrere vorhandene Partitionen zu löschen oder eine Partition zu erstellen, die mit I386-Basisbetriebssystemmodulen verwendet werden kann. Sie können verschiedene Partitionierungsmodule in einer Basiszuordnung zusammenfassen, um unterschiedliche Ergebnisse zu erzielen.

Wenn Sie ein Partitionierungsmodul zum Erstellen zusätzlicher Partitionen mit Daten verwenden, enthält das Modul sämtliche zum Erstellen der zusätzlichen Partition erforderlichen Informationen sowie alle Daten, die in der zusätzlichen Partition enthalten sein sollen. Diese Art von Partitionierungsmodulen wird normalerweise mit Hilfe von Imaging-Tools erstellt, wie z. B. Symantec Norton Ghost oder PowerQuest DeployCenter. Wenn Sie lediglich eine leere Datenpartition hinzufügen möchten, können Sie eine einfache Batchdatei erstellen und diese als Quellendatei für das Partitionierungsmodul verwenden.

Für hardwarespezifische Images und Portable-Sysprep-Images können Sie die Installationsreihenfolge so festlegen, dass die Partitionen vor oder nach der Installation der neuen Partition C hinzugefügt oder gelöscht werden. Um eine Partition nach der Installation von Partition C hinzufügen zu können, muss Partition C so erstellt worden sein, dass genügend Plattenspeicherplatz für die zusätzliche Partition frei bleibt.

Ultra-Portable-Images, die importierte, mit ImageUltra entwickelte Basisbetriebssystemmodule verwenden, sind normalerweise auf die Installation auf einer einzelnen Partition begrenzt, weil sie für die Nutzung des gesamten verfügbaren Plattenspeicherplatzes konzipiert sind. Wenn Sie eine oder mehrere zusätzliche Partitionen erstellen möchten, müssen Sie ein Partitionierungsmodul erstellen und die Installationsreihenfolge so festlegen, dass das Partitionierungsmodul vor dem Basisbetriebssystemmodul installiert wird.

Bei Ultra-Portable-Images, die I386-Basisbetriebssystemmodule verwenden, müssen Sie das Partitionierungsmodul für die primäre Partition für das zu installierende Betriebssystem hinzufügen. Bei den Modulen für die primäre Win2000-Partition, die primäre WinXP Pro-Partition und die primäre WinXP Home-Partition handelt es sich um vorinstallierte Partitionierungsmodule, die als Teil des Programms ″ImageUltra Builder″ geliefert werden.

Die Implementierung und Installation von Betriebssystemmodulen wird durch *Basiszuordnungen* gesteuert.

- v **Anwendungsmodule:** Jedes dieser Module enthält alle Komponenten, die zu einem bestimmten Anwendungsprogramm gehören.
	- Wenn Sie ein Ultra-Portable-Image oder ein Portable-Sysprep-Image erstellen, können Sie Anwendungsmodule verwenden. Die Implementierung und Installation von Anwendungsmodulen wird durch *Basiszuordnungen* gesteuert.
	- Wenn Sie ein hardwarespezifisches Image erstellen, können Sie in Verbindung mit diesem Image keine Anwendungsmodule verwenden. Alle Anwendungen müssen Bestandteil des hardwarespezifischen Images sein.
- v **Einheitentreibermodule:** Jedes dieser Module enthält alle Komponenten, die zu einem bestimmten Einheitentreiber gehören.
- <span id="page-28-0"></span>– Wenn Sie ein Ultra-Portable-Image oder ein Portable-Sysprep-Image erstellen, können Sie Einheitentreibermodule verwenden. Die Implementierung und Installation von Einheitentreibermodulen wird durch *Treiberzuordnungen* gesteuert.
- Wenn Sie ein hardwarespezifisches Image erstellen, können Sie in Verbindung mit diesem Image keine Einheitentreibermodule verwenden. Alle Einheitentreiber müssen Bestandteil des hardwarespezifischen Images sein.

Beim Implementierungsprozess wählen Sie aus, welche Basiszuordnung und welche Treiberzuordnung implementiert werden soll. Dadurch können Sie Einheitentreibermodule und Treiberzuordnungen unabhängig vom Betriebssystem und von den Anwendungen verwalten, die in Basiszuordnungen definiert sind.

Neben Modulen können Sie mit dem Programm ″ImageUltra Builder″ im Repository *Container* erstellen. Ein Container ist ein besonderer Typ von Modul, in dem Sie andere Module unter einer einzigen Kennung gruppieren können. Alle Module in einem Container müssen vom selben Typ sein. Sie können z. B. alle Einheitentreiber für einen spezifischen Maschinentyp in einem Container für Einheitentreiber gruppieren. Oder Sie können ein Windows 2000-Basisbetriebssystemmodul mit allen zugehörigen Add-on-Modulen in einem Betriebssystemcontainer gruppieren. Wenn Sie ein I386-Basisbetriebssystemmodul erstellen, können Sie das I386- Basisbetriebssystemmodul, das entsprechende Partitionierungsmodul der primären Partition, das ImageUltra-Customization-Modul und das UNATTEND.TXT-Modul zu einem einzigen Container zusammenfassen, damit alle erforderlichen Komponenten zusammengehalten werden.

Container sind optional, jedoch möglicherweise zweckmäßig bei der Erstellung von Zuordnungen, denn Sie können in die Zuordnung einfach den Container einfügen, statt jedes Modul einzeln einzufügen.

Alle Zuordnungen und Module werden in einem Repository gespeichert. Wenn das Repository über die ImageUltra Builder-Schnittstelle angezeigt wird, werden die Zuordnungen und Module durch beschreibende Namen gekennzeichnet. Die eigentlichen Dateinamen werden vom Programm ″ImageUltra Builder″ zugeordnet. Die folgende Liste enthält die Dateierweiterungen, die für Dateien im Repository verwendet werden:

- v .CRI: Metadaten zum Modul. Diese Informationen werden innerhalb der Image-Ultra Builder-Schnittstelle verwendet.
- .DMA: Treiberzuordnungen
- .BMA: Basiszuordnungen
- v .IMZ: Komprimierte Modulquelle

# **Die fünf Grundschritte zur Entwicklung eines Image**

Zur Entwicklung eines Images gibt es fünf Grundschritte:

- 1. Bereits vorhandene Module importieren
- 2. Modul erstellen
- 3. Basiszuordnungen und Treiberzuordnungen erstellen und ändern
- 4. Smart Images auf Zielsystemen implementieren
- 5. Images auf dem Zielsystem installieren

Das restliche Kapitel enthält Details zu diesen fünf Grundschritten.

# <span id="page-29-0"></span>**Bereits bestehende Zuordnungen und Module importieren**

Der Importassistent kopiert bereits bestehende Zuordnungen und Module in das Repository. Sie können Zuordnungen und Module aus den folgenden Quellen importieren:

- v Eine Servicepartition auf einem Computer
- Der verdeckte geschützte Bereich (Hidden Protected Area, HPA) auf einem IBM Computer
- Ein Verzeichnis auf einem Computer
- Ein anderes Repository
- v Ein Satz *Verteilungs-CDs für ImageUltra Builder* oder *Wiederherstellungs-CD für ThinkCenter und ThinkPad*
- Ein ImageUltra-Exportpaket
- Eine frühere Version eines ImageUltra-Repositorys

# **Zuordnungen und Module aus einer Servicepartition oder einem verdeckten geschützten Bereich (HPA) importieren**

Um Module aus einem Quellensystem importieren zu können, müssen Sie zunächst das Programm ″ImageUltra Builder″ auf dem Quellensystem installieren und das Quellensystem so einrichten, dass es Zugriff auf Ihr zentrales Repository hat. Nach der Installation von ImageUltra Builder rufen Sie das Programm auf, und öffnen Sie das Repositoryfenster für Ihr zentrales Repository. Starten Sie anschließend den Importassistenten, und importieren Sie mit dessen Hilfe die gewünschten Module in Ihr zentrales Repository.

Der Importassistent bietet eine kategorisierte Ansicht aller Anwendungsmodule, Einheitentreibermodule, Filtermodule, Dienstprogrammmodule, Basiszuordnungen und Treiberzuordnungen, die auf der Servicepartition oder im verdeckten geschützten Bereich gespeichert sind. Über diesen Assistenten können Sie eine Kategorie auswählen und alle Module in dieser Kategorie importieren. Alternativ können Sie nur die Module oder Zuordnungen auswählen, die Sie importieren möchten.

Häufig befinden sich die Betriebssystemmodule in einem Container, so dass Sie den gesamten Container importieren müssen. Während des Importprozesses werden Sie vom Importassistenten aufgefordert, den Ordner in dem Repository auszuwählen, in dem Sie die Zuordnungen und Module speichern möchten. Sie können einen bestehenden Ordner aus Ihrem Repository verwenden, einen neuen Ordner in Ihrem Repository erstellen oder einfach die importierten Module in den Stammeintrag Ihres Repository kopieren.

Der Import von Modulen weist im Unterschied zur Erstellung eigener Module die folgenden Vorteile auf:

- Mit ImageUltra entwickelte Module wurden von Lenovo getestet und können auf IBM Computern implementiert werden.
- v *Basiszuordnungen* und *Treiberzuordnungen* werden vom Importassistenten des Programms ″ImageUltra Builder″ automatisch auf der Grundlage der Module erstellt, die Sie zum Import auswählen. Diese Zuordnungen können Sie ohne Änderung verwenden; Sie können auf der Grundlage der vom Importassistenten erstellten Zuordnungen neue Zuordnungen erstellen; Sie können die Zuordnungen an besondere Bedürfnisse anpassen oder löschen und eigene Zuordnungen erstellen.
- <span id="page-30-0"></span>• Sollten Basiszuordnungen und Treiberzuordnungen auf der Servicepartition des Quellensystems bereits vorhanden sein, können Sie diese importieren. Zuordnungen liegen nur dann in einer Servicepartition vor, wenn das Quellensystem ein Smart Image enthält, das mit Hilfe des Programms ″ImageUltra Builder″ implementiert wurde.
- Mit ImageUltra entwickelte Module enthalten Anwendungen und gekennzeichnete Einheitentreiber, die den Anforderungen der Microsoft-Zertifizierung entsprechen, so dass die Einheitentreiber kompatibel sind.
- v Wenn Sie mit ImageUltra entwickelte Module von der Servicepartition eines neuen IBM Computers importieren, erhalten Sie einen optimierten Pfad für die Erstellung von Ultra-Portable-Images, die für die gesamte IBM Computer-Produktlinie verwendet werden können.

# **Zuordnungen und Module aus Repositorys, Ordnern und CDs importieren**

Neben dem Importieren aus der Servicepartition oder dem verdeckten geschützten Bereich (wie im vorangegangenen Abschnitt beschrieben) können Sie auch den Importassistenten von einer beliebigen ImageUltra Builder-Konsole aus verwenden, um Zuordnungen und Module aus einem Ordner, einer *Verteilungs-CD für ImageUltra Builder*, einer *Produktwiederherstellungs-CD für ThinkCentre oder ThinkPad* oder einem anderen Repository zu importieren.

- **Anmerkung:** Sie können einen Satz von *Produktwiederherstellungs-CD für ThinkCentre und ThinkPad* bei der Kundenunterstützung vor Ort bestellen. Bei vielen IBM PCs, die nach 2003 auf den Markt kamen, können Sie mit Access IBM oder dem ThinkVantage-Toolset einen eigenen Satz *ThinkCentre- und ThinkPad-CDs zur Produktwiederherstellung* erstellen.
- v Beim Importieren von einer *Verteilungs-CD für ImageUltra Builder* oder einer *Produktwiederherstellungs-CD für ThinkCentre und ThinkPad* bietet der Importassistent eine kategorisierte Ansicht aller verfügbaren Anwendungs-, Einheitentreiber-, Filter- und Dienstprogrammmodule sowie Basiszuordnungen und Treiberzuordnungen und ermöglicht Ihnen das Auswählen aller Elemente in dieser Kategorie. Alternativ können Sie nur diejenigen Module oder Zuordnungen auswählen, die Sie importieren möchten. Meist befinden sich die Betriebssystemmodule in einem Container, so dass Sie den gesamten Container importieren müssen.
- Beim Importieren aus einem Ordner bietet der Importassistent eine kategorisierte Ansicht aller verfügbaren Betriebssystem-, Anwendungs-, Einheitentreiber-, Filter- und Dienstprogrammmodule sowie Basiszuordnungen und Treiberzuordnungen und ermöglicht Ihnen das Auswählen aller Elemente in dieser Kategorie. Alternativ können Sie nur diejenigen Module oder Zuordnungen auswählen, die Sie importieren möchten.
- v Beim Importieren aus einem anderen Repository können Sie zwischen einer kategorisierten Ansicht oder einer Ansicht des gesamten Repository in der aktuellen Struktur wählen und nur diejenigen Zuordnungen oder Module auswählen, die Sie importieren möchten.

# **Modul erstellen**

Neben dem Import von Modulen ist die Erstellung eigener Module für Betriebssysteme, für Anwendungen und für Einheitentreiber möglich. Dabei gibt es jedoch die folgenden Einschränkungen:

• Anwendungsmodule und Einheitentreibermodule werden nur in Ultra-Portable-Images und in Portable-Sysprep-Images verwendet, jedoch nicht in Verbindung

<span id="page-31-0"></span>mit hardwarespezifischen Images. Für hardwarespezifische Images müssen alle erforderlichen Anwendungen und Einheitentreiber auf dem Quellensystem installiert sein, bevor das Image erstellt wird.

v Basisbetriebssystemmodule können aus hardwarespezifischen Images, Portable-Sysprep-Images oder aus dem I386-Ordner einer Windows-Installations-CD erstellt werden. Basisbetriebssystemmodule, die über einen I386-Ordner (als *I386-Basisbetriebssystemmodul* bezeichnet) erstellt wurden, können nur mit Ultra-Portable-Images verwendet werden und müssen zusammen mit dem entsprechenden Partitionierungsmodul für die primäre Partition (*primäre Win 2000-Partition*, *primäre WinXP Home-Partition*, oder *primäre WinXP Pro-Partition*), dem ImageUltra-Customization-Modul und dem UNATTEND.TXT-Modul verwendet werden.

Optional können Sie mit ImageUltra entwickelte Module aus der Servicepartition eines neuen IBM PCs importieren. Importierte, mit ImageUltra entwickelte Basisbetriebssystemmodule können jedoch nur auf IBM PCs implementiert werden.

# **Treibermodul, Anwendungsmodul oder Add-on-Betriebssystemmodul erstellen**

Die Vorbereitung von Dateien für ein Einheitentreibermodul unterscheidet sich von der Vorbereitung von Dateien für ein Anwendungsmodul oder für ein Add-on-Betriebssystemmodul:

v **Anwendungsdateien und Add-on-Betriebssystemmodule:** Im Allgemeinen müssen alle für das Modul zu verwendenden Anwendungs- oder Add-on-Betriebssystemkomponenten zur nicht überwachten Installation die Installation im Hintergrund unterstützen. Bevor Sie ein Modul erstellen, bereiten Sie die Anwendungs- oder Add-on-Betriebssystemkomponente für die nicht überwachte Installation so vor, dass kein Benutzereingriff in den Installationsprozess notwendig ist. Meist erlauben die Programme ″MSI″ (Microsoft Software Installer) und ″InstallShield″ diese Typen automatischer Installation.

Das Programm ″ImageUltra Builder″ lässt Anwendungen und Add-on-Betriebssystemkomponenten zu, die eine nicht überwachte Installation nicht unterstützen. Diese Anwendungsprogramme und Add-on-Betriebssystemkomponenten können als Module implementiert werden, sie können jedoch nicht automatisch installiert werden. Stattdessen können Sie die zu installierenden Dateien mit Hilfe des Programms ″ImageUltra Builder″ auf das Zielsystem kopieren und ein Symbol auf dem Desktop ablegen, mit dem der Benutzer das Installationsprogramm starten und das Programm manuell installieren kann.

v **Einheitentreiberdateien:** Wenn Sie ein Einheitentreibermodul erstellen, müssen Sie die Standardinstallation mit Plug-and-Play von Microsoft mit den INF-Dateien anwenden, die normalerweise nicht überwacht abläuft. Der Einheitentreiber selbst muss von WHQL (Microsoft Windows Hardware Qualification Lab) zertifiziert und signiert sein. Falls Sie keine signierten, WHQL-zertifizierten Einheitentreiber verwenden, wird die Installation durch Informationsnachrichten von Windows unterbrochen, und zum Überspringen ist eine Benutzerinteraktion erforderlich.

Nachdem Sie die Anwendung, die Add-on-Betriebssystemkomponente oder den Einheitentreiber vorbereitet haben, erstellen Sie mit dem Assistenten zum Erstellen neuer Module im Repository einen Moduleintrag und legen die dem Modul zugeordneten Attribute fest. Attribute variieren je nachdem, ob das Modul ein Einheitentreibermodul, ein Anwendungsmodul oder ein Add-on-Betriebssystemmodul ist. In allen Fällen müssen Sie einen Namen definieren, der das Modul im Repository und die aktuelle Position der vorbereiteten Dateien kennzeichnet. Wenn <span id="page-32-0"></span>Sie mit der Definition der Attribute fertig sind, können Sie aus dem Repository einen Eintrag auswählen und mit dem entsprechenden Tool das Modul erstellen.

**Anmerkung:** Das Programm ″ImageUltra Builder″ durchsucht Dateien *nicht* automatisch nach Viren. Eine von Viren freie Umgebung auf dem System, auf dem die Module erstellt werden, können Sie mit einem Virensuchprogramm erreichen.

Schrittweise Anweisungen zur Vorbereitung von Quellendateien und zur Erstel-lung eines Moduls finden Sie in Kapitel 8, ["Quellendateien](#page-166-0) für Module [vorbereiten",](#page-166-0) auf Seite 153 oder in der Hilfefunktion des Programms ″ImageUltra Builder″.

#### **Basisbetriebssystemmodul erstellen**

Wenn Sie eigene Basisbetriebssystemmodule erstellen möchten, anstatt ein mit ImageUltra entwickeltes Basisbetriebssystemmodul zu importieren, verwenden Sie eine der folgenden Vorgehensweisen:

- v Erstellen Sie ein Modul aus einem vorhandenen hardwarespezifischen Image (einem standardisierten Image, das mit Symantec Norton Ghost oder Power-Quest DeployCenter erstellt wurde).
- v Erstellen Sie ein Portable-Sysprep-Image, und erstellen Sie daraus ein Modul. Wenn Sie ein Basisbetriebssystemmodul aus einem Portable-Sysprep-Image erstellen, kann die Portierbarkeit des Moduls mit Anwendungs- und Einheitentreibermodulen für eine größere Hardwarevielfalt verbessert werden.
- v Erstellen Sie ein I386-Basisbetriebssystemmodul zur Verwendung in Ultra-Portable-Images.

#### **Basisbetriebssystemmodul aus hardwarespezifischem Image erstellen**

Ein hardwarespezifisches Image ist ein separates Element (Betriebssystem, Anwendungen und Einheitentreiber), das mit dem Microsoft-Tool ″Sysprep″ vorbereitet und mit Symantec Norton Ghost oder PowerQuest DeployCenter erstellt wird. Es ist begrenzt portierbar, da das Quellensystem und das Zielsystem identische Hardware mit sehr geringen Abweichungen aufweisen müssen. Viele große Firmen verwenden hardwarespezifische Images, die in Module konvertiert und mit dem Programm ″ImageUltra Builder″ implementiert werden können.

Die Erstellung eines Betriebssystemmoduls aus einem vorhandenen hardwarespezifischen Image ist einfach. Sie können mit dem Assistenten zum Erstellen neuer Module im Repository einen Betriebssystemeintrag erstellen und die dem Modul zugeordneten Attribute festlegen. Wenn Sie mit der Definition der Attribute fertig sind, können Sie aus dem Repository einen Eintrag auswählen und das Modul mit dem Erstellungstool erstellen.

Schrittweise Anweisungen zur Vorbereitung von Quellendateien für ein hardwarespezifisches Image und zur Erstellung eines Moduls finden Sie in [Kapitel](#page-166-0) 8, ["Quellendateien](#page-166-0) für Module vorbereiten", auf Seite 153 oder in der Hilfefunktion des Programms ″ImageUltra Builder″.

#### **Basisbetriebssystemmodul aus Portable-Sysprep-Image erstellen**

Die Erstellung eines Moduls aus einem Portable-Sysprep-Image ist nahezu identisch mit der Erstellung eines Moduls aus einem hardwarespezifischen Image. Der einzige Unterschied liegt in der Art der Erstellung des Portable-Sysprep-Images auf dem Quellensystem.

Indem Sie die Art der Erstellung des Images ändern, können Sie bewirken, dass es bei der Implementierung und Installation an andere Anwendungsprogramme und Einheitentreiber angehängt wird. Die folgenden Änderungen sind erforderlich, um ein Portable-Sysprep-Image zu erstellen:

Sie können das Programm ″ImageUltra Customization″ (im Lieferumfang des Programms ″ImageUltra Builder″ enthalten) auf dem Quellensystem vor der Ausführung des Programms ″Sysprep″ ausführen. Das Programm ″ImageUltra Customization″ stellt die Hooks für Portable-Sysprep Images bereit, damit die in Zuordnungen definierten Anwendungen und Einheitentreiber verwendet werden können.

Die meisten übrigen Aspekte bei der Entwicklung eines Portable-Sysprep-Images entsprechen der eines hardwarespezifischen Image, einschließlich der Ausführung des Tools ″Sysprep″ und der Erstellung der Imagedateien mit Symantec Norton Ghost oder PowerQuest DeployCenter. Nach der Erstellung der Imagedateien können Sie mit dem Assistenten zum Erstellen neuer Module im Repository einen Betriebssystemeintrag erstellen und die dem Modul zugeordneten Attribute festlegen. Wenn Sie mit der Definition der Attribute fertig sind, können Sie aus dem Repository einen Eintrag auswählen und das Modul erstellen.

Schrittweise Anweisungen zum Erstellen eines Portable-Sysprep-Images finden Sie in Kapitel 8, ["Quellendateien](#page-166-0) für Module vorbereiten", auf Seite 153.

#### **I386-Basisbetriebssystemmodul erstellen**

Ein I386-Basisbetriebssystemmodul ist das zentrale Element eines Ultra-Portable-Images ; wenn jedoch ein I386-Basisbetriebssystemmodul einer Basiszuordnung hinzugefügt wird, müssen das entsprechende Partitionierungsmodul der primären Partition (primäre Win2000-Partition, primäre WinXP Home-Partition oder primäre Win XP Pro-Partition), das ImageUltra-Customization-Modul und optional das UNATTEND.TXT-Modul ebenfalls hinzugefügt werden. In diesem Abschnitt finden Sie eine Übersicht über die Erstellung und Implementierung dieser Module.

Das I386-Basisbetriebssystemmodul enthält alle Dateien und Unterordner, die im I386-Ordner einer Windows-Installations-CD enthalten sind. Diese Dateien enthalten den Inhalt und das Installationsverfahren zur Installation des Betriebssystems. Sie müssen ein I386-Basisbetriebssystemmodul für jedes Betriebssystem erstellen, das Sie als Ultra-Portable-Image verwenden möchten. Die einzigen Betriebssysteme, die als Ultra-Portable-Images implementiert werden können, sind folgende:

- Windows XP Professional
- Windows XP Home
- Windows 2000

Zur Erstellung eines I386-Basisbetriebssystemmoduls verwenden Sie den Assistenten zum Erstellen neuer Module, um einen Eintrag für ein Betriebssystemmodul im Repository zu erstellen. Verwenden Sie dann die entsprechende Vorlage (Windows-I386-Vorlage), um die Position der Quellendateien und weiterer dem Modul zugeordneter Attribute zu definieren. Wenn Sie mit der Definition der Attribute fertig sind, können Sie aus dem Repository einen Eintrag auswählen und mit dem entsprechenden Tool das Modul erstellen.

Das Partitionierungsmodul der primären Partition dient dazu, die Zielfestplatte auf das Akzeptieren einer Windows-Installation vorzubereiten. Das Modul erstellt und formatiert die Partition und legt sie als bootfähige Partition fest. Drei Partitionierungsmodule für die primäre Partition sind im Programm ″ImageUltra Builder″ enthalten:

- <span id="page-34-0"></span>v Das Partitionierungsmodul für die *primäre Win2000-Partition*
- v Das Partitionierungsmodul für die *primäre WinXP Home-Partition*
- v Das Partitionierungsmodul für die *primäre WinXP Pro-Partition*

Alle genannten Module sind funktionsbereite Betriebssystempartitionierungsmodule. Sie müssen das jeweilige Modul der primären Partition mit dem I386-Basisbetriebssystemmodul abgleichen.

Das ImageUltra-Customization-Modul enthält das Programm ″ImageUltra Customization″, das die erforderlichen Hooks für Ultra-Portable-Images enthält, um in Zuordnungen definierte Anwendungen und Einheitentreiber zu nutzen. Das ImageUltra-Customization-Modul ist ein betriebsbereites Betriebssystemmodul, das als Teil des Programms ″ImageUltra Builder″ geliefert wird und nur für die Verwendung mit I386-Basisbetriebssystemmodulen geeignet ist. Das ImageUltra-Customization-Modul, das als Teil des Programms ″ImageUltra Builder″ geliefert wird, unterscheidet sich dadurch von Modulen mit ähnlichen Namen, die von IBM Quellensystemen importiert werden können, dass es nicht über die Sysprep-Funktion verfügt. Verwenden Sie das ImageUltra-Customization-Modul nicht mit Portable-Sysprep-Images oder Ultra-Portable-Images, die aus importierten, mit ImageUltra entwickelten Basisbetriebssystemmodulen entwickelt wurden. Einige importierte, mit ImageUltra entwickelte Anwendungsmodule weisen möglicherweise eine Abhängigkeit von der Sysprep-Funktion auf und können nicht ordnungsgemäß installiert werden, wenn sie in Images verwendet werden, die ein I386-Basisbetriebssystemmodul und ein ImageUltra-Customization-Modul enthalten. Wenn ein importiertes, mit ImageUltra entwickeltes Anwendungsmodul nicht ordnungsgemäß installiert wird, erstellen Sie das Anwendungsmodul mit Hilfe des Programms ″ImageUltra Builder″ erneut.

Das UNATTEND.TXT-Modul ist erforderlich, wenn Sie das Image unüberwacht installieren möchten. Mit Hilfe dieses Moduls können Sie die UNATTEND.TXT-Standarddatei im I386-Ordner durch die von Ihnen erstellte Datei ersetzen. Mit Hilfe dieser Datei können Sie Werte vordefinieren, die für die Installation benötigt werden, wie z. B. den Produktschlüssel, den Benutzernamen, den Unternehmensnamen usw. In einigen Fällen sollen möglicherweise mehrere UNATTEND.TXT-Module erstellt werden, aus denen der Benutzer, der das Image implementiert, das gewünschte UNATTEND.TXT-Modul auswählen kann. Um dieses Modul zu erstellen, müssen Sie zunächst eine UNATTEND.TXT-Datei erstellen, die die zu verwendenden Werte enthält. Nach der Erstellung der UNATTEND.TXT-Datei können Sie mit dem Assistenten zum Erstellen neuer Module im Repository einen Eintrag für ein Betriebssystemmodul erstellen und die dem Modul zugeordneten Attribute festlegen. Wenn Sie mit der Definition der Attribute fertig sind, können Sie aus dem Repository einen Eintrag auswählen und das Modul erstellen.

#### **Partitionierungsmodul erstellen**

Bei einem Partitionierungsmodul handelt es sich um eine spezielle Art von Betriebssystemmodul, das für mehrere Funktionen verwendet wird. Mit Hilfe eines Partitionierungsmoduls können Sie eine oder mehrere Partitionen auf einem Zielsystem löschen, bevor Sie ein Image installieren, und neben Partition C weitere Partitionen erstellen. Sie können verschiedene Partitionierungsmodule in einer Basiszuordnung zusammenfassen, um unterschiedliche Ergebnisse zu erzielen. Da die Installation eines Ultra-Portable-Images normalerweise auf eine einzelne Partition begrenzt ist, müssen Sie ein Partitionierungsmodul erstellen, wenn Sie ein Ultra-Portable-Image installieren möchten und mehrere Benutzerpartitionen auf der Festplatte des Zielsystems benötigen.

<span id="page-35-0"></span>Wenn Sie ein Portable-Sysprep-Image oder ein hardwarespezifisches Image auf mehreren Partitionen installieren, ist die Verwendung eines Partitionierungsmoduls für die Erstellung der zusätzlichen Partitionen optional, da Ihnen die Programme ″Symantec Norton Ghost″ und ″PowerQuest DeployCenter″ das Erfassen von Images auf mehreren Partitionen von einem Quellensystem ermöglichen.

Der Vorteil der Verwendung eines Partitionierungsmoduls zum Erstellen zusätzlicher Partitionen besteht darin, dass Sie Ihre Basiszuordnung verwenden können, um die entsprechende Datenpartition für das zu installierende Image auszuwählen. Wenn Sie z. B. ein Image für eine Buchhaltungsabteilung installieren, können Sie eine separate Datenpartition verwenden, die Daten speziell für die Buchhaltungsabteilung enthält.

Zum Erstellen eines Partitionierungsmoduls, das Daten enthält, müssen Sie Symantec Norton Ghost oder PowerQuest DeployCenter zur Erfassung der Partition von einem Quellensystem und zur Erstellung des Installationsscripts für diese Partition verwenden. Im Installationsscript sind die Größe und der Inhalt der zusätzlichen Partition definiert. Wenn Sie lediglich eine leere Datenpartition erstellen möchten, können Sie eine einfache Batchdatei erstellen und diese als Quellendatei für das Partitionierungsmodul verwenden. In beiden Fällen müssen Sie in der Basiszuordnung definieren, welches Partitionierungsmodul für die Installation bereitgestellt werden soll, unter welchen Bedingungen die Installation durchgeführt wird und in welcher Reihenfolge die Module installiert werden. Sie müssen die Partitionierungsmodule *vor* den Ultra-Portable-Basisbetriebssystemmodulen installieren. Wenn Sie ein I386-Basisbetriebssystemmodul für das Ultra-Portable-Image verwenden, müssen Sie optionale Partitionierungsmodule *vor* dem erforderlichen Partitionierungsmodul für die primäre Partition installieren.

Eine weitere Anwendungsmöglichkeit von Partitionierungsmodulen ist das Beibehalten einer oder mehrerer bereits bestehender Datenpartitionen auf einem Zielsystem. Das Programm ″ImageUltra Builder″ beinhaltet ein solches Partitionierungsmodul namens *ImageUltra 3.0 - Drive Prep - Nur Partition C löschen*. Wenn dieses Partitionierungsmodul in einer Zuordnung richtig implementiert ist, werden alle Partitionen auf dem Zielsystem beibehalten, mit Ausnahme von Partition C. Das neue Image wird dann auf dem Speicherbereich installiert, der vorher von der alten Partition C verwendet wurde. Im Lieferumfang des Programms ″ImageUltra Builder″ sind noch weitere Partitionierungsmodule enthalten. Weitere Informatio-nen hierzu finden Sie unter ["Partitionierungsmodul](#page-122-0) in einer Basiszuordnung [verwenden"](#page-122-0) auf Seite 109.

### **Basiszuordnungen und Treiberzuordnungen erstellen oder ändern**

Die Bedeutung und Verwendung von Basiszuordnungen und von Treiberzuordnungen erschließt sich, wenn Sie die Vorgänge bei der Implementierung und Installation betrachten.

Wenn Sie eine standardmäßige Netzwerkimplementierung mit einer Servicepartition als Bereitstellungsbereich durchführen, geschieht Folgendes:

v Zu Beginn des Implementierungsprozesses wird das Zielsystem von einem *Netzwerkimplementierungsdatenträger für ImageUltra Builder* aus gestartet. Beim Implementierungsprozess wird der Benutzer des Zielsystems aufgefordert, aus dem Repository eine Basiszuordnung und eine Treiberzuordnung auszuwählen. Die Module, die in der ausgewählten Basiszuordnung und der ausgewählten Treiberzuordnung definiert sind, werden vom Repository auf der Servicepartition des Zielsystems implementiert.
v Beim Installationsprozess werden dem Benutzer des Zielsystems mehrere Menüs angezeigt. Die ausgewählten Menüoptionen definieren den Inhalt des auf dem Zielsystem zu installierenden Image. Die Menüpunkte und die Hierarchie des Menüs sind in der *Basiszuordnung* durch die Einträge für Menüpunkte definiert. Die Darstellung und das Verhalten der Menüs werden durch die *Merkmale* gesteuert, die den verschiedenen Menüpunkten zugeordnet sind. Je nach den ausgewählten Menüoptionen werden die entsprechenden Module aus der Servicepartition abgerufen und auf Partition C entpackt. Anschließend wird der Installationsprozess gestartet.

Wenn Sie eine direkte Netzwerkinstallation durchführen, werden Implementierung und Installation wie folgt zu einem einzigen Vorgang zusammengefasst:

- v Zu Beginn der direkten Netzwerkinstallation wird das Zielsystem von einem *Netzwerkimplementierungsdatenträger für ImageUltra Builder* aus gestartet.
- v Der Benutzer des Zielsystems wird aufgefordert, aus dem Repository eine Basiszuordnung und eine Treiberzuordnung auszuwählen.
- v Wenn die entsprechenden Zuordnungen ausgewählt sind, wird für das Zielsystem ein Netzwerk-Bereitstellungsordner im Netzwerk erstellt.
- v Nur die Module, die für die Installation erforderlich sind, werden in den Netzwerk-Bereitstellungsordner kopiert und entpackt.
- v Anschließend werden dem Benutzer des Zielsystems eine Reihe von Menüs angezeigt. Die ausgewählten Menüoptionen definieren den Inhalt des auf dem Zielsystem zu installierenden Image. Die Menüpunkte und die Hierarchie des Menüs sind in der *Basiszuordnung* durch die Einträge für Menüpunkte definiert. Die Darstellung und das Verhalten der Menüs werden durch die *Merkmale* gesteuert, die den verschiedenen Menüpunkten zugeordnet sind.
- Je nach den ausgewählten Menüoptionen werden die entsprechenden Module direkt aus dem Repository auf Partition C kopiert und entpackt. (Bei der konsolenseitigen Wiederherstellung können optional auch das gesamte Smart Image oder nur die für das installierte Image erforderlichen Module auf die Servicepartition kopiert werden).
- Anschließend wird der Installationsprozess mit Hilfe der entpackten Module auf Partition C gestartet.

Wenn Sie eine Installation von einer *Verteilungs-CD für ImageUltra Builder* durchführen, geschieht Folgendes:

v Zu Beginn des Implementierungsprozesses wird das Zielsystem von der *Verteilungs-CD für ImageUltra Builder* gestartet. Beim Implementierungsprozess werden die Module, die in der Basiszuordnung und der Treiberzuordnung auf der CD definiert sind, automatisch von der CD auf die Servicepartition des Zielsystems implementiert.

**Anmerkung:** Die Servicepartition wird bei der Durchführung einer Installation von einer *Verteilungs-CD für ImageUltra Builder* immer als Bereitstellungsbereich verwendet.

v Beim Installationsprozess werden dem Benutzer des Zielsystems mehrere Menüs angezeigt. Die ausgewählten Menüoptionen definieren den Inhalt des auf dem Zielsystem zu installierenden Image. Die Menüpunkte und die Hierarchie des Menüs sind in der *Basiszuordnung* durch die Einträge für Menüpunkte definiert.

Die Darstellung und das Verhalten der Menüs werden durch die *Merkmale* gesteuert, die den verschiedenen Menüpunkten zugeordnet sind. Je nach den ausgewählten Menüoptionen werden die entsprechenden Module aus der Servicepartition auf Partition C kopiert und entpackt. Anschließend wird der Installationsprozess gestartet.

Jede Zuordnung besteht aus drei Teilen:

- v Baumstruktur: Eine Zuordnungsbaumstruktur ähnelt der Baumstruktur im Windows Explorer; statt Dateien und Ordner enthält die Baumstruktur der Zuordnung jedoch Menüpunkte und Module sowie ggf. Container.
- v Einstellungen: In einem Einstellungsfenster können Sie das Verhalten der einzelnen Zuordnungen steuern. Außerdem können Sie im Einstellungsfenster für eine Basiszuordnung die Darstellung der Installationsmenüs festlegen.
- v Merkmale: Der Stammeintrag der Baumstruktur und jeder Menüpunkt in der Baumstruktur weist eine Gruppe von Merkmalen auf. Die Merkmale, die dem Stammeintrag und den einzelnen Menüpunkten in einer Basiszuordnung zugeordnet sind, ermöglichen Ihnen die Steuerung der Abfolge, des Texts des Menüpunkts sowie der Darstellung und des Verhaltens von Untermenüpunkten. Mit Hilfe dieser Merkmale können Sie Menüpunkten auch Filter und Dienstprogramme zuordnen sowie Bedingungen festlegen, mit denen das Verhalten von Menüpunkt zu Menüpunkt unterschiedlich gesteuert werden kann. Über die Merkmale der Menüpunkte für eine Treiberzuordnung können Sie den einzelnen Menüpunkten Filter zuordnen und Bedingungen festlegen, die die Verwendung der Filter beeinflussen.

Basiszuordnungen und Treiberzuordnungen erfüllen verschiedene Zwecke und verwenden die Baumstruktur, Menüpunkte, Einstellungen und Merkmale unterschiedlich. Daher finden Sie in diesem Abschnitt jeweils eine separate Übersicht. Weitere grundlegende Informationen zu Zuordnungen finden Sie in Kapitel 6, ["Zuordnun](#page-104-0)gen erstellen - [Übersicht",](#page-104-0) auf Seite 91.Schrittweise Anleitungen zum Erstellen von und zum Arbeiten mit Zuordnungen finden Sie in der Hilfefunktion von ImageUltra Builder.

#### **Basiszuordnungen**

In der Baumstruktur einer Basiszuordnung können Sie mehrschichtige und mehrfach verzweigte Strukturen definieren, wobei diese Strukturen die Abfolge und den Inhalt der am Zielsystem bei der Installation angezeigten Menüs steuern. Module werden unter Menüpunkten an strategischen Positionen in die Zuordnung eingefügt. Bei der Auswahl der einzelnen Menüpunkte auf dem Zielsystem werden Module zusammengestellt, die dem entsprechenden Menüpunkt zugeordnet sind. Sobald der letzte Menüpunkt im letzten Menü in der Abfolge ausgewählt wurde, werden alle zusammengestellten Module installiert.

Mit dem Assistenten für neue Zuordnung erstellen Sie einen Basiszuordnungseintrag im Repository. Anschließend füllen Sie die Baumstruktur mit Menüpunkten auf, um die Abfolge und den Inhalt des Menüsystems festzulegen. Schließlich fügen Sie nach Bedarf unter Menüpunkten an strategischen Positionen Module ein. Optional können Sie die allgemeine Darstellung des Menüsystems anpassen, indem Sie die Merkmale ändern, die dem Stammeintrag der Baumstruktur zugeordnet sind. Sie können die Farben ändern, Fensterschattierungen hinzufügen, Navigationshilfen steuern usw. Weitere Informationen zum Erstellen von Basiszuordnungen finden Sie in Kapitel 6, ["Zuordnungen](#page-104-0) erstellen - Übersicht", auf Seite 91 und Kapitel 7, ["Zuordnungen](#page-144-0) erstellen", auf Seite 131.

# **Treiberzuordnungen**

Treiberzuordnungen sind nur für Ultra-Portable-Images und für Portable-Sysprep-Images gedacht; für hardwarespezifische Images werden Treiberzuordnungen jedoch *nicht* verwendet. Wenn Sie eine Treiberzuordnung in Verbindung mit einer Basiszuordnung auswählen, die ein hardwarespezifisches Image enthält, wird die Treiberzuordnung bei der Installation des hardwarespezifischen Image ignoriert.

In der Baumstruktur einer Treiberzuordnung können Sie eine mehrfach verzweigte Struktur definieren, die Einheitentreibermodule enthält. Die Verwendung von Menüpunkten ist optional. Menüpunkte in einer Treiberzuordnung dienen lediglich den folgenden zwei Zwecken:

- v Ein Entwickler kann damit Gruppen von Einheitentreibermodulen bezeichnen oder kennzeichnen.
- v Ein Entwickler kann damit einem oder mehreren Einheitentreibermodulen *Filter* zuordnen. Filter sind optional, können jedoch zweckmäßig sein, wenn Sie eine Treiberzuordnung erstellen, die Einheitentreibermodule für mehrere Systemtypen enthält. Mit den vom Programm ″ImageUltra Builder″ bereitgestellten Filtern können Sie nach dem Maschinentyp, dem Maschinentyp und dem Modell, der Hardwareplattform (Desktopcomputer oder tragbarer Computer) und der Angabe, ob es sich um ein IBM System handelt, filtern.

Menüpunkte in Treiberzuordnungen wirken sich nicht auf die Menüs aus, die auf dem Zielsystem angezeigt werden.

Mit dem Assistenten für neue Zuordnung erstellen Sie einen Treiberzuordnungseintrag im Repository. Anschließend füllen Sie bei Bedarf die Baumstruktur mit Menüpunkten auf. Schließlich fügen Sie in die Baumstruktur Module ein und ordnen Menüpunkten bei Bedarf Filter zu. Weitere Informationen zum Erstellen von Treiberzuordnungen finden Sie in Kapitel 6, ["Zuordnungen](#page-104-0) erstellen - Übersicht", auf [Seite](#page-104-0) 91.

Die Verwendung von Treiberzuordnungen ist optional, sofern das Zielsystem ein IBM Personal Computer ist. Wenn Sie bei der Implementierung eines Ultra-Portable-Images oder eines Portable-Sysprep-Images keine Treiberzuordnung auswählen, verwendet der Installationsprozess die Einheitentreibermodule, die auf der Servicepartition oder im verdeckten geschützten Bereich des Zielsystems vorhanden sind.

Folgendes ist wichtig: Wenn eine Treiberzuordnung mit einem IBM Personal Computer verwendet wird, hängt die Treiberzuordnung die werkseitig vorinstallierten Einheitentreibermodule nicht an; sie löscht alle werkseitig vorinstallierten Einheitentreibermodule und ersetzt sie durch die Einheitentreibermodule, die in der Zuordnung definiert sind. Beachten Sie daher Folgendes:

- Wenn Sie eine Treiberzuordnung mit einem Ultra-Portable-Image verwenden, muss die Treiberzuordnung *alle* für das Zielsystem erforderlichen Einheitentreiber enthalten.
- Wenn Sie eine Treiberzuordnung mit einem Portable-Sysprep-Image verwenden, muss die Treiberzuordnung alle erforderlichen Einheitentreiber enthalten, die die bereits im Basisbetriebssystemmodul enthaltenen Treiber ergänzen.

Wenn Sie ein Ultra-Portable-Image für Computer anderer Hersteller entwickeln, müssen Sie mindestens eine Treiberzuordnung hinzufügen, die alle Hardwarekonfigurationen unterstützt, auf denen dieses Image installiert werden soll.

# **Implementierungs- und Installationsmethode definieren**

Beim Erstellen der Basiszuordnung können Sie mit Hilfe des Assistenten für neue Zuordnung den Typ der zu verwendenden Netzwerkinstallation definieren. Folgende Installationen sind möglich:

- Direkte Netzwerkinstallation: Bei dieser Methode wird der Netzwerk-Bereitstellungsordner zur Steuerung der Installation verwendet. Die Module werden direkt auf Partition C des Zielsystems implementiert und entpackt.
- v Netzwerkimplementierung mit lokaler Installation: Bei dieser Methode wird die Servicepartition als Bereitstellungsbereich für das vollständige Smart Image verwendet.

Sie können zu diesem Zeitpunkt auch auf das Festlegen einer Installationsmethode verzichten und stattdessen dem Benutzer des Zielsystems bei der Implementierung das Auswählen einer Installationsmethode überlassen.

Nachdem Sie die Zuordnung mit Hilfe des Assistenten für neue Zuordnung erstellt haben, können Sie diese Einstellung über das Einstellungsfenster ändern. Weitere Informationen finden Sie im Abschnitt "Einstellungen für [Basiszuordnungen](#page-149-0) [angeben"](#page-149-0) auf Seite 136 oder in der Hilfefunktion von ImageUltra Builder.

# **Verhalten der Servicepartition definieren**

Beim Erstellen der Basiszuordnung können Sie mit Hilfe des Assistenten für neue Zuordnung definieren, wie das Programm ″ImageUltra Builder″ die Servicepartition auf dem Zielsystem nach der Installation eines Images verwendet. Sie haben die folgenden drei Optionen:

- v ″Keines löschen″:
	- Bei einer Standardinstallation (Netzwerkimplementierung mit lokaler Installation oder Installation von CD) bleiben Größe und Inhalt der Servicepartition so, als würde das Smart Image implementiert werden.
	- Bei einer direkten Netzwerkinstallation wird je nach den Zuordnungseinstellungen eine Servicepartition erstellt, sofern noch keine vorhanden ist. Falls bereits eine Servicepartition vorhanden ist, wird ggf. ihre Größe angepasst, und die Dateien in der Servicepartition werden durch ImageUltra-Zuordnungen und -Module ersetzt.

Beide Installationsmethoden führen dazu, dass die Servicepartition das vollständige Smart Image enthält.

- v ″Einige löschen″:
	- Bei einer Standardinstallation (Netzwerkimplementierung mit lokaler Installation oder Installation von CD) werden alle Module gelöscht, die nicht für dieses spezielle Computerimage verwendet werden. Die Größe der Servicepartition wird so angepasst, dass nur die verbleibenden Module darauf Platz finden. Partition C wird um den Speicherbereich vergrößert, der bei der Größenänderung der Servicepartition freigegeben wurde.
	- Bei einer direkten Netzwerkinstallation wird eine Servicepartition erstellt, sofern noch keine vorhanden ist. Wenn eine Servicepartition bereits vorhanden ist, wird ggf. ihre Größe geändert und alle bereits in der Servicepartition bestehenden Zuordnungen und Module werden durch die ImageUltra-Zuordnungen und -Module ersetzt, die für das Reproduzieren des installierten Images erforderlich sind; bereits vorhandene Zwischendateien sind davon nicht betroffen.

Das Endergebnis aller Installationsmethoden besteht darin, dass die Servicepartition nur die Dateien enthält, die zum erneuten Erstellen des Images erforderlich sind, und dass die Servicepartition nicht größer ist als für das Speichern dieser Dateien absolut notwendig. Allerdings dauert die Installation aufgrund der Zeit, die für die Größenanpassung der Partitionen und zum Versetzen der Daten erforderlich ist, in der Regel länger.

- "Alle löschen":
	- Bei einer Standardinstallation (Netzwerkimplementierung mit lokaler Installation) wird die Servicepartition gelöscht, die bei der Implementierung als Bereitstellungsbereich verwendet wurde. Partition C wird um den Speicherbereich vergrößert, der beim Löschen der Servicepartition freigegeben wurde. Das Endergebnis ist keine konsolenseitige Wiederherstellung auf dem Zielsystem.
	- Bei einer direkten Netzwerkinstallation hängt das Verhalten davon ab, ob auf dem Zielsystem eine Servicepartition vorhanden war, *bevor* die direkte Netzwerkinstallation gestartet wurde. Wenn vor der direkten Netzwerkinstallation bereits eine Servicepartition auf dem Zielsystem vorhanden war, wird die Servicepartition gelöscht, und Partition C wird um den Speicherbereich vergrößert, der beim Löschen der Servicepartition freigegeben wurde. Wenn vor der Installation keine Servicepartition vorhanden war, wurde keine erstellt, und es sind keine Maßnahmen erforderlich. In den meisten Fällen ist der Zeitraum für die Durchführung der gesamten Implementierung und Installation beträchtlich kürzer als bei anderen Methoden. Auf jeden Fall findet keine konsolenseitige Wiederherstellung auf dem Zielsystem statt.

Sie können diese Einstellung während der Entwicklung der Zuordnung jederzeit über das Fenster ″Zuordnungseinstellungen″ ändern. Weitere Informationen finden Sie im Abschnitt "Verhalten der [Servicepartition](#page-122-0) steuern" auf Seite 109 oder in der Hilfefunktion von ImageUltra Builder.

**Anmerkung:** Wenn Sie das Programm ″IBM Rescue and Recovery™ mit Rapid Restore″ als Anwendung in Ihrem Image installieren möchten, beachten Sie, dass diese Programme die Servicepartition möglicherweise für die Speicherung von Sicherungsimages und anderen Dienstprogrammen verwenden. Wenn Sie die Einstellung **Alle löschen** oder **Einige löschen** verwenden, wird der Betrieb dieser Programme verhindert, sofern das Programm beim normalen Installationsprozess im Hintergrund installiert wurde. Wenn Sie die Einstellung **Alle löschen** oder **Einige löschen** verwenden, installieren Sie das Programm ″IBM Rescue and Recovery mit Rapid Restore″, *nachdem* der Installationsprozess abgeschlossen ist. Um mehrfache Partitionsanpassungsvorgänge zu vermeiden, können Sie im Fenster ″Zuordnungseinstellungen″ für die Basiszuordnung auf der Registerkarte ″Partition″ auch eine übergroße Servicepartition angeben, um den Platzbedarf für diese Programme zu erfüllen.

> Das Programm ″IBM Rescue and Recovery mit Rapid Restore″ ist nicht im Programm ″ImageUltra Builder″ enthalten. Viele ThinkPad-ThinkCentre- und NetVista-Computer beinhalten jedoch eines dieser Programme als Bestandteil der werkseitig vorinstallierten Software. Diese Programme wurden eingestellt und durch die aktuelle Version des Programms ″Rescue and Recovery″ ersetzt, die Sie von der Lenovo Website unter der folgenden Adresse herunterladen können: http://www.lenovo.com/think/support/site.wss/MIGR-4Q2QAK.html.

# **Netzwerksynchronisation aktivieren**

Mit der Funktion für die Netzwerksynchronisation wird das Repository auf aktualisierte Zuordnungen überprüft. Die Überprüfung wird zweimal ausgeführt, wenn das Zielsystem mit dem Netzwerk verbunden ist:

- Zu Beginn der Implementierung: Wenn Sie eine ältere Version einer Zuordnung auswählen, sucht die Netzwerksynchronisation die aktuelle Zuordnung und verwendet diese statt der älteren Zuordnung.
- Zu Beginn der Installation: Diese Überprüfung ist am zweckmäßigsten, wenn der Installationsprozess später als der Implementierungsprozess ausgeführt wird. In diesem Fall werden Zuordnungen verwendet, die seit dem ursprünglichen Implementierungsprozess aktualisiert oder ersetzt wurden. Je nachdem, inwieweit der Inhalt der Zuordnung seit der ursprünglichen Implementierung geändert wurde, ergibt diese Überprüfung in manchen Fällen die Implementierung eines vollständig neuen Smart Image.

Damit eine Netzwerksynchronisation eine Ersatzzuordnung findet, müssen die folgenden Bedingungen erfüllt sein:

- v Die Funktion für Netzwerksynchronisation muss in der Basiszuordnung aktiviert sein.
- Die Tabelle für die Einstellungen der Netzwerksynchronisation (über das Menü ″Tools″ des Programms ″ImageUltra Builder″) muss einen Eintrag enthalten, der die implementierte Zuordnung und die Ersatzzuordnung definiert.

Bei der Erstellung der Basiszuordnung können Sie im Assistenten für neue Zuordnung angeben, ob Sie die Funktion für Netzwerksynchronisation aktivieren möchten. Sie können die Einstellungen für die Netzwerksynchronisation während der Entwicklung der Zuordnung jederzeit über das Fenster ″Zuordnungseinstellungen″ ändern. Weitere Informationen finden Sie im Abschnitt ["Netzwerksynchronisation](#page-121-0) [steuern"](#page-121-0) auf Seite 108 oder in der Hilfefunktion von ImageUltra Builder.

# **Benutzer und Administratoren definieren**

Das neue ImageUltra-Administrations-Tool führt Administratoren durch die Verwaltung von Servern und Benutzern sowie von Benutzern und deren Zugriff auf Repositorys. Das Administrations-Tool sichert Repositorys entsprechend den zuvor durch den Administrator festgelegten Zugriffsebenen.

Um Administratoren die Verwaltung und das Arbeiten mit einer großen Anzahl an Benutzern zu erleichtern, bietet das ImageUltra-Administrations-Tool Tasks zum Organisieren und Verwalten von Benutzerzugriffsbeschränkungen und -berechtigungen auf Repositorys und deren Inhalt. Das Administrator-Tool bietet die folgenden Optionen zur Verwaltung von Benutzern und deren Zugriff auf Repositorys:

- Benutzer verwalten
- Benutzer ändern
- Neuen Benutzer erstellen
- Benutzerzugriff auf Repositorys steuern
- Repositorys verwalten
- Repository löschen
- v Zuordnung oder Modul im Repository entsperren

Klicken Sie zum Starten des Tools in der Menüleiste des Hauptfensters auf ″Tools″, und klicken Sie dann auf ″Administration″. Befolgen Sie die angezeigten Anweisungen.

# **Benutzerinformationen definieren**

Auf der Registerkarte ″Benutzerinformationen″ in den Basiszuordnungen können Sie für benutzerspezifische Einstellungen Standardwerte definieren oder zu Beginn des Installationsprozesses benutzerspezifische Einstellungen abfragen lassen, oder beides zugleich. Sie können bei der Entwicklung von Basiszuordnungen die Einstellungen für die Benutzerinformationen und die Eingabeaufforderungen jederzeit definieren. Weitere Informationen zur Verwendung dieser Funktion finden Sie im Abschnitt ["Benutzerinformationen](#page-120-0) in einer Basiszuordnung definieren" auf Seite [107.](#page-120-0)

Wenn Sie ein Ultra-Portable-Image mit einem I386-Basisbetriebssystemmodul erstellen, *müssen* Sie eine UNATTEND.TXT-Datei erstellen, um bestimmte Benutzerinformationen festzulegen und die Betriebssysteminstallation zu steuern. Die UNATTEND.TXT-Datei ist eine Antwortdatei, die sich im I386-Ordner befindet und alle Informationen enthält, die für die Windows-Installation erforderlich sind. Sie können einige dieser Informationen über die Registerkarte ″Benutzerinformationen″ in den Basiszuordnungen zur Verfügung stellen, diese Registerkarte enthält jedoch nicht alle erforderlichen Felder für diesen Installationstyp. Informationen zum Erstellen oder Ändern einer UNATTEND.TXT-Datei finden Sie in den folgenden Ressourcen:

- v Auf der Microsoft-Website unter http://www.microsoft.com. Suchen Sie nach der Zeichenfolge UNATTEND.TXT.
- v Auf der Windows 2000-Installations-CD. Suchen Sie nach der UNATTEND.DOC-Datei.
- v Auf der Windows XP-Installations-CD. Öffnen Sie die DEPLOY.CHM-Datei in der DEPLOY.CAB-Datei.

Nach der Erstellung der UNATTEND.TXT-Datei müssen Sie ein UNATTEND.TXT-Modul erstellen und es zur Basiszuordnung hinzufügen. Während der Imageinstallation ersetzt das UNATTEND.TXT-Modul die UNATTEND.TXT-Datei im I386-Ordner mit der von Ihnen erstellten UNATTEND.TXT-Datei. Diese Funktion ermöglicht die Erstellung mehrerer UNATTEND.TXT-Dateien, die einem allgemeinen I386-Basisbetriebssystemmodul zugeordnet werden können. Eine Vorlage für ein UNATTEND.TXT-Modul ist als Teil des Programms ″ImageUltra Builder″ verfügbar und wird für andere Betriebssystemmodule als Windows-Vorlage *unattend.txt* aufgeführt.

#### **Smart Images auf Zielsystemen implementieren**

**Wichtig:** Bevor Sie ein Smart Image in einer realen Arbeitsumgebung implementieren, müssen Sie das Smart Image testen, um seine ordnungsgemäße Funktion sicherzustellen.

Zur Implementierung von Smart Images auf Zielsystemen haben Sie die folgenden zwei Möglichkeiten:

v Direkte Implementierung von *Verteilungsdatenträgern*: Bei dieser Methode werden alle Module, die in der ausgewählten Basis- und Treiberzuordnung definiert sind, auf einen Satz wiederbeschreibbarer CDs oder DVDs kopiert.

Der erste Datenträger des Satzes ist bootfähig. Wenn Sie das Implementierungsprogramm auf dem Datenträger auf dem Zielsystem starten, werden die Module von den Datenträgern auf die Servicepartition kopiert, und das Zielsystem wird für den Installationsprozess vorbereitet. Sollte zu Beginn des Implementierungsprozesses keine Servicepartition vorhanden sein, wird sie erstellt.

Erstellen Sie mit Hilfe des ImageUltra Builder-Implementierungsassistenten einen Satz *Standalone-Verteilungsdatenträger*. Ausgehend von Ihren Antworten werden Sie vom Implementierungsassistenten durch den Erstellungsprozess für die Datenträger geführt. Normalerweise sind folgende Schritte erforderlich:

- Erstellen einer *Netzwerkimplementierungs-CD*
- Auswählen der zu verwendenden Basiszuordnung und Treiberzuordnung
- Auswählen der Position des Laufwerks für wiederbeschreibbare CDs oder DVDs, in dem die CD-Dateien gespeichert werden

Nachdem alle erforderlichen Fragen beantwortet wurden, verwendet der Implementierungsassistent die integrierte Datenträgeraufzeichnungssoftware, um den Satz *Implementierungsdatenträgern* zu erstellen.

Sie können den Implementierungsassistenten für Folgendes verwenden:

- Erstellen von ISO-Images, die gespeichert oder elektronisch für andere Positionen zur Verfügung gestellt werden können.
- Aufzeichnen von Datenträgern aus zuvor gespeicherten ISO-Images
- Kopieren von unformatierten Dateien in Ordner, damit Datenträger mit der gewünschten Software eines beliebigen Herstellers zum Brennen von Datenträgern erstellt werden können
	- **Anmerkung:** Da Datenträger 1 bootfähig sein muss und bestimmte Dateien von der *Netzwerkimplementierungs-CD* verwendet, müssen Sie die Anweisungen befolgen, die Sie vom Implementierungsassistenten und in der Hilfefunktion des Programms ″ImageUltra Builder″ für die Erstellung von *Verteilungsdatenträgern* aus Dateien und Ordnern erhalten.
- v Standardmäßige Netzwerkimplementierung (Netzwerkimplementierung mit lokaler Installation): Mit dem ImageUltra Builder-Implementierungsassistenten erstellen Sie eine *Netzwerkimplementierungs-CD für ImageUltra Builder* oder einen *Netzwerkimplementierungsdatenträger für ImageUltra Builder* auf einer wiederbeschreibbaren CD oder DVD. Ausgehend von Ihren Antworten werden Sie vom Implementierungsassistenten durch den Erstellungsprozess für die CD oder DVD geführt. Die folgenden Informationen sind für das Erstellen der CD oder DVD erforderlich:
	- Pfad zum Repository
	- IP-Adresse
	- Benutzername
	- Kennwort (falls erforderlich)
	- Sprache und Tastaturbelegung
	- Schlüsselwörter (durch das Festlegen von Schlüsselwörtern können nur Zuordnungen mit den passenden Schlüsselwörtern im Repository ausgewählt werden)
	- Position des Laufwerks, auf dem der Datenträger aufgezeichnet werden soll
	- **Anmerkung:** Das Angeben von Informationen zu Benutzername und Kennwort auf den Implementierungsdatenträgern (CD oder DVD) ist optional. Wenn Sie beim Erstellen der Implementierungsdatenträger keinen Benutzernamen und kein Kennwort eingeben, wird der Implementierungsverantwortliche zur Eingabe dieser Informationen (sofern sie für den Netzwerkzugriff erforderlich sind) aufgefordert, wenn der Implementierungsdatenträger auf dem Zielsystem gestartet wird. Wenn Sie beim Erstellen der Implementierungsdatenträger einen Benutzernamen und ein Kennwort eingeben, werden diese Informationen in verschlüsseltem Format auf dem Implementierungsdatenträger gespeichert.

Wenn Sie eine CD oder DVD erstellen möchten, verwenden Sie normalerweise die Software zur Datenträgeraufzeichnung, die in den ImageUltra-Implementierungsassistenten integriert ist, sowie die Standardnetzeinheitentreiber, die vom Programm ″ImageUltra Builder″ zur Erstellung der CD oder DVD zur Verfügung gestellt werden. In einigen Fällen müssen Sie jedoch möglicherweise einen *angepassten Netzwerkimplementierungsdatenträger* mit besonderen Netzeinheitentreibern erstellen. Der ImageUltra-Implementierungsassistent bietet die Möglichkeit, einen *angepassten Netzwerkimplementierungsdatenträger* zu erstellen. Sie können den Assistenten zunächst zur Erstellung einer *Netzwerkimplementierungs-CD* verwenden und die Einheitentreiber auf der CD anschließend ändern, oder Sie können eine eigene Boot-CD mit angepassten Treibern erstellen. Verwenden Sie anschließend die gewünschte Software zur Datenträgeraufzeichnung, um die CD oder DVD zu erstellen, wobei Sie die angepasste Netzwerkimplementierungs-CD als Quelle verwenden. Da diese CD oder DVD bootfähig ist, müssen Sie die Anweisungen befolgen, die Sie im Implementierungsassistenten oder in der Hilfefunktion des Programms ″ImageUltra Builder″ für die Erstellung eines *angepassten Netzwerkimplementierungsdatenträgers* erhalten.

Je nach dem Laufwerktyp für austauschbare Datenträger, der auf dem Zielsystem verfügbar ist, verwenden Sie die CD oder DVD für den Aufbau einer Netzwerkverbindung zwischen dem Zielsystem und dem ImageUltra-Repository für Module. Sobald die Verbindung aufgebaut ist, wählen Sie die gewünschte Basiszuordnung und die gewünschte Treiberzuordnung aus. Alle in der Zuordnung definierten Module werden auf die Servicepartition oder den verdeckten geschützten Bereich des Zielsystems heruntergeladen, und das Zielsystem wird auf den Installationsprozess vorbereitet. Sollte zu Beginn des Implementierungsprozesses keine Servicepartition oder kein verdeckter geschützter Bereich vorhanden sein, wird sie bzw. er erstellt.

Die Vorteile der CD- oder DVD-Implementierung sind die Geschwindigkeit und die Unabhängigkeit von einer Netzwerkverbindung. Der Vorteil der Netzwerkimplementierung besteht darin, dass die aktuellen Zuordnungen und Module installiert werden, sofern die Funktion für die Netzwerksynchronisation aktiviert ist.

Außer bei der direkten Netzwerkinstallation sind die Implementierung und die Installation durch einen einzigen Bootzyklus voneinander getrennt. In vielen Fällen findet die Implementierung an einem Ort und die Installation an einem anderen Ort statt, normalerweise im Arbeitsbereich des Endbenutzers. Sobald die Implementierung beendet ist, können Sie das Zielsystem herunterfahren und das System zum Transport an den Arbeitsplatz des Endbenutzers vorbereiten.

**Anmerkung:** Einige große Unternehmen, die für die Massenproduktion Software zur Laufwerkduplizierung einsetzen, möchten am Ende des Implementierungsprozesses, also vor der Installation, das Laufwerk replizieren. Damit das Laufwerk erfolgreich dupliziert werden kann, müssen Sie *nach* der Laufwerkduplizierung auf jedem Laufwerk den IBM Boot Manager installieren. Das Installationstool für den IBM Boot Manager (BMGRINST.BAT) können Sie aus dem Verzeichnis TOOLS\BMGR des Repositorys abrufen. Die Datei BMGRINST.BAT müssen Sie in einer WinPE-Sitzung ausführen.

# **Images nach der Implementierung auf dem Zielsystem installieren**

Bei einer Standard-Netzwerkinstallation (Netzwerkimplementierung mit lokaler Installation) oder einer Installation von einer *Verteilungs-CD für ImageUltra Builder* wird der Installationsprozess beim ersten Bootzyklus nach Abschluss der Implementierung gestartet. Beim Installationsprozess finden nacheinander die folgenden Ereignisse statt.

- 1. Auf dem Bildschirm des Zielsystems wird ein Installationsmenü angezeigt. Der Inhalt und das Verhalten dieses Menüs wird von der Basiszuordnung gesteuert. Die installierende Person trifft im Menü eine Auswahl. Das Installationsprogramm stellt so lange Module zusammen, die den ausgewählten Menüpunkten zugeordnet sind, bis alle erforderlichen Module zusammengestellt sind.
- 2. Die gesammelten Betriebssystem- und Anwendungsmodule werden dekomprimiert und auf Partition C kopiert.
- 3. Die in der Treiberzuordnung definierten Einheitentreibermodule werden dekomprimiert und in den entsprechenden Ordner auf Partition C kopiert.
- 4. Je nach zu installierendem Imagetyp beginnt entweder ein vollständiges Windows-Installationsprogramm oder eine Sysprep-Miniinstallation. Wenn Sie ein Ultra-Portable-Image installieren, beginnt ein vollständiges Windows-Installationsprogramm. Wenn Sie ein Portable-Sysprep-Image oder ein hardwarespezifisches Image installieren, beginnt eine vom Programm ″Sysprep″ gesteuerte Miniinstallation.
	- **Anmerkung:** Wenn Sie der Basiszuordnung Benutzerinformationen hinzufügen, erfolgen alle definierten Abfragen zu Beginn der Installation. Wenn Sie der Basiszuordnung keine Benutzerinformationen hinzufügen, erfolgt die Abfrage spezifischer Benutzerinformationen während des normalen Ablaufs der Installation. Sollten Sie also die Funktion für Benutzerinformationen nicht nutzen, muss sich eine installierende Person möglicherweise länger am Zielsystem aufhalten.

Wenn Sie ein Ultra-Portable-Image installieren, das ein I386-Basisbetriebssystemmodul verwendet, wird die Partitionierung und Formatierung des Laufwerks vom Partitionierungsmodul der primären Partition gesteuert, und die Betriebssysteminstallation und die grundlegenden Benutzereinstellungen werden vom UNAT-TEND.TXT-Modul gesteuert. Das ImageUltra-Customization-Modul bereitet das Image auf die Installation von Anwendungsmodulen vor.

- 5. Nach der Installation des Betriebssystems werden die einzelnen als Modul implementierten Anwendungsprogramme installiert. Die Reihenfolge der Installation wird durch eine Kombination aus folgenden Punkten bestimmt:
	- v Die *Hooks* und *Steckplätze*, die auf der Registerkarte ″Optionen″ der dem Modul zugeordneten Attribute definiert sind.
	- v Die Registerkarte ″Installationsreihenfolge″ im Fenster ″Zuordnungseinstellungen″ für die Basiszuordnung.
- **Anmerkung:** Weitere Informationen zu den Modulattributen ″Installationshook″ und ″Installationssteckplatz″ sowie zum Fenster ″Zuordnungseinstellungen″ für die Basiszuordnung finden Sie in Kapitel 9, ["Installationsreihenfolge](#page-204-0) für Module angeben", auf [Seite](#page-204-0) 191 oder in der Hilfefunktion des Programms ″ImageUltra Builder″.
- 6. Sobald alle Anwendungen installiert sind, ist der Installationsprozess beendet. Wenn Sie in der Basiszuordnung angegeben haben, dass die Servicepartition gelöscht oder in der Größe geändert werden soll, findet dies nun statt.

### **Direkte Netzwerkinstallation durchführen**

Bei einer direkten Netzwerkinstallation werden Implementierung und Installation zu einem einzigen Vorgang zusammengefasst. Wie für die standardmäßige Netzwerkimplementierung ist auch für eine direkte Netzwerkinstallation ein *Netzwerkimplementierungsdatenträger* (CD oder DVD) erforderlich, um den Vorgang zu starten und die gewünschte Basiszuordnung und Treiberzuordnung auszuwählen. Ansonsten weisen diese beiden Installationsmethoden jedoch keine Gemeinsamkeiten auf:

- 1. Sobald die Basiszuordnung und die Treiberzuordnung ausgewählt wurden, werden dem Installationsverantwortlichen sofort die Installationsmenüs angezeigt, und er definiert das zu installierende Image. Dadurch können sämtliche Bedienereingriffe vor dem Kopieren der Module durchgeführt werden.
- 2. Nachdem die entsprechenden Menüoptionen zum Definieren des Images ausgewählt wurden, wird im Netzwerk ein temporärer Netzwerk-Bereitstellungsordner erstellt. Nur die Module, die für die Installation erforderlich sind, werden in diesem Ordner entpackt.
- 3. Die restlichen Module, die im definierten Image enthalten sind, werden direkt auf Partition C des Zielsystems entpackt. Wenn eine konsolenseitige Wiederherstellung gewünscht ist und die Einstellungen der Basiszuordnung richtig festgelegt sind, kann das vollständige Smart Image (oder nur die Dateien, die zum erneuten Erstellen des installierten Images erforderlich sind) optional auf die Servicepartition kopiert werden.
- 4. Je nach installiertem Imagetyp beginnt entweder ein vollständiges Windows-Installationsprogramm oder eine Sysprep-Miniinstallation.
	- **Anmerkung:** Wenn Sie der Basiszuordnung Benutzerinformationen hinzufügen, erfolgen alle definierten Abfragen zu Beginn der Installation. Wenn Sie der Basiszuordnung keine Benutzerinformationen hinzufügen, erfolgt die Abfrage spezifischer Benutzerinformationen während des normalen Ablaufs der Installation. Sollten Sie also die Funktion für Benutzerinformationen nicht nutzen, muss sich eine installierende Person möglicherweise länger am Zielsystem aufhalten.

Wenn Sie ein Ultra-Portable-Image installieren, das ein I386-Basisbetriebssystemmodul verwendet, wird die Partitionierung und Formatierung des Laufwerks vom Partitionierungsmodul der primären Partition, Die Betriebssysteminstallation und die grundlegenden Benutzereinstellungen vom UNATTEND.TXT-Modul gesteuert. das ImageUltra-Customization-Modul bereitet das Image auf die Installation von Anwendungsmodulen vor.

- 5. Nach der Installation des Betriebssystems werden die einzelnen als Modul implementierten Anwendungsprogramme installiert. Die Reihenfolge der Installation wird durch eine Kombination aus folgenden Punkten bestimmt:
	- v Die *Hooks* und *Steckplätze*, die auf der Registerkarte ″Optionen″ der dem Modul zugeordneten Attribute definiert sind.
	- v Die Registerkarte ″Installationsreihenfolge″ im Fenster ″Zuordnungseinstellungen″ für die Basiszuordnung.
	- **Anmerkung:** Weitere Informationen zu den Modulattributen ″Installationshook″ und ″Installationssteckplatz″ sowie zum Fenster ″Zuordnungseinstellungen″ für die Basiszuordnung finden Sie unter Kapitel 9, ["Installationsreihenfolge](#page-204-0) für Module angeben", auf [Seite](#page-204-0) 191 oder in der Hilfefunktion des Programms ″ImageUltra Builder″.
- 6. Sobald alle Anwendungen installiert sind, ist der Installationsprozess beendet. Wenn Sie in der Basiszuordnung angegeben haben, dass die Servicepartition in der Größe geändert oder gelöscht werden soll, findet dies nun statt.

#### **Erweiterte Funktionen**

Mit zwei optionalen, erweiterten Funktionen können Sie die Imageverarbeitung verbessern: mit Filtern und mit Dienstprogrammen.

#### **Filter**

Mit Filtern können Sie Entscheidungen beim Installationsprozess automatisieren. Im Allgemeinen verwenden Sie Filter, um hardwarebezogene Informationen vom Zielsystem abzurufen und so festzustellen, ob ein bestimmtes Modul oder ein Satz von Modulen installiert werden muss. Mit den vom Programm ″ImageUltra Builder″ bereitgestellten Filtern können Sie nach dem Maschinentyp, dem Maschinentyp und dem Modell, der Hardwareplattform (Desktop- oder Mobilsystem) und der Angabe, ob es sich um ein IBM System handelt, filtern. Darüber hinaus können Sie nach Bedarf eigene Filter entwickeln.

Filter sind Win32-basierte Programme, die während des Installationsprozesses ausgeführt werden. Meist fragen Filter das BIOS des Zielsystems ab; Filter können jedoch auch andere Einheiten abfragen, in denen Kennungen in einem ROM- oder EEPROM-Modul gespeichert sind. Sie können z. B. prüfen, ob ein PCI-Modem vorhanden ist, bevor Sie ein entsprechendes Anwendungsprogramm installieren. Oder Sie können einen bestimmten Maschinentyp suchen, um zu bestimmen, welche Einheitentreiber Sie installieren müssen.

Filter können Sie auf zwei unterschiedliche Arten implementieren:

- v Sie können einen Filter einem Menüpunkt zuordnen, der sich in einer Basiszuordnung oder in einer Treiberzuordnung befindet. Dazu verwenden Sie für den Menüpunkt die Attribute auf der Registerkarte ″Filter″.
- v Sie können einen Filter direkt einem Anwendungs- oder einem Einheitentreibermodul zuordnen. Dazu verwenden Sie für das jeweilige Modul die Attribute auf der Registerkarte ″Filter″.

Filter erlauben die Entwicklung einer einzigen Zuordnung, die auf vielen Systemtypen funktionsfähig ist. Weitere Informationen zur Erstellung von Filtern oder zur Verwendung der Filter, die mit dem Programm ″ImageUltra Builder″ geliefert werden, finden Sie in der Hilfefunktion des Programms ″ImageUltra Builder″.

### **Dienstprogramme**

Dienstprogramme sind Win32-basierte EXE-, BAT- oder COM-Dateien, die während des Installationsprozesses ausgeführt werden. Ein Installationsverantwortlicher kann z. B. das Programm CHKDSK ausführen, um die Größe und den Zustand der Festplatte zu ermitteln, bevor Dateien installiert werden. Dienstprogramme werden bei der Implementierung auf die Servicepartition des Zielsystems kopiert; sie werden beim Installationsprozess ausgeführt, jedoch niemals auf die aktive Partition des Zielsystems kopiert.

Sie können Dienstprogramme in einer Zuordnung so integrieren, dass sie unmittelbar vor den Installationsmenüs, unmittelbar nach den Installationsmenüs oder aufgrund einer Auswahl in den Installationsmenüs ausgeführt werden. Sie legen fest, wie und in welcher Reihenfolge die Dienstprogramme ausgeführt werden.

Das Programm ″ImageUltra Builder″ stellt keine Dienstprogramme bereit. Wenn Sie Dienstprogramme bereitstellen möchten, müssen Sie eigene Module für Dienstprogramme erstellen.

Zur Verwendung eines Dienstprogramms können Sie einem Menüpunkt einer Basiszuordnung ein Dienstprogrammmodul zuordnen oder die Registerkarte ″Vor/Nach Menüoptionen″ im Fenster ″Zuordnungseinstellungen″ für die Basiszuordnung verwenden.

Weitere Informationen zur Erstellung eigener Dienstprogramme finden Sie in [Kapi-](#page-166-0)tel 8, ["Quellendateien](#page-166-0) für Module vorbereiten", auf Seite 153. Weitere Informationen zu Zuordnungen finden Sie in Kapitel 6, ["Zuordnungen](#page-104-0) erstellen - Übersicht", auf [Seite](#page-104-0) 91 und Kapitel 7, ["Zuordnungen](#page-144-0) erstellen", auf Seite 131.

# **Kapitel 3. Verhalten und Logik des Bereitstellungsbereichs**

Wie in Kapitel 1 bereits erläutert, werden vom Programm ″ImageUltra Builder″ zwei verschiedene Bereitstellungsbereiche für die Implementierung verwendet:

- Die Servicepartition
- Der Netzwerkbereitstellungsordner

Einige ThinkPad- und ThinkCentre-Computer nutzen darüber hinaus einen verdeckten geschützten Bereich (HPA, Hidden Protected Area), um werkseitig definierte Images, Dienstprogramme und Diagnoseprogramme für Wiederherstellungszwecke zu speichern. Auch wenn vom Programm ″ImageUltra Builder″ keine Images auf einem HPA implementiert werden, sind während der Implementierungsphase und nach der Installation bestimmte Beziehungen zwischen dem Programm ″ImageUltra Builder″ und dem HPA zu beachten. Darüber hinaus ist zu beachten, dass das Programm ″ImageUltra Builder″ über keine Möglichkeiten verfügt, Module über einen HPA zu importieren.

Im Folgenden werden die Bereitstellungsbereiche und die Beziehungen zwischen dem Programm ″ImageUltra Builder″ und diesen Bereichen detailliert erläutert.

#### **Erläuterungen zu den Bereitstellungsbereichen**

Der folgende Abschnitt enthält Erläuterungen zu den beiden vom Programm ″ImageUltra Builder″ verwendeten Bereitstellungsbereichen.

#### **Servicepartition**

Bei der Servicepartition (Datenträgerkennsatz: IBM\_SERVICE) handelt es sich um eine verdeckte Partition der Festplatte, auf der im Allgemeinen Betriebssystemmodule, Anwendungsmodule, Einheitentreibermodule und eine Reihe von Wiederherstellungstools gespeichert sind. Diese Partition stellt darüber hinaus eine separate Betriebsumgebung bereit, die nicht davon abhängig ist, dass auf einer aktiven Partition ein funktionsfähiges Windows-Betriebssystem vorliegt. Da die Servicepartition vor allgemeinen Schreib- und Lesevorgängen und vor den meisten Viren geschützt ist, eignet sich diese Partition hervorragend zum Speichern von Wiederherstellungs-, Sicherungs- und Installationsdateien und -tools.

Die Servicepartition hat folgende Hauptaufgaben:

- v Im Lieferzustand befindet sich bei vielen älteren ThinkPad-, NetVista- und ThinkCentre-Modellen auf der Servicepartition ein DOS-basierter Wiederherstellungsmechanismus, mit dem der Inhalt der Festplatte in den Lieferzustand zurückversetzt werden kann, ohne dass dazu eine Windows-CD oder ein Satz ThinkCentre- oder ThinkPad-CDs zur Produktwiederherstellung erforderlich ist. Die werkseitig vorinstallierte Servicepartition enthält darüber hinaus auch einen Mechanismus, mit dem Module (die mit der vorinstallierten Software verknüpft sind) verteilt werden können, die sich über das Programm ″ImageUltra Builder″ importieren lassen.
- v Bei Verwendung der werkseitig vorinstallierten Version von *IBM Rescue and Recovery* verfügt die Servicepartition über eine eigene Betriebsumgebung (Windows PE), die unabhängig vom Windows-Betriebssystem auf Partition C ausgeführt wird. Außerdem enthält die Servicepartition eine Reihe von Tools zur Fehlerdiagnose sowie Tools zur Wiederherstellung des werkseitig vorinstallierten

Festplatteninhalts oder eines von mehreren Sicherungszuständen. Die Sicherungs- und Wiederherstellungsfunktionen sind in das Programm ″Rescue and Recovery″ integriert. Die Sicherungsoperationen sind Bestandteil eines Dienstprogramms von Rescue and Recovery, das nur in der Windows-Umgebung ausgeführt werden kann. Sicherungsdateien können auf einer *virtuellen Partition* auf Laufwerk C, auf einem zusätzlichen lokalen Laufwerk, auf einer CD oder DVD oder auf einem Netzwerklaufwerk, aber nicht auf der physischen Servicepartition gespeichert werden. Wiederherstellungsoperationen können entweder von dem Dienstprogramm von Rescue and Recovery in der Windows-Umgebung oder vom Arbeitsbereich von Rescue and Recovery auf der physischen Partition aus ausgeführt werden. Das werkseitig vorinstallierte Wiederherstellungsimage wird immer auf der physischen Servicepartition gespeichert. Die physische Servicepartition enthält darüber hinaus Module, die mit der vorinstallierten Software verknüpft sind und die über das Programm ″ImageUltra″ importiert werden können.

- **Anmerkung:** *Rescue and Recovery* ist eine Standardfunktion auf vielen neuen ThinkPad- und ThinkCentre-Modellen. Darüber hinaus ist es für einige ThinkPad- und ThinkCentre-Modelle unter http://www.lenovo.com/think/support/ site.wss/MIGR-4Q2QAK.html als Download erhältlich. Es kann außerdem für Computer von Fremdanbietern käuflich erworben werden. Die werkseitig vorinstallierte Version verwendet wie in diesem Abschnitt beschrieben eine *physische Servicepartition* für die Betriebsumgebung und die Tools. Die vom Benutzer installierbaren Versionen verwenden für ihre Betriebsumgebung und ihre Tools in der Regel eine *virtuelle Partition* auf Laufwerk C.
- v Das Programm *ImageUltra Builder* verwendet die Servicepartition als Speicherbereich für implementierte Smart Images und für die Tools, die für den Image-Installationsprozess erforderlich sind.

Wird ein Smart Image auf einem Zielsystem mit einer werkseitig vorinstallierten, auf Windows PE basierenden Servicepartition implementiert, werden die vorinstallierten Imagedateien (Module) durch die Smart Image-Zuordnungen und -Module ersetzt. Alle anderen Komponenten bleiben erhalten.

Wird ein Smart Image auf einem Zielsystem mit einer DOS-basierten Servicepartition implementiert, wird die gesamte DOS-basierte Servicepartition durch eine auf Windows PE basierende Servicepartition und entsprechende Tools des Programms ″ImageUltra Builder″ ersetzt.

Wird ein Smart Image auf einem Zielsystem ohne Servicepartition implementiert, erstellt das Programm ″ImageUltra Builder″ eine auf Windows PE basierende Servicepartition für Smart Images, die über die Standardnetzwerkimplementierung oder über Verteilungsdatenträger für ImageUltra Builder implementiert werden. Bei Smart Images, die über eine direkte Netzwerkinstallation implementiert werden, ist das Erstellen einer Servicepartition möglich, jedoch nicht erforderlich.

Nach dem Implementieren eines Smart Images auf der Servicepartition und der Installation des Images auf der primären Partition verfährt das Programm ″ImageUltra Builder″ auf eine der folgenden Arten mit den Smart Image-Dateien:

- Das gesamte Smart Image bleibt erhalten.
- Alle für das installierte Image nicht erforderlichen Module werden gelöscht.
- Das gesamte Smart Image wird gelöscht.

Bei den beiden letzten Optionen wird die Servicepartition verkleinert bzw. gelöscht, und die Größe der primären Partition wird angepasst, um freien Speicherplatz wiederherzustellen. Weitere Informationen zu diesen Einstellungen

können Sie den Erläuterungen zur Registerkarte ″Image-Bereinigung″ im Abschnitt "Einstellungen der [Basiszuordnung"](#page-92-0) auf Seite 79 entnehmen.

Der Zugriff auf die Servicepartition wird über ein Boot-Manager-Programm gesteuert.

#### **Netzwerkbereitstellungsordner**

Der Netzwerkbereitstellungsordner erfüllt folgenden Zweck: Bei direkten Netzwerkinstallationen stellt dieser Ordner einen temporären Speicherbereich im Netzwerk bereit, in dem zur Steuerung der Image-Installation erforderliche Zuordnungen und Module entpackt werden können. Standardmäßig wird für jedes Zielsystem im Ordner NETDEPL des verwendeten Repositorys ein separater Bereitstellungsordner erstellt. Zur Bezeichnung der einzelnen Netzwerkbereitstellungsordner werden jeweils die letzten 11 Zeichen der MAC-Adresse des Zielsystems verwendet.

**Anmerkung:** Bei Bedarf können Sie außerhalb des Repositorys eine Speicherposition für die Netzwerkbereitstellungsordner bestimmen. Weitere Informationen hierzu finden Sie unter ["Schreibzugriff](#page-221-0) auf Ihr Repository während direkter [Netzwerkinstallation](#page-221-0) steuern" auf Seite 208.

Anders als bei der Implementierung auf einer Servicepartition können von dem Benutzer des Zielsystems, der die direkte Netzwerkimplementierung steuert, in diesem Fall verschiedene Optionen in den Installationsmenüs ausgewählt werden, *bevor* die Übertragung der Module an das Zielsystem erfolgt. Anschließend werden nur die für das ausgewählte Image erforderlichen Module aus dem Repository angefordert, dynamisch entpackt und auf dem Zielsystem installiert. Die Verbindung zwischen Zielsystem und Netzwerk darf während des gesamten Implementierungs- und Installationsprozesses nicht unterbrochen werden. Nach Abschluss der Installation wird der Netzwerkbereitstellungsordner automatisch gelöscht.

Bei einer direkten Netzwerkimplementierung muss das Zielsystem nicht über eine Servicepartition verfügen. Bei Bedarf kann jedoch eine Servicepartition verwendet werden. Die Servicepartition dient in diesem Fall allerdings lediglich zum Speichern von Zuordnungen und Modulen zur clientseitigen Wiederherstellung. Bei einer direkten Netzwerkinstallation wird die Servicepartition nicht als Bereitstellungsbereich verwendet.

- Durch einen Verzicht auf das Kopieren von Zuordnungen und Modulen auf eine Servicepartition können Sie die für die Implementierung erforderliche Zeit verringern, Sie verfügen in diesem Fall anschließend jedoch nicht über die Möglichkeit zur clientseitigen Wiederherstellung des implementierten Images.
- v Wenn Sie lediglich die Zuordnungen und Module benötigen, die zum Wiederherstellen des auf die Servicepartition kopierten, auf dem System installierten Images erforderlich sind, ist die Implementierung etwas zeitaufwendiger, Sie verfügen dann jedoch über die Möglichkeit zur clientseitigen Wiederherstellung des auf dem Zielsystem installierten Images.
- v Die Implementierung beansprucht noch mehr Zeit, wenn Sie das gesamte Smart Image auf eine Servicepartition kopieren. Danach ist jedoch eine clientseitige Wiederherstellung aller über das Smart Image installierbaren Images möglich.

Weitere Informationen zu diesen Einstellungen können Sie den Erläuterungen zur Registerkarte "Image-Bereinigung" im Abschnitt ["Einstellungen](#page-92-0) der [Basiszuordnung"](#page-92-0) auf Seite 79 entnehmen.

# **Übersicht über Implementierung und Installation**

Im Folgenden erhalten Sie einen Überblick über die verschiedenen Implementierungs- und Installationsprozesse.

### **Standardnetzwerkimplementierung mit lokaler Installation**

Die nachfolgende Abbildung veranschaulicht die Prozesse bei der Standardnetzwerkimplementierung mit lokaler Installation. Beachten Sie dabei, dass die Servicepartition als Bereitstellungsbereich für alle für das Smart Image erforderlichen Zuordnungen und Module verwendet wird.

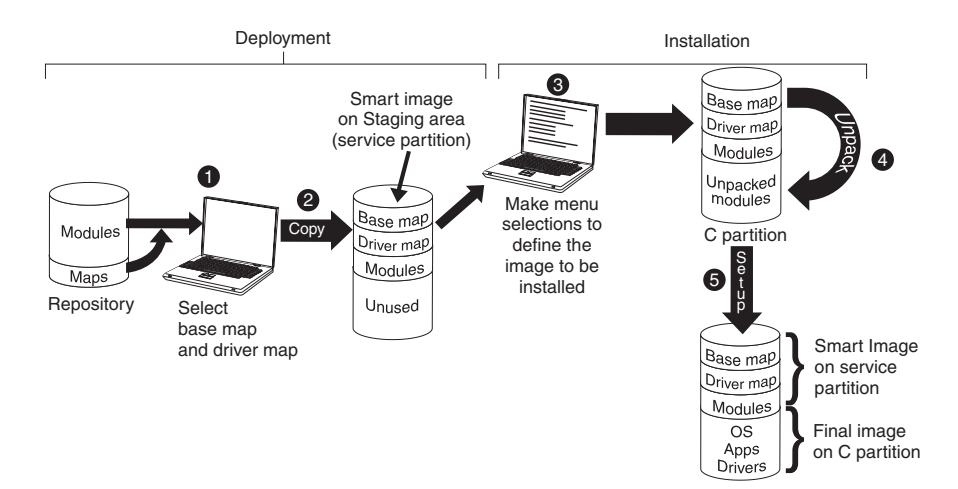

- 1. Der für die Implementierung verantwortliche Benutzer startet den Implementierungsprozess durch Booten des Zielsystems mit einer Implementierungs-CD oder -DVD für ImageUltra Builder und wählt anschließend die erforderlichen Zuordnungen im Repository aus.
- 2. Die ausgewählten Zuordnungen sowie alle in den Zuordnungen definierten Module werden aus dem Repository angefordert und anschließend über das Netzwerk auf die Servicepartition kopiert, die als Bereitstellungsbereich für das gesamte Smart Image dient.
	- **Anmerkung:** Zu diesem Zeitpunkt wird in einer Nachricht darauf hingewiesen, dass die Implementierungsphase abgeschlossen ist. Der Computer kann an diesem Punkt abgeschaltet oder an einem anderen Standort aufgestellt werden, es kann jedoch auch mit der Installation begonnen werden.
- 3. Der für die Installation verantwortliche Benutzer startet den Installationsprozess durch Auswahl der Optionen in den Installationsmenüs, die zur Definition des zu installierenden Images erforderlich sind.
- 4. Die für das definierte Image erforderlichen Module werden daraufhin entpackt und von der Servicepartition auf Partition C kopiert.
- 5. Die Installation beginnt. Nach Abschluss der Installationsphase befindet sich das neue Image auf Partition C. Die Servicepartition enthält das Smart Image, das zur clientseitigen Wiederherstellung verwendet werden kann.
	- **Anmerkung:** Bei Bedarf kann eine Bereinigungsoption im Fenster ″Zuordnungseinstellungen″ der Basiszuordnung ausgewählt werden, die eine Verkleinerung der Servicepartition (es werden nur die Dateien beibehalten, die für das installierte Image erforderlich sind) bzw. ein Löschen der Servicepartition bewirkt.

# **Verteilung über CD oder DVD**

Die nachfolgende Abbildung veranschaulicht den Implementierungsprozess bei Verwendung eines Verteilungsdatenträgers für ImageUltra Builder (CD oder DVD) und einen lokalen Installationsprozess, bei dem eine Servicepartition als Bereitstellungsbereich verwendet wird.

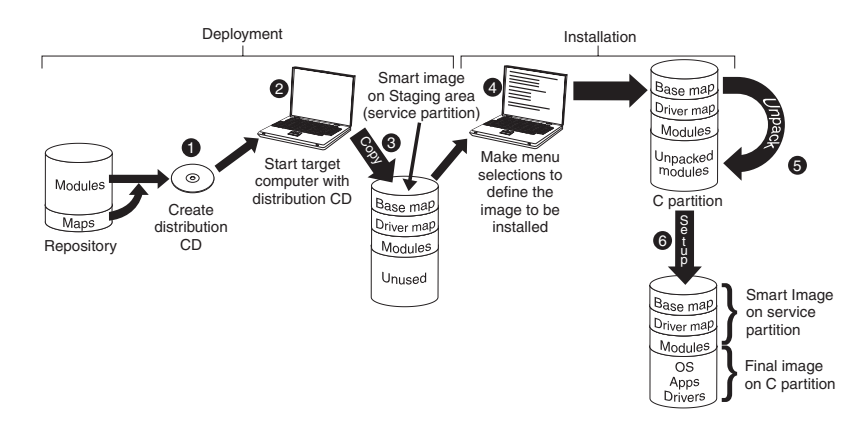

- 1. Für die Implementierung über CD oder DVD muss zunächst ein Satz Verteilungsdatenträger für ImageUltra Builder erstellt werden. Nähere Informationen hierzu können Sie über die Hilfefunktion des Programms ″ImageUltra Builder″ aufrufen.
- 2. Der für die Implementierung verantwortliche Benutzer startet den Implementierungsprozess durch Booten des Zielsystems mit einem Verteilungsdatenträger für ImageUltra Builder.
- 3. Die auf diesen Datenträgern enthaltenen Zuordnungen und Module werden auf die Servicepartition kopiert, die als Bereitstellungsbereich für das gesamte Smart Image dient.
	- **Anmerkung:** Zu diesem Zeitpunkt wird in einer Nachricht darauf hingewiesen, dass die Implementierungsphase abgeschlossen ist. Der Computer kann an diesem Punkt abgeschaltet oder an einem anderen Standort aufgestellt werden, es kann jedoch auch mit der Installation begonnen werden.
- 4. Der für die Installation verantwortliche Benutzer startet den Installationsprozess durch Auswahl der Optionen in den Installationsmenüs, die zur Definition des zu installierenden Images erforderlich sind.
- 5. Die für das definierte Image erforderlichen Module werden daraufhin entpackt und von der Servicepartition auf Partition C kopiert.
- 6. Die Installation beginnt. Nach Abschluss der Installationsphase befindet sich das neue Image auf Partition C. Die Servicepartition enthält das Smart Image, das zur clientseitigen Wiederherstellung verwendet werden kann.
	- **Anmerkung:** Bei Bedarf kann eine Bereinigungsoption im Fenster ″Zuordnungseinstellungen″ der Basiszuordnung ausgewählt werden, die eine Verkleinerung der Servicepartition (es werden nur die Dateien beibehalten, die für das installierte Image erforderlich sind) bzw. ein Löschen der Servicepartition bewirkt.

# **Direkte Netzwerkinstallation**

Die nachfolgende Abbildung veranschaulicht eine direkte Netzwerkinstallation, bei der ein Netzwerkbereitstellungsordner als Bereitstellungsbereich verwendet wird.

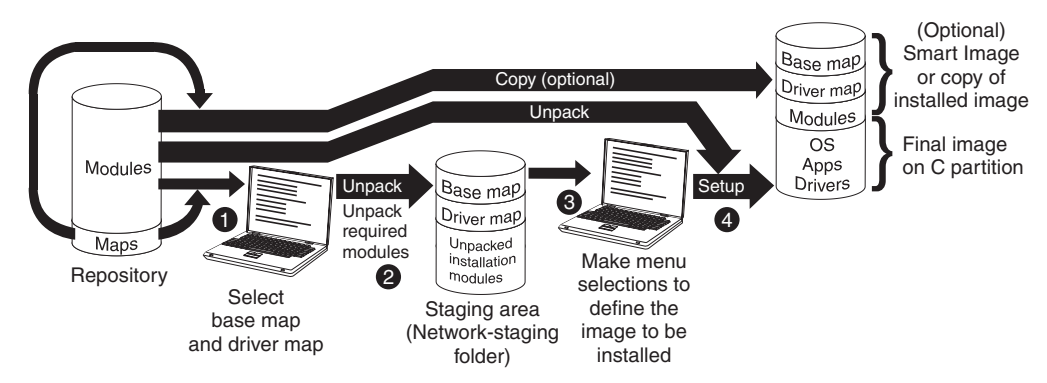

- 1. Der für die direkte Netzwerkinstallation verantwortliche Benutzer startet den Implementierungsprozess durch Booten des Zielsystems mit einer Implementierungs-CD oder -DVD für ImageUltra Builder und wählt anschließend die erforderlichen Zuordnungen im Repository aus.
- 2. Für das Zielsystem wird ein separater Netzwerkbereitstellungsordner erstellt. Die ausgewählten Zuordnungen und eine begrenzte Anzahl von Modulen (nur die zum Steuern des Installationsprozesses erforderlichen Module) werden in den Netzwerkbereitstellungsordner kopiert, der während der Installation als Bereitstellungsbereich dient.
- 3. Der für die direkte Netzwerkinstallation verantwortliche Benutzer wählt die Optionen in den Installationsmenüs aus, die zur Definition des zu installierenden Images erforderlich sind.
- 4. Die für das definierte Image erforderlichen Module werden direkt aus dem Repository angefordert und über das Netzwerk auf Partition C des Zielsystems kopiert. Anschließend wird der Installationsprozess gestartet.
	- **Anmerkung:** Wurde von einem Entwickler des Images angegeben, dass eine Servicepartition für die clientseitige Wiederherstellung erstellt werden soll, werden die Zuordnungen und Module darüber hinaus auf eine Servicepartition kopiert.

Nach Abschluss der Installation befindet sich das neue Image auf Partition C.

#### **Beziehungen zwischen ImageUltra Builder und HPA**

Der nachfolgende Abschnitt enthält Erläuterungen zur Funktion des HPA (Hidden Protected Area - verdeckter geschützter Bereich) und zur Beziehung zwischen dem HPA und dem Programm ″ImageUltra Builder″. Weitere Informationen zum HPA finden Sie auf der Lenovo-Website unter:

http://www.lenovo.com/think/support/site.wss/ document.do?lndocid=MIGR-46023

# **Was ist ein HPA?**

Der HPA, der 2003 implementiert wurde, ist eine Umsetzung des IBM Konzepts für die Wiederherstellung von Platte auf Platte. Wie die Servicepartition stellt auch der HPA eine eigene Betriebsumgebung bereit und enthält Betriebssystemmodule, Anwendungsmodule, Einheitentreibermodule und eine Reihe von Wiederherstellungstools. Dies sind jedoch die einzigen Parallelen. Die Architektur des HPA garantiert eine sichere Umgebung. Die Zugriffsschutzeinstellungen (Sicherheitsstufen) und die Zugriffe auf den HPA werden über das BIOS (Basic Input/Output

System) gesteuert. Da der HPA nicht vom Boot-Manager abhängig ist, ist der HPA gegen Bootsektorviren geschützt, die andere Wiederherstellungsmethoden für die Wiederherstellung von Platte auf Platte behindern können.

Die einzelnen Anwendungen des HPA sind in einem separaten PSA (Protected Service Area - geschützter Wartungsbereich) gespeichert. Beim PSA werden zwei Typen unterschieden: Boot-PSAs enthalten alle Dateien, die zum Booten und Starten der jeweiligen Anwendung über die zugehörige Daten-PSA und zum Anzeigen eines entsprechenden Symbols in dem sicheren Startbereich Access IBM Predesktop Area erforderlich sind. Jeder einzelne Boot-PSA ist digital signiert, um Manipulationen und Viren vorzubeugen. Bei jedem Aufruf eines Boot-PSA wird die Signatur des betreffenden PSA überprüft. Es können nur PSAs mit einer gültigen Signatur gebootet werden. Daten-PSAs enthalten alle der jeweiligen Anwendung zugeordneten Dateien.

Bei einigen ThinkCentre- und ThinkPad-Modellen stellt der HPA die Tools zur Verfügung, die zum Erkennen eines Fehlers und zum Zurückversetzen der Festplatte in den Lieferzustand nach einem schwerwiegenden Fehler erforderlich sind. Der Zugriff auf diese Tools erfolgt über die Access IBM Predesktop Area.

### **Auswirkungen bei einer Wiederherstellung**

Da die Implementierungs- und Installationsprozesse des Programms ″ImageUltra Builder″ keinerlei Auswirkungen auf den Inhalt des HPA haben, können Sie in der Regel nach der Installation eines Smart Images auf einem Zielsystem mit HPA mehrmals und auf unterschiedliche Arten eine Wiederherstellung durchführen. Ob Rescue and Recovery installiert ist oder nicht, hat auch Auswirkungen auf die Wiederherstellungsoptionen.

Da die Tools im HPA auf DOS basieren und der HPA gegen Änderungen geschützt ist, erstellt das Programm ″ImageUltra Builder″ auf einem Computer mit HPA eine eigene Servicepartition und installiert einen Boot-Manager, um die IBM Predesktop Area zu umgehen. Wenn während des Systemstarts die Taste F11 gedrückt wird, wird anstelle der IBM Predesktop Area die Servicepartition gebootet und der Arbeitsbereich von ThinkVantage ImageUltra Builder geöffnet. Alle Wiederherstellungsoperationen werden über den Arbeitsbereich von ThinkVantage ImageUltra Builder ausgeführt.

Wenn ein Benutzer im Menü des Arbeitsbereichs von ThinkVantage ImageUltra Builder die Option **System wiederherstellen** und anschließend die Option zum Wiederherstellen des werkseitig vorinstallierten Festplatteninhalts auswählt, wird das Installationsmenüsystem von ImageUltra Builder geöffnet, wodurch der Benutzer das Smart Image anstelle des werkseitig vorinstallierten Images erneut installieren kann.

#### **Module und Zuordnungen von einem HPA importieren**

Über das Programm ″ImageUltra Builder″ können Module und Zuordnungen genauso einfach wie von einer Servicepartition von einem HPA importiert werden. Weitere Informationen zum Importieren von Modulen finden Sie im Abschnitt "Zuordnungen und Module aus einer [Servicepartition](#page-29-0) oder einem verdeckten geschützten Bereich (HPA) [importieren"](#page-29-0) auf Seite 16.

#### **Treiber in einem HPA verwenden**

Da der HPA-Inhalt bei der Installation eines Smart Images beibehalten wird, kann das Programm ″ImageUltra Builder″ die Einheitentreiber im HPA verwenden, wenn für das Smart Image eine Treiberzuordnung nicht definiert ist. Weitere Informationen hierzu können Sie dem Abschnitt ["Zuordnungen](#page-29-0) und Module aus einer [Servicepartition](#page-29-0) oder einem verdeckten geschützten Bereich (HPA) importieren" auf [Seite](#page-29-0) 16 entnehmen.

### **Beziehungen zwischen ImageUltra Builder und Rescue and Recovery**

Der nachfolgende Abschnitt enthält Informationen zu Rescue and Recovery und zu Beziehungen zwischen Rescue and Recovery und dem Programm ″ImageUltra Builder″.

# **Was ist Rescue and Recovery?**

Rescue and Recovery bietet einen Satz von Tools zur Diagnose, zur Anforderung von Hilfe und zur Systemwiederherstellung nach einem Systemausfall, selbst wenn das Windows-Betriebssystem auf Partition C nicht gestartet werden kann. Rescue and Recovery ist wie folgt verfügbar:

- v Als vorinstallierte Standardfunktion auf vielen ThinkPad- und ThinkCentre-Computern, die seit 2003 hergestellt wurden.
- Als Produkt im Einzelhandel für Computer von Fremdanbietern.
- v Als für den Download verfügbares Produkt für ausgewählte ThinkPad- und ThinkCentre-Computer von der folgenden Adresse:

http://www.ibm.com/pc/support/site.wss/MIGR-4Q2QAK.html

Die Tools von Rescue and Recovery sind in zwei Positionen gespeichert:

- v Auf der Windows-Seite (Partition C) befindet sich ein Satz von Tools zum Erstellen von Sicherungen und zum Sichern und Wiederherstellen von Datenträgern.
- v Auf einer auf Windows PE basierenden Partition befindet sich der Arbeitsbereich von Rescue and Recovery. Hierbei handelt es sich um eine Umgebung, die unabhängig vom Windows-Betriebssystem ausgeführt wird und gegenüber dem Windows-Betriebssystem verdeckt ist.

Da der Arbeitsbereich von Rescue and Recovery verdeckt ist, ist er vor den meisten Virusattacken geschützt und bietet somit einen sicheren Bereich für die Ausführung von Sicherungs- und Wiederherstellungsoperationen, die in der Windows-Umgebung möglicherweise nicht ausgeführt werden können.

Die werkseitig vorinstallierte Version von Rescue and Recovery verwendet eine Servicepartition. Die vom Benutzer installierbaren Versionen von Rescue and Recovery werden gewöhnlich auf einer virtuellen Partition installiert und verwenden diese. Wenn jedoch bei der Installation einer vom Benutzer installierbaren Version von Rescue and Recovery eine bereits vorhandene auf Windows PE basierende Servicepartition mit mindestens 500 MB freiem Speicher erkannt wird, wird die Version auf dieser Servicepartition installiert und diese Partition für Rescue and Recovery auch verwendet.

# **Auswirkungen**

Zum Zeitpunkt der Veröffentlichung dieses Handbuchs sind drei Versionen von Rescue and Recovery verfügbar:

- Rescue and Recovery with Rapid Restore (als "Rescue and Recovery Version 1" bezeichnet)
- v Rescue and Recovery Rapid Restore (als ″Rescue and Recovery Version 2″ bezeichnet)
- Rescue and Recovery 3 (als "Rescue and Recovery Version 3" bezeichnet)

Aufgrund verschiedener Abweichungen zwischen diesen Versionen variiert die Beziehung zwischen den einzelnen Versionen und dem Programm ″ImageUltra Builder″.

Die folgenden Szenarien sollen Sie dabei unterstützen, die Beziehung zwischen dem Programm ″ImageUltra Builder″ und den verschiedenen Versionen von Rescue and Recovery zu verstehen.

v **Szenario 1:** Rescue and Recovery - Version 3 auf einem Computer mit einem Smart Image installieren. Wenn bei diesem Szenario bereits eine Servicepartition vorhanden ist, verbleibt der Inhalt der Servicepartition größtenteils unverändert. Der Name des Arbeitsbereichs von ThinkVantage ImageUltra Builder wird in den Arbeitsbereich von Rescue and Recovery geändert, und die Liste der Menüpunkte wird möglicherweise erweitert, um weitere Wiederherstellungsoptionen bereitzustellen.

Wenn noch keine Servicepartition vorhanden ist, wird Rescue and Recovery - Version 3 auf einer virtuellen Partition installiert.

Unabhängig davon, ob bereits eine Servicepartition vorhanden ist, werden außerdem weitere Tools von Rescue and Recovery auf Partition C installiert und zum Windows-Startmenü hinzugefügt.

- **Szenario 2:** Rescue and Recovery Version 1 oder 2 auf einem Computer mit einem Smart Image installieren. Dieses Szenario wird nicht unterstützt, wenn bereits eine Servicepartition vorhanden ist. Wenn noch keine Servicepartition vorhanden ist, wird Rescue and Recovery - Version 1 oder 2 auf einer virtuellen Partition installiert, und verschiedene weitere Tools von Rescue and Recovery werden auf Partition C installiert und zum Windows-Startmenü hinzugefügt.
- v **Szenario 3:** Ein Smart Image auf einem Zielsystem mit einer Servicepartition installieren, auf der Rescue and Recovery - Version 1 oder 2 installiert ist. Bei diesem Szenario werden nur die Zuordnungen und Module auf der Servicepartition ersetzt. Weitere Änderungen werden am Inhalt der Servicepartition nicht vorgenommen.

#### **Sicherheitseinstellungen**

Wird während der Implementierungsphase eine Treiberzuordnung nicht verwendet, kann das Programm ″ImageUltra Builder″ die Einheitentreibermodule des HPA für die Implementierung verwenden. Dies ist jedoch nur möglich, wenn die HPA-Sicherheitseinstellungen bei den BIOS-Einstellungen des Zielsystems für ein hohes oder mittleres Sicherheitsniveau definiert sind. Ist in den Sicherheitseinstellungen jedoch definiert, dass die Sicherheitsfunktionen inaktiviert werden sollen, versucht ImageUltra Builder anstelle der Einheitentreibermodule des HPA die Einheitentreibermodule der Servicepartition zu verwenden, soweit vorhanden.

Bei Computern ohne HPA sind keine entsprechenden BIOS-Sicherheitseinstellungen verfügbar. Wird ein Smart Image ohne Treiberzuordnung implementiert, versucht ImageUltra Builder immer, die Einheitentreiber auf der Servicepartition zu verwenden.

# **Logik des Bereitstellungsbereichs**

Da bei den Zielsystemen unterschiedliche Bedingungen vorliegen können, verwendet das Programm ″ImageUltra Builder″ eine integrierte Logik, mit deren Hilfe ein allgemeines Smart Image verwendet werden kann, das für eine breite Palette von Computern geeignet ist. Die Zielsysteme können sich beispielsweise durch folgende Einrichtungen unterscheiden:

- Unterstützung oder fehlende Unterstützung für den HPA im BIOS
- Vorhandensein oder Fehlen eines HPA
- Vorhandensein oder Fehlen einer Servicepartition

Die nachfolgende Tabelle verdeutlicht, wie sich das Verhalten eines IBM Computers bei der Implementierung je nach Zustand vor der Implementierung des Images verändert.

#### **Anmerkungen:**

- 1. Treiberzuordnungen und Einheitentreibermodule einer Servicepartition oder eines HPAs können nur bei Portable-Sysprep-Images und Ultra-Portable-Images verwendet werden.
- 2. Anhand der folgenden Tabelle können Sie auch das Verhalten Ihres Computers bei einer direkten Netzwerkinstallation bestimmen, bei der die Verwendung einer Servicepartition für eine konsolenseitige Wiederherstellung angegeben ist.

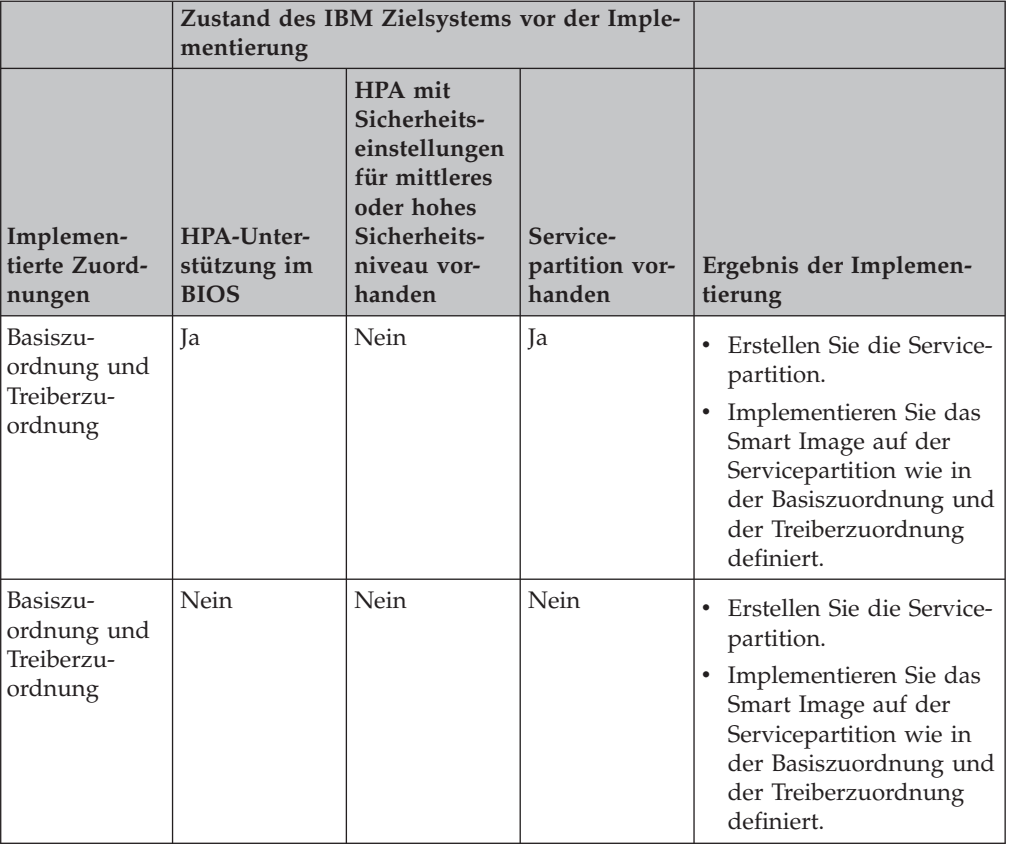

*Tabelle 4. Verhalten des Bereitstellungsbereichs - IBM Computer*

|                                                  | Zustand des IBM Zielsystems vor der Imple-<br>mentierung |                                                                                                    |                                      |                                                                                                    |
|--------------------------------------------------|----------------------------------------------------------|----------------------------------------------------------------------------------------------------|--------------------------------------|----------------------------------------------------------------------------------------------------|
| Implemen-<br>tierte Zuord-<br>nungen             | HPA-Unter-<br>stützung im<br><b>BIOS</b>                 | HPA mit<br>Sicherheits-<br>einstellungen<br>für mittleres<br>oder hohes<br>Sicherheits-<br>niveau vor-<br>handen | Service-<br>partition vor-<br>handen | Ergebnis der Implemen-<br>tierung                                                                                                    |
| Basiszu-<br>ordnung und<br>Treiberzu-<br>ordnung | Ja                                                       | Ja                                                                                                    | Nein                                 | Erstellen Sie die Service-<br>partition.<br>Implementieren Sie das<br>Smart Image auf der<br>Servicepartition wie in<br>der Basiszuordnung und<br>der Treiberzuordnung<br>definiert.                                                                                                    |
| Basiszu-<br>ordnung und<br>Treiberzu-<br>ordnung | Ja                                                       | Nein                                                                                                    | Nein                                 | Löschen Sie alle nicht<br>$\bullet$<br>erforderlichen Module<br>und Dateien auf der<br>Servicepartition. Behal-<br>ten Sie alle Rapid Res-<br>tore- oder Rescue and<br>Recovery-Dateien,<br>soweit vorhanden, bei.<br>Passen Sie die Größe der<br>Servicepartition an,<br>soweit erforderlich.<br>Implementieren Sie das<br>Smart Image auf der<br>Servicepartition wie in<br>der Basiszuordnung und<br>der Treiberzuordnung<br>definiert.                       |
| Nur Basiszu-<br>ordnung                          | <b>Ta</b>                                                | Nein                                                                                                    | Ja                                   | Erstellen Sie die Service-<br>٠<br>partition.<br>Implementieren Sie alle<br>in der Basiszuordnung<br>definierten Module auf<br>der Servicepartition.<br>Anmerkung: Wird bei die-<br>sen Bedingungen keine<br>Treiberzuordnung verwen-<br>det, werden bei der Instal-<br>lation die Windows-<br>Einheitentreiber eingesetzt.<br>Dadurch können anschlie-<br>ßend einige Einrichtungen<br>möglicherweise nicht akti-<br>viert bzw. optimal einge-<br>setzt werden. |

*Tabelle 4. Verhalten des Bereitstellungsbereichs - IBM Computer (Forts.)*

|                                      | Zustand des IBM Zielsystems vor der Imple-<br>mentierung |                                                                                                    |                                      |                                                                                                    |
|--------------------------------------|----------------------------------------------------------|----------------------------------------------------------------------------------------------------|--------------------------------------|----------------------------------------------------------------------------------------------------|
| Implemen-<br>tierte Zuord-<br>nungen | HPA-Unter-<br>stützung im<br><b>BIOS</b>                 | HPA mit<br>Sicherheits-<br>einstellungen<br>für mittleres<br>oder hohes<br>Sicherheits-<br>niveau vor-<br>handen | Service-<br>partition vor-<br>handen | Ergebnis der Implemen-<br>tierung                                                                                                    |
| Nur Basiszu-<br>ordnung              | Nein                                                     | Nein                                                                                                    | Nein                                 | Erstellen Sie die Service-<br>partition.<br>Implementieren Sie alle<br>in der Basiszuordnung<br>definierten Module auf<br>der Servicepartition.<br>Anmerkung: Wird bei die-<br>sen Bedingungen keine<br>Treiberzuordnung verwen-<br>det, werden bei der Instal-<br>lation die Windows-<br>Einheitentreiber eingesetzt.<br>Dadurch können anschlie-<br>ßend einige Einrichtungen<br>möglicherweise nicht akti-<br>viert bzw. optimal einge-<br>setzt werden. |
| Nur Basiszu-<br>ordnung              | Ja                                                       | Ja                                                                                                    | Nein                                 | Erstellen Sie die Service-<br>partition.<br>Implementieren Sie alle<br>in der Basiszuordnung<br>definierten Module auf<br>der Servicepartition.<br>Fordern Sie die<br>Einheitentreibermodule<br>des HPA an, und ver-<br>wenden Sie diese<br>Module bei der Installa-<br>tion.                                                                                                    |

*Tabelle 4. Verhalten des Bereitstellungsbereichs - IBM Computer (Forts.)*

|                                      | Zustand des IBM Zielsystems vor der Imple-<br>mentierung |                                                                                                    |                                      |                                                                                                    |
|--------------------------------------|----------------------------------------------------------|----------------------------------------------------------------------------------------------------|--------------------------------------|----------------------------------------------------------------------------------------------------|
| Implemen-<br>tierte Zuord-<br>nungen | HPA-Unter-<br>stützung im<br><b>BIOS</b>                 | <b>HPA</b> mit<br>Sicherheits-<br>einstellungen<br>für mittleres<br>oder hohes<br>Sicherheits-<br>niveau vor-<br>handen | Service-<br>partition vor-<br>handen | Ergebnis der Implemen-<br>tierung                                                                                                    |
| Nur Basiszu-<br>ordnung              | Ja                                                       | Nein                                                                                                    | Ja                                   | Löschen Sie alle nicht<br>erforderlichen Module<br>und Dateien auf der<br>Servicepartition. Behal-<br>ten Sie alle Rescue and<br>Recovery-Dateien,<br>soweit vorhanden, bei.<br>Passen Sie die Größe der<br>Servicepartition an,<br>soweit erforderlich.<br>Implementieren Sie das<br>Smart Image auf der<br>Servicepartition wie in<br>der Basiszuordnung<br>definiert.<br>Verwenden Sie die zu<br>diesem Zeitpunkt auf<br>der Servicepartition<br>gespeicherten Einheiten-<br>treibermodule.<br><b>Anmerkung:</b> Wird bei die-<br>sen Bedingungen keine<br>Treiberzuordnung verwen-<br>det und sind auf der vor-<br>handenen Servicepartition<br>keine Einheitentreiber<br>gespeichert, werden bei<br>der Installation die<br>Windows-Einheitentreiber<br>eingesetzt. Dadurch kön-<br>nen anschließend einige<br>Einrichtungen möglicher-<br>weise nicht aktiviert bzw.<br>optimal eingesetzt werden. |

*Tabelle 4. Verhalten des Bereitstellungsbereichs - IBM Computer (Forts.)*

|                                      | Zustand des IBM Zielsystems vor der Imple-<br>mentierung |                                                                                                    |                                      |                                                                                                    |
|--------------------------------------|----------------------------------------------------------|----------------------------------------------------------------------------------------------------|--------------------------------------|----------------------------------------------------------------------------------------------------|
| Implemen-<br>tierte Zuord-<br>nungen | HPA-Unter-<br>stützung im<br><b>BIOS</b>                 | HPA mit<br>Sicherheits-<br>einstellungen<br>für mittleres<br>oder hohes<br>Sicherheits-<br>niveau vor-<br>handen | Service-<br>partition vor-<br>handen | Ergebnis der Implemen-<br>tierung                                                                                                    |
| Nur Basiszu-<br>ordnung              | <b>I</b> a                                               | Ja                                                                                                    | Ja                                   | Löschen Sie alle nicht<br>$\bullet$<br>erforderlichen Module<br>und Dateien auf der<br>Servicepartition. Behal-<br>ten Sie alle Rescue and<br>Recovery-Dateien,<br>soweit vorhanden, bei.<br>Passen Sie die Größe der<br>Servicepartition an,<br>soweit erforderlich.<br>Implementieren Sie das<br>Smart Image auf der<br>Servicepartition wie in<br>der Basiszuordnung<br>definiert.<br>Fordern Sie die<br>$\bullet$<br>Einheitentreibermodule<br>des HPA an, und ver-<br>wenden Sie diese<br>Module bei der Installa- |

*Tabelle 4. Verhalten des Bereitstellungsbereichs - IBM Computer (Forts.)*

Wenn Sie das Programm ″ImageUltra Builder″ auf Computern von Fremdanbietern verwenden, wirkt sich das Vorhandensein oder Fehlen einer bereits vorhandenen Servicepartition darauf aus, welche Vorgänge bei der Implementierung ablaufen. Bei Computern von Fremdanbietern ist gewöhnlich eine Servicepartition vorhanden, wenn zuvor ein Smart Image mit dem Programm *ImageUltra Builder* implementiert oder *Rescue and Recovery* installiert wurde. Wenn auf Computern von Fremdanbietern ein Smart Image implementiert wird, werden Rescue and Recovery und alle Sicherungsdateien, die lokal auf der primären Festplatte gespeichert sind, überschrieben.

Die nachfolgende Tabelle verdeutlicht, wie sich das Verhalten eines Computers eines Fremdanbieters bei der Implementierung je nach Zustand vor der Implementierung eines Images verändert.

#### **Anmerkungen:**

- 1. Treiberzuordnungen und Einheitentreibermodule einer vorhandenen Servicepartition können bei Computern von Fremdanbietern nur bei Portable-Sysprep-Images und Ultra-Portable-Images verwendet bzw. angefordert werden, die ein I386-Basisbetriebssystemmodul verwenden.
- 2. Anhand der folgenden Tabelle können Sie auch das Verhalten Ihres Computers bei einer direkten Netzwerkinstallation bestimmen, bei der die Verwendung einer Servicepartition für eine konsolenseitige Wiederherstellung angegeben ist.

| Implementierte Zuordnun-<br>gen        | Servicepartition vorhan-<br>den | Ergebnis der Implementierung                                                                                                    |
|----------------------------------------|---------------------------------|----------------------------------------------------------------------------------------------------|
| Basiszuordnung und<br>Treiberzuordnung | Nein                            | • Erstellen Sie eine Service-<br>partition.<br>• Implementieren Sie das Smart<br>Image auf der Servicepartition<br>wie in der Basiszuordnung und<br>der Treiberzuordnung definiert.                                                                                                    |
| Nur Basiszuordnung                     | Ja                              | • Löschen Sie alle nicht erforder-<br>lichen Module und Dateien auf<br>der Servicepartition.<br>• Passen Sie die Größe der<br>Servicepartition an, soweit<br>erforderlich.<br>Konvertieren Sie die Service-<br>partitionen nach WindowsPE,<br>soweit erforderlich.<br>• Implementieren Sie alle in der<br>Basiszuordnung definierten<br>Module.<br>• Verwenden Sie die Einheiten-<br>treibermodule der vorhandenen<br>Servicepartition.<br>Anmerkung: Wird bei diesen<br>Bedingungen keine Treiberzu-<br>ordnung verwendet und sind auf<br>der vorhandenen Servicepartition<br>keine Einheitentreiber gespeichert,<br>werden bei der Installation die<br>Windows-Einheitentreiber einge-<br>setzt. Dadurch können anschlie-<br>ßend einige Einrichtungen<br>möglicherweise nicht aktiviert<br>bzw. optimal eingesetzt werden. |

*Tabelle 5. Verhalten des Bereitstellungsbereichs - Computer von Fremdanbietern*

# **Kapitel 4. ImageUltra Builder installieren**

Bevor Sie die Informationen in diesem Kapitel anwenden, müssen Sie die Imageerstellung gut verstehen und mit bestimmten Begriffen vertraut sein, die sich auf das Programm ″ImageUltra Builder″ beziehen. Nehmen Sie sich die Zeit, die Informationen in Kapitel 1, ["Leistungsspektrum](#page-14-0) von ImageUltra Builder", auf Seite 1 und Kapitel 2, "Übersicht über die [Imageverarbeitung",](#page-26-0) auf Seite 13 zu lesen.

Lesen Sie anschließend in diesem Kapitel die Mindestvoraussetzungen, die Vorbedingungen, die Hinweise und die Einschränkungen, bevor Sie das Programm ″ImageUltra Builder″ installieren.

### **Mindestvoraussetzungen**

Die folgenden Informationen enthalten die Mindestvoraussetzungen für die Image-Ultra Builder-Konsole, den Server und die Zielcomputer.

#### **ImageUltra Builder-Server-Computer**

Computer, die als ImageUltra Builder-Server verwendet werden sollen, müssen die folgenden Mindestvoraussetzungen erfüllen:

**Betriebssystem:** Microsoft ®Windows® XP Professional Edition oder Windows 2000

**Plattenspeicherplatz:** 200 MB des verfügbaren Plattenspeicherplatzes für die Installation des ImageUltra Builder-Programms

**Repository:** Der für das Repository erforderliche Plattenspeicherplatz hängt von der Größe und der Anzahl der Module ab, die darin gespeichert werden.

**Voraussetzungen für den Netzbetrieb:** Der Server-Computer muss für eine direkte Netzinstallation oder eine Standard-Netzwerkimplementierung mit lokaler Installation netzfähig sein. Bei von *Verteilungsdatenträgern* aus installierten Images gibt es keine Voraussetzungen für den Netzbetrieb.

#### **ImageUltra Builder-Konsolen-Computer**

Computer, die als ImageUltra Builder-Konsole verwendet werden sollen, müssen die folgenden Mindestvoraussetzungen erfüllen:

**Betriebssystem:** Microsoft ®Windows® XP Professional Edition oder Windows 2000

**Plattenspeicherplatz:** 400 MB des verfügbaren Plattenspeicherplatzes für die Installation des ImageUltra Builder-Programms

**Repository:** Der für das Repository erforderliche Plattenspeicherplatz hängt von der Größe und der Anzahl der Module ab, die darin gespeichert werden.

#### **Laufwerke für austauschbare Datenträger:**

- v CD- oder DVD-Laufwerk zur Installation
- v Laufwerk für wiederbeschreibbare CDs oder DVDs zur Erstellung von *Netzwerkimplementierungsdatenträgern* oder von *Verteilungsdatenträgern*

**Mindestübertragungsgeschwindigkeit im Netzwerk:** 10 Mb/s; Ethernet oder Token-Ring

#### **ImageUltra Builder-Zielsysteme**

Zielsysteme müssen die folgenden Mindestvoraussetzungen erfüllen, damit Sie Smart Images darauf implementieren können:

**Betriebssystem:** Das Zielsystem muss die Mindestvoraussetzungen zur Installation und Ausführung des implementierten Betriebssystems erfüllen.

**Voraussetzungen für den Netzbetrieb:** Das Zielsystem muss für eine direkte Netzwerkinstallation und eine standardmäßige Netzwerkimplementierung mit lokaler Installation eine aktive Netzwerkverbindung aufweisen. Bei von *Verteilungsdatenträgern* aus installierten Images gibt es keine Voraussetzungen für den Netzbetrieb.

**Laufwerke für austauschbare Datenträger:** Das Zielsystem muss über ein bootfähiges Laufwerk für austauschbare Datenträger (CD- oder DVD-Laufwerk) verfügen, in das ein *Netzwerkimplementierungsdatenträger* oder ein *Verteilungsdatenträger* eingelegt werden kann.

**Anmerkung:** USB-, CD- und DVD-Laufwerke werden für die Verwendung mit *Netzwerkimplementierungsdatenträgern* oder *Verteilungsdatenträgern* nicht unterstützt.

### **Vorbedingungen**

Die folgenden Installationsvoraussetzungen müssen erfüllt werden, damit das Programm ″ImageUltra Builder Version 3.0″ ordnungsgemäß funktioniert und damit Sie legal und mit der gültigen Lizenzierung Smart Images erstellen und verteilen können:

- v Auf das Repository muss von den folgenden Systemen aus zugegriffen werden können: von der ImageUltra-Konsole aus, vom Quellensystem für Importoperationen aus sowie von allen Zielsystemen aus, auf denen ein Smart Image über das Netzwerk implementiert wird.
- Stellen Sie eine ordnungsgemäße Lizenzierung sicher:
	- Die Lizenzvereinbarung für ″ImageUltra Builder″ gilt nur für das Programm ″ImageUltra Builder″. Lesen Sie beim Installationsprozess die Lizenz sorgfältig durch. Alle übrigen Lizenzen, Gewährleistungsservices und Unterstützung für Produkte anderer Hersteller, wie z. B. Microsoft Sysprep, Symantec Norton Ghost und PowerQuest DeployCenter, müssen vom Fremdhersteller und nicht von Lenovo angefordert werden. Lenovo übernimmt keine Verantwortung oder Gewährleistungen in Bezug auf Produkte und Services anderer Hersteller. Wenn Sie nach der Installation die Lizenzvereinbarung lesen müssen, klicken Sie in der Menüleiste von ″ImageUltra Builder″ auf die Option **Hilfe** und anschließend auf **Lizenz anzeigen**.
	- Lenovo fordert für jeden Computer, auf dem ein Smart Image implementiert wird, eine Einzellizenz. Weitere Informationen zum Bestellen von Lizenzen erhalten Sie von Ihrem Lenovo Vertriebsbeauftragten.
	- Sie sind alleine verantwortlich für die Beschaffung von Lizenzen, die zur Verteilung von Betriebssystemen, von Anwendungsprogrammen und von anderer Lizenzsoftware erforderlich sind.

#### **Installationsvoraussetzungen**

Lesen Sie vor der Installation des Programms ″ImageUltra Builder″ die folgenden Informationen.

Der ImageUltra-Server installiert IBM<sup>®</sup> Cloudscape<sup>™</sup> V10.0, ein relationales Datenbankprogramm, das vollständig in Java geschrieben ist und von allen zertifizierten JVMs (Java Virtual Machine) unterstützt wird. Zur Ausführung von Cloudscape sind eine zertifizierte JVM und mindestens 4 MB verfügbarer Speicher erforderlich.

Das Repository kann auf den folgenden Computern installiert werden:

- ImageUltra Builder-Server
- ImageUltra Builder-Konsole
- v Gemeinsam genutzte Platte eines anderen Computers (auf dem das Server- oder Konsolenprogramm installiert ist)
- v Der Computer, der als Konsolen- und Server-Computer verwendet werden soll.

#### **Anmerkungen:**

- 1. Für Repositorys ist zusätzlicher Speicher erforderlich. Stellen Sie daher sicher, dass Sie über ausreichend Speicher für zukünftige Erweiterungen verfügen.
- 2. Auf das Repository muss von den folgenden Systemen aus zugegriffen werden können: von der ImageUltra-Konsole aus, vom Quellensystem für Importoperationen aus sowie von allen Zielsystemen aus, auf denen ein Smart Image über das Netzwerk implementiert wird.
- v Verwenden Sie zur Erstellung von Treibermodulen nur zertifizierte Microsoft-WHQL-Einheitentreiber. Einheitentreiber müssen die Dateierweiterung INF aufweisen, damit sie ordnungsgemäß installiert werden. Wenn Sie Module mit nicht gekennzeichneten Einheitentreibern erstellen, zeigt Windows bei der Installation möglicherweise Informationsnachrichten an, so dass Sie das Image nicht unüberwacht installieren können.
- v Ermitteln Sie die Kompatibilität zwischen Betriebssystemen und Versionen von Symantec Norton Ghost sowie PowerQuest DeployCenter, bevor Sie mit der Erstellung von Portable-Sysprep-Images oder hardwarespezifischen Images beginnen.
- v Wenn Sie Standalone-*Verteilungsdatenträger* oder *Netzwerkimplementierungsdatenträger* verwenden möchten, können Sie mit Hilfe des Programms ″ImageUltra Builder″ CDs erstellen.
- Obwohl für die meisten Umgebungen ein einziges Repository ausreicht, können Sie mit dem Assistenten zum Erstellen neuer Repositorys weitere Repositorys erstellen. Vor der Erstellung mehrerer Repositorys sollten Sie eine Strategie für Repositorys entwickeln. Beachten Sie dabei Folgendes:
	- Wenn Sie ein neues Repository erstellen, müssen Sie ihm eine innerhalb der Firma eindeutige ID zuordnen. Wenn IDs mehrfach vorkommen und Sie Module von einem Quellensystem mit einem Smart Image importieren, das auf der Grundlage eines anderen Repository implementiert wurde, werden Module möglicherweise überschrieben.
	- Alle in einer Zuordnung definierten Module müssen sich im selben Repository befinden wie die Zuordnung.
	- Die für die Implementierung verwendete Treiberzuordnung und die dafür verwendete Basiszuordnung müssen sich im selben Repository befinden.
- v Überlegen Sie sich, zur Sicherung des Repositorys des Moduls einen separaten Server einzusetzen.

v Es ist möglich, ein Image zu erstellen, das kollidierende oder fehlerhaft interagierende Module enthält.

Ein Image, das z. B. zwei Antivirenprogramm-Module enthält, wird möglicherweise fehlerhaft installiert. Das Image ist also möglicherweise nicht funktionsfähig. Eine Möglichkeit, diesen Fehler zu vermeiden, besteht darin, die mit den Einheiten, Einheitentreibern und Anwendungen gelieferten Informationen zu lesen, bevor Sie Module erstellen.

#### **Einschränkungen**

Für die Funktionalität des Programms ″ImageUltra Builder″ gelten die folgenden Einschränkungen:

- v Um ein Ultra-Portable-Image ohne Treiberzuordnungen zu implementieren, muss das Zielsystem über eine Servicepartition oder einen verdeckten geschützten Bereich verfügen.
- Ultra-Portable-Images und Portable-Sysprep-Images können nur auf Windows 2000 und Windows XP basieren. Hardwarespezifische Images können auf einem beliebigen Windows-Betriebssystem basieren.

# **Programm** ″**ImageUltra Builder 3.0**″ **installieren**

Wenn Sie ein Upgrade von einer vorherigen Version des Programms ″ImageUltra Builder" durchführen, gehen Sie wie im Abschnitt "Upgrade von einer [vorherigen](#page-73-0) Version von ImageUltra Builder [durchführen"](#page-73-0) auf Seite 60 beschrieben vor. Wenn Sie ImageUltra Builder zum ersten Mal installieren, können Sie eine der drei folgenden Vorgehensweisen auswählen.

#### **ImageUltra Builder-Konsole installieren**

Dies ist die Standardinstallationseinstellung. Gehen Sie zur Installation von Image-Ultra Builder auf einem Konsolencomputer wie folgt vor:

- 1. Legen Sie die ImageUltra Builder-CD in das CD-Laufwerk des Computers ein. Meist wird das Installationsprogramm automatisch gestartet. Sollte das Installationsprogramm nicht automatisch gestartet werden, gehen Sie wie folgt vor:
	- a. Klicken Sie auf **Start**.
	- b. Klicken Sie auf **Ausführen...**.
	- c. Geben Sie *d*:\SETUP.EXE ein, wobei *d* für den Buchstaben des CD-Laufwerks steht, und klicken Sie dann auf **OK**. Der Assistent ″ImageUltra Builder InstallShield″ wird geöffnet.
- 2. Klicken Sie nach Erscheinen der Eingangsanzeige auf **Next**.
- 3. Lesen Sie, wenn die Lizenzvereinbarung angezeigt wird, die Bedingungen, und klicken Sie zum Akzeptieren der Bedingungen in der Lizenzvereinbarung auf ″I accept the terms in the license agreement″, oder klicken Sie zum Ablehnen der Bedingungen in der Lizenzvereinbarung auf ″I do not accept the terms in the license agreement″. Wenn Sie die Bedingungen akzeptieren, werden Sie zur nächsten Anzeige weitergeleitet.
- 4. Geben Sie in der nächsten Anzeige Ihren Benutzernamen und Ihre Organisation ein.
- 5. Wählen Sie den Radioknopf unter dem Eintrag ″Install this application for: ″ aus, und klicken Sie dann auf **Next**.
- 6. Wählen Sie die ImageUltra Builder-Konsole aus, und stellen Sie sicher, dass die Option für den ImageUltra Builder-Server nicht ausgewählt ist.

Gehen Sie wie folgt vor, um die ImageUltra Builder-Konsole auszuwählen und den ImageUltra Builder-Server abzuwählen:

- a. Wählen Sie im Dropdown-Menü neben der ImageUltra Builder-Konsole die Option ″This feature, and all sub features, will be installed on local hard drive″ (Diese Funktion und die entsprechenden Unterfunktionen werden auf dem lokalen Festplattenlaufwerk installiert) aus.
- b. Wählen Sie im Dropdown-Menü neben dem ImageUltra Builder-Server die Option ″This feature will not be available″ (Diese Funktion ist nicht verfügbar) aus.
- 7. Klicken Sie auf **Next**.
- 8. Die Anzeige ″Ready to Install the Program″ (Bereit zum Installieren des Programms) wird angezeigt.
- 9. Klicken Sie auf **Install**.
- 10. Klicken Sie nach Beendigung der Installation auf **Finish**. Die Verknüpfung für ImageUltra Builder wurde auf dem Desktop erstellt, und Sie können ImageUltra Builder nun verwenden.
- **Anmerkung:** Wenn Sie ImageUltra Builder auf einer Konsole installieren, müssen Sie außerdem die Anweisungen zur Installation von ImageUltra Builder auf einem Server befolgen.

### **ImageUltra Builder-Server installieren**

Wenn Sie ImageUltra Builder auf einer Konsole installiert haben, müssen Sie das Programm auch auf einem Server installieren. Gehen Sie zur Installation von ImageUltra Builder auf einem Server wie folgt vor:

- 1. Legen Sie die ImageUltra Builder-CD in das CD-Laufwerk des Computers ein. Meist wird das Installationsprogramm automatisch gestartet. Sollte das Installationsprogramm nicht automatisch gestartet werden, gehen Sie wie folgt vor:
	- a. Klicken Sie auf **Start**.
	- b. Klicken Sie auf **Ausführen...**.
	- c. Geben Sie *d*:\SETUP.EXE ein, wobei *d* für den Buchstaben des CD-Laufwerks steht, und klicken Sie dann auf **OK**. Der Assistent ″ImageUltra Builder InstallShield″ wird geöffnet.
- 2. Klicken Sie nach Erscheinen der Eingangsanzeige auf **Next**.
- 3. Wenn Sie die ImageUltra Builder-Konsole noch nicht installiert haben, fahren Sie mit Schritt 4 fort. Fahren Sie andernfalls wie folgt fort:
	- a. Die Wartungsseite des Programms wird angezeigt. Wählen Sie den Radioknopf neben ″Modify″ aus, und klicken Sie dann auf **Next**.
	- b. Fahren Sie mit Schritt 6 fort.
- 4. Lesen Sie, wenn die Lizenzvereinbarung angezeigt wird, die Bedingungen, und klicken Sie zum Akzeptieren der Bedingungen in der Lizenzvereinbarung auf ″I accept the terms in the license agreement″, oder klicken Sie zum Ablehnen der Bedingungen in der Lizenzvereinbarung auf ″I do not accept the terms in the license agreement″. Wenn Sie die Bedingungen akzeptieren, werden Sie zur nächsten Anzeige weitergeleitet.
- 5. Geben Sie in der nächsten Anzeige Ihren Benutzernamen und Ihre Organisation ein.
- 6. Wählen Sie den Radioknopf unter dem Eintrag ″Install this application for: ″ aus, und klicken Sie dann auf **Next**.

7. Wählen Sie den ImageUltra Builder-Server aus, und stellen Sie sicher, dass die Option für die ImageUltra Builder-Konsole nicht ausgewählt ist.

Gehen Sie wie folgt vor, um den ImageUltra Builder-Server auszuwählen und die ImageUltra Builder-Konsole abzuwählen.

- a. Wählen Sie im Dropdown-Menü neben dem ImageUltra Builder-Server die Option ″This feature, and all sub features, will be installed on local hard drive″ (Diese Funktion und die entsprechenden Unterfunktionen werden auf dem lokalen Festplattenlaufwerk installiert) aus.
- b. Wählen Sie im Dropdown-Menü neben der ImageUltra Builder-Konsole die Option ″This feature will not be available″ (Diese Funktion ist nicht verfügbar) aus.
- 8. Klicken Sie auf **Next**.
- 9. Die Anzeige ″Secure Server Repositorys″ erscheint. Wählen Sie den Radioknopf neben ″Yes″ oder ″No″ aus, und klicken Sie dann auf **Next**.
	- **Anmerkung:** Wenn Sie mit ″Yes″ antworten, fügt der Installationsassistent automatisch eine Standardadministrator-ID und ein Kennwort hinzu, das Sie ändern möchten. Informationen zum Ändern des Administratorkennworts finden Sie unter ["Standard](#page-72-0)[administrationskennwort](#page-72-0) ändern" auf Seite 59.
- 10. Die Anzeige ″Ready to Install the Program″ (Bereit zum Installieren des Programms) aus. Klicken Sie auf **Install**.
- 11. Klicken Sie nach Beendigung der Installation auf **Finish**.

#### **Auf den ImageUltra Builder-Server zugreifen**

Gehen Sie zum Zugreifen auf den ImageUltra Builder-Server wie folgt vor:

- 1. Öffnen Sie den Windows Explorer.
- 2. Öffnen Sie den Ordner mit den Programmdateien auf dem Hauptlaufwerk.
- 3. Wählen Sie den Ordner **IBM** und dann den Ordner **Cloudscape\_10.0** aus.
- 4. Klicken Sie doppelt auf die Datei **StartCloudscape.cmd**.

#### **ImageUltra Builder-Konsole und -Server installieren**

Wenn Sie zum ersten Mal mit dem Programm ″ImageUltra Builder″ arbeiten, können Sie es zusammen mit Konsole und Server auf demselben Computer installieren. Gehen Sie wie folgt vor, um ImageUltra Builder mit Konsole und Server auf demselben Computer zu installieren:

- 1. Legen Sie die ImageUltra Builder-CD in das CD-Laufwerk des Computers ein. Meist wird das Installationsprogramm automatisch gestartet. Sollte das Installationsprogramm nicht automatisch gestartet werden, gehen Sie wie folgt vor:
	- a. Klicken Sie auf **Start**.
	- b. Klicken Sie auf **Ausführen...**.
	- c. Geben Sie *d*:\SETUP.EXE ein, wobei *d* für den Buchstaben des CD-Laufwerks steht, und klicken Sie dann auf **OK**. Der Assistent ″ImageUltra Builder InstallShield″ wird geöffnet.
- 2. Klicken Sie nach Erscheinen der Eingangsanzeige auf **Weiter**.
- 3. Lesen Sie, wenn die Lizenzvereinbarung angezeigt wird, die Bedingungen, und klicken Sie auf die Schaltfläche zum Akzeptieren der Bedingungen in der Lizenzvereinbarung, oder klicken Sie auf die Schaltfläche zum Ablehnen der Bedingungen in der Lizenzvereinbarung. Wenn Sie die Bedingungen akzeptieren, werden Sie zur nächsten Anzeige weitergeleitet.
- 4. Geben Sie in der nächsten Anzeige Ihren Benutzernamen und Ihre Organisation ein.
- 5. Wählen Sie den Radioknopf unter dem Eintrag ″Install this application for: ″ aus, und klicken Sie dann auf **Next**.
- 6. Wählen Sie die ImageUltra Builder-Konsole und den ImageUltra Builder-Server aus.

Gehen Sie wie folgt vor, um die ImageUltra Builder-Konsole und den Image-Ultra Builder-Server auszuwählen:

- a. Wählen Sie im Dropdown-Menü neben der ImageUltra Builder-Konsole die Option ″This feature, and all sub features, will be installed on local hard drive″ (Diese Funktion und die entsprechenden Unterfunktionen werden auf dem lokalen Festplattenlaufwerk installiert) aus.
- b. Wählen Sie im Dropdown-Menü neben dem ImageUltra Builder-Server die Option ″This feature, and all sub features, will be installed on local hard drive″ (Diese Funktion und die entsprechenden Unterfunktionen werden auf dem lokalen Festplattenlaufwerk installiert) aus.
- 7. Klicken Sie auf **Next**.
- 8. Die Anzeige ″Secure Server Repositorys″ erscheint. Wählen Sie den Radioknopf neben ″Yes″ oder ″No″ aus, und klicken Sie dann auf **Next**.
	- **Anmerkung:** Wenn Sie mit ″Yes″ antworten, fügt der Installationsassistent automatisch eine Standardadministrator-ID und ein Kennwort hinzu, das Sie ändern sollten. Informationen zum Ändern des Administratorkennworts finden Sie unter "Standardadministrationskennwort ändern".
- 9. Die Anzeige ″Ready to Install the Program″ (Bereit zum Installieren des Programms) aus. Klicken Sie auf **Install**.
- 10. Klicken Sie nach Beendigung der Installation auf **Finish**.

## **Standardadministrationskennwort ändern**

Wenn Sie die Option zum Sichern des Servers ausgewählt haben, wurden automatisch eine Administrator-ID und ein Kennwort generiert. Die Standard-ID ist **Admin**, und das Standardkennwort ist **pwd**. Gehen Sie zum Ändern des Kennworts wie folgt vor:

- 1. Öffnen Sie den ImageUltra Builder.
- 2. Stellen Sie sicher, dass der ImageUltra Builder-Server aktiv ist.
	- Gehen Sie zum Zugreifen auf den ImageUltra Builder-Server wie folgt vor:
	- a. Öffnen Sie den Windows Explorer.
	- b. Öffnen Sie den Ordner mit den Programmdateien auf dem Hauptlaufwerk.
	- c. Wählen Sie den Ordner **IBM** und dann den Ordner **Cloudscape\_10.0** aus.
	- d. Klicken Sie doppelt auf die Datei **StartCloudscape.cmd**.
- 3. Wählen Sie aus der oberen Menüleiste die Option ″Tools″ aus, und klicken Sie dann im Dropdown-Menü auf ″Administration″.
- 4. Wählen Sie den Namen des ImageUltra-Servers aus, bei dem Sie sich anmelden möchten, oder geben Sie ihn ein.
- 5. Stellen Sie sicher, dass der Benutzername *Admin* lautet, und geben Sie dann das Standardkennwort *pwd* ein.
- 6. Klicken Sie auf **Anmelden**, und klicken Sie dann im Menü ″Was möchten Sie tun?″ auf **Benutzer verwalten**.
- 7. Klicken Sie auf **Benutzer ändern**, dann auf **Admin** und dann auf **Kennwort ändern**.
- 8. Geben Sie ein neues Kennwort mit maximal 20 Zeichen in das Feld zur Eingabe des neuen Kennworts ein, und geben Sie dann das Kennwort erneut in das Feld zur Bestätigung des neuen Kennworts ein.

**Anmerkung:** Bei Kennwörtern wird die Groß- und Kleinschreibung beachtet.

- 9. Klicken Sie auf **Kennwort ändern**.
- 10. Die Anzeige ″Was möchten Sie an ″Admin″ ändern?″ erscheint erneut. Das Kennwort wurde erfolgreich geändert.

# **Upgrade von einer vorherigen Version von ImageUltra Builder durchführen**

Gehen Sie wie folgt vor, um ein Upgrade von einer vorherigen Version des Programms ″ImageUltra Builder″ durchzuführen:

- **Anmerkung:** Um sicherzustellen, dass Repositorys, die mit vorherigen Versionen von ImageUltra Builder erstellt wurden, unter ImageUltra Builder Version 3.0 ausgeführt werden können, sollten Sie auf Ihrem Computer Cloudscape installieren.
	- 1. Legen Sie die ImageUltra Builder-CD in das CD-Laufwerk des Computers ein, der als ImageUltra Builder-Konsole eingesetzt wird. Meist wird das Installationsprogramm automatisch gestartet. Sollte das Installationsprogramm nicht automatisch gestartet werden, gehen Sie wie folgt vor:
		- a. Klicken Sie auf **Start**.
		- b. Klicken Sie auf **Ausführen...**.
		- c. Geben Sie *d***:\SETUP.EXE** ein, wobei *d* für den Laufwerkbuchstaben des CD-Laufwerks steht.
		- d. Klicken Sie auf **OK**.
- 2. Befolgen Sie die angezeigten Anweisungen.
	- **Anmerkung:** Beim Installationsprozess werden keine Dateien von der vorherigen Version überschrieben. Die neue Version des Programms ″ImageUltra Builder″ wird in einen separaten Ordner installiert, und dem Windows-Desktop wird das Symbol ″ImageUltra Builder 3.0″ hinzugefügt.
- 3. Klicken Sie nach Abschluss der Installation des Programms ″ImageUltra Builder″ auf das Symbol **ImageUltra Builder 3.0**.
- 4. Klicken Sie auf **Datei** und anschließend auf **Migrieren**.
- 5. Klicken Sie auf **Weiter**.
- 6. Geben Sie in das Feld **Position** den Pfad für das vorherige Repository, das Sie migrieren möchten, einschließlich des Ordnernamens ein, oder verwenden Sie die Schaltfläche **Durchsuchen**, um eine Position zu finden.
- 7. Geben Sie in das Feld **Server** den vollständigen Namen des Servers ein, auf dem das Repository erstellt werden soll.
- 8. Klicken Sie auf **Weiter**.
- 9. Geben Sie in das Feld **Beschreibung** einen beschreibenden Namen oder einen Ausdruck für das Repository ein, das Sie migrieren möchten.
- 10. Klicken Sie auf **Weiter**

11. Überprüfen Sie die neuen Repository-Einstellungen. Klicken Sie zum Abschließen der Repository-Migration auf **Fertig stellen**. Zum Überprüfen einer Einstellung klicken Sie auf **Zurück**.

# **Nach der Installation die Hilfe aufrufen**

Das Programm ″ImageUltra Builder″ verfügt über eine integrierte Hilfefunktion für die meisten Tätigkeiten, die in der Anzeige ausgeführt werden können. Auf die Hilfefunktion können Sie mit einer der folgenden Methoden zugreifen:

- v Klicken Sie im Hauptfenster in der Funktionsleiste auf **Hilfe**.
- v Klicken Sie in der Menüleiste im Hauptfenster auf **Hilfe** und anschließend auf **Hilfethemen anzeigen**.
- v Drücken Sie die Taste **F1**.

Weitere Informationen finden Sie in Kapitel 10, "Hilfe und [Unterstützung](#page-212-0) [anfordern",](#page-212-0) auf Seite 199.

# **Kapitel 5. ImageUltra Builder-Schnittstelle verwenden**

Die ImageUltra Builder-Schnittstelle bietet folgende wichtige Funktionen:

- v Sie können in ihr Module in einem Repository bearbeiten, zusätzliche Repositorys erstellen und in allen definierten Repositorys navigieren;
- Sie bietet einen direkten Zugriff auf Tools zum Importieren, Erstellen und Umstufen von Modulen sowie zum Implementieren von Smart Images;
- Sie können in ihr Basiszuordnungen und Einheitentreiberzuordnungen entwickeln;

Unter Windows PE werden nun Zuordnungen angezeigt, durch die ein benutzerfreundlicherer, intuitiver Arbeitsbereich zum Implementieren von Smart Images geboten wird.

In diesem Kapitel werden die Hauptkomponenten der ImageUltra Builder-Schnittstelle, die Position der Komponenten und die Navigation in der Schnittstelle erläutert.

# **Konventionen innerhalb der Schnittstelle**

In der folgenden Tabelle finden Sie die verschiedenen Symbole im Programm ″ImageUltra Builder″.

| Symbol | Name            | Beschreibung                                                                                                   | <b>Direktaufruf</b><br>über die Tastatur |
|--------|-----------------|----------------------------------------------------------------------------------------------------|------------------------------------------|
|        | Speichern       | Speichert Änderungen an dem<br>aktiven Modul- oder<br>Zuordnungsfenster.                                       | $Strg + S$                               |
|        | Ausschneiden    | Schneidet das derzeit ausge-<br>wählte Objekt aus.                                                             | $Strg+X$                                 |
|        | Kopieren        | Kopiert das derzeit ausgewählte<br>Objekt in die Zwischenablage.                                               | $Strg+C$                                 |
|        | Einfügen        | Fügt ein Objekt aus der<br>Zwischenablage ein.                                                                 | $Strg+V$                                 |
|        | Modul erstellen | Erstellt das derzeit ausgewählte<br>Modul.                                                                     |                                          |
|        | Umstufen        | Stuft die derzeit ausgewählte<br>Zuordnung oder das derzeit aus-<br>gewählte Modul in den Status<br>"Gold" um. |                                          |

*Tabelle 6. Symbole innerhalb der Schnittstelle*

| Symbol | Name                             | Beschreibung                                                                                                    | <b>Direktaufruf</b><br>über die Tastatur |
|--------|----------------------------------|----------------------------------------------------------------------------------------------------|------------------------------------------|
|        | Neues<br>Betriebssystemmodul     | Führt den Assistenten zum Erstel-<br>len neuer Module zum Erstellen<br>neuer Betriebssystemmodule aus.<br>Dieses Symbol ist in der Funk-<br>tionsleiste des Repository-<br>fensters nur verfügbar, wenn die<br>Registerkarte "Betriebssysteme"<br>im Repositoryfenster ausgewählt<br>ist.  |                                          |
|        | Neue Basiszu-<br>ordnung         | Führt den Assistenten für neue<br>Zuordnung zum Erstellen von<br>neuen Basiszuordnungen aus.<br>Dieses Symbol ist in der Funk-<br>tionsleiste des Repository-<br>fensters nur verfügbar, wenn die<br>Registerkarte "Basiszuordnungen"<br>im Repositoryfenster ausgewählt<br>ist.           |                                          |
|        | Neue Treiberzu-<br>ordnung       | Führt den Assistenten für neue<br>Zuordnung zum Erstellen von<br>neuen Treiberzuordnungen aus.<br>Dieses Symbol ist in der Funk-<br>tionsleiste des Repository-<br>fensters nur verfügbar, wenn<br>die Registerkarte "Treiberzu-<br>ordnungen" im Repositoryfenster<br>ausgewählt ist.     |                                          |
|        | Neues Anwendungs-<br>modul       | Führt den Assistenten zum Erstel-<br>len neuer Module zum Erstellen<br>neuer Anwendungsmodule aus.<br>Dieses Symbol ist in der Funk-<br>tionsleiste des Repository-<br>fensters nur verfügbar, wenn die<br>Registerkarte "Anwendungen" im<br>Repositoryfenster ausgewählt ist.             |                                          |
|        | Neues Einheiten-<br>treibermodul | Führt den Assistenten zum Erstel-<br>len neuer Module zum Erstellen<br>neuer Einheitentreibermodule<br>aus. Dieses Symbol ist in der<br>Funktionsleiste des Repository-<br>fensters nur verfügbar, wenn die<br>Registerkarte "Einheitentreiber"<br>im Repositoryfenster ausgewählt<br>ist. |                                          |
|        | Neues Filtermodul                | Führt den Assistenten zum Erstel-<br>len neuer Module zum Erstellen<br>neuer Filtermodule aus. Dieses<br>Symbol ist in der Funktionsleiste<br>des Repositoryfensters nur ver-<br>fügbar, wenn die Registerkarte<br>"Filter" im Repositoryfenster aus-<br>gewählt ist.                      |                                          |

*Tabelle 6. Symbole innerhalb der Schnittstelle (Forts.)*

| Symbol | Name                           | Beschreibung                                                                                                    | Direktaufruf<br>über die Tastatur |
|--------|--------------------------------|----------------------------------------------------------------------------------------------------|-----------------------------------|
|        | Neues Dienst-<br>programmmodul | Führt den Assistenten zum Erstel-<br>len neuer Module zum Erstellen<br>neuer Dienstprogrammmodule<br>aus. Dieses Symbol ist in der<br>Funktionsleiste des Repository-<br>fensters nur verfügbar, wenn die<br>Registerkarte "Dienstprogramme"<br>im Repositoryfenster ausgewählt<br>ist.                                                                                                    |                                   |
|        | Neues Repository               | Führt den Assistenten zum Erstel-<br>len neuer Repositorys zum Erstel-<br>len eines neuen Repository aus.<br>Dieses Symbol ist in der Funk-<br>tionsleiste des Hauptfensters<br>nur verfügbar, wenn das<br>Repositoryfenster aktiv ist.                                                                                                    |                                   |
|        | Filter einfügen                | Die Funktion dieses Symbols<br>hängt davon ab, wo das Symbol<br>ausgewählt wird:<br>• Wenn das Symbol in der<br>Funktionsleiste des Haupt-<br>fensters ausgewählt wird, ord-<br>net dieses Symbol einem<br>Menüpunkt einer Basiszu-<br>ordnung oder einer Treiberzu-<br>ordnung einen Filter zu. Das<br>Symbol wird in der Funktions-<br>leiste des Hauptfensters nur<br>angezeigt, wenn eine Zuord-<br>nung geöffnet ist.<br>• Wenn das Symbol auf der<br>Registerkarte "Filter" eines<br>Betriebssystemmoduls,<br>Anwendungsmoduls oder<br>Einheitentreibermoduls ausge-<br>wählt wird, ordnet dieses Sym-<br>bol dem ausgewählten Modul<br>einen Filter zu. |                                   |
|        | Importieren                    | Führt den Importassistenten zum<br>Importieren von Modulen oder<br>Zuordnungen von Quellen-<br>systemen, CDs, Ordnern,<br>ImageUltra-Exportpaketen und<br>anderen Repositorys aus.                                                                                                    |                                   |
|        | Exportieren                    | Führt den Exportassistenten zum<br>Sichern von Zuordnungen und<br>Modulen in einem Archivordner<br>aus.                                                                                                    |                                   |
|        | Implementieren                 | Führt den Implementierungs-<br>assistenten aus, mit dem Sie eine<br>Netzwerkimplementierungs-CD oder<br>eine Standalone-Verteilungs-CD<br>erstellen können.                                                                                                    |                                   |

*Tabelle 6. Symbole innerhalb der Schnittstelle (Forts.)*

| Symbol | Name                                              | Beschreibung                                                                                                    | Direktaufruf<br>über die Tastatur |
|--------|---------------------------------------------------|----------------------------------------------------------------------------------------------------|-----------------------------------|
|        | Einstellungen der<br>Netzwerk-<br>synchronisation | Öffnet das Fenster für Einstellun-<br>gen der Netzwerksynchroni-<br>sation, so dass Sie für Zuordnun-<br>gen, die bereits implementiert<br>wurden, Ersatzzuordnungen defi-<br>nieren können.                                                                                          |                                   |
|        | Repository öffnen                                 | Offnet ein Repository oder wech-<br>selt zu einem anderen Repository.                                                                                                    | Strg+O                            |
|        | Löschen                                           | Löscht die ausgewählte Zuord-<br>nung, das ausgewählte Modul,<br>den ausgewählten Menüpunkt<br>oder die ausgewählte Verknüp-<br>fung.                                                                                                    | Entf                              |
|        | Anzeigen                                          | Andert die Anzeige des<br>Repositorys, so dass große oder<br>kleine Symbole, eine Liste oder<br>Details angezeigt werden.                                                                                                    |                                   |
|        | Nach oben                                         | Verschiebt in Basiszuordnungen<br>und in Treiberzuordnungen einen<br>Menüpunkt nach oben.                                                                                                    | Alt+Aufwärtspfeil                 |
|        | Nach unten                                        | Verschiebt in Basiszuordnungen<br>und in Treiberzuordnungen einen<br>Menüpunkt nach unten.                                                                                                    | Alt+Abwärtspfeil                  |
|        | Basiszuordnung                                    | Wird im Repositoryfenster ver-<br>wendet, um ein Objekt als Basis-<br>zuordnung zu kennzeichnen.<br>Wenn dieses Symbol golden ist,<br>befindet sich die Basiszuordnung<br>im Status "Gold".                                                                                           |                                   |
|        | Treiberzuordnung                                  | Wird im Repositoryfenster ver-<br>wendet, um ein Objekt als<br>Treiberzuordnung zu kennzeich-<br>nen. Wenn dieses Symbol golden<br>ist, befindet sich die Treiberzu-<br>ordnung im Status "Gold".                                                                                     |                                   |
|        | Betriebssystemmodul                               | Wird im Repositoryfenster, im<br>Fenster für Basiszuordnungen<br>und im Fenster für Treiberzu-<br>ordnungen verwendet, um ein<br>Objekt als Betriebssystemmodul<br>zu kennzeichnen. Wenn dieses<br>Symbol golden ist, befindet sich<br>das Betriebssystemmodul im Sta-<br>tus "Gold". |                                   |

*Tabelle 6. Symbole innerhalb der Schnittstelle (Forts.)*

| Symbol | Name                       | Beschreibung                                                                                                    | Direktaufruf<br>über die Tastatur |
|--------|----------------------------|----------------------------------------------------------------------------------------------------|-----------------------------------|
|        | Anwendungsmodul            | Wird im Repositoryfenster, im<br>Fenster für Basiszuordnungen<br>und im Fenster für Treiberzu-<br>ordnungen verwendet, um ein<br>Objekt als Anwendungsmodul zu<br>kennzeichnen. Wenn dieses Sym-<br>bol golden ist, befindet sich das<br>Anwendungsmodul im Status<br>"Gold".                                                                                                    |                                   |
|        | Einheitentreiber-<br>modul | Wird im Repositoryfenster und<br>im Fenster für Treiberzu-<br>ordnungen verwendet, um ein<br>Objekt als Einheitentreibermodul<br>zu kennzeichnen. Wenn dieses<br>Symbol golden ist, befindet sich<br>das Einheitentreibermodul im<br>Status "Gold".                                                                                                    |                                   |
|        | Filtermodul                | Wird im Repositoryfenster, im<br>Fenster für Basiszuordnungen<br>und im Fenster für Treiberzu-<br>ordnungen verwendet, um ein<br>Objekt als Filtermodul zu kenn-<br>zeichnen. Wenn dieses Symbol<br>golden ist, befindet sich das<br>Filtermodul im Status "Gold".<br>Wenn ein Filter einem Menü-<br>punkt oder einem anderen Modul<br>zugeordnet wird, überlagert eine<br>verkleinerte Version dieses Sym-<br>bols das Symbol für Menüpunkt<br>oder für Modul. |                                   |
|        | Dienstprogramm-<br>modul   | Wird im Repositoryfenster und<br>im Fenster für Basiszuordnungen<br>verwendet, um ein Objekt als<br>Dienstprogrammmodul zu kenn-<br>zeichnen. Wenn dieses Symbol<br>golden ist, befindet sich das<br>Dienstprogrammmodul im Status<br>"Gold". Wenn ein Dienst-<br>programm einem Menüpunkt<br>oder einem anderen Modul zuge-<br>ordnet wird, überlagert eine ver-<br>kleinerte Version dieses Symbols<br>das Symbol für den Menüpunkt<br>oder für das Modul.    |                                   |
|        | Hilfe                      | Öffnet die Hilfefunktion.                                                                                                    | F1                                |

*Tabelle 6. Symbole innerhalb der Schnittstelle (Forts.)*

| Symbol                    | Name                         | Beschreibung                                                                                                    | Direktaufruf<br>über die Tastatur |
|---------------------------|------------------------------|----------------------------------------------------------------------------------------------------|-----------------------------------|
| □                         | Container                    | Wird im Repositoryfenster, im<br>Fenster für Basiszuordnungen<br>und im Fenster für Treiberzu-<br>ordnungen verwendet, um ein<br>Objekt als Container zu kenn-<br>zeichnen. Dieses Symbol überla-<br>gert andere Modulsymbole. Wenn<br>dieses Symbol z. B. ein Symbol<br>für ein Einheitentreibermodul<br>überlagert, ist dieses Objekt ein<br>Container für Einheitentreiber. |                                   |
|                           | Menüpunkt                    | Wird in Fenstern für Basiszu-<br>ordnungen und in Fenstern für<br>Treiberzuordnungen verwendet,<br>um ein Objekt als Menüpunkt zu<br>kennzeichnen.                                                                                                    |                                   |
| $\overline{\mathfrak{g}}$ | Verknüpfung                  | Wird in Fenstern für Basiszu-<br>ordnungen verwendet, um ein<br>Objekt als Verknüpfung zu kenn-<br>zeichnen.                                                                                                    |                                   |
|                           | Menüpunkt einfügen           | Fügt einen Menüpunkt in einer<br>Basiszuordnung oder einer<br>Treiberzuordnung ein. Dieses<br>Symbol wird in der Funktions-<br>leiste des Hauptfensters nur<br>angezeigt, wenn ein Fenster für<br>Basiszuordnungen oder ein Fens-<br>ter für Treiberzuordnungen geöff-<br>net ist.                                                                                             |                                   |
|                           | Betriebssystem einfü-<br>gen | Fügt ein Betriebssystemmodul<br>unter einem ausgewählten Ele-<br>ment in einer Basiszuordnung<br>ein. Dieses Symbol wird in der<br>Funktionsleiste des Hauptfensters<br>nur angezeigt, wenn ein Fenster<br>für Basiszuordnungen oder ein<br>Fenster für Treiberzuordnungen<br>geöffnet ist.                                                                                    |                                   |
|                           | Anwendung einfügen           | Fügt ein Anwendungsmodul<br>unter einem ausgewählten Ele-<br>ment in einer Basiszuordnung<br>ein. Dieses Symbol wird in der<br>Funktionsleiste des Hauptfensters<br>nur angezeigt, wenn ein Fenster<br>für Basiszuordnungen oder ein<br>Fenster für Treiberzuordnungen<br>geöffnet ist.                                                                                        |                                   |

*Tabelle 6. Symbole innerhalb der Schnittstelle (Forts.)*

| Symbol                  | Name                           | Beschreibung                                                                                                    | Direktaufruf<br>über die Tastatur |
|-------------------------|--------------------------------|----------------------------------------------------------------------------------------------------|-----------------------------------|
|                         | Einheitentreiber ein-<br>fügen | Fügt ein Einheitentreibermodul<br>unter einem ausgewählten Ele-<br>ment in einer Treiberzuordnung<br>ein. Dieses Symbol wird in der<br>Funktionsleiste des Hauptfensters<br>nur angezeigt, wenn ein Fenster<br>für Basiszuordnungen oder ein<br>Fenster für Treiberzuordnungen<br>geöffnet ist. |                                   |
|                         | Dienstprogramm ein-<br>fügen   | Ordnet ein Dienstprogramm-<br>modul einem ausgewählten Ele-<br>ment in einer Basiszuordnung zu.<br>Dieses Symbol wird in der<br>Funktionsleiste des Hauptfensters<br>nur angezeigt, wenn ein Fenster<br>für Basiszuordnungen geöffnet<br>ist.                                                   |                                   |
|                         | Neuer Ordner                   | Fügt einen neuen Ordner unter<br>dem ausgewählten Element im<br>Repositoryfenster ein.                                                                                                    |                                   |
|                         | Variable                       | Wird auf der Registerkarte "Vari-<br>ablen" eines Fensters "Menü-<br>punktmerkmale" einer<br>Basiszuordnung verwendet, um<br>eine Variable zu kennzeichnen.                                                                                                    |                                   |
| $\overline{\mathbf{r}}$ | Bedingungen                    | Wird in einer Basiszuordnung<br>oder einer Treiberzuordnung ver-<br>wendet, um anzugeben, dass<br>einem Menüpunkt Bedingungen<br>(Filter oder Variablen) zugeordnet<br>sind.                                                                                                    |                                   |
|                         | Verdecktes System-<br>menü     | Wird in einer Basiszuordnung<br>verwendet, um anzugeben, dass<br>nur mit Hilfe eines Systemmenü-<br>schlüsselworts auf ein Menü<br>zugegriffen werden kann.                                                                                                    |                                   |

*Tabelle 6. Symbole innerhalb der Schnittstelle (Forts.)*

## **Modulrepository**

Bei der Installation des Programms ″ImageUltra Builder″ fordert Sie der Assistent zum Erstellen neuer Repositorys auf, eine Position für das Repository zu definieren. In den meisten Fällen reicht ein einziges Modulrepository für das Speichern sämtlicher Module aus. Mit dem neu gestalteten Repositoryfenster (neu ab Version 2.0) können Sie eine große Anzahl von Modulen verwalten, kategorisieren und sortieren. Wenn Sie allerdings zusätzliche Repositorys benötigen, können Sie diese nach der Erstinstallation des Programms ″ImageUltra Builder″ erstellen. Wenn Sie das Programm ″ImageUltra Builder″ öffnen, wird der Arbeitsbereich automatisch dem zuletzt verwendeten Modulrepository zugeordnet, und das entsprechende Repositoryfenster wird geöffnet. Der Name des aktiven Repositorys wird im Fenstertitel des Repositoryfensters angezeigt.

**Anmerkung:** Wenn Sie ein Upgrade von einer früheren ImageUltra Builder-Version durchgeführt haben und ein Repository verwenden möchten, das mit einer früheren Version erstellt wurde, werden Sie aufgefordert, ein Upgrade des Repositorys auf den Stand von ″ImageUltra Builder 2.2″ durchzuführen. In der Version 2.2 kann ein Repository von einer vorherigen Version nur nach einer Aktualisierung verwendet werden. Nachdem das Upgrade des Repositorys auf die Version 2.2 durchgeführt wurde, kann das aktualisierte Repository nicht mehr in früheren Versionen verwendet werden. Aus diesem Grund ist es sinnvoll, ein Upgrade aller ImageUltra Builder-Installationen auf die Version 2.2 durchzuführen, bevor Sie ein Upgrade der Repositorys durchführen.

## **Repositorys verwenden**

Gehen Sie wie folgt vor, um ein neues Repository zu erstellen:

- 1. Klicken Sie in der Menüleiste im Hauptfenster auf **Datei**.
- 2. Klicken Sie auf **Neues Repository...**. Der Assistent zum Erstellen neuer Repositorys wird aufgerufen.
- 3. Klicken Sie auf **Weiter**.
- 4. Verwenden Sie im Adressfeld die Schaltfläche ″Durchsuchen″, um die Position auszuwählen, an der der neue Repositoryordner gespeichert werden soll. Der neue Repositoryordner kann auf einem beliebigen Datenträger, auf den die ImageUltra Builder-Konsole zugreifen kann, gespeichert werden.
- 5. Geben Sie in das Feld ″Server″ den vollständigen Namen des Servers ein, auf dem der Repositoryordner erstellt werden soll. Dabei muss es sich um einen neuen Ordnernamen handeln, nicht um den Namen eines bereits vorhandenen Ordners. Dieser Ordner wird automatisch an den im Feld ″Position″ angegebenen Pfad angehängt.
	- **Anmerkung:** Der Ordnername wird nicht als Name für das neue Repository verwendet. Sie können bei dieser Prozedur zu einem späteren Zeitpunkt einen Namen für das Repository definieren.
	- **Anmerkung:** Sie können auch die IP-Adresse des Servers im Feld ″Server″ eingeben. Bei einem lokalen Server kann auch ein lokaler Host eingegeben werden.
- 6. Klicken Sie auf **Weiter**.
- 7. Geben Sie in das Feld ″Benutzername″ den Administratorbenutzernamen ein.

**Anmerkung:** Sie müssen als Administrator angemeldet sein, um neue Repositorys erstellen zu können.

- 8. Geben Sie in das Feld ″Kennwort″ das Administratorkennwort ein.
- 9. Klicken Sie auf **Weiter**.
- 10. Geben Sie im Feld ″Beschreibung″ einen Namen ein, den Sie als Kennung (ID) dieses Moduls verwenden möchten.
- 11. Wählen Sie das Markierungsfeld ″Archiv-Repository″ aus, wenn dieses Repository als Sicherung oder als Archiv-Repository verwendet werden soll.
- 12. Klicken Sie auf **Weiter**.
- 13. Wählen Sie für dieses Repository eine eindeutige Repository-ID aus.
- **Anmerkung:** Diese ID muss sich von allen anderen für auf dem Computer vorhandene Repositorys verwendeten IDs unterscheiden. Diese ID wird im Dateinamen aller Module verwendet, die in diesem Repository erstellt werden. Dadurch, dass allen Repositorys eindeutige IDs zugeordnet werden, können eine vorhandene Zuordnung oder ein vorhandenes Modul beim Importieren eines Moduls von einem Smart Image, das von einem Folder oder von einem anderen Repository aus implementiert wurde, nicht überschrieben werden.
- 14. Klicken Sie auf **Fertig stellen**.

Gehen Sie wie folgt vor, um ein Repository zu öffnen oder in ein anderes Repository zu wechseln:

- 1. Klicken Sie in der Menüleiste im Hauptfenster auf **Datei**.
- 2. Klicken Sie auf **Repository öffnen...**. Eine Liste der Repositorys, auf die kürzlich zugegriffen wurde, wird angezeigt.
- 3. Geben Sie den Servernamen des Servers an, auf dem sich das Repository befindet, und klicken Sie dann auf **Liste**. Eine Liste der Repositorys wird angezeigt.
- 4. Geben Sie in das Feld ″Benutzername″ den Benutzernamen ein.
- 5. Geben Sie in das Feld ″Kennwort″ das Kennwort ein.
- 6. Wählen Sie ein Repository aus.
- 7. Klicken Sie auf **Öffnen**.

Gehen Sie wie folgt vor, um in ein Modulrepository zu wechseln, auf das vor kurzem zugegriffen wurde:

- 1. Klicken Sie in der Menüleiste im Hauptfenster auf **Datei**.
- 2. Klicken Sie auf **Repositorys, auf die kürzlich zugegriffen wurde**.
- 3. Klicken Sie auf das gewünschte Repository.

## **Zuordnungen und Module exportieren**

Sie können Zuordnungen, Module, ImageUltra-Exportpakete oder den vollständigen Inhalt eines Repositorys zu Archivierungszwecken auch in einen Ordner außerhalb eines Repositorys exportieren. Das Exportieren von Zuordnungen und Modulen in einen Ordner ist hilfreich, wenn Sie nicht verwendete Zuordnungen und Module aus dem Repository löschen möchten. Wenn Sie z. B. in ein Netz oder auf CD archivieren und dabei die Ordnerstruktur speichern möchten, verwenden Sie dazu die ImageUltra-Exportpaketoption.

**Anmerkung:** Dieses Paket speichert Ihre Zuordnungen und Module sowie die Ordnerstruktur, wenn es mit Hilfe des Importassistenten importiert wird.

Nachdem Sie eine Zuordnung oder ein Modul in einen externen Ordner exportiert haben, können Sie die Zuordnung oder das Modul aus dem Repository löschen. Wenn Sie die Zuordnung, das Modul oder das Paket später wieder benötigen sollten, können Sie diese bzw. dieses jederzeit wieder in das Repository importieren.

**Anmerkung:** Wenn sich exportierte Module in einem externen Ordner befinden, können sie nicht mehr als Bestandteil der Imageverarbeitung geändert oder in irgendeiner Weise verwendet werden, und es kann nicht mehr auf sie verwiesen werden.

Folgende Exportoptionen sind verfügbar:

- In ein vorhandenes Archiv-Repository exportieren
- In ein ImageUltra-Exportpaket exportieren

#### **In ein vorhandenes Archiv-Repository exportieren**

Gehen Sie wie folgt vor, um den Exportprozess zu starten:

- 1. Klicken Sie im Exportassistenten auf den entsprechenden Radioknopf; klicken Sie dann auf **Weiter**.
- 2. Erstellen Sie ein Repository, indem Sie den Assistenten zum Erstellen neuer Repositorys verwenden; wählen Sie das Archivierungsmarkierungsfeld aus, das Sie zum Archivieren verwenden möchten. Das Repository kann sich an einer beliebigen Position im Netzwerk befinden, auf die die ImageUltra Builder-Konsole zugreifen kann.
- 3. Öffnen Sie das Repository, aus dem Sie das Modul exportieren möchten.
- 4. Klicken Sie in der Menüleiste im Hauptfenster auf **Tools** und anschließend auf **Exportieren**. Der Exportassistent wird geöffnet.
- 5. Klicken Sie im Exportassistenten auf den entsprechenden Radioknopf; klicken Sie dann auf **Weiter**.
- 6. Verwenden Sie im Feld **Server** das Dropdown-Menü zum Auswählen des gewünschten Repositorys.
- 7. Geben Sie in das Feld **Benutzername** den Benutzernamen ein.
- 8. Geben Sie in das Feld **Kennwort** das Kennwort ein.
- 9. Verwenden Sie die Schaltfläche **Liste**, um die Liste der Archiv-Repositorys auf dem Server anzuzeigen.
- 10. Wählen Sie ein Repository aus der Liste aus, in dem die exportierten Zuordnungen und Module gespeichert werden sollen, und klicken Sie auf **Weiter**.
	- **Anmerkung:** Sie können Zuordnungen und Module nur in ein vorhandenes Archiv-Repository exportieren. Um ein Archiv-Repository zu erstellen, klicken Sie auf die Schaltfläche **Archiv erstellen**, und klicken Sie dann auf **Liste**, um das Repository, in das exportiert werden soll, auszuwählen.
- 11. Eine Ordneransicht des Repositorys wird angezeigt. Wenn Sie mit einer Kategorienansicht arbeiten möchten, klicken Sie auf die Option für die Ansicht nach Kategorien.
- 12. Erweitern Sie ggf. die Ansicht; markieren Sie dann die Markierungsfelder für alle Zuordnungen, Module, Ordner und Kategorien, die Sie exportieren möchten.
	- **Anmerkung:** Wenn Sie möchten, dass die Ordnerstruktur im externen Ordner, in den Sie die Module exportieren, erhalten bleiben soll, vergewissern Sie sich, dass Sie das Markierungsfeld für die Exportordnerstruktur ausgewählt haben. Wenn Sie alle Zuordnungen und Module auf die Stammverzeichnisebene des externen Ordners exportieren möchten, entfernen Sie die Markierung.
- 13. Klicken Sie auf **Weiter**.
- 14. Klicken Sie auf **Exportieren**.
- 15. Wenn alle ausgewählten Zuordnungen und Module exportiert sind, klicken Sie auf **Fertig stellen**.

Archivierte Module können mit Hilfe des Importassistenten wieder in ein Repository importiert werden. Gehen Sie wie folgt vor, um den Importassistenten zu verwenden:

- 1. Öffnen Sie das Repository, in dem Sie das importierte Modul speichern möchten.
- 2. Klicken Sie in der Menüleiste im Hauptfenster auf **Tools** und anschließend auf **Importieren...**. Der Importassistent wird geöffnet.
- 3. Befolgen Sie die angezeigten Anweisungen.

## **In ein ImageUltra-Exportpaket exportieren**

Gehen Sie wie folgt vor, um den Exportprozess zu starten:

- 1. Klicken Sie im Exportassistenten auf den entsprechenden Radioknopf; klicken Sie dann auf **Weiter**.
	- **Anmerkung:** Wenn Sie möchten, dass die Ordnerstruktur im externen Ordner, in den Sie die Module exportieren, erhalten bleiben soll, vergewissern Sie sich, dass Sie das Markierungsfeld für die Exportordnerstruktur ausgewählt haben. Wenn Sie alle Zuordnungen und Module in die Stammverzeichnisebene des externen Ordners exportieren möchten, entfernen Sie die Markierung.
- 2. Erstellen Sie ein Repository, indem Sie den Assistenten zum Erstellen neuer Repositorys verwenden, wählen Sie das Archivierungsmarkierungsfeld aus, dass Sie zum Archivieren verwenden möchten. Das Repository kann sich an einer beliebigen Position im Netzwerk befinden, auf die die ImageUltra Builder-Konsole zugreifen kann.
- 3. Öffnen Sie das Repository, aus dem Sie das Modul exportieren möchten.
- 4. Klicken Sie in der Menüleiste im Hauptfenster auf **Tools** und anschließend auf **Exportieren**. Der Exportassistent wird geöffnet.
- 5. Klicken Sie im Exportassistenten auf den Radioknopf zum Exportieren in ein ImageUltra-Exportpaket; klicken Sie dann auf **Weiter**.
- 6. Geben Sie den Pfad ein, oder verwenden Sie die Schaltfläche **Durchsuchen**, um das Verzeichnis anzugeben, aus dem Sie Zuordnungen und Module exportieren möchten.
	- **Anmerkung:** Sie können Zuordnungen und Module nur in ein vorhandenes Archiv-Repository exportieren. Um ein Archiv-Repository zu erstellen, klicken Sie auf die Schaltfläche ″Archiv erstellen″, und klicken Sie dann auf ″Liste″, um das Repository, in das exportiert werden soll, auszuwählen.
- 7. Eine Ordneransicht des Repositorys wird angezeigt. Wenn Sie mit einer Kategorienansicht arbeiten möchten, klicken Sie auf die Option für die Ansicht nach Kategorien.
- 8. Erweitern Sie ggf. die Ansicht; markieren Sie dann die Markierungsfelder für alle Zuordnungen, Module, Ordner und Kategorien, die Sie exportieren möchten.
- 9. Klicken Sie auf **Weiter**.
- 10. Klicken Sie auf **Exportieren**.
- 11. Wenn alle ausgewählten Zuordnungen und Module exportiert sind, klicken Sie auf **Fertig stellen**.

## **Repositoryfenster**

Das Repositoryfenster ist der Ausgangspunkt für alle Operationen im Programm ″ImageUltra Builder″. Im Repositoryfenster können Sie den Inhalt des Repositorys anzeigen, dem Repository Zuordnungen und Module hinzufügen, Zuordnungen und Module ändern, die im Repository enthalten sind, sowie Module und Implementierungsdatenträger erstellen.

Um Sie bei der Verwaltung und Verwendung einer großen Anzahl von Zuordnungen und Modulen zu unterstützen, bietet das Repositoryfenster Hilfen bei der Verwaltung, Sortierung, Kategorisierung und Archivierung von Zuordnungen und Modulen. Außerdem beinhaltet das Fenster eine Suchfunktion, mit der Sie eine bestimmte Zuordnung oder ein bestimmtes Modul suchen können. Darüber hinaus können Sie Gruppen von Zuordnungen und Modulen mit gemeinsamen Merkmalen suchen.

#### **Anmerkungen:**

- 1. Als Unterstützung wurde die Option **Anzeigen --> Quelle** zum Repositoryfenster für ImageUltra Builder hinzugefügt. Wenn der Menüpunkt **Anzeigen --> Quelle** ausgewählt wird, wird der Inhalt des Ordners ″Quellenverzeichnis″, der hervorgehoben ist, in einem Windows Explorer-Fenster angezeigt, und Sie können im Inhalt des Ordners blättern, ohne das Modul zu öffnen.
- 2. Zum Repositoryfenster für ImageUltra Builder wurde zudem die Option **Tools-- > Kennwort festlegen** hinzugefügt, über die Sie Ihr Kennwort ändern können.

Das Repositoryfenster ist in zwei Teilfenster unterteilt: in den Bereich ″Ordner″ und in den Bereich ″Inhalt″. Das linke Teilfenster enthält den Bereich ″Ordner″. Sie können so viele Ordner und Teilordner hinzufügen, wie Sie zur Verwaltung Ihrer Zuordnungen und Module benötigen. Das linke Teilfenster enthält den Bereich ″Inhalt″. Dort können Sie den Inhalt des Repositorys oder den Inhalt eines beliebigen Ordners anzeigen. Am oberen Rand des Bereichs ″Inhalt″ befinden sich Registerkarten, mit denen Sie den Inhalt des Repositorys oder eines ausgewählten Ordners auf verschiedene Weisen anzeigen können:

- Alle Zuordnungen und Module
- v Nur Betriebssystemmodule (Basisbetriebssystemmodule, Add-on-Betriebssystemmodule, Partitionierungsmodule, UNATTEND.TXT-Module, ImageUltra-Customization-Module usw.)
- Nur Anwendungsmodule
- Nur Einheitentreibermodule
- Nur Filtermodule
- Nur Dienstprogrammmodule
- Nur Basiszuordnungen
- Nur Treiberzuordnungen
- ImageUltra Builder 3.0-Vorlagenmodule

Standardmäßig stellt das Programm ″ImageUltra Builder″ einen Ordner im Repository bereit, nämlich den Ordner ″ImageUltra″. Der Ordner ″ImageUltra″ enthält Musterzuordnungen und gebrauchsfertige Dienstprogramm-Module, Filtermodule, Anwendungsmodule für bestimmte Zwecke sowie Betriebssystemmodule für bestimmte Zwecke. Enthalten sind auch Modulvorlagen zum Erstellen von I386- Basisbetriebssystemmodulen und UNATTEND.TXT-Modulen. Der Name aller von ImageUltra Builder bereitgestellten Zuordnungen, Module und Vorlagen beginnt mit *ImageUltra 2.0 -*, *ImageUltra 2.01 -* oder *ImageUltra 2.2 -* ; auf diese Weise wird

die Version des Programms ″ImageUltra Builder″ angegeben, für die diese Zuordnungen, Module oder Vorlagen ursprünglich entwickelt oder aktualisiert wurden.

Obwohl das Repositoryfenster ähnlich wie Windows Explorer aussieht und auch einige Leistungsmerkmale ähnlich sind wie in Windows Explorer, ist es für Sie wichtig zu erkennen, dass Sie mit einer Datenbank arbeiten, nicht mit einem Dateisystem. Die einzelnen Einträge im Repositoryfenster stellen Verweise auf eine Zuordnung oder ein Modul dar, nicht den Namen der Zuordnung oder des Moduls selbst. Durch die Verwendung von Verweisen können Sie mehrere Einträge für die gleiche Zuordnung oder das gleiche Modul in unterschiedlichen Ordnern speichern. Wenn Sie dann die Zuordnung oder das Modul in einem Ordner ändern, werden diese Änderungen auf alle Einträge für diese spezielle Zuordnung oder dieses spezielle Modul in allen Ordnern angewendet.

## **Einträge und Symbole**

Jedem Eintrag im Repository ist ein Symbol zugeordnet. Symbole für Zuordnungen haben den folgenden Zweck:

- v Sie stellen den Modultyp (Betriebssystem-, Anwendungs-, Einheitentreiber-, Filter- oder Dienstprogrammmodul) visuell dar.
- v Sie unterscheiden Containermodule von Standardmodulen.
- v Sie geben für das Modul den Teststatus bzw. den Status ″Gold″ an. Wenn das Symbol golden dargestellt ist, befindet sich die Zuordnung im Status ″Gold″. Im Status ″Gold″ ist ein Modul gesperrt, so dass Sie es nicht ändern können. Wenn das Symbol nicht golden dargestellt ist, befindet sich das Modul im Teststatus. Im Teststatus können Sie die Attribute und Quellendateien des Moduls jederzeit ändern.

Symbole für Zuordnungen haben den folgenden Zweck:

- Sie stellen den Typ der Zuordnung (Basiszuordnung oder Treiberzuordnung) visuell dar.
- Sie geben für die Zuordnung den Teststatus bzw. den Status "Gold" an. Wenn das Symbol golden dargestellt ist, befindet sich die Zuordnung im Status ″Gold″.

Da das Erstellen eines Moduleintrags im Repository und das Erstellen des Moduls zwei getrennte Operationen sind, bietet die ImageUltra Builder-Schnittstelle eine Möglichkeit, festzustellen, ob ein Modul erstellt wurde. Wenn der Text für einen Moduleintrag im Repositoryfenster grau dargestellt wird, wurde das Modul nicht erstellt. Wird der Text für den Moduleintrag schwarz dargestellt, wurde das Modul erstellt.

Diese Konventionen für Symbole und Moduleinträge gelten auch für alle übrigen Fenster der ImageUltra Builder-Schnittstelle.

## **Einträge bearbeiten**

Das Verschieben und Kopieren von Zuordnungs- und Moduleinträgen im Repositoryfenster funktioniert ähnlich wie bei Windows Explorer. Mit der rechten Maustaste können Sie den ausgewählten Eintrag in den gewünschten Ordner ziehen und dort ablegen. Wenn Sie die Maustaste loslassen, können Sie bestimmen, ob der Eintrag verschoben oder kopiert werden soll. Wenn Sie einen Zuordnungs- oder Moduleintrag in einen anderen Ordner kopieren, handelt es sich bei diesem Eintrag um einen Verweis auf dieselbe Zuordnung oder dasselbe Modul wie im ursprünglichen Eintrag. Wenn Sie einen Eintrag in den gleichen Ordner wie das Original kopieren, wird eine neue Zuordnung oder ein neues Modul erstellt, wobei der Beginn des Eintrags den Zusatz "Kopie von" erhält.

Änderungen an dieser neuen Zuordnung oder diesem neuen Modul haben keinerlei Auswirkungen auf das Original. Ebenso haben Änderungen an der ursprünglichen Zuordnung oder dem ursprünglichen Modul keinerlei Auswirkungen auf die neue Zuordnung oder das neue Modul. Außerdem haben Sie die Möglichkeit, mit den gleichen Verfahren wie in Windows Explorer in einem einzigen Vorgang mehrere Zuordnungen und Module zu kopieren.

Das Löschen von Zuordnungs- oder Moduleinträgen erfolgt auch ähnlich wie bei Windows Explorer. Sie klicken mit der rechten Maustaste auf den entsprechenden Zuordnungs- oder Moduleintrag, wählen die Option ″Löschen″ aus und bestätigen anschließend den Löschvorgang. Da jedoch mehrere Instanzen eines Eintrags in verschiedenen Ordnern gespeichert sein können, wird die Zuordnung bzw. das Modul erst endgültig aus dem Repository gelöscht, wenn auch die letzte Instanz eines Eintrags gelöscht wurde. Nachdem die letzte Instanz des Eintrags gelöscht wurde, werden Sie gefragt, ob Sie die Zuordnung oder das Modul aus dem Repository löschen möchten.

Die gleichen Ergebnisse erzielen Sie, wenn Sie Tastatureingaben statt Mausklicks verwenden. Sie gehen beispielsweise wie folgt vor, um einen Eintrag in einen anderen Ordner zu kopieren:

- 1. Drücken Sie im Repositoryfenster die Tabulatortaste so oft, bis Sie sich im gewünschten Fensterbereich befinden. Wählen Sie anschließend mit Hilfe des Auf- oder Abwärtspfeils den gewünschten Eintrag aus.
- 2. Öffnen Sie durch Drücken der Tastenkombination ″Alt+E″ das Menü ″Bearbeiten″, wählen Sie mit Hilfe des Abwärtspfeils die Option **Kopieren** aus, und drücken Sie die Eingabetaste. (Alternativ können Sie auch den Direktaufruf ″Strg+C″ verwenden).
- 3. Drücken Sie die Tabulatortaste so oft, bis Sie sich in dem Fensterbereich befinden, in dem der Ordner abgelegt ist. Wählen Sie anschließend mit Hilfe des Abwärtspfeils den Ordner aus, in den Sie den Eintrag kopieren möchten.
- 4. Öffnen Sie durch Drücken der Tastenkombination ″Alt+E″ das Menü ″Bearbeiten″, wählen Sie mit Hilfe des Abwärtspfeils die Option **Einfügen** aus, und drücken Sie die Eingabetaste. (Alternativ können Sie auch den Direktaufruf ″Strg+V″ verwenden).

## **Nach bestimmten Zuordnungen und Modulen suchen**

Wenn Sie mit einer großen Anzahl von Zuordnungen und Modulen arbeiten, müssen Sie möglicherweise nach einer bestimmten Zuordnung, nach einem bestimmten Modul oder nach einer Gruppe von Zuordnungen oder Modulen mit gemeinsamen Merkmalen suchen.

Die Suchmaschine ermöglicht die Suche anhand von unformatiertem Text oder über vordefinierte Suchoptionen. Eine erweiterte Suchfunktion ermöglicht das Suchen nach Zuordnungen und Modulen, basierend auf deren Verwendung. Eine erweiterte Suche kann z. B. Ergebnisse liefern, die Module, die von einer bestimmten Zuordnung verwendet werden, alle Zuordnungen, die ein bestimmtes Modul verwendet oder alle Module, die von keiner Zuordnung verwendet werden, identifizieren. Darüber hinaus können Sie die Suche so anpassen, dass ein gesamtes Repository oder bestimmte Ordner innerhalb eines Repositorys durchsucht werden. Gehen Sie wie folgt vor, um eine allgemeine Suche nach einer Zuordnung oder einem Modul durchzuführen:

- 1. Klicken Sie in der Menüleiste im Hauptfenster auf **Tools** und anschließend auf **Suchen**.
- 2. Markieren Sie im Feld **Suchen nach** den Typ aller Zuordnungen oder Module, nach denen Sie suchen möchten, mit einem Haken.
- 3. Geben Sie im Feld ″Zu suchender Text″ eine Zeichenfolge ein, die in allen Modulen, nach denen Sie suchen möchten, enthalten ist. Dieser Schritt ist optional und dient dazu, die Anzahl der Suchergebnisse einzuschränken.
- 4. Geben Sie im Feld **Suchen in** über das Dropdown-Menü an, ob Sie das gesamte Repository durchsuchen möchten oder ob Sie in einem bestimmten Ordner des Repositorys suchen möchten.
- 5. Klicken Sie auf die Schaltfläche **Jetzt suchen**. Die Suchergebnisse werden in der rechten Hälfte des Suchfensters angezeigt.

Für erweiterte Suchen klicken Sie auf **Suchoptionen>>**, um eine Liste mit Suchkriterien sowie erweiterte Suchoptionen anzuzeigen. Geben Sie mit Hilfe dieser Liste bestimmte Zuordnungs- oder Modulmerkmale an, die Sie bei Ihrer Suche berücksichtigen möchten. Das Suchkriterium ″Status″ ermöglicht Ihnen zum Beispiel die Suche nach nur den Zuordnungen oder Modulen, die in den Status ″Gold″ umgestuft wurden.

Weitere Informationen zur Verwendung der Suchfunktion sowie zur Durchführung erweiterter Suchen finden Sie in der Hilfefunktion von ImageUltra Builder.

#### **Zuordnungsfenster**

Wenn Sie im Repositoryfenster doppelt auf eine Basiszuordnung oder eine Treiberzuordnung klicken, wird ein Zuordnungsfenster geöffnet. Zuordnungsfenster sind in zwei Teilfenster unterteilt: das Teilfenster ″Baumstruktur″ und das Teilfenster ″Inhalt″.

Das linke Teilfenster enthält die Baumstruktur mit einem Stammeintrag und Menüpunkteinträgen. In einer Basiszuordnung werden Abfolge und Inhalt der Menüs gesteuert, die während des Installationsprozesses auf dem Zielsystem angezeigt werden. In einer Treiberzuordnung sind Menüpunkteinträge optional. Bei Verwendung in einer Treiberzuordnung ermöglichen Menüpunkteinträge einem Entwickler die Bezeichnung oder Kennzeichnung ganzer Gruppen von Einheitentreibern oder die Zuordnung von Filtern zu einer oder mehreren Gruppen von Einheitentreibermodulen.

Das rechte Teilfenster enthält den Inhalt. Dazu gehören sämtliche Module, die dem im Teilfenster ″Baumstruktur″ ausgewählten Menüpunkteintrag zugeordnet sind.

Im Zuordnungsfenster können Sie folgende Vorgänge ausführen:

- v Menüpunkt aus der Baumstruktur löschen
- Menüpunkt in die Baumstruktur einfügen
- Modul in die Baumstruktur einfügen
- Menüpunkt in der Baumstruktur nach oben oder unten verschieben
- v Filter und Dienstprogramme zu Menüpunkten in der Baumstruktur einer Basiszuordnung zuordnen
- v Filter zu Menüpunkten in der Baumstruktur einer Treiberzuordnung zuordnen

## **Fenster** ″**Zuordnungseinstellungen**″

Wenn ein Zuordnungsfenster geöffnet ist, können Sie die Einstellungen anzeigen oder ändern, die der Zuordnung zugeordnet sind. Gehen Sie wie folgt vor, um das Fenster ″Zuordnungseinstellungen″ zu öffnen:

- 1. Öffnen Sie im Repositoryfenster die gewünschte Zuordnung.
- 2. Klicken Sie in der Menüleiste im Hauptfenster auf **Tools** und anschließend auf **Einstellungen...**. (Alternativ können Sie mit der rechten Maustaste auf eine beliebige Stelle im rechten Teilfenster klicken und die Option **Einstellungen...**) auswählen.

## **Anzeige der Basiszuordnung unter Windows PE**

Unter Windows PE wird eine Basiszuordnung innerhalb der jeweiligen Fenster angezeigt. Ein Menüpunkt kann in Form eines der folgenden gängigen Windows-Steuerelemente angezeigt werden:

- v Unveränderlicher Text
- Symboltext
- v Editierfeld oder Eingabeaufforderung
- Markierungsfeld
- Radioknopf

Hier einige Beispiele für diese Elemente:

- v Unveränderlicher Text: Dieses Element kennzeichnet Text, der nicht ausgewählt werden kann. Es kann durch Erstellen eines Menüpunkts definiert werden, dessen Text mit einem Et-Zeichen (&) beginnt und dem keine Eingabeaufforderungsvariable zugeordnet ist. Zudem ist in den Merkmalen ein Wert für die Symboleinstellung definiert.
- Symboltext: Dieses Element kennzeichnet ebenfalls Text, der nicht ausgewählt werden kann; wie beim Element ″Unveränderlicher Text″ ist auch dem Element ″Symboltext″ keine Eingabeaufforderungsvariable zugeordnet. Zudem ist in den Merkmalen ein Wert für die Symboleinstellung definiert.
- v Editierfeld: Dieses Element fordert den Benutzer zu einer Eingabe auf; ihm ist eine Eingabeaufforderungsvariable zugeordnet.
- v Markierungsfeld: Dieses Element ermöglicht es einem Benutzer, mehrere Optionen in einer Liste auszuwählen, für die in den Merkmalen die Anzeige eines Markierungsfelds ausgewählt wurde, und deren Text nicht mit einem ET-Zeichen (&) beginnt.
- v Radioknopf: Dieses Steuerelement ermöglicht es einem Benutzer, aus einer Liste, deren Optionen sich gegenseitig ausschließen, eine einzige Option auszuwählen.

Der Benutzer navigiert durch das Menü, indem er Elemente auswählt. Das heißt, dass das nächste in der Schnittstelle angezeigte Menü durch die Option festgelegt wird, die der Benutzer auswählt. In ImageUltra Builder 3.0 kann ein Menü erstellt werden, das ausschließlich aus nicht auswählbaren unveränderlichen Textelementen besteht. Zudem kann der Benutzer in einem Menü, in dem mehrere Optionen ausgewählt werden können, keine oder mehrere Markierungsfelder auswählen. Um festzulegen, welches Menü in solchen Fällen als nächstes angezeigt wird, werden die folgenden Regeln umgesetzt:

v Für Einfachauswahllisten (Listen mit Radioknöpfen):

Da nur ein einziger Radioknopf ausgewählt werden kann, bevor der Benutzer zum nächsten Menü gelangt, bestimmt der ausgewählte Radioknopf, welches Menü als nächstes angezeigt wird.

v Für Mehrfachauswahllisten (Listen mit Markierungsfeldern):

Wenn ein oder mehrere Markierungsfelder ausgewählt sind, bestimmt das zuletzt ausgewählte Markierungsfeld, welches Menü als nächstes aufgerufen wird. Wenn kein Markierungsfeld ausgewählt ist, bestimmt das zuletzt ausgewählte Markierungsfeld, welches Menü als nächstes aufgerufen wird.

v Für Listen, die ausschließlich aus nicht auswählbaren, unveränderlichen Textelementen bestehen:

Das letzte unveränderliche Textelement bestimmt, welches Menü als nächstes aufgerufen wird.

Der Menüpunkttext wird automatisch umgebrochen, so dass er in den Konsolenbereich des Zuordnungsanzeigefensters passt. Der einem Menüpunkt zugeordnete Text kann bestimmte HTML-Elemente enthalten. Folgende Elemente werden erkannt:

 $\cdot$  <B></B>

Bewirkt, dass der Text innerhalb der Elemente **fett** angezeigt wird.

v **<I></I>**

Bewirkt, dass der Text innerhalb der Elemente *kursiv* angezeigt wird.

v **<U></U>**

Bewirkt, dass der Text innerhalb der Elemente unterstrichen angezeigt wird.

 $\cdot$  <BR>

Bewirkt einen Zeilenumbruch im Text.

v **<NOBR>**

Inaktiviert den normalen Zeilenumbruch innerhalb dieser Elemente.

v **ACCEL**

Steht unmittelbar vor dem mnemonisches Zeichen für den Menüpunkt. Ein mnemonisches Zeichen, auch als ″Tastaturdirektaufruf″ bezeichnet, ist ein Zeichen, das, wenn es gleichzeitig mit der Taste ALT gedrückt wird, bewirkt, dass das Steuerelement, das durch das Menüelement dargestellt wird, hervorgehoben wird. (Wenn es sich bei dem Element um ein Markierungsfeld oder einen Radioknopf handelt, wird dieses/dieser ebenfalls ausgewählt.)

## **Einstellungen der Basiszuordnung**

Im Fenster ″Zuordnungseinstellungen″ für eine Basiszuordnung stehen Ihnen folgende Optionen zur Verfügung:

v Auf der Registerkarte ″Allgemein″ können Sie den Namen der Zuordnung anzeigen und Kommentare zu der Zuordnung hinzufügen. Das Feld ″Kommentar″ unterstützt bis zu 1024 Zeichen. Darüber hinaus können Sie Schlüsselwörter zuordnen, die in Verbindung mit Implementierungsdatenträgern (Implementierungs-CDs für ImageUltra Builder 3.0) verwendet werden, um die Anzahl der Zuordnungen zu minimieren, die während der Implementierungsphase ausgewählt werden können. Wenn den Implementierungsdatenträgern Schlüsselwörter zugeordnet werden, können während der Implementierungsphase nur die Zuordnungen ausgewählt werden, die übereinstimmende Schlüsselwörter enthalten.

Systemmenüschlüsselwort: Mit diesem Feld können Sie einem verdeckten Systemmenü ein Schlüsselwort zuordnen. Wenn die Installationsmenüs angezeigt werden und dieses Schlüsselwort eingegeben wird, erscheint ein verdecktes Systemmenü. Der Inhalt des verdeckten Systemmenüs wird als Bestandteil der Basiszuordnung definiert. Beispiel: Während des Implementierungsprozesses soll eine Gruppe von Dienstprogrammen verfügbar sein.

Durch Eingabe des Schlüsselworts können Sie während der Implementierung jederzeit auf die Dienstprogramme als Bestandteil eines verdeckten Systemmenüs zugreifen. Weitere Informationen zum Erstellen eines verdeckten Systemmenüs finden Sie in Kapitel 6, ["Zuordnungen](#page-104-0) erstellen - Übersicht", auf Seite 91.

- Auf der Registerkarte "Benutzerinformationen" können Sie entweder Endbenutzereinstellungen festlegen, die während der Installation verwendet werden sollen, oder Eingabeaufforderungen für Endbenutzereinstellungen definieren, die während der Installation angezeigt werden.
- v Auf der Registerkarte ″Vor/Nach Menüoptionen″ können Sie:
	- ein oder mehrere Dienstprogramme angeben, die vor der Anzeige des Installationsmenüsystems auf dem Zielsystem ausgeführt werden sollen.
	- ein oder mehrere Dienstprogramme angeben, die unmittelbar nach Treffen der letzten Auswahl im letzten Installationsmenü auf dem Zielsystem ausgeführt werden sollen.
- v Im Fenster ″Installationsreihenfolge″ können Sie die Reihenfolge ändern, in der Module auf dem Zielsystem installiert werden. Änderungen können jedoch nur an der Reihenfolge von Betriebssystemmodulen (für eine Installation beim Booten im Prüfmodus) und von Modulen durchgeführt werden, die beim ersten Bootvorgang des Kunden installiert werden. Für Module, die beim ersten Bootvorgang des Kunden installiert wurden, gibt es eine implizierte Installationsreihenfolge ausgehend von den *Installationssteckplätzen*, die durch die Modulattribute festgelegt sind. Im Fenster ″Installationsreihenfolge″ können Sie die Reihenfolge für Module optimieren, die einen gemeinsamen Installationssteckplatz verwenden.

Im Fenster ″Installationsreihenfolge″ stehen drei Kategorien zur Verfügung: ″Zuerst″, ″Keine Präferenz″ und ″Zuletzt″. Durch das Verschieben von Modulen innerhalb dieser drei Kategorien können Sie festlegen, welche Module zuerst und welche Module zuletzt installiert werden. Wenn die Reihenfolge nicht wichtig ist, können Sie die Module in die Kategorie ″Keine Präferenz″ einordnen. Weitere Informationen zum Festlegen der Installationsreihenfolge finden Sie in Kapitel 9, ["Installationsreihenfolge](#page-204-0) für Module angeben", auf Seite 191.

...... Die Reihenfolge, in der Module für den ersten Bootvorgang des Kunden oder Basisbetriebssystemmodule installiert werden. Weitere Informationen zum Definieren der Reihenfolge, in der Module für den ersten Bootvorgang des Kunden und Basisbetriebssystemmodule installiert werden, finden Sie im ImageUltra-Hilfesystem.

- v Auf der Registerkarte ″Image-Bereinigung″ können Sie die Aktion festlegen, die nach Abschluss der Installation für das Smart Image durchgeführt werden soll:
	- **Keines löschen** Das gesamte Smart Image wird auf der Servicepartition des Zielsystems beibehalten.
	- **Nicht verwendete löschen** Alle nicht verwendeten Module werden aus dem Smart Image gelöscht. Es werden nur die Module beibehalten, die zum erneuten Erstellen des installierten Image in der Servicepartition erforderlich sind. Außerdem wird die Größe der Servicepartition so angepasst, dass diese Module darauf Platz finden.
	- **Alle löschen** Das gesamte Smart Image sowie die Servicepartition werden gelöscht, sofern die Servicepartition als Bereitstellungsbereich verwendet wurde.
- v Auf der Registerkarte ″Netzwerk″ können Sie angeben, ob eine Netzwerksynchronisation durchgeführt werden soll, und die zu verwendende Implementierungs-/Installationsmethode auswählen.

Um die Netzwerksynchronisation zu aktivieren, fügen Sie einen Haken im Markierungsfeld **Netzwerksynchronisation verwenden** ein. Wenn die Netzwerksynchronisation aktiviert ist, sucht das System während der Implementierung und während der Installation nach der neuesten Version dieser Zuordnung.

Zum Auswählen der Implementierungs-/Installationsmethode verwenden Sie einen der drei folgenden Radioknöpfe im Bereich für die **direkte Netzwerkinstallation**:

- **Ja:** Markieren Sie diesen Radioknopf, wenn Sie eine direkte Netzwerkinstallation durchführen möchten, bei der Implementierung und Installation über das Netzwerk erfolgen.
- **Nein:** Markieren Sie diesen Radioknopf, wenn Sie eine standardmäßige Netzwerkimplementierung mit lokaler Installation durchführen möchten oder wenn Sie für die Implementierung und Installation CDs verwenden möchten.
- **Benutzereingabe bei Image-Implementierung anfordern:** Markieren Sie diesen Radioknopf, wenn der Benutzer des Zielsystems bestimmen soll, welche Implementierungs-/Installationsmethode durchgeführt werden soll.
- v Auf der Registerkarte ″Menüdarstellung″ können Sie die Darstellung der Menüpunkte im Fenster mit der Zuordnungsanzeige steuern. Diese Einstellungen, die nur für Basiszuordnungen gelten, können sowohl auf der Zuordnungsebene (global) als auch auf der Menüpunktebene (lokal) definiert werden. Globale Werte werden auf der Registerkarte für die Zuordnungsdarstellung des Dialogfensters ″Zuordnungseinstellungen″ festgelegt. Lokale Überschreibungen werden auf den Registerkarten für die Menüdarstellung und das Hintergrundbild des Fensters ″Menüpunktmerkmale″ definiert.

Wenn eine Einstellung auf der Registerkarte für die Menüdarstellung definiert ist, wird diese Einstellung zum Standardwert für alle Menüpunkte innerhalb der Basiszuordnung, für die die entsprechende Einstellung nicht gesondert festgelegt ist. Wenn für einen Menüpunkt eine Einstellung festgelegt ist, überschreibt dieser Wert die globale Einstellung.

- **Randeinstellungen:** Diese Einstellung gibt die Größe des linken und rechten Rands für Elemente in einem Menü an. Die Werte können in Pixel oder als Prozentsatz der Breite des Menüanzeigefensters angegeben werden.
- **Farben:** Die Farben für die folgenden Menüaspekte (Menüelemente) können angepasst werden:
	- Bannertext
	- Bannerhintergrund
	- Menütext
	- Menühintergrund
	- Hintergrund des Editierfeldes
- Banner anzeigen:

Legt fest, ob die Banner für die Menüs angezeigt werden können. Standardmäßig wird für jedes Menü ein Banner über dem Zuordnungsanzeigefenster angezeigt; ein Menüpunkt kann den Banner aber verdecken, damit eigene Untermenüpunkte angezeigt werden können.

– Pfad für Implementierungszeit-Logo:

Der Pfad eines Bildes. Eine Windows-Bitmap-Datei (.bmp), die rechtsbündig mit jedem Banner angezeigt wird. Der Pfad muss zum Zeitpunkt der Implementierung bereits vorhanden sein.

– Hintergrundbild:

Diese Funktion aktiviert die Anzeige eines Hintergrundbilds innerhalb eines Menüs.

– Pfad für Implementierungszeit-Image:

Der Pfad eines Bildes. Eine Windows-Bitmap-Datei (.bmp), die als Hintergrundbild innerhalb des Menüs angezeigt wird.

– Ausrichtung:

Diese Funktion gibt die Ausrichtung oder Position des Hintergrundbildes innerhalb des Menüs an. Es gibt folgende Werte:

- Oben links
- Oben Mitte
- Oben rechts
- Mitte links
- Mitte Mitte
- Mitte rechts
- Unten links - Unten Mitte
- Unten rechts
- 
- Anhang:

Diese Funktion legt fest, ob das Hintergrundbild in Bezug auf den Menüinhalt fixiert ist oder ob es mit dem Menüinhalt verschoben wird (vorausgesetzt, es werden Schiebeleisten angezeigt). Verfügbare Werte für diese Funktion sind ″Fixiert″ und ″Blättern″.

- Taste ″Vorheriges Menü″: Über diese Einstellung können Sie die Taste definieren, mit der Sie zu einem vorherigen Menü zurückkehren können. Die Standardeinstellung für diese Taste ist ″Esc″.
- Taste ″Menü verlassen″: Über diese Einstellungen können Sie eine Taste definieren, die zum Verlassen des Installationsmenüsystems und zum Aufrufen eines Eingabeaufforderungsfensters verwendet werden kann. Die Standardeinstellung für diese Taste ist ″F3″. Zur Inaktivierung dieser Funktion lassen Sie diese Einstellung leer.
- v Auf der neuen Registerkarte *Menüfenster* können Sie Einstellungen für das Zuordnungsanzeigefenster (früher DOE) ändern. Diese Einstellungen gelten nur für Basiszuordnungen.
- v Auf der Registerkarte ″Partition″ können Sie eine angepasste Größe für die Servicepartition definieren. Durch eine angepasste Servicepartitionsgröße können Sie Platz für andere Produkte lassen, von denen die Servicepartition gemeinsam benutzt wird.

Zum Festlegen einer angepassten Partitionsgröße können Sie eine der folgenden Methoden verwenden:

- **Eine festgelegte Größe:** Zum Definieren einer festgelegten Größe klicken Sie auf den Radioknopf **Eine festgelegte Größe**. Geben Sie anschließend die Größe der Partition (in Megabyte) für den bereitgestellten Speicherbereich ein.
- **Ein Prozentsatz des Laufwerks:** Zum Definieren einer Partitionsgröße auf der Grundlage eines Prozentsatzes des Laufwerks klicken Sie auf den Radioknopf **Ein Prozentsatz des Laufwerks**. Wählen Sie anschließend mit Hilfe der Schiebeleiste einen Prozentsatz aus.
- **Je nach Imagegröße:** Zum Definieren einer Partitionsgröße mit einer festgelegten Puffergröße klicken Sie auf den Radioknopf **Je nach Imagegröße**. Aktivieren Sie anschließend das Markierungsfeld **Zusätzlichen Puffer hinzufügen**, und geben Sie die Puffergröße in das entsprechende Feld ein. Zum

Festlegen einer maximalen Partitionsgröße aktivieren Sie das Markierungsfeld **Partition nicht größer als**, und wählen Sie mit Hilfe der Schiebeleiste einen Prozentsatz des Laufwerks aus.

Im Fenster ″Installationsreihenfolge″ können Sie die Reihenfolge ändern, in der Module auf dem Zielsystem installiert werden. Änderungen können jedoch nur an der Reihenfolge von Betriebssystemmodulen (für eine Installation beim Booten im Prüfmodus) und von Modulen durchgeführt werden, die beim ersten Bootvorgang des Kunden installiert werden. Für Module, die beim ersten Bootvorgang des Kunden installiert wurden, gibt es eine implizierte Installationsreihenfolge ausgehend von den *Installationssteckplätzen*, die durch die Modulattribute festgelegt sind. Auf der Registerkarte ″Installationsreihenfolge″ können Sie die Reihenfolge für Module verbessern, die einen gemeinsamen Installationssteckplatz aufweisen.

Im Fenster ″Installationsreihenfolge″ stehen drei Kategorien zur Verfügung:

- Zuerst
- Keine Präferenz
- Zuletzt

Durch das Verschieben von Modulen innerhalb dieser drei Kategorien können Sie festlegen, welche Module zuerst und welche Module zuletzt installiert werden. Wenn die Reihenfolge nicht wichtig ist, können Sie die Module in die Kategorie ″Keine Präferenz″ einordnen. Weitere Informationen zum Festlegen der Installa-tionsreihenfolge finden Sie in Kapitel 9, ["Installationsreihenfolge](#page-204-0) für Module [angeben",](#page-204-0) auf Seite 191.

#### **Einstellungen der Treiberzuordnung**

Im Fenster ″Zuordnungseinstellungen″ für eine Treiberzuordnung haben Sie folgende Optionen:

- Auf der Registerkarte "Allgemein" können Sie den Namen der Zuordnung anzeigen und Kommentare zu der Zuordnung hinzufügen. Das Feld ″Kommentar″ unterstützt bis zu 1024 Zeichen. Darüber hinaus können Sie Schlüsselwörter zuordnen, die in Verbindung mit Implementierungsdatenträgern (*Implementierungsdatenträger für ImageUltra Builder* und *Implementierungs-CDs für ImageUltra Builder*) verwendet werden, um die Anzahl der Zuordnungen zu minimieren, die während der Implementierungsphase ausgewählt werden können. Wenn den Implementierungsdatenträgern Schlüsselwörter zugeordnet werden, können während der Implementierungsphase nur die Zuordnungen ausgewählt werden, die übereinstimmende Schlüsselwörter enthalten.
- v Auf der Registerkarte ″Netzwerk″ können Sie:
	- angeben, ob Sie während der Implementierung und Installation eine Netzwerksynchronisation durchführen möchten, um nach der neuesten Version dieser Treiberzuordnung zu suchen.
	- die Filterverarbeitung der Treiberzuordnung aktivieren oder inaktivieren. Wenn die Filterverarbeitung aktiviert ist, werden nur die Einheitentreibermodule auf dem Zielsystem implementiert, die für den Maschinentyp des Zielsystems gelten (gestützt auf den im Lieferumfang des Programms ″Image-Ultra Builder″ enthaltenen Filter zur Überprüfung des Modells). Wenn die Filterverarbeitung inaktiviert ist, werden alle in der Zuordnung definierten Einheitentreibermodule auf dem Zielsystem implementiert. Jedoch werden nur die erforderlichen Module installiert.

## **Fenster** ″**Menüpunktmerkmale**″

Im Fenster ″Menüpunktmerkmale″ für eine Basiszuordnung haben Sie folgende Optionen:

- v Auf der Registerkarte ″Allgemein″ können Sie die Beschreibung des Stammeintrags oder eines beliebigen Menüpunkteintrags anzeigen oder ändern. Wenn Sie die Beschreibung des Stammeintrags ändern, wird der Eintrag der Basiszuordnung im Repository überall dort ebenfalls geändert, wo auf die Basiszuordnung verwiesen wird. Über diese Registerkarte können Sie auch steuern, ob der Menüpunkt linksbündig, rechtsbündig oder zentriert auf dem Zielcomputer angezeigt wird.
- v Auf der Registerkarte ″Untermenüpunkte″ stehen Ihnen folgende Optionen zur Verfügung:
	- Im Feld ″Titel″ können Sie einen Titel definieren oder den Titel durch eine Anweisung ersetzen, die den Menüauswahlpunkten zugeordnet ist. Dieser Text erscheint im Banner für die untergeordneten Menüpunkte dieses Menüpunkts, wenn der Banner angezeigt wird. Der Text kann HTML-Formatierungen enthalten.
	- Erstellen Sie im Feld ″Mehrfachauswahl zulassen″ ein Mehrfachauswahlfeld aus den untergeordneten Menüpunkten. Ein Mehrfachauswahlfeld ist eine Liste, in der die einzelnen untergeordneten Menüpunkte als Markierungsfelder angezeigt werden. Die folgenden Einstellungen gelten für die Auswahl dieser Markierungsfelder:
		- Minimum: Gibt die minimale Anzahl von Markierungsfeldern an, die ausgewählt werden müssen, bevor der Benutzer mit der nächsten Seite fortfahren kann.
		- Maximum: Gibt die maximale Anzahl von Markierungsfeldern an, die der Benutzer auswählen kann.
	- Im Feld ″Banner anzeigen″ legen Sie fest, ob ein Banner für die untergeordneten Menüpunkte dieses Menüpunkts angezeigt wird.
	- Im Feld ″Pfad für Implementierungszeit-Logo″ geben Sie den Pfad zu dem Bild an, das rechtsbündig im Banner angezeigt wird.
	- Im Markierungsfeld ″Automatische Auswahl eines einzelnen Menüpunkts″ können Sie definieren, ob das Installationsprogramm eine automatische Auswahl treffen soll, wenn nur ein Menüpunkt vorhanden ist.
	- Im Markierungsfeld ″Mehrfachauswahl zulassen″ können Sie definieren, ob ein Benutzer in diesem Menü eine Mehrfachauswahl treffen kann oder nicht. Geben Sie einen akzeptablen Bereich an, indem Sie in den Feldern ″Minimum″ und ″Maximum″ Werte angeben.
- Auf der Registerkarte "Dienstprogramm" (nur Menüpunkte) können Sie einem Menüpunkt ein Dienstprogramm zuordnen, Parameter eingeben, die dem Dienstprogramm zum Erzielen des gewünschten Ergebnisses zugeordnet sind, und festlegen, wann das Dienstprogramm ausgeführt werden soll (unmittelbar bei Auswahl des Menüpunkts oder nach Abschluss der Installationsmenüs von einer Warteschlange aus).
- Auf der Registerkarte "Variablen" können Sie das Verhalten der einzelnen Menüpunkte steuern, außer für die Eingabeaufforderungsvariable, die nun über die Registerkarte ″Benutzereingabe″, die nur für Basiszuordnungen angezeigt wird, definiert wird. Beispielsweise können Sie eine Variable für einen Menüpunkt fest codieren oder eine Eingabeaufforderung definieren, so dass der Implementierungsverantwortliche auf dem Zielsystem einen Wert bereitstellen kann, der

einer Variablen zugeordnet wird. Weitere Informationen zur Verwendung von Variablen finden Sie in Kapitel 6, ["Zuordnungen](#page-104-0) erstellen - Übersicht", auf Seite [91.](#page-104-0)

- v Registerkarte ″Benutzereingabe″: Diese Registerkarte enthält Einstellungen für die Eingabeaufforderungsvariable des Menüpunkts und gilt nur für Basiszuordnungen:
	- Breite: Gibt die Breite des Editierfeldelements in Einheiten an, die der durchschnittlichen Zeichenbreite der verwendeten Schriftart entsprechen.
	- Max. Zeichenanzahl: Gibt die maximale Anzahl von Zeichen an, die der Benutzer im Editierfeld eingeben kann.
	- Nur folgende zulassen: Ist diese Option ausgewählt, wird nur die Eingabe der folgenden Zeichen im Editierfeld zugelassen:
		- Alphabet: Alphabetische Zeichen (a bis z und A bis Z)
		- Ziffern: Zahlen von 0 bis 9
		- Leerstellen: Das Leerzeichen
		- Andere: Die angegebenen Zeichen
	- Nur folgende abweisen: Ist diese Option ausgewählt, wird die Eingabe der folgenden Zeichen im Editierfeld nicht zugelassen:
		- Alphabet: Alphabetische Zeichen (a bis z und A bis Z)
		- Ziffern: Zahlen von 0 bis 9
		- Leerstellen: Das Leerzeichen
		- Andere: Die angegebenen Zeichen
- v Registerkarte ″Menüdarstellung″
- Registerkarte "Hintergrundbild": Diese Registerkarte bietet Optionen, mit denen Sie die Anzeige des Hintergrundbildes innerhalb des Menüs, das auf dem Zielcomputer während des Installationsvorgangs angezeigt wird, auswählen können. Diese Registerkarte wird nur für Basiszuordnungen und innerhalb der Zuordnung aufgeführte Menüpunkte angezeigt. Im Folgenden sind die Felder auf der Registerkarte ″Hintergrundbild″ aufgeführt:
	- Pfad für Implementierungszeit-Logo: Geben Sie den Pfad eines Bildes (Windows-Bitmap-Datei) ein, das innerhalb des Menüpunkts als Hintergrund angezeigt werden soll.
	- Ausrichtung: In diesem Feld können Sie die Ausrichtung oder Position eines Hintergrundbildes innerhalb des Menüpunkts festlegen. Im Dropdown-Menü ″Ausrichtung″ können Sie aus folgenden Werten auswählen:
		- Oben links
		- Oben Mitte
		- Oben rechts
		- Mitte links
		- Mitte Mitte
		- Mitte rechts
		- Unten links
		- Unten Mitte
		- Unten rechts

Anhang: In diesem Feld können Sie den Wert auswählen, der angibt, welchen Bezug das Hintergrundbild zum Menüinhalt hat. Verfügbare Werte sind ″Fixiert″ und ″Blättern″.

Im Fenster ″Menüpunktmerkmale″ für eine Treiberzuordnung stehen Ihnen folgende Registerkarten zur Verfügung:

- v Auf der Registerkarte ″Allgemein″ können Sie die Beschreibung des Stammeintrags oder eines beliebigen Menüpunkteintrags anzeigen oder ändern. Wenn Sie die Beschreibung des Stammeintrags ändern, wird der Eintrag der Treiberzuordnung im Repository überall dort ebenfalls geändert, wo auf die Treiberzuordnung verwiesen wird.
- v Auf der Registerkarte ″Bedingungen″ können Sie dem Menüpunkteintrag Filter zuordnen. Die Verwendung von Filtern ist optional. Filter sind jedoch hilfreich bei der Bestimmung, welche Module für bestimmte Zielsysteme geeignet sind.
- v Auf der Registerkarte ″Ausschließen″ können Sie Module aus der Treiberzuordnung auswählen, die vom Installationsprozess ausgeschlossen werden sollen, wenn dieser Menüpunkt ausgewählt ist.

## **Fenster** ″**Menüverknüpfungsmerkmale**″

Dieses Fenster enthält die folgende Registerkarte zum Definieren allgemeiner und spezifischer Merkmale für Menüverknüpfungen.

• Allgemein

#### **Modulfenster**

Wenn Sie im Repository doppelt auf einen Moduleintrag klicken, wird ein Modulfenster für das ausgewählte Modul geöffnet. Im Modulfenster können Sie bestimmte Attribute anzeigen oder definieren, z. B. die Sprache, die Position der Quellendateien, zugeordnete Filter und das Installationsverhalten des Moduls. Außerdem können Sie Kommentare mit bis zu 1024 Zeichen in unformatiertem Textformat angeben. Die Attribute, die Sie anzeigen oder ändern können, sind je nach ausgewähltem Modultyp unterschiedlich. Es gibt die folgenden fünf Typen von Modulfenstern:

- v Fenster ″Betriebssystem″
- v Fenster ″Anwendung″
- Fenster "Einheitentreiber"
- Fenster "Filter"
- Fenster "Dienstprogramm"

Die Attribute definieren für ein zugeordnetes Modul wichtige Informationen, die sich auf seinen Inhalt, auf sein Verhalten und auf seine Installation auswirken. Die Attribute müssen Sie vollständig ausfüllen, bevor Sie ein Modul erstellen. Wenn ein Modul von einem Quellensystem importiert wird, sind bereits alle erforderlichen Attribute ausgefüllt. Sie sollten jedoch das Modulfenster öffnen und die Attributwerte überprüfen, um sicherzustellen, dass diese für Ihre Implementierung geeignet sind.

Wenn Sie ein Modul ohne Vorlage neu erstellen, können Sie mit dem Assistenten zum Erstellen neuer Module den Eintrag im Repository erstellen und die Attribute ausfüllen. Sie müssen die zugeordneten Attribute ausfüllen, bevor Sie ein Modul erstellen können.

## **Modulattribute und Zuordnungseinstellungen ändern**

Wenn Sie eine Zuordnung oder ein Modul importieren oder erstellen, wird diese/dieses standardmäßig in den Teststatus versetzt. Während sich ein Modul im Teststatus befindet, können Sie die zugehörigen Attribute und Quellendateien ändern und das Modul erneut erstellen, sooft Sie möchten. Während sich eine Zuordnung im Teststatus befindet, können Sie die zugehörige Baumstruktur und die zugehörigen Einstellungen ändern. Nachdem Sie eine Zuordnung oder ein Modul in den Status ″Gold″ umgestuft haben, wird es gesperrt, und Sie können es nicht mehr ändern.

Die Zuordnungen und die Module müssen sich im Teststatus befinden, während Sie Smart Images testen. Nachdem Sie geprüft haben, dass alle Zuordnungen und Module ordnungsgemäß funktionieren, *stufen Sie sie in den Status* ″*Gold*″ *um*, damit sie später nicht versehentlich geändert oder überschrieben werden können.

Ob sich eine Zuordnung oder ein Modul im Teststatus oder im Status ″Gold″ befindet, können Sie mit einer der folgenden Methoden bestimmen:

#### **Methode 1: Bestimmung anhand der Symbolfarbe**

Zum Bestimmen, ob sich ein Modul im Teststatus oder im Status ″Gold″ befindet, können Sie die Symbolkennzeichnung wie folgt verwenden:

- 1. Öffnen Sie das entsprechende Repositoryfenster.
- 2. Navigieren Sie im linken Teilfenster zu dem Ordner, der die gewünschte Zuordnung oder den gewünschten Moduleintrag enthält, und öffnen Sie diesen Ordner.
- 3. Suchen Sie im rechten Teilfenster die gewünschte Zuordnung oder das gewünschte Modul.
	- v Wenn das Symbol für das Modul eine andere Farbe als Gold aufweist, befindet es sich im Teststatus.
	- v Wenn das Symbol für das Modul golden dargestellt ist, befindet es sich im Status ″Gold″.

#### **Methode 2: Bestimmung mit Hilfe der Option** ″**Merkmale**″

Diese Methode ist geeignet, wenn Sie Schwierigkeiten bei der Unterscheidung der Farben haben. Zum Bestimmen, ob sich ein Modul im Teststatus oder im Status ″Gold″ befindet, können Sie die Merkmale wie folgt ermitteln:

- 1. Öffnen Sie das entsprechende Repositoryfenster.
- 2. Navigieren Sie im linken Teilfenster zu dem Ordner, der die gewünschte Zuordnung oder den gewünschten Moduleintrag enthält, und öffnen Sie diesen Ordner.
- 3. Klicken Sie im rechten Teilfenster mit der rechten Maustaste auf die entsprechende Zuordnung oder auf das entsprechende Modul, und wählen Sie anschließend die Option ″Merkmale″ aus. Wenn das Markierungsfeld ″Gold″, das sich im unteren Teil der Registerkarte befindet, aktiviert ist, befindet sich die Zuordnung oder das Modul im Status ″Gold″. Wenn das Markierungsfeld ″Gold″ inaktiviert ist, befindet sich die Zuordnung oder das Modul im Teststatus.

#### **Tools**

Im Programm ″ImageUltra Builder″ sind in der Menüleiste mehrere Tools verfügbar, mit denen die Image-Erstellung und die Verwaltung von Zuordnungen und Modulen erleichtert wird.

## **Repository-Tools**

Die folgenden Auswahlmöglichkeiten stehen unter dem Eintrag ″Tools″ in der Menüleiste des Hauptfensters zur Verfügung, wenn das Fenster ″Repository″ das einzige geöffnete Fenster ist:

- **Anmerkung:** Diese Tools sind nicht verfügbar, wenn ein Fenster für Treiberzuordnungen oder für Basiszuordnungen geöffnet ist. Sie müssen das Fenster für Treiberzuordnungen oder Basiszuordnungen schließen, um auf die in diesem Abschnitt beschriebenen Tools zugreifen zu können. Informationen zu den Tools für Basiszuordnungen und Treiberzuordnungen finden Sie im Abschnitt ["Zuordnungstools"](#page-103-0) auf [Seite](#page-103-0) 90.
- v **Modul erstellen**

Mit der Option ″Modul erstellen″ können Sie aus Quellendateien ein Modul erstellen. Im Repositoryfenster muss ein Modul hervorgehoben sein, damit diese Option ausgewählt werden kann.

**Umstufen** 

Mit der Option ″Umstufen″ können Sie eine Zuordnung oder ein Modul vom Teststatus in den Status ″Gold″ umstufen. Im Repositoryfenster muss eine Zuordnung oder ein Modul hervorgehoben sein, damit diese Option ausgewählt werden kann.

**Importieren** 

Mit der Option ″Importieren″ wird der Importassistent geöffnet. Der Importassistent führt Sie durch die Schritte, die zum Importieren von Zuordnungen und Modulen von einem Quellensystem, von CDs (ThinkCentre- und ThinkPad-CDs zur Produktwiederherstellung oder Verteilungs-CDs für ImageUltra Builder), aus Ordnern und aus anderen Repositorys erforderlich sind. Ein Repositoryfenster muss geöffnet sein, damit diese Option ausgewählt werden kann.

**Exportieren** 

Mit der Option ″Exportieren″ wird der Exportassistent geöffnet. Der Exportassistent führt Sie durch die Schritte, die zum Archivieren von einer oder mehreren Zuordnungen oder Modulen in einem Ordner außerhalb des Repositorys erforderlich sind. Das Exportieren von Zuordnungen und Modulen in einen Ordner ist hilfreich, wenn Sie nicht verwendete Zuordnungen und Module aus dem Repository löschen möchten. Sie können auch Pakete exportieren, die Zuordnungen und Module mit einer eindeutigen Struktur enthalten. Wenn Sie in ein Netz oder auf CD archivieren und dabei die Ordnerstruktur speichern möchten, verwenden Sie dazu die ImageUltra-Exportpaketfunktion.

Sobald eine Zuordnung oder ein Modul exportiert wurde, können Sie die ursprüngliche Zuordnung oder das ursprüngliche Modul aus dem Repository entfernen. Wenn Sie die Zuordnungen, Module oder Pakete später wieder benötigen, können Sie sie mit Hilfe des Importassistenten wieder in das Repository importieren.

#### v **Implementieren**

Mit der Option ″Implementieren″ wird der Implementierungsassistent geöffnet. Der Implementierungsassistent führt Sie durch die Schritte, die zum Erstellen einer Netzwerkimplementierungs-CD oder von Standalone-Verteilungs-CDs erforderlich sind. Die Implementierungs-CD stellt eine Verbindung zum Repository her, stellt eine Schnittstelle zur Auswahl der gewünschten Zuordnungen bereit und implementiert die entsprechenden Zuordnungen und Module auf dem entsprechenden Bereitstellungsbereich (Servicepartition, verdeckter geschützter Bereich oder Netzwerkbereitstellungsordner). Die *Standalone-Verteilungs-CDs* enthalten alle erforderlichen Zuordnungen und Module und implementieren diese ohne Netzwerkverbindung auf dem Zielsystem. Ein Repositoryfenster muss geöffnet sein, damit diese Option ausgewählt werden kann.

v Assistent zum Erstellen neuer Repositorys

Der Assistent zum Erstellen neuer Repositorys führt Sie durch den Prozess zum Erstellen neuer Repositorys. Klicken Sie zum Starten des Assistenten in der Menüleiste des Hauptfensters auf ″Datei″ und anschließend auf ″Neues Repository″.

• Repository migrieren

Der Migrationsassistent für Repositorys führt Sie durch den Prozess der Migration von einer früheren Version eines ImageUltra-Repositorys. Klicken Sie zum Starten des Assistenten in der Menüleiste des Hauptfensters auf ″Datei″ und anschließend auf ″Migrieren″.

#### **Einstellungen der Netzwerksynchronisation**

Mit der Option ″Einstellungen der Netzwerksynchronisation″ können Sie Ersatzzuordnungen für Zuordnungen definieren, die bereits implementiert wurden. Ein Repositoryfenster muss geöffnet sein, damit diese Option ausgewählt werden kann.

#### v **Programm** ″**ImageUltra Customization**″ **abrufen**

Diese Option enthält Anweisungen, wie Sie das Programm ″ImageUltra Customization″ (IUBCP.EXE) suchen und auf eine CD oder auf ein gemeinsam benutztes Laufwerk kopieren können. Das Programm ″ImageUltra Customization″ benötigen Sie, wenn Sie die Quelle für Portable-Sysprep-Images erstellen. Ein Repositoryfenster muss geöffnet sein, damit diese Option ausgewählt werden kann.

ImageUltra-Administrations-Tool

Das neue ImageUltra-Administrations-Tool führt Administratoren durch die Verwaltung von Servern und Benutzern sowie des Benutzerzugriffs auf Repositorys. Das Administrations-Tool sichert Repositorys entsprechend den zuvor durch den Administrator festgelegten Zugriffsebenen. Klicken Sie zum Starten des Tools in der Menüleiste des Hauptfensters auf ″Tools″, und klicken Sie dann auf ″Administration″.

• Kennwort festlegen

Das Tool zum Festlegen von Kennwörtern ermöglicht Benutzern das Aktualisieren oder Ändern ihres Kennworts. Klicken Sie zum Starten des Tools in der Menüleiste des Hauptfensters auf ″Tools″ und anschließend auf ″Kennwort festlegen″.

# <span id="page-103-0"></span>**Zuordnungstools**

Die folgenden Tools stehen unter dem Eintrag ″Tools″ in der Menüleiste des Hauptfensters zur Verfügung, wenn ein Zuordnungsfenster geöffnet ist:

v **Einstellungen**

Wenn Sie die Option ″Einstellungen″ auswählen, wird das Fenster ″Zuordnungseinstellungen″ für das derzeit aktive Fenster ″Basiszuordnung″ oder ″Treiberzuordnung″ geöffnet.

• Vorschau

Wenn Sie die Option ″Vorschau″ auswählen, können Sie eine Vorschau der Installationsmenüs für das derzeit aktive Fenster ″Basiszuordnung″ anzeigen.

v **Zuordnungsbericht**

Wenn Sie die Option ″Zuordnungsbericht″ auswählen, können Sie einen dynamisch generierten Bericht mit wichtigen Informationen zur Zuordnung und dem mit der Zuordnung verbundenen Installationsprozess anzeigen.

# <span id="page-104-0"></span>**Kapitel 6. Zuordnungen erstellen - Übersicht**

Für das Erstellen einer voll funktionsfähigen Zuordnung sind die vier folgenden grundlegenden Schritte erforderlich:

- Zuordnungseintrag im Modulrepository erstellen
- Baumstruktur mit Modulen auffüllen

In diesem Kapitel liegt der Schwerpunkt auf den Konzepten, auf denen die Erstellung einer Zuordnungsbaumstruktur basiert, und auf der Definition bestimmter Einstellungen, die das Verhalten der Zuordnung beeinflussen. Schrittweise Anweisungen zur Erstellung eines Zuordnungseintrags, zur Definition von Einstellungen für eine Zuordnung und zu anderen, in diesem Kapitel beschriebenen Prozessen finden Sie in der Hilfefunktion des Programms ″ImageUltra Builder″.

# **Baumstruktur für Basiszuordnung erstellen**

Mit dem Assistenten für neue Zuordnung können Sie eine neue Basiszuordnung entweder ohne Vorlage oder auf der Grundlage einer vorhandenen Basiszuordnung erstellen. Der Assistent für neue Zuordnung erstellt den neuen Zuordnungseintrag im Repository, ordnet die Zuordnung einem Dateinamen zu und stellt die Zuordnung an die richtige Position des Repositorys. Zum Zugriff auf den Assistenten für neue Zuordnung klicken Sie für Basiszuordnungen im Hauptfenster in der Menüleiste auf **Einfügen** und anschließend auf **Basiszuordnung**.

Wenn Sie eine neue Zuordnung auf der Grundlage einer vorhandenen erstellen, ändern Sie einfach die Baumstruktur und die Attribute entsprechend. Wenn Sie eine neue Zuordnung erstellen, müssen Sie folgende Schritte durchführen:

- Alle Menüpunkte einfügen
- *Alle* Module einfügen
- v *Alle* Attribute für Menüpunkte definieren

#### **Menüpunkte in eine Basiszuordnung einfügen**

Von den Menüpunkten hängen die Menüoptionen ab, die auf dem Zielsystem beim Installationsprozess angezeigt werden. Menüpunkte bestimmen außerdem die Hierarchie innerhalb der Basiszuordnung, d. h. viele Menüpunkte sind anderen Menüpunkten untergeordnet. Jeder in einer Basiszuordnung aufgelistete Menüpunkt entspricht unmittelbar einer Auswahl auf dem Zielsystem während des Installationsprozesses. Wenn beim Installationsprozess ein Menüpunkt ausgewählt wird, werden die dem Menüpunkt zugeordneten Module zusammengestellt, oder es wird ein neues Menü mit untergeordneten Menüpunkten angezeigt. In einigen Fällen erfolgt beides zugleich. Wenn der Installationsverantwortliche im letzten Menü die letzte Auswahl trifft, installiert das Installationsprogramm alle zusammengestellten Module. Die Zusammenstellung von Menüpunkten beim Installationsprozess wandelt das Smart Image in ein Image um, das an ein bestimmtes Zielsystem angepasst ist.

Während der Entwicklung der Baumstruktur können Sie sich die Menüpunkte als Gliederung für den Installationsprozess vorstellen, der dem gesamten Smart Image zugeordnet ist.

Stellen Sie sich vor, dass Sie z. B. eine Basiszuordnung erstellen, in der der Installationsverantwortliche die Option erhält, Windows XP Professional oder Windows 2000 zu installieren. In der folgenden Abbildung sehen Sie die Baumstruktur einer Basiszuordnung mit zwei Menüpunkten (Windows XP Professional und Windows 2000), bevor Module oder Untermenüpunkte hinzugefügt werden. Sie sehen auch die entsprechende Standardinstallationsanzeige, wie sie auf dem Zielsystem angezeigt würde.

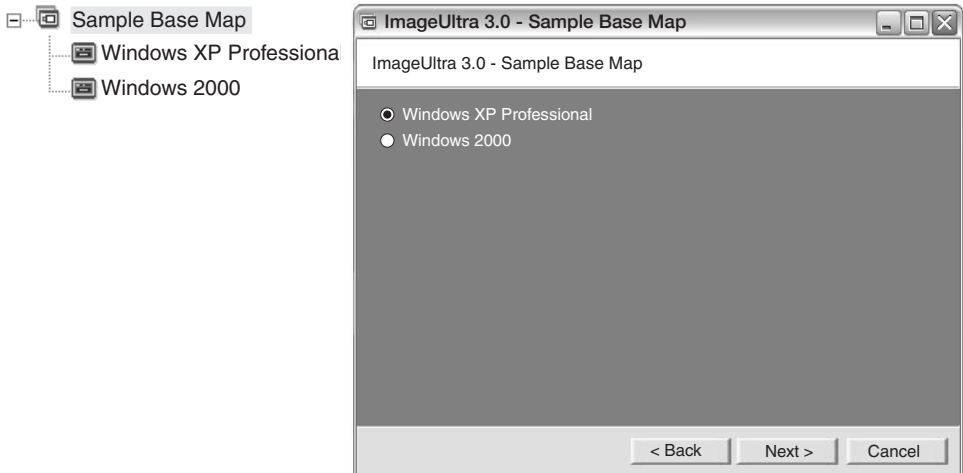

Beachten Sie, dass die Menüpunkte in der Basiszuordnung direkt den Menüpunkten in der Installationsanzeige des Zielsystems entsprechen. Optional können Sie die Registerkarte ″Untermenüpunkte″ im Fenster ″Menüpunktmerkmale″ verwenden, um den Standardtitel mit einer Anweisung zu überschreiben und somit die auf dem Zielsystem erforderliche Aktion zu verdeutlichen. Sie können z. B. den Standardtitel durch die Anweisung "Wählen Sie ein Betriebssystem aus" ersetzen (siehe Abbildung).

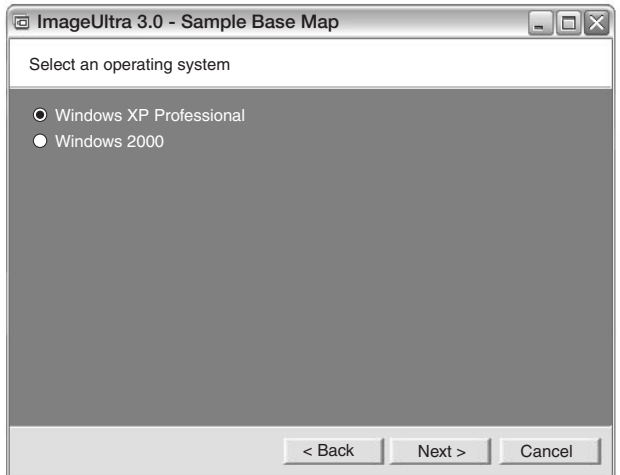

In diesem Beispiel sind folgende Schritte erforderlich, um den Standardtitel ″Beispielbasiszuordnung″ in ″Wählen Sie ein Betriebssystem aus″ zu ändern:

1. Klicken Sie im Repositoryfenster doppelt auf den entsprechenden Basiszuordnungseintrag. Das Fenster ″Basiszuordnung″ wird geöffnet.

- 2. Markieren Sie im linken Teilfenster des Fensters ″Basiszuordnung″ den Stammeintrag der Baumstruktur.
- 3. Klicken Sie in der Menüleiste im Hauptfenster auf **Ansicht** und anschließend auf **Merkmale**. Das Fenster ″Menüpunktmerkmale″ wird geöffnet.
- 4. Klicken Sie im Fenster ″Menüpunktmerkmale″ auf die Registerkarte **Untermenüpunkte**.
- 5. Geben Sie im Feld ″Titel″ den Text **Wählen Sie ein Betriebssystem aus** ein.
- 6. Klicken Sie in der Funktionsleiste im Hauptfenster auf das Symbol **Speichern**, und schließen Sie anschließend das Fenster ″Menüpunktmerkmale″.

Gehen Sie in der Zuordnung nun einen Schritt weiter und erstellen Sie eine Auswahl von Sprachen für das Betriebssystem Windows XP Professional, indem Sie der Basiszuordnung weitere Untermenüpunkte hinzufügen.

In der folgenden Abbildung sehen Sie die Baumstruktur mit zwei Untermenüpunkten (″Französisch″ und ″Englisch″) unterhalb des Menüpunkts ″Windows XP Professional″. Außerdem ist die entsprechende Installationsanzeige dargestellt, die nach der Auswahl von Windows XP Professional im ersten Menü auf dem Zielsystem angezeigt wird.

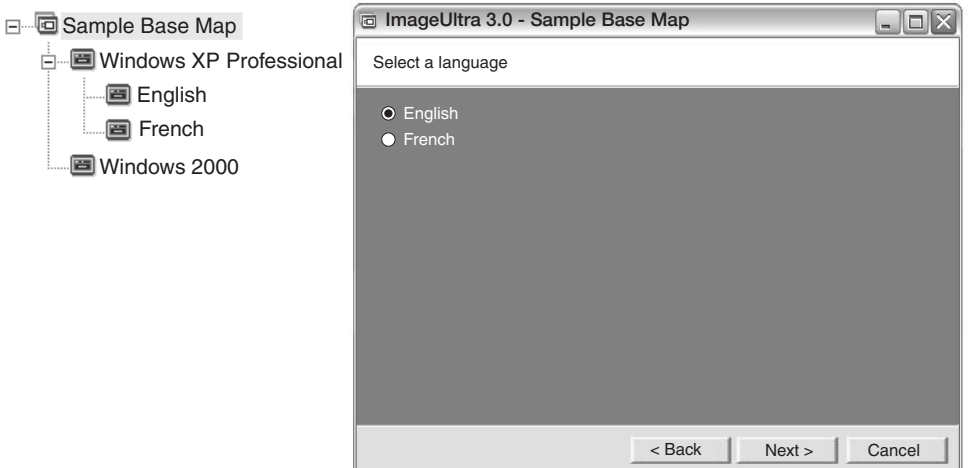

Beachten Sie, dass die Menüpunkte in der Basiszuordnung direkt den Menüpunkten in der Installationsanzeige des Zielsystems entsprechen, der Titel jedoch statt des Standardtitels eine Anweisung enthält. Gehen Sie wie folgt vor, um die in diesem Beispiel dargestellte Änderung durchzuführen:

- 1. Markieren Sie im linken Teilfenster des Fensters ″Basiszuordnung″ den Eintrag ″Windows XP Professional″ in der Baumstruktur.
- 2. Klicken Sie in der Menüleiste im Hauptfenster auf **Ansicht** und anschließend auf **Merkmale**. Das Fenster ″Menüpunktmerkmale″ wird geöffnet.
- 3. Klicken Sie im Fenster ″Menüpunktmerkmale″ auf die Registerkarte **Untermenüpunkte**.
- 4. Geben Sie im Feld ″Titel″ den Text **Wählen Sie eine Sprache aus** ein.
- 5. Klicken Sie in der Funktionsleiste im Hauptfenster auf das Symbol **Speichern**, und schließen Sie anschließend das Fenster ″Menüpunktmerkmale″.

Sie können auf diese Weise mit der Erstellung fortfahren und nach Bedarf Menüpunkte und Verzweigungen hinzufügen, so dass Sie die gewünschte Menüstruktur erhalten. Sie können auch während des Entwicklungsprozesses jederzeit mit Hilfe der Vorschaufunktion eine Simulation Ihrer Menüs anzeigen. Weitere Informatio-nen hierzu können Sie ["Zuordnungen](#page-132-0) voranzeigen" auf Seite 119 entnehmen.

## **Module in eine Basiszuordnung einfügen**

Nachdem Sie die Hierarchie einer Basiszuordnung mit den Menüpunkten festgelegt haben, können Sie beginnen, die Zuordnung mit Betriebssystem- und Anwendungsmodulen aufzufüllen.

Die folgende Regel sollten Sie sich merken: Jedem Zweig des Anfangsknotens einer Zuordnungsbaumstruktur muss mindestens ein Betriebssystemmodul zugeordnet sein. Dies kann mit einer dieser beiden Methoden erfolgen:

- v Zweigmethode: Mindestens ein Betriebssystemmodul muss an einer beliebigen Stelle innerhalb eines Zweigs verschachtelt sein (häufigste Implementierung). Bei dieser Methode wird das zu installierende Betriebssystem aufgrund der Auswahl von Menüoptionen bestimmt.
- Stammmethode: Wenn für alle in Ihrer Zuordnung definierten Images dasselbe Betriebssystem verwendet wird, können Sie das Betriebssystem am Anfangsknoten einfügen (seltenste Implementierung). Bei dieser Methode wird das Betriebssystem automatisch jedem Zweig in Ihrer Zuordnung zugeordnet.

Je nach dem Typ des Betriebssystems, das einem Zweig zugeordnet ist, bestehen Einschränkungen dafür, ob Sie diesem Zweig Anwendungsmodule zuordnen können.

- v Wenn das Betriebssystemmodul ein hardwarespezifisches Image ist, können Sie diesem Zweig keine Anwendungsmodule hinzufügen. Sollten Sie versuchen, diesem Zweig Anwendungsmodule hinzuzufügen, werden diese Module bei der Installation ignoriert. Nur Anwendungen, die im hardwarespezifischen Image selbst enthalten sind, werden installiert.
- Wenn das Betriebssystemmodul ein Ultra-Portable-Image oder ein Portable-Sysprep-Image ist, können Sie diesem Zweig Anwendungsmodule zuordnen.

Sie fügen Module an strategischen Positionen der Basiszuordnung ein. Modulnamen werden in der Installationsanzeige auf dem Zielsystem niemals angezeigt. Normalerweise sind Module bestimmten Menüpunkten zugeordnet, so dass die Modulinstallation mit der Auswahl eines bestimmten Menüpunkts zusammenhängt. Während der Installationsverantwortliche sich durch die Menüstruktur arbeitet, werden die zu installierenden Module zusammengestellt, bis im letzten Menü die letzte Auswahl getroffen ist. Dann werden alle zusammengestellten Module installiert.

Wenn Sie die Zuordnung aus dem obigen Beispiel verwenden, werden die entsprechenden Betriebssystemmodule für die Menüpunkte ″Französisch″ und ″Englisch″ im rechten Teilfenster eingefügt (siehe folgende Abbildungen):
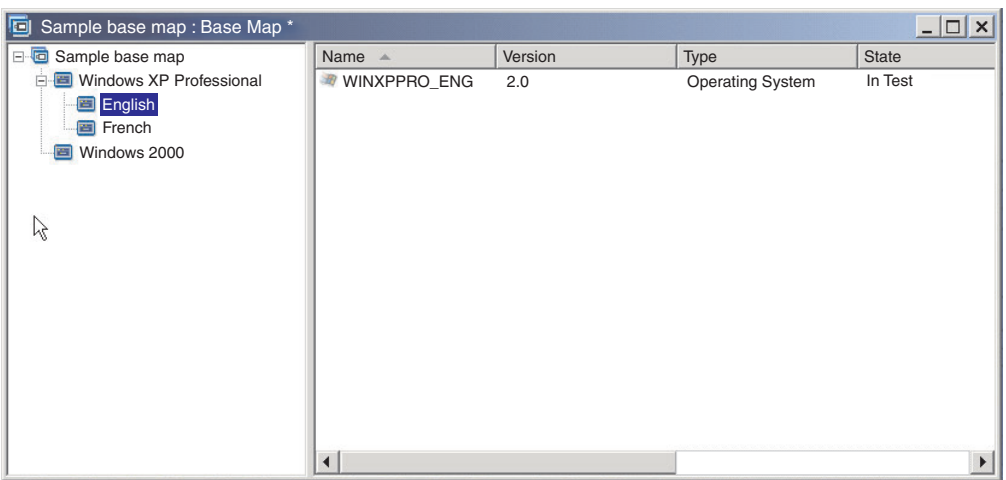

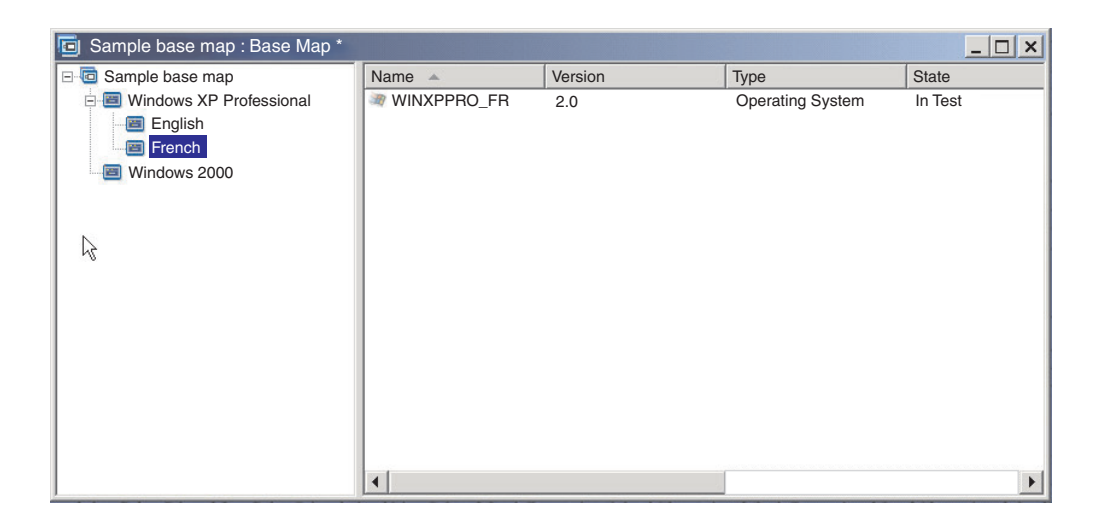

Wenn die Betriebssystemmodule Ultra-Portable-Images oder Portable-Sysprep-Images sind, können Sie im rechten Teilfenster darüber hinaus Anwendungsmodule installieren (siehe folgende Abbildungen).

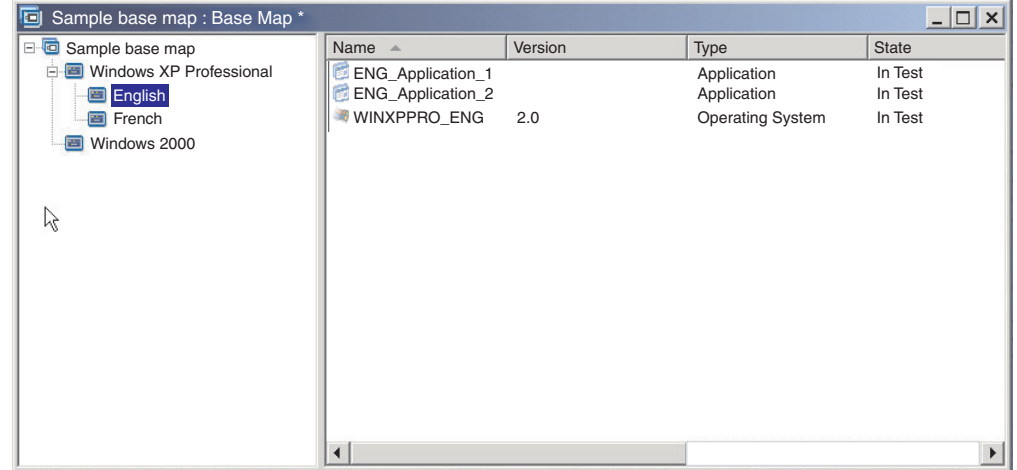

<span id="page-109-0"></span>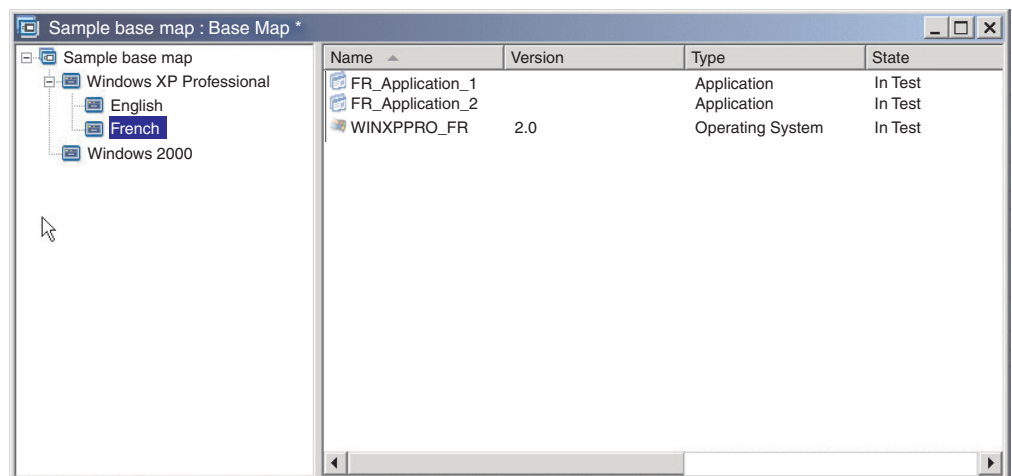

Für die Zuordnung von Modulen zu Menüpunkten gibt es eine wichtige Ausnahme. Wenn Sie ein oder mehrere Module, die globaler Natur sind (unabhängig von den ausgewählten Menüpunkten in dieser Zuordnung auf allen Zielsystemen zu installierende Module), installieren möchten, können Sie diese im rechten Teilfenster für den Stammeintrag der Zuordnung einfügen (siehe folgende Abbildung).

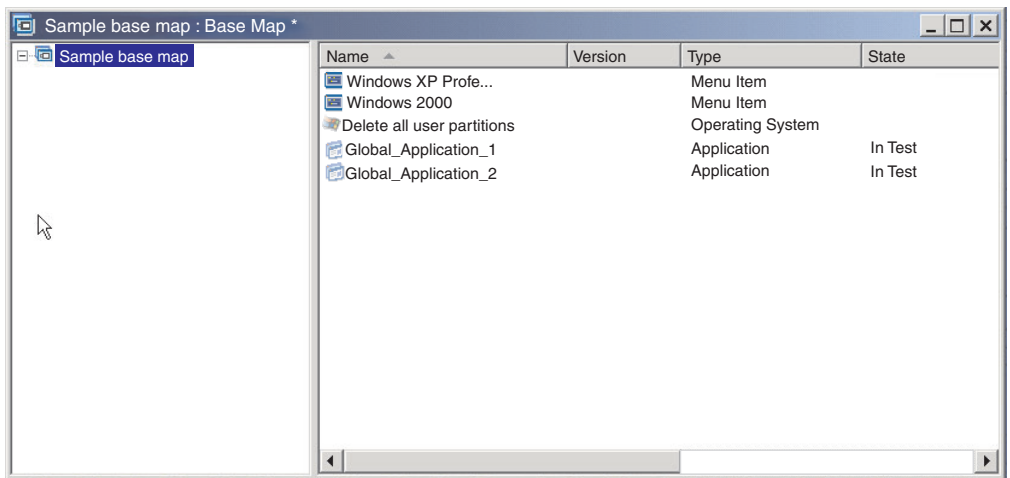

Gehen Sie wie folgt vor, um ein Modul in einer Basiszuordnung einzufügen:

- 1. Markieren Sie im linken Teilfenster des Fensters ″Basiszuordnung″ den Stammeintrag oder den Menüpunkt, dem das Modul zugeordnet werden soll.
- 2. Klicken Sie in der Menüleiste im Hauptfenster auf **Einfügen**. Klicken Sie anschließend auf den Modultyp, den Sie einfügen möchten (**Betriebssystem...** oder **Anwendung...**). Es wird ein Fenster geöffnet, in dem alle Module für diesen Modultyp angezeigt werden.
- 3. Wählen Sie ein oder mehrere Module aus, und klicken Sie anschließend auf **OK**.

# **Besondere Hinweise zu I386-Basisbetriebssystemmodulen**

Wie bereits in den vorhergehenden Kapiteln erläutert, handelt es sich beim I386- Basisbetriebssystemmodul um den zentralen Bestandteil eines Ultra-Portable-Images, das auf IBM Computern oder Computern anderer Hersteller unabhängig von der Hardwarekonfiguration implementiert und installiert werden kann. Wenn jedoch eine Zuordnung ein I386-Basisbetriebssystemmodul enthält, muss sie ebenfalls die folgenden Module enthalten:

- v Ein geeignetes Partitionierungsmodul für die primäre NTFS-Partition für das Betriebssystem, das installiert wird
- Das ImageUltra-Customization-Modul
- v Ein UNATTEND.TXT-Modul für das Betriebssystem und die Sprache, die installiert werden

Diese Module sind ausschließlich für die Verwendung mit I386-Basisbetriebssystemmodulen konzipiert. Versuchen Sie nicht, diese Module zusammen mit anderen Typen von Basisbetriebssystemmodulen zu verwenden.

#### **Partitionierungsmodule für die primäre NTFS-Partition**

Das Programm ″ImageUltra Builder″ bietet drei Varationen von Partitionierungsmodulen für die primäre NTFS-Partition:

- Primäre WinXP Pro-Partition
- Primäre WinXP Home-Partition
- Primäre Win2000-Partition

Partitionierungsmodule für die primäre NTFS-Partition sind verantwortlich für das Erstellen der primären Partition, für das Formatieren der primären Partition und für das Einrichten der primären Partition als startfähige Partition zur Vorbereitung der Betriebssysteminstallation. Diese Module werden zusammen mit dem Programm ″ImageUltra Builder″ geliefert und sind ohne Bearbeitung sofort einsatzfähig.

Da jedes dieser Partitionierungsmodule nur für ein bestimmtes Betriebssystem verwendet werden kann, aber sprachenunabhängig ist, fügen Sie das entsprechende Partitionierungsmodul für die primäre NTFS-Partitionierung unter dem Menüpunkt zum Auswählen des Betriebssystems ein. Wenn Ihre Zuordnung für die Installation eines einzigen Betriebssystems gilt (Windows XP Home, Windows XP Professional oder Windows 2000) und alle Installationen über I386-Basisbetriebssystemmodule vorgenommen werden, können Sie das entsprechende Partitionierungsmodul für die primäre NTFS-Partition unter dem Stammverzeichniseintrag einfügen.

#### **ImageUltra-Customization-Modul**

Das ImageUltra-Customization-Modul enthält das Programm ″ImageUltra Customization″, das die erforderlichen Hooks für Ultra-Portable-Images enthält, um in Zuordnungen definierte Anwendungen und Einheitentreiber zu nutzen. Das ImageUltra-Customization-Modul wird zusammen mit dem Programm ″ImageUltra Builder″ geliefert und ist ohne Bearbeitung sofort einsatzfähig.

Da das ImageUltra-Customization-Modul unabhängig von Betriebssystem und Sprache ist, gibt es viele Einsetzungsmöglichkeiten für dieses Modul. Wenn Ihre Zuordnung mehrere Betriebssysteme enthält und alle Betriebssysteme über I386- Basisbetriebssystemmodule installiert werden, können Sie das ImageUltra-Customization-Modul unter dem Stammverzeichniseintrag einfügen. Wenn die Zuordnung auch Betriebssystemmodule für Portable-Sysprep-Images oder hardwarespezifische Images enthält, müssen Sie das ImageUltra-Customization-Modul unter dem Menüpunkt zum Auswählen des Betriebssystems, das das I386-Basisbetriebssystemmodul verwendet, einfügen. Verwenden Sie das ImageUltra-Customization-Mo<span id="page-111-0"></span>dul nicht mit Portable-Sysprep-Images oder Ultra-Portable-Images, die aus importierten, mit ImageUltra entwickelten Basisbetriebssystemmodulen entwickelt wurden.

#### **UNATTEND.TXT-Modul**

Das UNATTEND.TXT-Modul enthält die UNATTEND.TXT-Datei, die die Werte, die bei einer nicht überwachten Installation verwendet werden sollen, definiert. Das Programm ″ImageUltra Builder″ stellt zwei UNATTEND.TXT-Musterdateien bereit:

- v UNATTEND.W2K: Zur Verwendung mit Windows 2000
- v UNATTEND.WXP: Zur Verwendung mit Windows XP Professional und Windows XP Home

Diese Musterdateien erfordern eine Bearbeitung, bevor daraus Module erstellt werden können. Informationen zum Bearbeiten dieser Dateien finden Sie im Abschnitt Kapitel 8, ["Quellendateien](#page-166-0) für Module vorbereiten", auf Seite 153.

Nachdem aus diesen Dateien UNATTEND.TXT-Module erstellt wurden, können Sie sie in Ihre Zuordnung einfügen. Da diese Module sowohl betriebssystem- als auch sprachenspezifisch sind, fügen Sie in den meisten Fällen das entsprechende UNATTEND.TXT-Modul wahrscheinlich unter dem Menüpunkt ein, der zum Auswählen der Sprache des Betriebssystems verwendet wird. Wenn Sie Images für mehrere Kunden entwickeln, verfügt die UNATTEND.TXT-Datei in der Regel über kundenspezifische Informationen, wie z. B. den Firmennamen und die PID (ProductKey oder ProductID), die der Lizenz zugeordnet ist.

#### **Container für I386-Basisbetriebssystemmodule und zugehörige Module verwenden**

Manche Anwendungsentwickler finden es möglicherweise einfacher, das I386- Basisbetriebssystemmodul, das entsprechende Partitionierungsmodul für die primäre NTFS-Partition, das ImageUltra-Customization-Modul und das entsprechende UNATTEND.TXT-Modul in ein Betriebssystem-Containermodul zu packen. Auf diese Weise können Sie statt mehrerer einzelner Module ein einziges Containermodul in die Zuordnung einfügen. In den meisten Fällen ist der Container sowohl betriebssystem- als auch sprachenspezifisch, so dass der Container in der Regel unter dem Menüpunkt zur Auswahl der Sprache für das Betriebssystem eingefügt wird.

#### **Kompatibilität mit importierten mit ImageUltra entwickelten Anwendungsmodulen**

Das ImageUltra-Customization-Modul, das als Teil des Programms ″ImageUltra Builder″ geliefert wird, unterscheidet sich darin von Modulen mit ähnlichen Namen, die von IBM Quellensystemen importiert werden können, dass es nicht über die Sysprep-Funktion verfügt. Einige importierte, mit ImageUltra entwickelte Anwendungsmodule weisen möglicherweise eine Abhängigkeit von der Sysprep-Funktion auf und können nicht ordnungsgemäß installiert werden, wenn sie in Images verwendet werden, die ein I386-Basisbetriebssystemmodul und das Image-Ultra-Customization-Modul enthalten. Wenn ein importiertes, mit ImageUltra entwickeltes Anwendungsmodul nicht ordnungsgemäß installiert wird, erstellen Sie das Anwendungsmodul mit Hilfe des Programms ″ImageUltra Builder″ erneut.

# **Dienstprogramme in einer Basiszuordnung verwenden**

Die Verwendung von Dienstprogrammen ist optional. Dienstprogramme sind Win32-Anwendungen, die ausgeführt werden, bevor irgendwelche Teile eines Images auf dem Zielsystem installiert werden. Sie können z. B. das Programm CHKDSK ausführen, um den aktuellen Zustand der Festplatte des Zielsystems zu ermitteln, oder mit PC-Doctor den Gesamtzustand eines Zielsystems vor der Installation des eigentlichen Images bestimmen. Ein wichtiger Unterschied zwischen einem Dienstprogrammmodul und einem Anwendungsmodul besteht darin, dass sich ein Dienstprogramm nur auf der Servicepartition befindet und nie auf einer anderen, aktiven Partition installiert wird.

Sie können Dienstprogramme zuordnen, die wie folgt ausgeführt werden sollen:

- v Ordnen Sie das Dienstprogramm der Zuordnung zu, und lassen Sie es zu Beginn des Installationsprozesses automatisch ausführen, bevor Installationsmenüs angezeigt werden.
- v Ordnen Sie das Dienstprogramm einem Menüpunkt zu, und lassen Sie es ausführen, sobald der Menüpunkt ausgewählt wird.
- v Ordnen Sie das Dienstprogramm einem Menüpunkt zu, und lassen Sie es in eine Warteschlange stellen, so dass es unmittelbar nach Abschluss der Installationsmenüs ausgeführt werden kann, jedoch noch bevor Module installiert werden.
- v Ordnen Sie das Dienstprogramm der Zuordnung zu, und lassen Sie es nach Abschluss der Installationsmenüs ausführen, jedoch noch bevor Module installiert werden.

#### **Dienstprogramme zu Menüpunkten der Basiszuordnung zuordnen**

Dienstprogramme werden Menüpunkten in der Baumstruktur der Basiszuordnung zugeordnet. Den einzelnen Menüpunkten kann maximal ein Dienstprogramm zugeordnet werden. Zum Zuordnen von Dienstprogrammen zu Menüpunkten gibt es zwei Methoden:

v **Methode A**: Sie ordnen Dienstprogramme Menüpunkten zu, die bereits Module enthalten. Bei dieser Methode wird das Dienstprogramm automatisch ausgewählt, wenn der Installationsverantwortliche den vorhandenen Menüpunkt auswählt. Für den Installationsverantwortlichen ist die Auswahl eines Dienstprogramms transparent.

Im Folgenden sehen Sie eine Beispielbaumstruktur mit Dienstprogrammen, die den Menüpunkten "Windows XP Professional" und "Windows 2000" zugeordnet sind. Wenn Sie diese Baumstruktur mit der Beispielbaumstruktur weiter oben vergleichen, sehen Sie, dass die Struktur selbst sich nicht ändert, dass jedoch das Symbol, das dem Menüpunkt zugeordnet ist, nun anzeigt, dass ihm ein Dienstprogramm zugeordnet ist. Beachten Sie die kleinen Hämmer auf den Symbolen für die Menüpunkte "Windows XP Professional" und "Windows 2000".

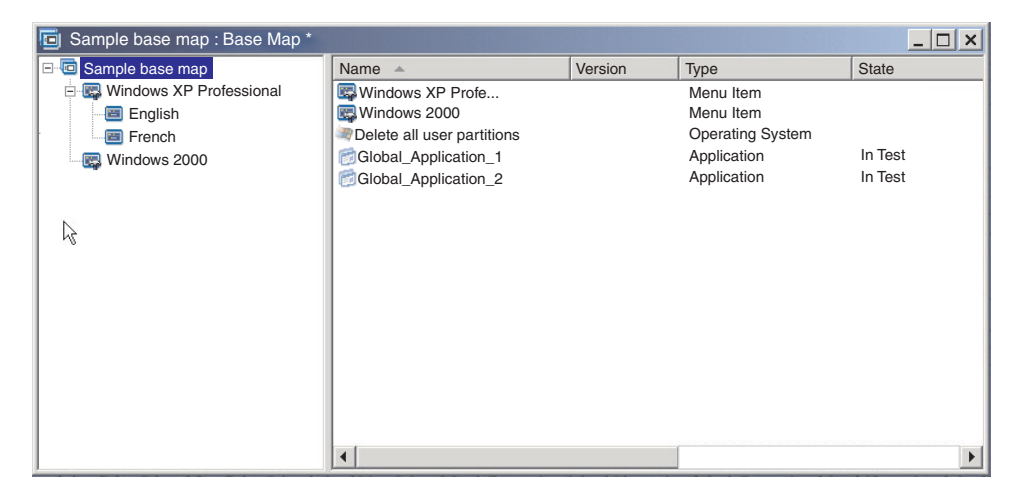

Gehen Sie wie folgt vor, wenn Sie Methode A zum Zuordnen eines Dienstprogramms zu einem Menüpunkt verwenden:

- 1. Wählen Sie im linken Teilfenster des Fensters ″Basiszuordnung″ den Menüpunkt aus, zu dem Sie das Dienstprogramm hinzufügen möchten.
- 2. Klicken Sie in der Menüleiste im Hauptfenster auf **Ansicht** und anschließend auf **Merkmale**. Das Fenster ″Menüpunktmerkmale″ wird geöffnet.
- 3. Klicken Sie auf die Registerkarte **Dienstprogramm**.
- 4. Wählen Sie im Feld ″Name des Dienstprogramms″ mit Hilfe des Dropdown-Menüs ein Dienstprogrammmodul aus dem Repository aus.
- 5. Geben Sie im Feld ″Parameter″ alle Parameter ein, die zur Ausführung des Dienstprogramms erforderlich sind.
- 6. Wählen Sie im Feld ″Ausführen″ aus, wann das Dienstprogramm ausgeführt werden soll:
	- **Jetzt ausführen:** Das Dienstprogramm wird unmittelbar nach der Auswahl des Menüpunkts auf dem Zielsystem ausgeführt. Dies ist die Standardeinstellung.
	- **Warteschlange:** Das Dienstprogramm wird in eine Warteschlange gestellt, so dass es nach der letzten Auswahl im letzten Menü dieser Menüfolge ausgeführt wird. Alle Dienstprogramme in der Warteschlange werden ausgeführt, bevor Dateien installiert werden.
- 7. Klicken Sie im Hauptfenster in der Funktionsleiste auf das Symbol **Speichern**.
- v **Methode B:** Sie erstellen für jedes Dienstprogramm gesondert einen Menüpunkt und ordnen jedem Menüpunkt ein Dienstprogramm zu. Bei dieser Methode wird ein angepasstes Dienstprogrammmenü erstellt, aus dem der Installationsverantwortliche das benötigte Dienstprogramm manuell auswählen kann. Das Dienstprogramm muss gleichzeitig mit der Menüauswahl ausgeführt werden. Wenn Sie die Zuordnung entwickeln, müssen Sie daher sicherstellen, dass die Menüpunktmerkmale für die einzelnen Dienstprogrammeinträge im angepassten Dienstprogrammmenü auf die Einstellung **Jetzt ausführen** gesetzt sind. Wenn Sie die Menüpunktmerkmale auf die Einstellung **Warteschlange** setzen, tritt ein Fehler auf, und der Installationsprozess wird beendet. Außerdem macht ein angepasstes Dienstprogrammmenü eine eindeutige Struktur mit Verknüpfungen erforderlich, mit denen in das Basismenü oder in das Dienstprogrammmenü zurückgekehrt werden kann, nachdem ein Dienstprogramm ausgeführt wurde.

Zur Entwicklung dieser eindeutigen Struktur sind die folgenden sechs Schritte erforderlich:

- 1. Erstellen Sie einen Menüpunkt speziell für das angepasste Dienstprogrammmenü.
- 2. Erstellen Sie für die einzelnen Dienstprogramme untergeordnete Menüpunkte.
- 3. Ordnen Sie den einzelnen Menüpunkten im angepassten Dienstprogrammmenü ein Dienstprogramm zu.
- 4. Erstellen Sie unter den einzelnen Dienstprogramm-Menüpunkten Verknüpfungen. (Jede Verknüpfung enthält einen Pfad für die Fortsetzung nach der Ausführung des Dienstprogramms). Über diese Verknüpfung gelangt der Benutzer normalerweise zum angepassten Dienstprogrammmenü zurück.
- 5. Klicken Sie für die einzelnen Dienstprogramm-Menüpunkte auf **Ansicht** und anschließend auf **Merkmale**, um das Fenster ″Menüpunktmerkmale″ zu öffnen. Klicken Sie auf die Registerkarte ″Untermenü″, und aktivieren Sie das Markierungsfeld **Automatische Auswahl eines einzelnen Menüpunkts**.
- 6. Erstellen Sie einen untergeordneten Menüpunkt (in der Regel etwa "Zum vorherigen Menü zurückkehren" oder "Dienstprogrammmenü verlassen"),

mit dem der Installationsverantwortliche zum vorherigen Menü zurückkehren und darunter eine Verknüpfung zum vorherigen Menü erstellen kann.

In der folgenden Abbildung sehen Sie die Struktur, die bei der Erstellung eines angepassten Dienstprogrammmenüs entsteht.

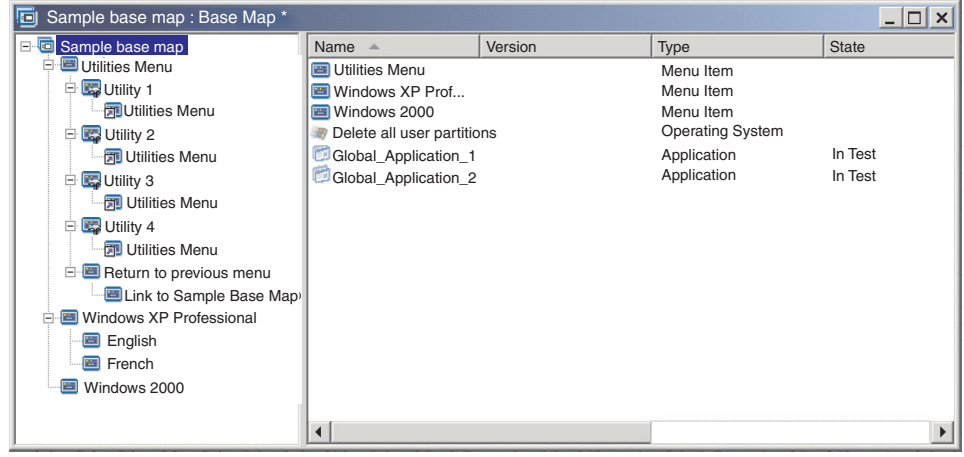

#### **Dienstprogramme zu Basiszuordnungen zuordnen**

Über das Fenster ″Zuordnungseinstellungen″ der Basiszuordnung können Sie Dienstprogramme auf Zuordnungsebene zuordnen. Auf der Registerkarte ″Vor/Nach Menüoptionen″ können Sie sämtliche Dienstprogramme definieren, die Sie ausführen möchten, bevor das erste Installationsmenü angezeigt wird oder unmittelbar nachdem die letzte Option im letzten Installationsmenü ausgewählt wurde, jedoch bevor Module installiert werden. Im Gegensatz zu Dienstprogrammen, die Menüpunkten zugeordnet werden, sind Dienstprogramme, die auf Zuordnungsebene zugeordnet werden, nicht von der Auswahl bestimmter Menüpunkte abhängig.

Gehen Sie wie folgt vor, um ein oder mehrere Dienstprogramme auf Zuordnungsebene zuzuordnen:

- 1. Markieren Sie im linken Teilfenster des Fensters ″Basiszuordnung″ den Stammeintrag oder einen beliebigen Menüpunkt.
- 2. Klicken Sie in der Menüleiste im Hauptfenster auf **Tools** und anschließend auf **Einstellungen...**. Das Fenster ″Zuordnungseinstellungen″ wird geöffnet.
- 3. Klicken Sie auf die Registerkarte **Vor/Nach Menüoptionen**.
- 4. Klicken Sie je nachdem, wann die Dienstprogramme ausgeführt werden sollen, auf den Radioknopf **Vor Benutzermenüs** oder **Nach Benutzermenüs**.
- 5. Klicken Sie auf das Symbol **Dienstprogramm einfügen**. Das Fenster ″Dienstprogramm hinzufügen″ wird geöffnet.
- 6. Im Feld ″Name″ können Sie über das Dropdown-Menü das Dienstprogramm auswählen, das Sie hinzufügen möchten.
- 7. Wenn das Repository Ordner enthält, können Sie im linken Teilfenster des Fensters ″Dienstprogramm hinzufügen″ zu dem Ordner navigieren, der das hinzuzufügende Dienstprogramm enthält. Klicken Sie anschließend auf **OK**. Das Fenster ″Dienstprogramm hinzufügen″ wird geschlossen, und das Dienstprogramm wird zu der Registerkarte ″Vor/Nach Menüoptionen″ hinzugefügt.
- 8. Klicken Sie doppelt auf das Dienstprogramm, das Sie gerade hinzugefügt haben. Das Fenster ″Parameter bearbeiten″ wird geöffnet.
- 9. Geben Sie in das Feld ″Parameter″ alle Parameter ein, die zur Ausführung des Dienstprogramms erforderlich sind.
- **Anmerkung:** Verwenden Sie nicht die Standardparameter, die in einem Dienstprogramm oder einem Filtermodul angegeben sind. Alle Parameter, die auf der Quellenregisterkarte des Moduls angegeben sind, dienen nur als Beispiel. Um die Parameter zu aktualisieren, müsse Sie die Parameter für jedes Dienstprogramm oder Filtermodul in den Zuordnungseinstellungen, in denen die Module verwendet werden, hinzufügen.
- 10. Klicken Sie auf **OK**.
- 11. Wiederholen Sie die Schritte 4 bis 10 für jedes weitere Dienstprogramm, das Sie hinzufügen möchten.
- 12. Nachdem alle Dienstprogramme hinzugefügt wurden, klicken Sie im Fenster ″Zuordnungseinstellungen″ auf **OK**. Klicken Sie anschließend in der Funktionsleiste im Hauptfenster auf das Symbol **Speichern**.

### **Filter in einer Basiszuordnung verwenden**

Die Verwendung von Filtern in einer Basiszuordnung ist optional. Mit einem Filter in einer Basiszuordnung wird das Zielsystem nach spezifischen Hardwaredaten abgefragt. Anschließend wird mit diesen Daten ermittelt, ob ein bestimmtes Menü oder ein bestimmter Menüpunkt während des Installationsprozesses angezeigt werden soll. Die Hardwaredaten werden normalerweise aus dem BIOS des Computers abgerufen. Mit den vom Programm ″ImageUltra Builder″ bereitgestellten Filtern können Sie den Maschinentyp und die Modellnummer, die Plattform (Desktop- oder Mobilsystem) und die Angabe, ob es sich um ein IBM System handelt, abfragen.

Das Dialogfenster ″Parameter bearbeiten″ wird zum Angeben von Parametern für Filter und Dienstprogramme verwendet. Dieses Dialogfenster wurde geändert, so dass für das Ergebnis eines Filters ein logisches **NICHT** angegeben werden kann:

Das Ergebnismarkierungsfeld **NICHT** wird nur angezeigt, wenn Sie einen Filter bearbeiten. Durch Zulassen des logischen **NICHT** im Rückkehrcode des Filters muss nun kein doppelter Filtersatz mehr verwaltet werden. Nehmen wir z. B. an, dass ein Filter zum Überprüfen des Vorhandenseins einer Datei vorhanden ist. Wenn die Datei vorhanden ist, gibt der Filter **1** zurück. Wenn sie nicht vorhanden ist, gibt der Filter **0** zurück.

Vor ImageUltra Builder 3.0 mussten Sie einen separaten Filter erstellen, der **1** ausgab, wenn die Datei nicht vorhanden war, und **0**, wenn sie vorhanden war. Durch das Markierungsfeld für das logische **NICHT** müssen Sie für beide Situationen nur den Originalfilter auswählen. Ein rotes Ausrufezeichen neben einem Parameter auf der Registerkarte ″Bedingungen″ des Dialogfensters ″Menüpunktmerkmale″ gibt an, dass für das Ergebnis das logische NICHT verwendet wird.

Wenn Sie in einer Zuordnung Filter verwenden, werden den Menüpunkten, und nicht den Modulen, Filter zugeordnet. Das Verhalten des Filters wird über das Fenster ″Menüpunktmerkmale″ gesteuert. Sie können einem Menüpunkt mehrere Filter zuordnen; dann müssen Sie jedoch definieren, ob die Bedingungen nur eines Filters oder aller Filter für den anzuzeigenden Menüpunkt erfüllt werden müssen.

Im Folgenden finden Sie einige Beispiele für die Verwendung eines Filters in einer Basiszuordnung.

**Beispiel 1: Sie verfügen über einen Satz von Anwendungen, die für einen tragbaren Computer eindeutig sind, und Sie möchten die Installation dieser Anwendungen nur mit einem Filter vereinfachen, falls das Zielsystem ein tragbarer Computer ist.**

In der aktuellen Baumstruktur der Zuordnung haben Sie dafür mehrere Möglichkeiten. In diesem Beispiel können Sie ein Menü mit einem einzigen Menüpunkt am Ende des Zweiges erstellen. Dazu können Sie wie folgt vorgehen:

- 1. Erstellen Sie einen Menüpunkt am Ende eines der Zweige, und bezeichnen Sie ihn mit "Mobile Anwendungen installieren".
- 2. Fügen Sie alle eindeutigen Anwendungen für tragbare Computer im rechten Teilfenster unter dem Menüpunkt "Mobile Anwendungen installieren" ein.
- 3. Markieren Sie den Menüpunkt "Mobile Anwendungen installieren".
- 4. Klicken Sie in der Menüleiste im Hauptfenster auf **Ansicht** und anschließend auf **Merkmale**. Das Fenster ″Menüpunktmerkmale″ wird geöffnet.
- 5. Klicken Sie auf die Registerkarte **Bedingungen**, und klicken Sie anschließend auf das Symbol **Filter einfügen**. Daraufhin wird das Fenster ″Filter hinzufügen″ geöffnet.
- 6. Klicken Sie im linken Teilfenster des Fensters ″Filter hinzufügen″ auf den Stammeintrag.
- 7. Klicken Sie im rechten Teilfenster des Fensters ″Filter hinzufügen″ doppelt auf den Filter **Überprüfung der Marke**. (Mit Hilfe dieses Filters können Sie bestimmen, ob es sich bei dem Zielsystem um einen tragbaren Computer oder um einen Desktop-Computer handelt). Das Fenster ″Filter hinzufügen″ wird geschlossen, und der Filter wird zu der Registerkarte ″Bedingungen″ hinzugefügt.
- 8. Klicken Sie doppelt auf den Filter, den Sie gerade hinzugefügt haben. Das Fenster ″Parameter bearbeiten″ wird geöffnet.
- 9. Geben Sie im Feld "Parameter" den Parameter "isMobile" ein, und klicken Sie anschließend auf **OK**.
- 10. Klicken Sie im Hauptfenster in der Funktionsleiste auf das Symbol **Speichern**.
- 11. Schließen Sie das Fenster ″Menüpunktmerkmale″.

Wenn diese Zuordnung verwendet wird, wird der Menüpunkt "Mobile Anwendungen installieren" auf dem Zielsystem nur angezeigt, wenn dieser ein tragbarer Computer ist.

Da "Mobile Anwendungen installieren" im Menü der einzige Menüpunkt ist, können Sie das Menü verdecken und Anwendungen, die nur für tragbare Computer gedacht sind, wie folgt automatisch installieren:

- 1. Markieren Sie den Menüpunkt eine Ebene *über* dem Menüpunkt "Mobile Anwendungen installieren".
- 2. Klicken Sie in der Menüleiste im Hauptfenster auf **Ansicht** und anschließend auf **Merkmale**. Das Fenster ″Menüpunktmerkmale″ wird geöffnet.
- 3. Klicken Sie auf die Registerkarte **Untermenüpunkte**.
- 4. Aktivieren Sie das Markierungsfeld **Automatische Auswahl eines einzelnen Menüpunkts**, so dass darin ein Haken angezeigt wird.

**Anmerkung:** In dem in diesem Kapitel verwendeten Beispiel sind die Schritte 1 bis 4 für die Menüpunkte ″Englisch″ und ″Französisch″ durchzuführen.

5. Klicken Sie in der Funktionsleiste im Hauptfenster auf das Symbol **Speichern**.

6. Schließen Sie das Fenster ″Menüpunktmerkmale″.

Unten ist eine Basiszuordnung dargestellt, bei der die Methode in Beispiel 1 angewendet wurde.

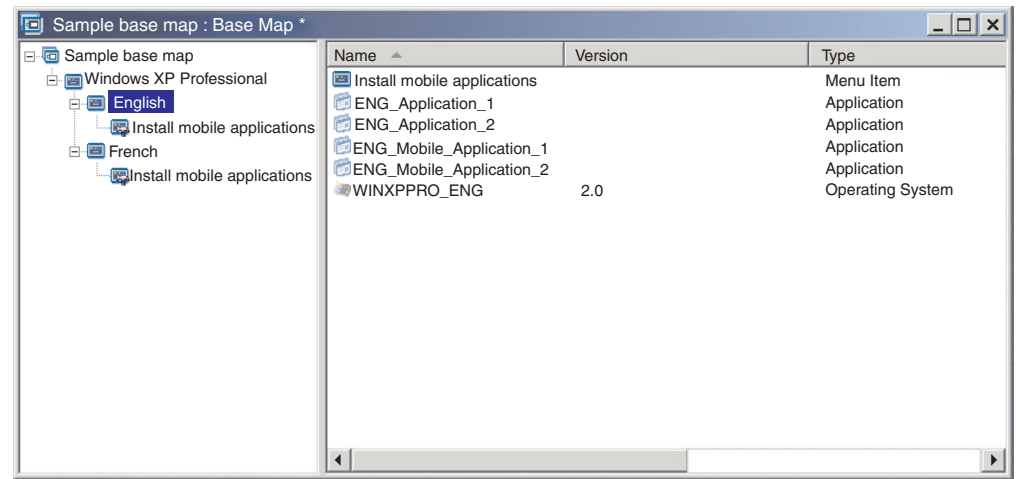

**Beispiel 2: Sie erstellen eine Zuordnung, die eine Serie von Betriebssystemmodulen umfasst, welche aus hardwarespezifischen Images erstellt wurden, und Sie möchten einen Filter verwenden, damit nur die Menüpunkte angezeigt werden, die für das Zielsystem geeignet sind.**

Wenn Sie keinen Filter verwenden, muss der Installationsverantwortliche eine Auswahl aus einem Menü treffen, in dem alle Maschinentypen aufgeführt sind, die von dieser Zuordnung unterstützt werden. Wenn Sie jedoch einen Filter verwenden, werden auf dem Zielsystem nur die Menüpunkte angezeigt, die für das Zielsystem gelten.

Gehen Sie wie folgt vor, um eine Zuordnung mit Filtern für dieses Beispiel zu erstellen:

- 1. Erstellen Sie für jedes in die Zuordnung aufzunehmende Betriebssystemmodul einen Menüpunkt unterhalb des Stammeintrags der Baumstruktur. Geben Sie jedem Menüpunkt einen Namen, der den Maschinentyp und das Betriebssystem angibt.
- 2. Fügen Sie das entsprechende Betriebssystemmodul im rechten Teilfenster unter dem jeweiligen Menüpunkt ein.
- 3. Führen Sie für jeden Menüpunkt Folgendes durch:
	- a. Markieren Sie den Menüpunkt.
	- b. Klicken Sie in der Menüleiste im Hauptfenster auf **Ansicht** und anschließend auf **Merkmale**. Das Fenster ″Menüpunktmerkmale″ wird geöffnet.
	- c. Klicken Sie auf der Registerkarte ″Bedingungen″ auf das Symbol **Filter einfügen**. Das Fenster ″Filter hinzufügen″ wird geöffnet.
	- d. Klicken Sie im linken Teilfenster des Fensters ″Filter hinzufügen″ auf den Stammeintrag.
	- e. Wählen Sie im rechten Teilfenster des Fensters ″Filter hinzufügen″ den Filter **Überprüfung des Modells** aus. Klicken Sie anschließend auf **OK**. Das Fenster ″Filter hinzufügen″ wird geschlossen, und der Filter wird zu der Registerkarte ″Bedingungen″ hinzugefügt.
- f. Klicken Sie doppelt auf den Filter, den Sie gerade hinzugefügt haben. Das Fenster ″Parameter bearbeiten″ wird geöffnet.
- g. Geben Sie im Feld ″Parameter″ den Parameter **checkModel=** plus dem entsprechenden Maschinentyp (zum Beispiel **checkModel=2143xxx**) ein. (Dabei steht ″2143″ für den Maschinentyp und ″xxx″ als Platzhalterzeichen für alle Modellnummern). Klicken Sie anschließend auf **OK**.
- h. Klicken Sie im Hauptfenster in der Funktionsleiste auf das Symbol **Speichern**.
- i. Schließen Sie das Fenster ″Menüpunktmerkmale″.

Wenn diese Zuordnung auf einem Computer des Maschinentyps 2143 verwendet wird, werden auf dem Zielsystem lediglich die Menüpunkte für die Betriebssystemmodule angezeigt, die für diesen Computer entwickelt wurden. Wenn in der Zuordnung viele Betriebssystemmodule vorhanden sind, jedoch nur ein Windows XP-Modul und ein Windows 2000-Modul für das Zielsystem entwickelt wurde, sind dies die einzigen zwei Menüpunkte, die auf dem Zielsystem angezeigt werden.

Wenn nur ein Betriebssystemmodul die Filterbedingungen erfüllt, können Sie das Menü verdecken und das richtige Betriebssystemmodul automatisch installieren. In der Zuordnung in diesem Beispiel gehen Sie dazu wie folgt vor:

- 1. Markieren Sie den *Stammeintrag* Ihrer Zuordnung.
- 2. Klicken Sie in der Menüleiste im Hauptfenster auf **Ansicht** und anschließend auf **Merkmale**. Das Fenster ″Menüpunktmerkmale″ wird geöffnet.
- 3. Klicken Sie auf die Registerkarte **Untermenüpunkte**.
- 4. Aktivieren Sie das Markierungsfeld **Automatische Auswahl eines einzelnen Menüpunkts**, so dass darin ein Haken angezeigt wird.
- 5. Klicken Sie in der Funktionsleiste im Hauptfenster auf das Symbol **Speichern**.
- 6. Schließen Sie das Fenster ″Menüpunktmerkmale″.

In der folgenden Abbildung sehen Sie eine Basiszuordnung, die den Filter ″Überprüfung des Modells″ verwendet. Beachten Sie, dass alle Menüpunkte Filter enthalten. In jedem Menüpunkt ist ein Betriebssystemmodul verschachtelt, das speziell für einen Computer mit der angegebenen Modellnummer entwickelt wurde.

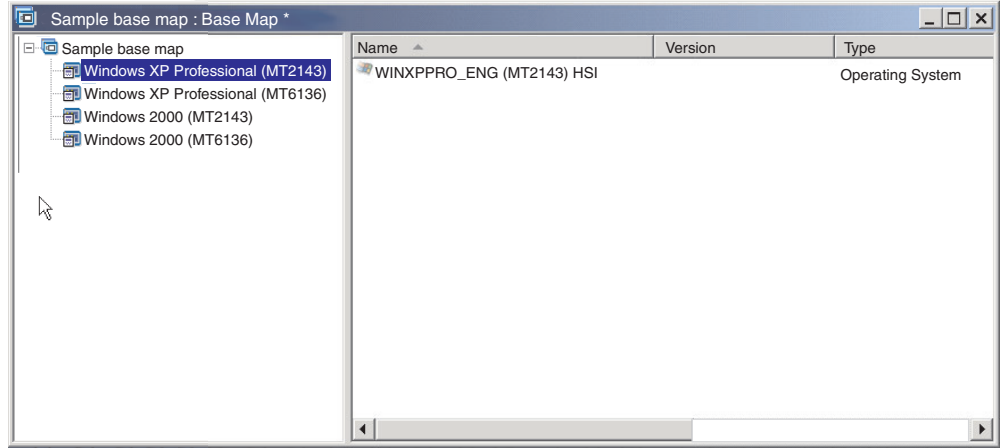

Wenn der Maschinentyp des Zielsystems 2143 lautet, werden auf dem Zielsystem lediglich die zwei folgenden Menüpunkte angezeigt:

- Windows XP Professional (MT2143) HSI
- Windows 2000 (MT2143) HSI

#### **Verknüpfungen in einer Basiszuordnung verwenden**

Eine Verknüpfung ist eine Art Direktaufruf, den Sie nur Basiszuordnungen zuordnen können. Verknüpfungen sind nützlich, wenn mehrere Positionen innerhalb derselben Zuordnung dieselbe Menüstruktur aufweisen. Mit Hilfe von Verknüpfungen vermeiden Sie es, dieselben Einträge, Korrekturen oder Änderungen an mehreren Stellen der Zuordnung vorzunehmen. Nehmen Sie z. B. an, Sie verfügen über einen Satz von fünf Kernanwendungen, die auf den meisten von Ihnen verwalteten Computern installiert werden sollen. Innerhalb der Zuordnung können Sie diese Anwendungen unter einem Menüpunkt einmal definieren und anschließend, wenn diese fünf Kernanwendungen definiert werden müssen, von einer anderen Position in der Zuordnung aus auf diesen Menüpunkt verweisen.

In der folgenden Abbildung sehen Sie ein Beispiel für drei Menüpunkteinträge, die mit zwei unterschiedlichen Betriebssystemen verwendet werden können. Beachten Sie, dass der Menüpunkt "Buchhaltung" unter dem Eintrag "Windows 2000" eine Verknüpfung zum Menüpunkt "Buchhaltung" unter dem Eintrag "Windows XP Professional″ aufweist. In diesem Beispiel sind alle Anwendungsmodule für den Eintrag ″Windows XP Professional″ unter den Einträgen ″Buchhaltung″, ″Marketing″ und ″Entwicklung″ verschachtelt, und für den Eintrag ″Windows 2000″ sind Verknüpfungen unter den entsprechenden Einträgen verschachtelt.

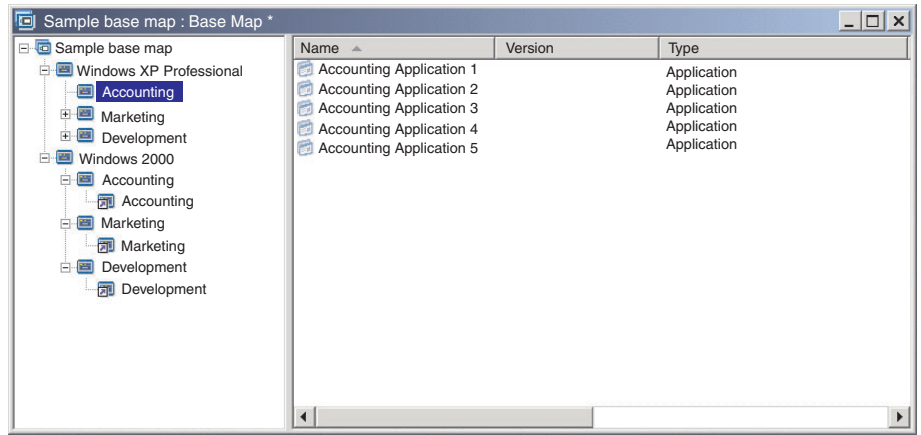

Außerdem können Sie mit Verknüpfungen Pfade für Dienstprogramme erstellen, die in einem angepassten Dienstprogrammmenü ausgewählt werden können. Wei-tere Informationen finden Sie im Abschnitt ["Dienstprogramme](#page-111-0) in einer Basiszuordnung [verwenden"](#page-111-0) auf Seite 98.

- **Anmerkung:** Da die Beschreibung des Menüpunkts an mehreren Stellen in einer Zuordnung wiederholt werden kann (siehe Beispiel), kann oft nicht nur durch einen Blick auf die Zuordnung bestimmt werden, auf welchen Menüpunkt die Verknüpfung verweist. Sie können wie folgt vorgehen, um zu bestimmen, auf welchen Menüpunkt eine Verknüpfung verweist:
	- 1. Markieren Sie die Verknüpfung.
- 2. Klicken Sie in der Menüleiste im Hauptfenster auf **Ansicht** und anschließend auf **Merkmale**. Das Fenster ″Menüpunktmerkmale″ wird geöffnet.
- 3. Klicken Sie am unteren Rand des Fensters auf **Menüpunkt**. Die Verknüpfung, auf die sich der Verweis bezieht, wird im rechten Teilfenster des Zuordnungsfensters markiert.

# **Benutzerinformationen in einer Basiszuordnung definieren**

Beim Windows-Installationsprogramm oder bei der Sysprep-Miniinstallation werden Sie normalerweise aufgefordert, Informationen für einige eindeutige benutzerspezifische Einstellungen anzugeben. Dazu gehören die folgenden Einstellungen:

v Administratorkennwort

Informationen zum Ändern des Administratorkennworts finden Sie unter ["Standardadministrationskennwort](#page-72-0) ändern" auf Seite 59.

- Systemname
- v DHCP-Konfiguration (ob eine IP-Adresse über eine DHCP-Konfiguration bezogen werden muss)
- v Reihenfolge für Suche nach DNS-Servern (IP-Adresse eines oder mehrerer DNS-Server. Wird verwendet, wenn eine statische IP-Adresse verwendet wird und nicht eine IP-Adresse von einem DHCP-Server angefordert wird)
- v Vollständiger Name des Benutzers
- Gateway
- IP-Adresse
- Workgroup
- Name des Unternehmens
- Teilnetzmaske

Das Programm ″ImageUltra Builder″ ermöglicht Folgendes: Sie können Standardeinstellungen vordefinieren, einen Installationsverantwortlichen auffordern, zu Beginn der Installation spezifische Benutzerinformationen einzugeben, oder beides. Dadurch können Sie für einen Installationsverantwortlichen die Zeit verringern, in der er beim Installationsprozess am Zielsystem anwesend sein muss.

**Anmerkung:** Um die Zeitspanne zu verringern, während der ein Installationsverantwortlicher anwesend sein muss, müssen Sie Eingabeaufforderungen für *alle* Einstellungen für Benutzerinformationen vordefinieren oder einrichten. Beim Programm ″ImageUltra Builder″ werden schon zu Beginn der Installationsphase Benutzerinformationen abgefragt. Wenn alle erforderlichen Einstellungen voreingestellt oder als Eingabeaufforderungen definiert sind, werden daher alle erforderlichen Informationen zur Installation sehr früh abgerufen, und der Installationsverantwortliche muss danach nicht mehr anwesend sein, wenn das Windows-Installationsprogramm (oder Mini-Installationsprogramm) diese Informationen abfragt.

Darüber hinaus können Sie zu anderen Zwecken eigene Einstellungen und Abfragen definieren. Sie können z. B. den Installationsverantwortlichen auffordern, die Büronummer am Installationsort des Computers und die Telefonnummer des Benutzers einzugeben. Nach Abschluss der Installation können Sie eigene Software verwenden, um die Büronummer, die Telefonnummer und den vollständigen Namen des Benutzers für das Firmentelefonbuch abzufragen.

Die Benutzerinformationen sind in den Basiszuordnungen auf der Grundlage der einzelnen Zuordnungen implementiert. Alle vordefinierten Benutzerinformationen und die vom Installationsverantwortlichen ermittelten Benutzerinformationen werden während der Installation zusammengetragen und in der Datei PERSONAL.INI gespeichert. Diese Datei befindet sich im Stammverzeichnis des Zielsystems.

Gehen Sie wie folgt vor, um Benutzerinformationen zu implementieren:

- 1. Öffnen Sie das Fenster ″Basiszuordnung″.
- 2. Klicken Sie auf den Stammeintrag oder auf einen beliebigen Menüpunkt in der Baumstruktur.
- 3. Klicken Sie in der Menüleiste im Hauptfenster auf **Tools** und anschließend auf **Einstellungen...**. Das Fenster ″Zuordnungseinstellungen″ wird geöffnet.
- 4. Klicken Sie auf die Registerkarte **Benutzerinformationen**.
- 5. Klicken Sie auf das Symbol **Benutzerinformationen hinzufügen**, das sich auf der Registerkarte ″Benutzerinformationen″ befindet, und füllen Sie die entsprechenden Felder aus. Sie können im Dropdown-Menü im Feld ″Informationen″ mit den typischen Benutzereinstellungen für Windows arbeiten oder selbst einen Namen für eine Einstellung in das Feld ″Informationen″ eingeben sowie Standardwerte und Abfragen definieren.
- 6. Klicken Sie auf **OK**.
- 7. Wiederholen Sie die Schritte 5 und 6 für jede Einstellung. Wenn alle Einstellungen definiert sind, fahren Sie mit dem nächsten Schritt fort.
- 8. Klicken Sie auf **OK**.
- 9. Klicken Sie im Hauptfenster in der Funktionsleiste auf das Symbol **Speichern**.

Wenn Sie mit I386-Basisbetriebssystemmodulen arbeiten, müssen Sie die Beziehung zwischen den Benutzerinformationeinstellungen, die in diesem Abschnitt beschrieben werden, und den Einstellungen in der UNATTEND.TXT-Datei, die zusammen mit I386-Basisbetriebssystemmodulen verwendet werden, verstehen. Einige der in diesem Abschnitt beschriebenen Benutzereinstellungen sind eine Untergruppe der Einstellungen in der UNATTEND.TXT-Datei und überschreiben die entsprechenden Einstellungen in der UNATTEND.TXT-Datei. Weitere Informationen zur UNAT-TEND.TXT-Datei finden Sie in Kapitel 8, ["Quellendateien](#page-166-0) für Module vorbereiten", auf [Seite](#page-166-0) 153.

#### **Netzwerksynchronisation steuern**

Bei der Erstellung der Basiszuordnung fragt Sie der Assistent für neue Zuordnung, ob Sie die Funktion zur Netzwerksynchronisation aktivieren möchten. Sie können die Einstellungen für die Netzwerksynchronisation während der Entwicklung der Zuordnung jederzeit ändern. Gehen Sie wie folgt vor, um die Einstellung zu ändern:

- 1. Öffnen Sie das Fenster ″Basiszuordnung″.
- 2. Klicken Sie auf den Stammeintrag der Baumstruktur.
- 3. Klicken Sie in der Menüleiste im Hauptfenster auf **Tools** und anschließend auf **Einstellungen...**. Das Fenster ″Zuordnungseinstellungen″ wird geöffnet.
- 4. Klicken Sie auf die Registerkarte **Netzwerk**.
- 5. Definieren Sie mit dem Markierungsfeld **Netzwerksynchronisation verwenden** die Einstellung.
- 6. Klicken Sie auf **OK**.
- 7. Klicken Sie im Hauptfenster in der Funktionsleiste auf das Symbol **Speichern**.

Weitere Informationen zur Einstellung für die Netzwerksynchronisation finden Sie im Abschnitt ["Netzwerksynchronisation](#page-41-0) aktivieren" auf Seite 28.

### **Verhalten der Servicepartition steuern**

Beim Erstellen der Basiszuordnung werden Sie vom Assistenten für neue Zuordnung aufgefordert, die Aktion zu definieren, die nach Installation des Images für die Zuordnungen und Module durchgeführt werden soll. Sie haben die folgenden drei Optionen: ″Keines löschen″, ″Alle löschen″ und ″Nicht verwendete löschen″. Durch Ihre Auswahl werden unabhängig von der Verfügbarkeit der konsolenseitigen Wiederherstellung die Größe der Servicepartition sowie die Installationsdauer beeinflusst. Weitere Informationen zu diesen Einstellungen finden Sie im Abschnitt "Verhalten der [Servicepartition](#page-39-0) definieren" auf Seite 26.

Sie können die Einstellung während der Entwicklung der Zuordnung jederzeit ändern. Gehen Sie wie folgt vor, um die Einstellung zu ändern:

- 1. Öffnen Sie das Fenster ″Basiszuordnung″.
- 2. Markieren Sie den Stammeintrag oder einen beliebigen Menüpunkt in der Baumstruktur.
- 3. Klicken Sie in der Menüleiste im Hauptfenster auf **Tools** und anschließend auf **Einstellungen...**. Das Fenster ″Zuordnungseinstellungen″ wird geöffnet.
- 4. Klicken Sie auf die Registerkarte **Image-Bereinigung**.
- 5. Klicken Sie auf den Radioknopf **Keines löschen**, **Nicht verwendete löschen** oder **Alle löschen**, um die gewünschte Aktion auszuwählen.
- 6. Klicken Sie auf **OK**.
- 7. Klicken Sie im Hauptfenster in der Funktionsleiste auf das Symbol **Speichern**.

## **Partitionierungsmodul in einer Basiszuordnung verwenden**

Bei einem Partitionierungsmodul handelt es sich um eine spezielle Art von Betriebssystemmodul, das zu folgenden Zwecken verwendet wird:

- v Vor der Installation eines Images ein oder mehrere Benutzerpartitionen löschen
- Zusätzliche Datenpartition neben Partition C auf dem Zielsystem erstellen
- v Ein oder mehrere bereits bestehende Datenpartitionen auf einem Zielsystem beibehalten
- v Standard-Partitionierungsverhalten des Programms ″ImageUltra Builder″ inaktivieren
- v Um vorhandene Partitionen zu entfernen, richten Sie eine einzige neue Partition ein, formatieren Sie die neue Partition, und richten Sie sie zur Vorbereitung der Ultra-Portable-Image-Installation über ein I386-Basisbetriebssystemmodul als startfähige Partition ein.

Als Ausgangspunkt für eine Installation werden durch das Programm ″ImageUltra Builder″ standardmäßig alle Benutzerpartitionen auf dem Zielsystem automatisch gelöscht. Durch die Verwendung von Partitionierungsmodulen können Sie das Standardverhalten ändern oder das Verhalten vom Auswählen einer Menüoption abhängig machen.

Das Programm ″ImageUltra Builder″ beinhaltet die folgenden funktionsbereiten Partitionierungsmodule im Ordner ″ImageUltra″ des Repositorys:

v **DrivePrep - Alle Partitionen löschen:** Durch dieses Partitionierungsmodul werden alle Benutzerpartitionen auf dem Zielsystem gelöscht, bevor das neue Image installiert wird.

- v **DrivePrep - Nur Partition C löschen:** Durch dieses Partitionierungsmodul werden bereits bestehende Datenpartitionen auf einem Zielsystem beibehalten und der zuvor von Partition C belegte Speicherbereich genutzt.
- v **DrivePrep - Keine Partitionen löschen:** Durch dieses Partitionierungsmodul werden sämtliche Partitionierungsvorgänge des Programms ″ImageUltra Builder″ inaktiviert. Dieses Partitionierungsmodul wird nur in Sonderfällen mit einem Portable-Sysprep-Image oder einem hardwarespezifischen Image verwendet, das alle Formatierungs- und Partitionierungsanweisungen enthält.
- v **Primäre WinXP Home-Partition:** Dieses Partitionierungsmodul dient nur zur Verwendung mit Ultra-Portable-Images, die I386-Basisbetriebssystemmodule verwenden, und nur für Windows XP Home. Es löscht vorhandene Benutzerpartitionen, richtet eine einzige neue Partition mit dem gesamten verfügbaren Speicherplatz auf der Festplatte ein, formatiert die neue Partition und richtet die neue Partition zur Vorbereitung der Installation des Betriebssystems Windows XP Home als startfähige Partition ein.
- v **Primäre WinXP Pro-Partition:** Dieses Partitionierungsmodul dient nur zur Verwendung mit Ultra-Portable-Images, die I386-Basisbetriebssystemmodule verwenden, und nur für Windows XP Professional. Es löscht vorhandene Benutzerpartitionen, richtet eine einzige neue Partition mit dem gesamten verfügbaren Speicherplatz auf der Festplatte ein, formatiert die neue Partition und richtet die neue Partition zur Vorbereitung der Installation des Betriebssystems Windows XP Professional als startfähige Partition ein.
- v **Primäre Win2000-Partition:** Dieses Partitionierungsmodul dient nur zur Verwendung mit Ultra-Portable-Images, die I386-Basisbetriebssystemmodule verwenden, und nur für Windows 2000. Es löscht vorhandene Benutzerpartitionen, richtet eine einzige neue Partition mit dem gesamten verfügbaren Speicherplatz auf der Festplatte ein, formatiert die neue Partition und richtet die neue Partition zur Vorbereitung der Installation des Betriebssystems Windows 2000 als startfähige Partition ein.
- **Anmerkung:** Die drei Partitionierungsmodule für die primäre NTFS-Partition dienen nur zur Verwendung mit I386-Basisbetriebssystemmodulen. Versuchen Sie nicht, diese Module zusammen mit anderen Typen von Basisbetriebssystemmodulen zu verwenden. Details zu den Partitionierungsmodulen für die primäre NTFS-Partition in einer Zuordnung finden Sie im Abschnitt ["Besondere](#page-109-0) Hinweise zu [I386-Basisbetriebssystemmodulen"](#page-109-0) auf Seite 96.

Sie können auch eigene Partitionierungsmodule erstellen, um eine oder mehrere Datenpartitionen zu erstellen, und mehrere Partitionierungsmodule in einer Basiszuordnung zusammenfassen, um unterschiedliche Ergebnisse zu erzielen. Weitere Informationen zum Vorbereiten der Quellendateien für ein Partitionierungsmodul finden Sie im Abschnitt "Quellendateien für [Partitionierungsmodule](#page-191-0) vorbereiten" auf [Seite](#page-191-0) 178.

Sie können eine der folgenden Methoden verwenden, um ein Partitionierungsmodul in einer Basiszuordnung einzufügen:

- v Fügen Sie das Partitionierungsmodul im rechten Teilfenster des Fensters ″Basiszuordnung″ auf Stammeintragsebene ein. Diese Implementierung können Sie verwenden, wenn das Partitionierungsmodul auf allen Zielsystemen verwendet werden soll, von denen die Zuordnung genutzt wird, unabhängig davon, welche Menüpunkte in den Installationsmenüs ausgewählt werden.
- v Fügen Sie das Partitionierungsmodul im rechten Teilfenster des Fensters ″Basiszuordnung″ auf Menüpunktebene ein. Diese Implementierung können Sie ver-

wenden, wenn die Verwendung des Partitionierungsmoduls von der Auswahl eines Menüpunkts während des Installationsprozesses abhängen soll. Zum Beispiel: Das Auswählen einer Menüoption kann dazu führen, dass alle Benutzerpartitionen gelöscht werden. Das Auswählen einer anderen Menüoption kann dazu führen, dass nur Partition C gelöscht wird, während andere bestehende Datenpartitionen beibehalten werden.

Die folgende Abbildung zeigt ein Beispiel für eine Basiszuordnung, die eine allgemeine Datenpartition auf allen Zielsystemen installiert, die diese Zuordnung verwenden.

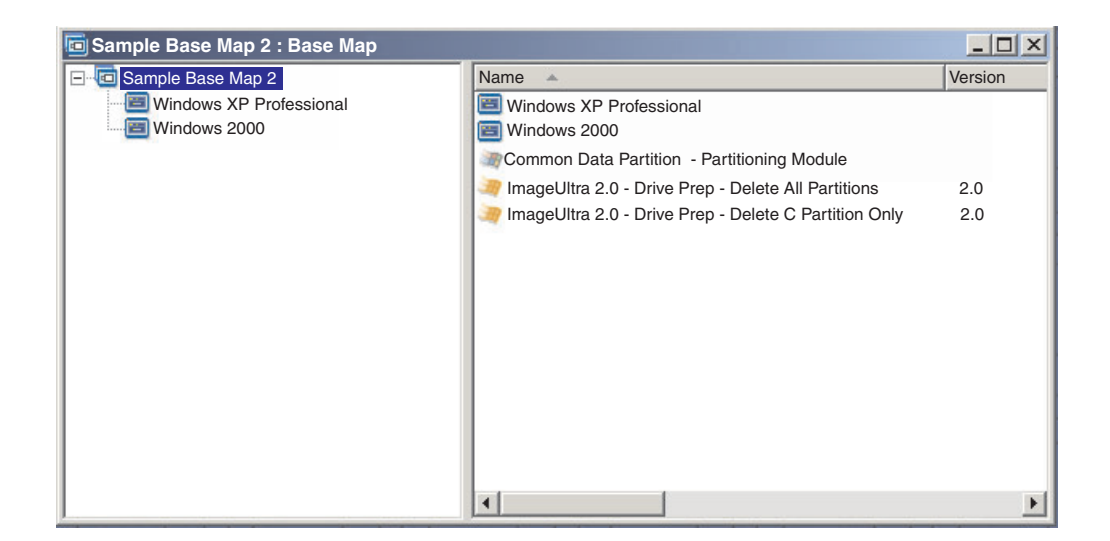

Beachten Sie, dass auf Stammeintragsebene mehrere Partitionierungsmodule eingefügt werden:

- v Das von ImageUltra bereitgestellte Partitionierungsmodul *DrivePrep - Alle Partitionen löschen* löscht alle Benutzerpartitionen, die sich auf dem Zielsystem befinden.
- v Das benutzerdefinierte Partitionierungsmodul *Allgemeine Datenpartition - Partitionierungsmodul* erstellt eine temporäre Partition C und installiert die Datenpartition. (Informationen zum Erstellen von Partitionierungsmodulen finden Sie im Abschnitt "Quellendateien für [Partitionierungsmodule](#page-191-0) vorbereiten" auf Seite [178.](#page-191-0))
- v Das von ImageUltra bereitgestellte Partitionierungsmodul *DrivePrep - Nur Partition C löschen* löscht die temporäre Partition C. Der gesamte Speicherbereich, der vorher von der temporären Partition C belegt war, wird jetzt als freier Speicherbereich erkannt und für den Rest des Images verwendet.
- **Anmerkung:** Die Reihenfolge, in der diese Partitionierungsmodule installiert werden, ist extrem wichtig. Sie können diese Reihenfolge im Fenster ″Zuordnungseinstellungen″ der Basiszuordnung auf der Registerkarte ″Installationsreihenfolge″ festlegen. Wählen Sie auf der Registerkarte ″Installationsreihenfolge″ den Modultyp ″Basisbetriebssystemmodul″ aus, verschieben Sie die Partitionierungsmodule in das Feld **Zuerst**, und legen Sie die Reihenfolge fest, die zur Erzielung des gewünschten Ergebnisses erforderlich ist. In diesem Beispiel sollten Sie die Reihenfolge im Feld **Zuerst** wie folgt festlegen:
	- 1. DrivePrep Alle Partitionen löschen
	- 2. Allgemeine Datenpartition Partitionierungsmodul
	- 3. DrivePrep Nur Partition C löschen

Die folgende Abbildung zeigt ein Beispiel für eine Basiszuordnung, die eine Datenpartition nur dann installiert, wenn der Menüpunkt "Windows XP Professional" während des Installationsprozesses ausgewählt ist.

**Anmerkung:** Bei der Verwendung von Partitionierungsmodulen wird das standardmäßige ImageUltra-Partitionierungsverhalten (Löschen sämtlicher Partitionen) überschrieben. Daher müssen Sie in diesem Beispiel das Partitionierungsmodul *DrivePrep - Alle Partitionen löschen* als Ausgangspunkt einfügen.

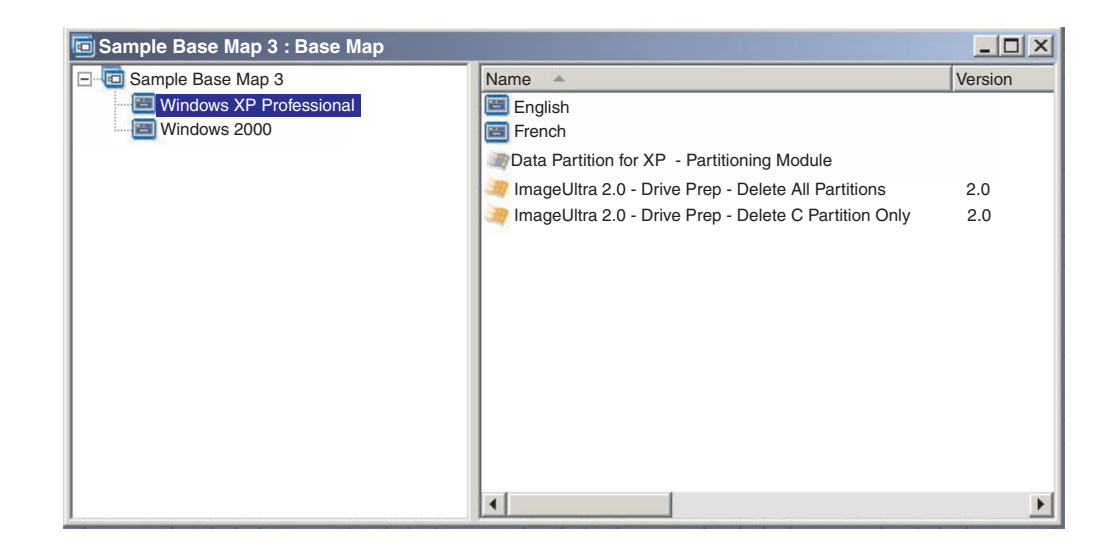

Beachten Sie die drei Partitionierungsmodule, die auf der Menüpunktebene des Eintrags "Windows XP Professional" eingefügt werden:

- v Das von ImageUltra bereitgestellte Partitionierungsmodul *DrivePrep - Alle Partitionen löschen* löscht alle Benutzerpartitionen, die sich auf dem Zielsystem befinden.
- v Das benutzerdefinierte Partitionierungsmodul *Datenpartition für XP - Partitionierungsmodul* erstellt eine temporäre Partition C und installiert die Datenpartition. (Informationen zum Erstellen von Partitionierungsmodulen finden Sie im Abschnitt "Quellendateien für [Partitionierungsmodule](#page-191-0) vorbereiten" auf Seite [178.](#page-191-0))
- v Das von ImageUltra bereitgestellte Partitionierungsmodul *DrivePrep - Nur Partition C löschen* löscht die temporäre Partition C. Der gesamte Speicherbereich, der vorher von der temporären Partition C belegt war, wird jetzt als freier Speicherbereich erkannt und für den Rest des Images verwendet.

In diesem Beispiel sollten Sie die Reihenfolge für die Partitionierungsmodule im Feld **Zuerst** der Registerkarte ″Installationsreihenfolge″ im Fenster ″Zuordnungseinstellungen″ wie folgt festlegen:

- 1. DrivePrep Alle Partitionen löschen
- 2. Datenpartition für XP Partitionierungsmodul
- 3. DrivePrep Nur Partition C löschen

In den folgenden beiden Abbildungen wird dargestellt, wie eine einzige Basiszuordnung verwendet werden kann, um verschiedene Datenpartitionen auf der Grundlage während der Installation ausgewählter Menüpunkte zu installieren.

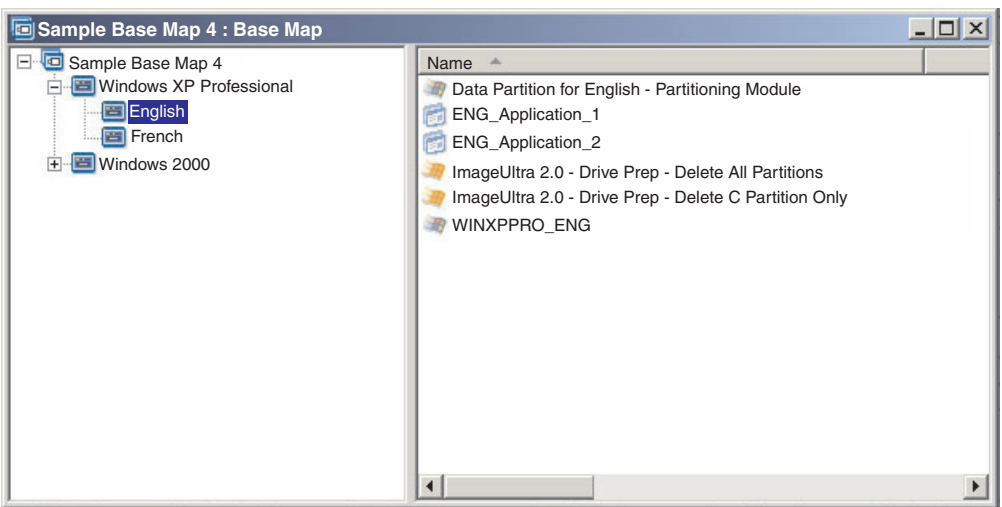

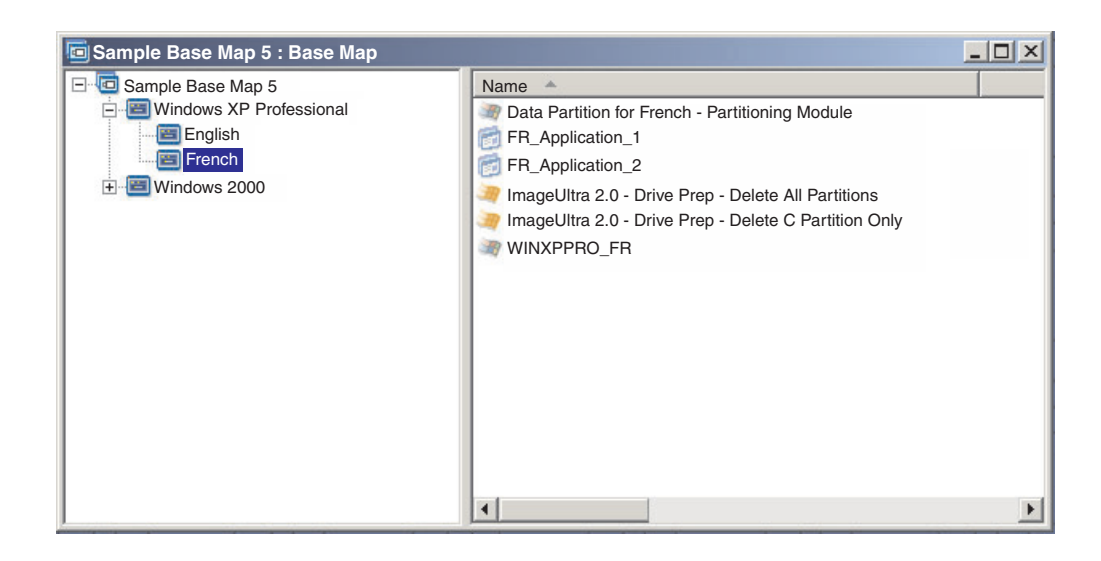

In diesem Beispiel sollten Sie die Reihenfolge für die Partitionierungsmodule im Feld **Zuerst** der Registerkarte ″Installationsreihenfolge″ im Fenster ″Zuordnungseinstellungen″ wie folgt festlegen:

- 1. DrivePrep Alle Partitionen löschen
- 2. Datenpartition für Französisch Partitionierungsmodul
- 3. Datenpartition für Englisch Partitionierungsmodul
- 4. DrivePrep Nur Partition C löschen

**Anmerkung:** In diesem Beispiel ist die Reihenfolge, in der die beiden benutzerdefinierten Module erscheinen, nicht von Bedeutung. Wichtig ist, dass das Modul *DrivePrep - Alle Partitionen löschen* zuerst und das Modul *DrivePrep - Nur Partition C löschen* zuletzt erscheint. Nur eines der benutzerdefinierten Module wird während der Installation implementiert, so dass sie relational nicht voneinander abhängig sind.

Die folgende Abbildung zeigt ein Beispiel für eine Basiszuordnung, die bereits auf dem Zielsystem bestehende Partitionen neben Partition C beibehält und in dem zuvor von der alten Partition C belegten Speicherbereich das neue Image installiert.

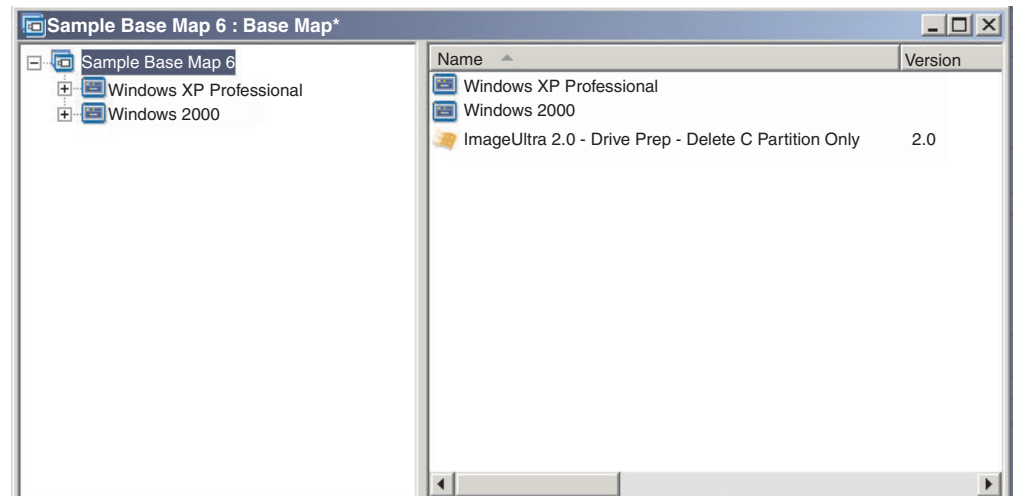

Beachten Sie, dass das von ImageUltra bereitgestellte Modul *DrivePrep - Nur Partition C löschen* auf Stammeintragsebene eingefügt wird. In diesem Beispiel sollten Sie sicherstellen, dass dieses Partitionierungsmodul zuerst installiert wird, indem Sie das Modul *DrivePrep - Nur Partition C löschen* in das Feld **Zuerst** auf der Registerkarte ″Installationsreihenfolge″ im Fenster ″Zuordnungseinstellungen″ verschieben. Dies sind die einzigen Änderungen, die zum Beibehalten bereits bestehender Datenpartitionen auf einem Zielsystem erforderlich sind.

Wenn Sie ein oder mehrere Partitionierungsmodule verwenden, müssen Sie immer sicherstellen, dass die Partitionierungsmodule in der richtigen Reihenfolge installiert werden, um das gewünschte Ergebnis zu erzielen.

**Anmerkung:** Wenn Sie Partitionierungsmodule mit einem Ultra-Portable-Image verwenden, müssen die Partitionierungsmodule vor anderen Betriebssystemmodulen installiert werden.

Sie können Sie Installationsreihenfolge von Partitionierungsmodulen über die Registerkarte ″Installationsreihenfolge″ im Fenster ″Zuordnungseinstellungen″ steuern. Gehen Sie wie folgt vor, um festzulegen, dass die Partitionierungsmodule zuerst installiert werden:

- 1. Öffnen Sie das Fenster ″Basiszuordnung″.
- 2. Markieren Sie den Stammeintrag der Baumstruktur.
- 3. Klicken Sie in der Menüleiste im Hauptfenster auf **Tools** und anschließend auf **Einstellungen...**. Das Fenster ″Zuordnungseinstellungen″ wird geöffnet.
- 4. Klicken Sie auf die Registerkarte **Installationsreihenfolge**.
- 5. Wählen Sie mit Hilfe des Dropdown-Menüs die Option **Basisbetriebssystem** aus.
- 6. Markieren Sie ein Partitionierungsmodul im Bereich **Keine Präferenz**. Klicken Sie anschließend auf das Symbol **Nach oben**, um das Partitionierungsmodul in den Bereich **Zuerst** zu verschieben. Wiederholen Sie diesen Schritt für jedes Partitionierungsmodul.
- 7. Wenn alle Partitionierungsmodule in den Bereich **Zuerst** verschoben wurden, überprüfen Sie, dass die Module in der richtigen Reihenfolge aufgelistet sind, und klicken Sie anschließend auf **OK**.

# **Einfache und komplexe Basiszuordnungen**

Bei der Entwicklung der Basiszuordnungen können Sie einfache Zuordnungen erstellen, die wenige Module enthalten, wenige Menüpunkte aufweisen und zu einer Gruppe gehören; oder Sie können komplexe Zuordnungen erstellen, die viele Module enthalten, mehr Menüpunkte aufweisen und für viele Gruppen gelten.

Eine einfache Zuordnung ist so konzipiert, dass sie die Bedürfnisse einer bestimmten Gruppe von Benutzern mit ähnlichen Anforderungen erfüllt. Sie können z. B. für eine Buchhaltungsabteilung eine einfache Zuordnung erstellen, die aus dem Hauptmenüpunkt "Windows XP mit Buchhaltungssoftware" besteht, worunter alle erforderlichen Betriebssystem- und Anwendungsmodule eingefügt werden. In der folgenden Abbildung sehen Sie die Baumstruktur mit einer einfachen Zuordnung, die lediglich für eine Buchhaltungsabteilung erstellt wurde.

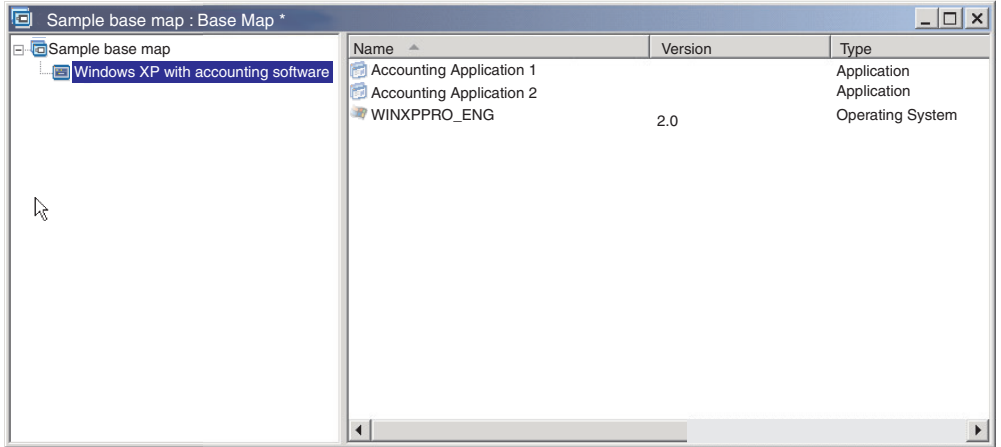

Eine komplexe Zuordnung ist so konzipiert, dass sie die Bedürfnisse mehrerer Gruppen von Benutzern mit jeweils besonderen Anforderungen erfüllt. Sie können z. B. eine komplexe Zuordnung erstellen, die Menüpunkte für Sprachen, Betriebssysteme und Abteilungen enthält. Die folgende Abbildung stellt eine konzeptionelle Sicht der Baumstruktur einer Basiszuordnung dar, die einer komplexen Zuordnung zugeordnet ist, die für mehrere Abteilungen in mehreren Sprachen erstellt wurde. Diese Abbildung bietet eine Übersicht darüber, wie Module in einer komplexen Basiszuordnung verwaltet werden können. Hierbei wird die Zuordnung in ihrer Gesamtheit angezeigt.

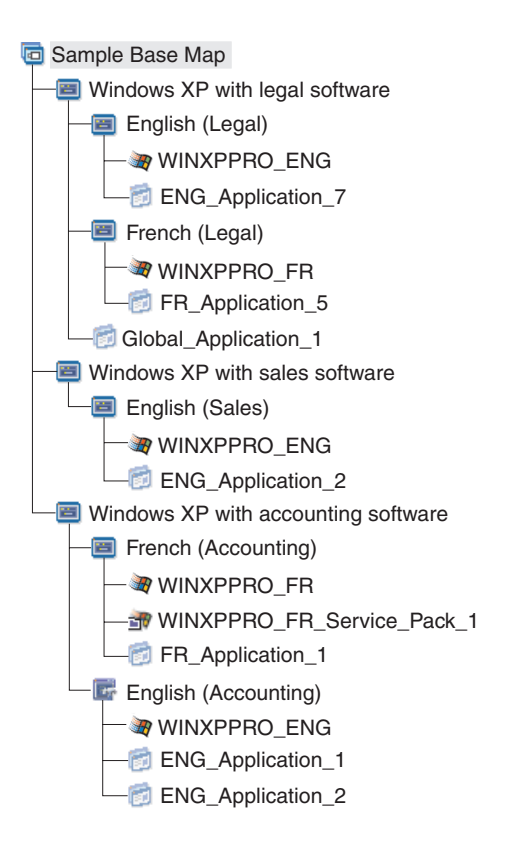

**Anmerkung:** Diese konzeptionelle Sicht einer komplexen Basiszuordnung spiegelt nicht die tatsächliche Darstellung dieser Zuordnung auf dem Bildschirm wider. Sie dient nur zu Ihrem Verständnis der Verwaltung und Hierarchie einer komplexen Zuordnung.

Die folgende Abbildung zeigt die Darstellung dieser komplexen Basiszuordnung in der Schnittstelle. Im linken Teilfenster wird die Baumstruktur angezeigt. Die Kreise stellen die Untermenüpunkte und Module dar, die im rechten Teilfenster angezeigt werden, wenn ein bestimmter Menüpunkt ausgewählt wird.

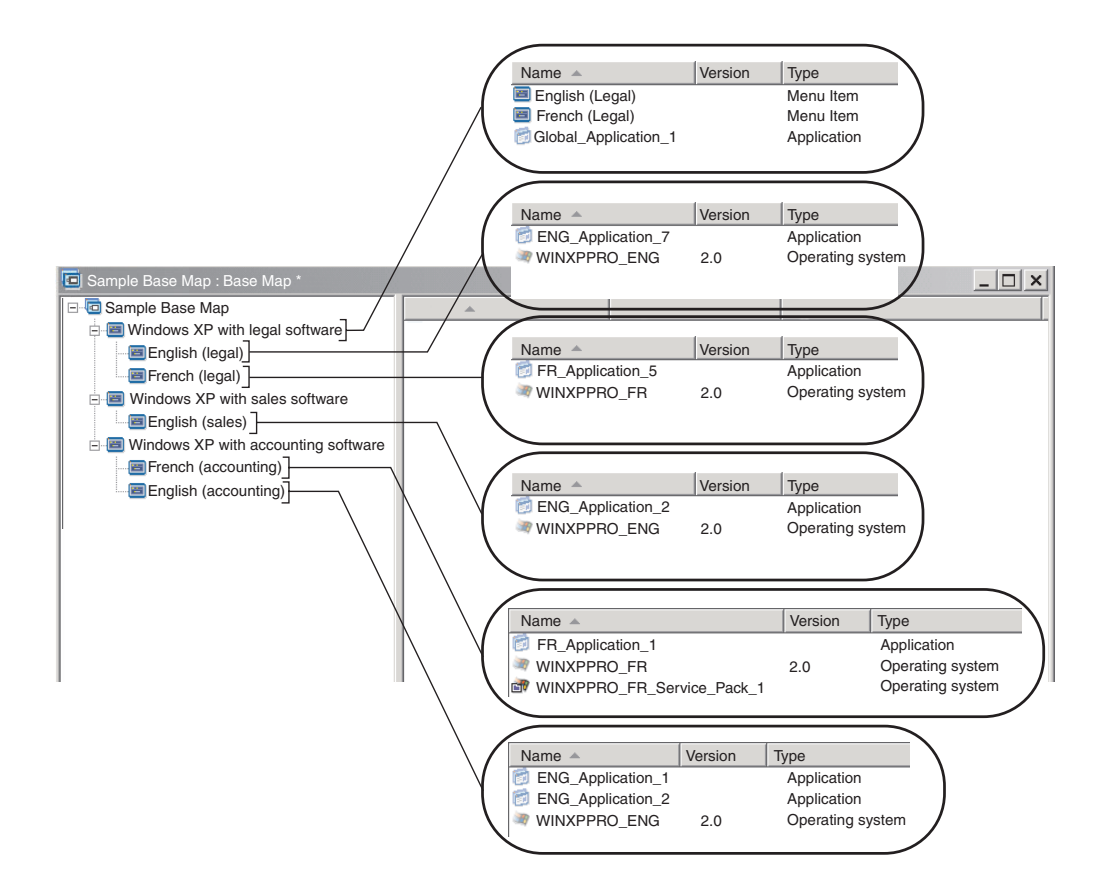

# **Verdecktes Systemmenü zu einer Basiszuordnung hinzufügen**

Ein verdecktes Systemmenü stellt eine Methode zur Bereitstellung von Menüpunkten außerhalb der normalen Abfolge der Installationsmenüs dar. Sie möchten beispielsweise mehrere Dienstprogramme über ein verdecktes Systemmenü zur Verfügung stellen, um Diagnose- oder Wiederherstellungsfehler auf dem Zielsystem zu beheben. Im Gegensatz zur Bereitstellung des Menüs als Bestandteil der normalen Abfolge stehen die Dienstprogramme bei Verwendung eines verdeckten Systemmenüs bei aktiven Installationsmenüs jederzeit zur Verfügung, indem Sie ein *Systemmenüschlüsselwort* eingeben. Darüber hinaus können nur Personen auf dieses Menü zugreifen, die zur Durchführung der erweiterten Funktionen dieser Dienstprogramme berechtigt sind. Die Anzahl ist auf ein verdecktes Systemmenü pro Basiszuordnung begrenzt.

Gehen Sie wie folgt vor, um ein Menü als verdecktes Systemmenü zu definieren:

- 1. Öffnen Sie die Basiszuordnung, und erweitern Sie die Baumstruktur.
- 2. Klicken Sie mit der rechten Maustaste auf den Menüpunkt, durch den das Menü gesteuert wird, das während der Installation nicht erscheinen soll. Klicken Sie anschließend auf **Als Systemmenü festlegen**.
- 3. Klicken Sie im Hauptfenster in der Funktionsleiste auf das Symbol **Speichern**.

Das *Systemmenüschlüsselwort* wird auf Zuordnungsebene zugeordnet. Gehen Sie wie folgt vor, um ein Systemmenüschlüsselwort zuzuordnen:

- 1. Öffnen Sie die Basiszuordnung.
- 2. Klicken Sie in der Menüleiste im Hauptfenster auf **Tools** und anschließend auf **Einstellungen...**. Das Fenster ″Zuordnungseinstellungen″ wird geöffnet.
- 3. Klicken Sie auf die Registerkarte **Menüdarstellung**.
- 4. Geben Sie im Feld ″Systemmenüschlüsselwort″ das Schlüsselwort ein, das Sie dem verdeckten Systemmenü zuordnen möchten. Bei Systemmenüschlüsselwörtern wird zwischen Groß- und Kleinschreibung unterschieden. Außerdem dürfen nur 64 alphanumerische Zeichen und keine Symbole verwendet werden.
- 5. Klicken Sie auf **OK**.
- 6. Klicken Sie im Hauptfenster in der Funktionsleiste auf das Symbol **Speichern**.

Um auf das verdeckte Systemmenü zuzugreifen, geben Sie bei aktivem Installationsmenü das Systemmenüschlüsselwort ein.

#### **Anmerkungen:**

- 1. Bei Verwendung der Installationsmenüs dürfen Sie kein Systemmenüschlüsselwort in ein Menü eingeben, das Sie zur Eingabe von Daten auffordert. Das Schlüsselwort könnte als Daten interpretiert werden. Wechseln Sie stattdessen zu einem anderen Menü.
- 2. Drücken Sie nach Eingabe des Schlüsselworts nicht die Eingabetaste. Die Eingabetaste wird möglicherweise als Menüauswahl interpretiert.
- 3. Bei Systemmenüschlüsselwörtern wird die Groß- und Kleinschreibung berücksichtigt.

## **Verhalten von Modulen in einer Basiszuordnung anpassen**

Sie können das Verhalten eines allgemeinen Moduls für die einzelnen Zuordnungen durch eine neue Anpassungseinstellung ändern. Durch die Anpassungseinstellung können Sie Werte für eine Instanz eines Moduls in einer Zuordnung eingeben, die von einem Script verwendet werden, das zu Ihrem Modul gehört. Während der Installation werden die Daten im Feld ″Anpassung″ dekomprimiert und in der Datei C:\IUWORK\*Modulname*.DAT gespeichert. Bei der Ausführung des Scripts werden die Daten aus der Datei C:\IUWORK\*Modulname*.DAT abgerufen und zur Ausführung einer bestimmten Funktion verwendet.

Die Daten in der Anpassungseinstellung werden in unformatiertem Textformat angegeben. Je nach den Anforderungen des Scripts können Sie eine .BAT-Datei, eine .INI-Datei oder einfach eine Liste mit Werten eingeben. Sie haben beispielsweise folgende Möglichkeiten:

- Sie können geringfügige Änderungen an einem Modul vornehmen, ohne es erneut zu erstellen.
- v Sie können angepasste Einstellungen für eine Anwendung festlegen. So können Sie zum Beispiel einen Zeitplan und den Typ der Scanfunktion für ein Antivirenprogramm vordefinieren. Ihre Möglichkeiten sind lediglich durch Ihre Kenntnisse der Anwendung und Ihre Fähigkeit zum Erstellen einer Scriptdatei für die Anwendung begrenzt.

Gehen Sie wie folgt vor, um die Anpassungseinstellung zu verwenden:

- 1. Öffnen Sie die Zuordnung, und erweitern Sie die Baumstruktur der Zuordnung.
- 2. Suchen und markieren Sie das Modul, dessen Verhalten Sie anpassen möchten.
- 3. Klicken Sie in der Menüleiste im Hauptfenster auf **Ansicht** und anschließend auf **Merkmale**. Das Fenster ″Merkmale″ wird für das ausgewählte Modul geöffnet.
- 4. Klicken Sie auf die Registerkarte **Anpassung**.
- 5. Geben Sie die Daten im entsprechenden Feld ein, und notieren Sie sich den Namen der .DAT-Datei. Sie benötigen diesen Dateinamen beim Erstellen des Scripts.
- 6. Klicken Sie im Hauptfenster in der Funktionsleiste auf das Symbol **Speichern**.

## **Besondere Hinweise zu Rescue and Recovery**

Wenn Sie ein Image erstellen möchten, das entweder eine über das Web herunterladbare Version oder eine Einzelhandelsversion von ThinkVantage Rescue and Recovery enthält, müssen Sie für die angepasste Servicepartition eine Größe festlegen, die eine festgelegte Puffergröße von mindestens 500 MB auf der Registerkarte ″Partitionen″ der Basiszuordnungseinstellungen beibehält. Weitere Informationen finden Sie im Abschnitt ["ThinkVantage](#page-220-0) Rescue and Recovery integrieren" auf Seite [207](#page-220-0)

### **Zuordnungen voranzeigen**

Das Programm ″ImageUltra Builder″ verfügt über eine integrierte Voranzeigefunktion, bei der das Verhalten der Installationsmenüs während der Implementierung simuliert wird. Die Voranzeigefunktion wird auf der ImageUltra Builder-Konsole verwendet. Gehen Sie wie folgt vor, um die Voranzeigefunktion zu starten:

- 1. Öffnen Sie das Fenster ″Basiszuordnung″ für die Zuordnung, die Sie voranzeigen möchten. Wenn das Fenster ″Basiszuordnung″ bereits geöffnet ist, müssen Sie sicherstellen, dass Ihre letzten Änderungen gespeichert wurden.
- 2. Klicken Sie in der Menüleiste im Hauptfenster auf **Tools** und anschließend auf **Voranzeige**.
- **Anmerkung:** Wenn eine Zuordnung nicht richtig erstellt wurde, wird das Menüsystem möglicherweise blockiert oder in eine Schleife versetzt, so dass Sie die Menüauswahl in der Simulation nicht abschließen können. Um die Simulation zu einem beliebigen Zeitpunkt zu verlassen, drücken Sie die Tastenkombination ″Strg+Esc″, um zum Windows-Desktop zurückzukehren. Schließen Sie anschließend die Simulation über die Windows-Taskleiste.

# **Baumstruktur für Einheitentreiberzuordnung erstellen**

Mit dem Assistenten für neue Zuordnung können Sie eine neue Treiberzuordnung ohne Vorlage oder auf der Grundlage einer vorhandenen Treiberzuordnung erstellen. Der Assistent für neue Zuordnung erstellt den neuen Treiberzuordnungseintrag im Repository, ordnet die Zuordnung einem Dateinamen zu und stellt die Zuordnung an die richtige Position im Repository.

Zwischen Basiszuordnungen und Treiberzuordnungen gibt es einige grundlegende Unterschiede. Im Unterschied zu Baumstrukturen für Basiszuordnungen sind Menüpunkte und Einheitentreibermodule die einzigen Komponenten, die Baumstrukturen von Treiberzuordnungen hinzugefügt werden. Menüpunkte in Treiberzuordnungen wirken sich nicht auf die Menüs aus, die auf dem Zielsystem angezeigt werden. Menüpunkte in einer Treiberzuordnung dienen lediglich den folgenden Zwecken:

- Ein Entwickler kann Anmerkungen hinzufügen.
- v Ein Entwickler kann einem oder mehreren Einheitentreibermodulen Filter zuordnen.

Nicht immer ist es notwendig, eine Treiberzuordnung in ein implementierbares Smart Image einzufügen. Wenn Sie ein Ultra-Portable-Image oder ein Portable-Sysprep-Image auf einem IBM Zielsystem mit HIIT-Unterstützung implementieren, haben Sie die folgenden Optionen:

- v Eine Treiberzuordnung verwenden und *alle* Einheitentreibermodule verwalten, die für dieses Zielsystem erforderlich sind
- Keine Treiberzuordnung verwenden und sich auf die von ImageUltra gelieferten Einheitentreibermodule auf der Servicepartition oder im verdeckten geschützten Bereich des Zielsystems verlassen

Wenn Sie ein hardwarespezifisches Image auf einem Zielsystem implementieren, werden alle Treiberzuordnungen, die im Smart Image implementiert sind, bei der Installation des hardwarespezifischen Image ignoriert. Für das Zielsystem müssen alle Einheitentreiber in das hardwarespezifische Image aufgenommen werden.

Wenn Sie sich für Treiberzuordnungen entscheiden, haben Sie zwei Methoden, um diese zu erstellen:

#### v **Erstellen Sie einfache Treiberzuordnungen, die einen einzigen Maschinentyp unterstützen.**

Bei dieser Methode müssen Sie mehrere Zuordnungen erstellen und verwalten, wobei jede Zuordnung mit passenden Einheitentreibern für ein bestimmtes Zielsystem versehen wird. Wenn Sie eine einfache Treiberzuordnung erstellen, müssen Sie *alle* Einheitentreiber bestimmen, die für diesen Computer erforderlich sind, und *alle* entsprechenden Einheitentreibermodule in die Baumstruktur einfügen.

v **Erstellen Sie eine komplexe Treiberzuordnung, die viele Maschinentypen unterstützt.**

Bei dieser Methode verwenden Sie für jeden Maschinentyp Ihres Unternehmens einen Menüpunkt und ordnen anschließend jedem Menüpunkt einen Filter zu, um zu bestimmen, welcher Satz von Einheitentreibern beim Installationsprozess verwendet werden soll. Bei dieser Methode ist die Verwendung eines Filters zur Bestimmung des Maschinentyps erforderlich. Das Programm ″ImageUltra Builder″ beinhaltet einen Filter, *ImageUltra - Überprüfung des Modells*, den Sie hierfür verwenden können. (Weitere Informationen zu den im Lieferumfang des Programms ″ImageUltra Builder″ enthaltenen Filtern erhalten Sie über die Hilfefunktion von ImageUltra Builder.)

Wenn Sie eine komplexe Treiberzuordnung auf der Grundlage einer bestehenden Zuordnung erstellen, können Sie einfach die Änderungen an der Baumstruktur vornehmen, die zur Unterstützung des zusätzlichen Maschinentyps erforderlich sind, jedem neuen oder geänderten Menüpunkt einen Filter zuordnen sowie für jeden neuen oder geänderten Menüpunkt im Fenster ″Menüpunktmerkmale″ die Filterparameter definieren. Wenn Sie eine neue Zuordnung ohne Vorlage erstellen, sind Sie selbst für Folgendes verantwortlich:

- *Alle* Menüpunkte einfügen
- *Alle* Einheitentreibermodule einfügen
- Im Fenster ″Menüpunktmerkmale″ die Filterparameter für *alle* Menüpunkte definieren

### **Menüpunkte in eine Treiberzuordnung einfügen**

Die Verwendung von Menüpunkten ist nur beim Einsatz von Filtern erforderlich. Im Unterschied zu Basiszuordnungen können Sie Menüpunkte nicht verschachteln.

Alle Menüpunkte in einer Treiberzuordnung werden auf der Stammverzeichnisebene eingefügt. In der folgenden Abbildung sehen Sie eine Baumstruktur einer Treiberzuordnung mit einem einzigen Menüpunkt auf der Stammverzeichnisebene.

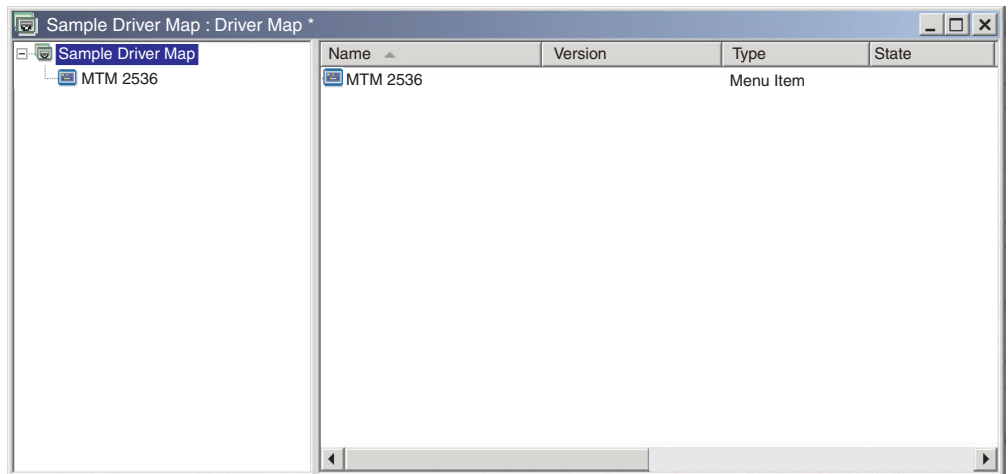

# **Module in eine Treiberzuordnung einfügen**

Wenn Sie in der Treiberzuordnung keine Menüpunkte verwenden, werden Einheitentreibermodule auf der Stammverzeichnisebene eingefügt. Wenn Sie Menüpunkte verwenden, werden im rechten Teilfenster Einheitentreibermodule für die entsprechenden Menüpunkte eingefügt. Ein Filter wirkt sich nur auf die Einheitentreibermodule aus, die im rechten Teilfenster des Menüpunkts eingefügt werden, dem der Filter zugeordnet ist.

Einheitentreibermodule sind der einzige Modultyp, den Sie einer Treiberzuordnung hinzufügen können. Normalerweise wird im rechten Teilfenster jedes in der Treiberzuordnung aufgelisteten Menüpunkts mindestens ein Einheitentreibermodul eingefügt. Die folgende Abbildung zeigt die Baumstruktur einer einfachen Treiberzuordnung mit einem einzigen Menüpunkt und einer Reihe zugeordneter Einheitentreibermodule, die im rechten Teilfenster dieses Menüpunkts eingefügt werden.

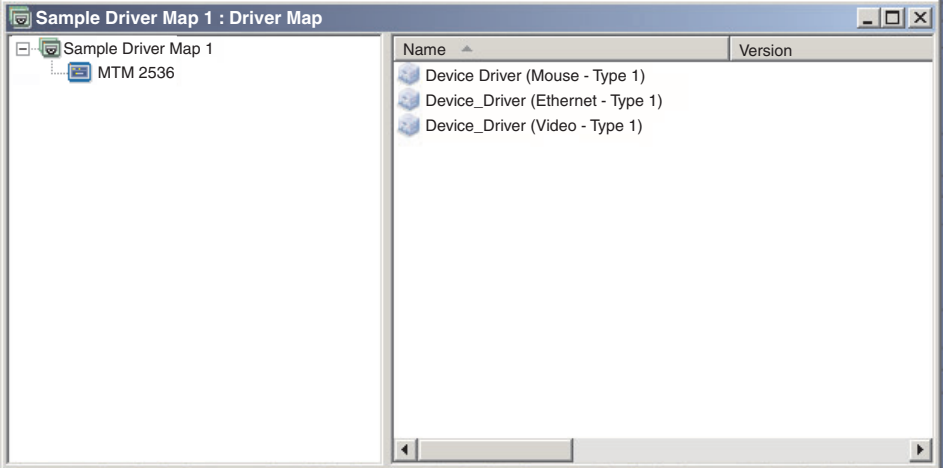

# **Filter in einer Treiberzuordnung verwenden**

Ein Filter in einer Treiberzuordnung hat den Zweck, automatisch zu bestimmen, welcher Satz von Treibern dem Windows-Installationsprogramm (oder bei Portable-Sysprep-Image der Miniinstallation) für ein bestimmtes Zielsystem bereitgestellt werden muss. Mit den vom Programm ″ImageUltra Builder″ bereitgestellten Filtern können Sie den Maschinentyp, den Maschinentyp und die Modellnummer, die Plattform (Desktop- oder Mobilsystem) und die Angabe, ob es sich um ein IBM System handelt, abfragen. Die Anzahl der Menüpunkte und Filter in einer Zuordnung können Sie verringern, indem Sie mehrere Treiber bereitstellen und diese vom Windows-Installationsprogramm (bzw. von der Miniinstallation) auf der Basis der Plug-and-Play-Hardware-Erkennung aussortieren lassen.

Außerdem können Sie eigene Win32-Filter erstellen, falls Sie eine andere Hardwarevoraussetzung abfragen müssen. Filter sind Win32-Programme, die während des Installationsprozesses ausgeführt werden. Meist fragen Filter das System-BIOS nach Informationen ab; Filter können jedoch auch beliebige installierte Hardware abfragen, in der Kennungen in einem ROM- oder EEPROM-Modul gespeichert sind.

Wenn Sie in einer Treiberzuordnung Filter verwenden, werden den Menüpunkten, und nicht den Modulen, Filter zugeordnet. Das Verhalten des Filters wird über die Registerkarte ″Bedingungen″ im Fenster ″Menüpunktmerkmale″ gesteuert. Sie können einem Menüpunkt mehrere Filter zuordnen; dann müssen Sie jedoch definieren, ob die Bedingungen nur eines Filters oder aller Filter für die Verwendung des Moduls erfüllt werden müssen.

Wenn einem Menüpunkt ein Filter zugeordnet ist, wird ein kleines Bedingungssymbol (Fragezeichen auf einem gelben, quadratischen Hintergrund) links unten im Menüpunktsymbol angezeigt. In der folgenden Abbildung sehen Sie die Baumstruktur einer Einheitentreiberzuordnung, in der jedem Menüpunkt ein Filter zugeordnet ist.

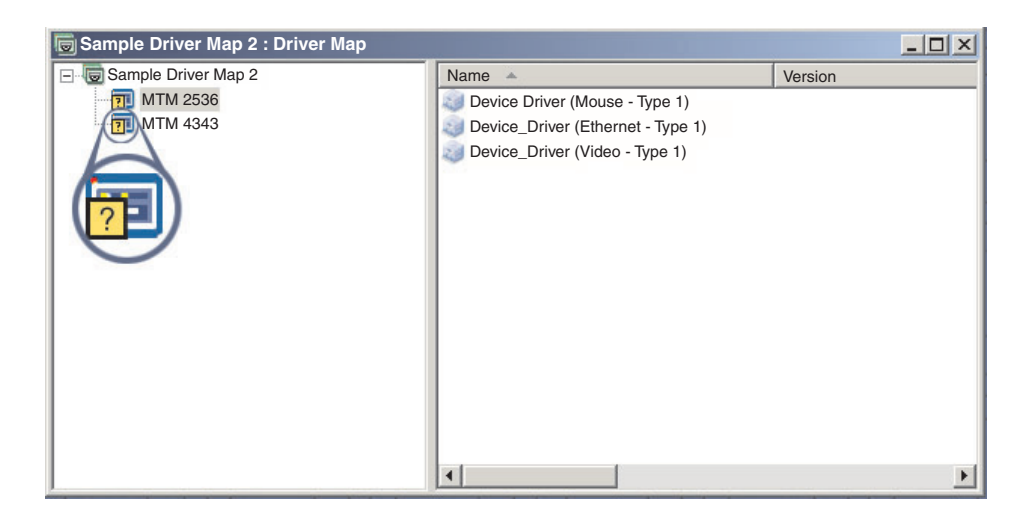

Gehen Sie wie folgt vor, um einem Menüpunkt in einer Treiberzuordnung einen Filter zuzuordnen:

- 1. Markieren Sie den Menüpunkt, dem Sie einen Filter zuordnen möchten.
- 2. Klicken Sie in der Menüleiste im Hauptfenster auf **Ansicht** und anschließend auf **Merkmale...**. Das Fenster ″Menüpunktmerkmale″ wird geöffnet.
- 3. Klicken Sie auf die Registerkarte **Bedingungen**.
- 4. Klicken Sie auf der Registerkarte ″Bedingungen″ auf das Symbol **Filter hinzufügen**. Daraufhin wird das Fenster ″Filter hinzufügen″ geöffnet.
- 5. Klicken Sie im Fenster ″Filter hinzufügen″ auf den Filter, den Sie verwenden möchten, und klicken Sie anschließend auf **OK**. Das Fenster ″Filter hinzufügen″ wird geschlossen, unten links im Menüpunktsymbol in der Baumstruktur wird ein kleines Bedingungssymbol angezeigt, und der Filter wird auf der Registerkarte ″Bedingungen″ hinzugefügt.
- 6. Klicken Sie doppelt auf den Filter, den Sie gerade hinzugefügt haben. Das Fenster ″Parameter bearbeiten″ wird geöffnet.
- 7. Legen Sie im Feld ″Parameter″ die Parameter fest, die Sie verwenden möchten.

**Anmerkung:** Weitere Informationen zum Format der Parameter für die im Lieferumfang des Programms ″ImageUltra Builder″ enthaltenen Filter erhalten Sie über die Hilfefunktion von ImageUltra Builder.

Stellen Sie sicher, dass Sie alle Beispiele löschen, die im Feld ″Parameter″ angegeben sind.

- 8. Klicken Sie auf **OK**.
- 9. Schließen Sie das Fenster ″Menüpunktmerkmale″.
- 10. Klicken Sie im Hauptfenster in der Funktionsleiste auf das Symbol **Speichern**.

## **Variablen verwenden - eine erweiterte Funktion von Basiszuordnungen**

Die Verwendung von Variablen in einer Basiszuordnung ist optional. Variablen werden Menüpunkten in einer Basiszuordnung zugeordnet. Obwohl Variablen mehrere Funktionen erfüllen, werden viele Variablenfunktionen in Verbindung miteinander verwendet. So müssen den Menüpunkten beispielsweise Werte zugeordnet werden, *bevor* Sie andere Variablenfunktionen ausführen. Nachdem Sie den Menüpunkten Variablen zugeordnet haben, können Sie die Vorteile anderer Variablenfunktionen nutzen. Sie können Variablen zum Beispiel so festlegen, dass der Benutzer während des Installationsprozesses zur Eingabe bestimmter Informationen aufgefordert wird. Durch diese Funktion können Sie den Installationsprozess auf zwei Arten anpassen: durch eine Beeinflussung der tatsächlich verwendeten Bezeichnung von Menüoptionen während des Installationsprozesses; und durch eine Beeinflussung der Menüabfolge während des Installationsprozesses.

Sie können Variablen in Verbindung mit Menüpunkten von Basiszuordnungen verwenden, um folgende Funktionen auszuführen:

- Eine Variable so festlegen, dass sie einen fest codierten Wert enthält
- v Bedingungen festlegen, um die während des Installationsprozesses angezeigten Menüpunkte zu bestimmen
- v Auf Text in Menüpunktbeschreibungen und Untermenüpunkttiteln verweisen
- v Eine Variable so festlegen, dass der Benutzer während des Installationsprozesses zur Eingabe eines bestimmten Werts aufgefordert wird
- Eine Variable so festlegen, dass ein abgefragter Wert als Parameter an ein Dienstprogramm oder einen Filter übergeben wird
- **Anmerkung:** Die in diesem Abschnitt beschriebenen Variablen stehen in keiner Beziehung zu den Variablen, die auf der Registerkarte ″Benutzerinformationen″ im Fenster ″Zuordnungseinstellungen″ verwendet werden.

## <span id="page-137-0"></span>**Variablen so festlegen, dass sie fest codierte Werte enthalten**

Der erste Schritt bei der Verwendung von Variablen besteht darin, zu bestimmen, ob Sie einen Wert für eine Variable fest codieren möchten oder ob Sie den Installationsverantwortlichen zur Eingabe eines Werts für eine Variable auffordern möchten. In machen Fällen möchten Sie den Wert für eine Variable, die im Menüpunkt einer Basiszuordnung verwendet wird, möglicherweise fest codieren bzw. definieren. Durch eine feste Codierung von Werten für Menüpunkte können Sie eine Struktur entwickeln, durch die Sie mit der Ausübung der Funktionen einer Variablen beginnen können. Sie haben beispielsweise einen Menüpunkt mit dem Titel "Windows 2000". In diesem Beispiel möchten Sie möglicherweise die Variable für diesen Menüpunkt als "OS" festlegen. In diesem Fall können Sie den Wert für diese Variable als "Windows 2000" fest codieren.

Gehen Sie wie folgt vor, um eine Variable und den zugehörigen Wert für Menüpunkte in einer Basiszuordnung festzulegen:

- 1. Öffnen Sie das Repositoryfenster für das Repository, in dem sich die Zuordnung befindet.
- 2. Wenn das Repository Ordner enthält, navigieren Sie zu dem Ordner, in dem sich die Zuordnung befindet.
- 3. Klicken Sie im rechten Teilfenster des Repositoryfensters auf ″Basiszuordnungen″. Daraufhin wird eine Liste mit den Basiszuordnungen angezeigt.
- 4. Klicken Sie doppelt auf die entsprechende Basiszuordnung. Das Fenster ″Basiszuordnung″ wird geöffnet.
- 5. Erweitern Sie die Baumstruktur der Zuordnung.
- 6. Wählen Sie den Menüpunkt aus, dem Sie eine Variable zuordnen möchten. (In diesem Beispiel würden Sie den Menüpunkt **Windows 2000** auswählen.)
- 7. Klicken Sie in der Menüleiste im Hauptfenster auf **Ansicht** und anschließend auf **Merkmale**. Das Fenster ″Menüpunktmerkmale″ wird geöffnet.
- 8. Gehen Sie auf der Registerkarte ″Variablen″ wie folgt vor:
	- a. Klicken Sie auf das Symbol **Variable einfügen**.
	- b. Geben Sie im Feld ″Variable″ den Typ der Variablen ein, oder wählen Sie im Dropdown-Menü eine vordefinierte Variable aus. (In diesem Beispiel würden Sie **OS** eingeben.)
	- c. Geben Sie im Feld ″Wert″ den Wert ein, den Sie der Variablen zuordnen möchten. (In diesem Beispiel würden Sie **Windows 2000** eingeben.)
	- d. Klicken Sie auf **OK**. Die Variable und der zugehörige Wert werden auf der Registerkarte ″Variablen″ in das Feld ″Definieren″ eingefügt.
	- e. Wiederholen Sie diese Schritte für jede Variable, die Sie hinzufügen möchten. (In diesem Beispiel können Sie ähnliche Variablen für jedes Betriebssystem festlegen, das innerhalb der Basiszuordnung unterstützt wird.)
- 9. Klicken Sie in der Funktionsleiste im Hauptfenster auf das Symbol ″Speichern″. Schließen Sie anschließend das Fenster ″Menüpunktmerkmale″.

Die folgende Abbildung zeigt eine Ansicht von zwei Menüpunkten in einer Basiszuordnung. Der Menüpunkt ″Windows 2000″ wird in einer konzeptionellen Sicht angezeigt, bei der verdeutlicht wird, dass er eine fest codierte Variable und einen Wert enthält.

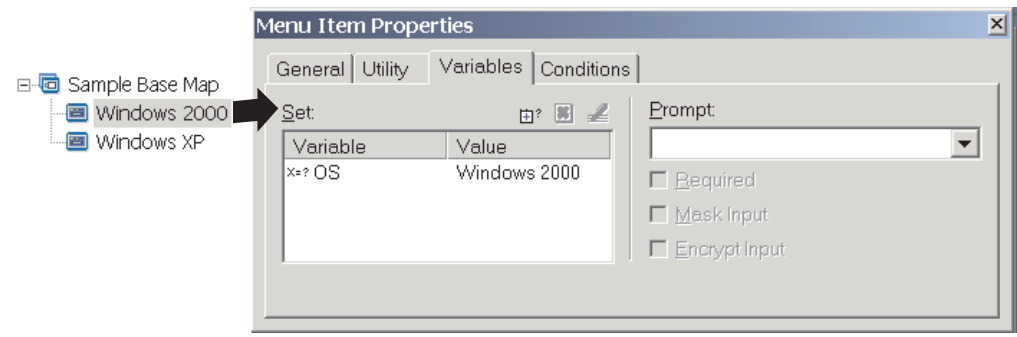

# **Bedingungen festlegen, um die während des Installationsprozesses angezeigten Menüpunkte zu bestimmen**

Sobald die wichtigsten Menüpunkte festgelegt wurden, können Sie mit der Implementierung weiterer Variablenfunktionen beginnen. So arbeiten zum Beispiel die Bedingungen von Menüpunkten in Verbindung mit Variablen. Eine Basiszuordnung kann mit Hilfe von Bedingungen bestimmte Werte auswerten und bestimmen, ob ein bestimmter Menüpunkt während des Installationsprozesses angezeigt wird oder nicht. Sie können beispielsweise eine andere Gruppe von Sprachen anzeigen, wenn der Benutzer "Windows 2000" auswählt, als die Sprachen, die angezeigt werden, wenn der Benutzer "Windows XP" auswählt.

Im folgenden Beispiel wird erläutert, wie Sie eine Bedingung so festlegen können, dass Werte für einen Menüpunkt ausgewertet werden und je nachdem, welches Betriebssystem ausgewählt wird, während des Installationsprozesses unterschiedliche Sprachoptionen auf dem Zielsystem zur Verfügung stehen. Dieses Beispiel bezieht sich auf das Beispiel mit fest codierten Variablen im Abschnitt ["Variablen](#page-137-0) so festlegen, dass sie fest codierte Werte [enthalten"](#page-137-0) auf Seite 124.

Angenommen, unter jedem Betriebssystemmenüpunkt befindet sich ein Menüpunkt, der eine Sprachenliste enthält. Dieser Menüpunkt oder diese Sprachenliste hat den Titel "Sprachenmenü". Innerhalb des Menüpunkts "Sprachenmenü" sind weitere Menüpunkte verschachtelt, in denen die Bezeichnungen für alle Sprachen enthalten sind, die von Ihrer Basiszuordnung unterstützt werden. In diesem Beispiel soll allerdings nur der Menüpunkt ″Spanisch″ angezeigt werden, wenn der Installationsverantwortliche "Windows 2000" auswählt.

Gehen Sie wie folgt vor, um eine Bedingung so festzulegen, dass sie einen Wert für Menüpunkte in einer Basiszuordnung auswertet:

- 1. Öffnen Sie das Repositoryfenster für das Repository, in dem sich die Zuordnung befindet.
- 2. Wenn das Repository Ordner enthält, navigieren Sie zu dem Ordner, in dem sich die Zuordnung befindet.
- 3. Klicken Sie im rechten Teilfenster des Repositoryfensters auf **Basiszuordnungen**. Daraufhin wird eine Liste mit den Basiszuordnungen angezeigt.
- 4. Klicken Sie doppelt auf die entsprechende Basiszuordnung. Das Fenster ″Basiszuordnung″ wird geöffnet.
- 5. Erweitern Sie die Baumstruktur der Zuordnung.
- 6. Wählen Sie den Menüpunkt aus, dem Sie eine Bedingung zuordnen möchten. (Im oben beschriebenen Beispiel wählen Sie den Menüpunkt **Spanisch** aus.)
- 7. Klicken Sie in der Menüleiste im Hauptfenster auf **Ansicht** und anschließend auf **Merkmale**. Das Fenster ″Menüpunktmerkmale″ wird geöffnet.
- 8. Gehen Sie auf der Registerkarte ″Bedingungen″ wie folgt vor:
	- a. Klicken Sie auf das Symbol **Variable einfügen**. Das Dialogfeld ″Bedingung für Variable hinzufügen″ wird geöffnet.
	- b. Geben Sie im Feld ″Variable″ den Typ der Variablen ein, oder wählen Sie im Dropdown-Menü eine vordefinierte Variable aus. (In diesem Beispiel würden Sie **OS** eingeben.)
	- c. Wählen Sie im Feld ″Operator″ mit Hilfe des Dropdown-Menüs **Gleich** oder **Ungleich** aus. (In diesem Beispiel würden Sie **Gleich** auswählen.)
	- d. Geben Sie im Feld ″Wert″ den Wert ein, den Sie der Variablen zuordnen möchten. (In diesem Beispiel würden Sie **Windows 2000** eingeben.)
	- e. Klicken Sie auf **OK**.
	- f. Wiederholen Sie diese Schritte für jede Bedingung, die Sie hinzufügen möchten. (Im oben beschriebenen Beispiel können Sie ähnliche Bedingungen für jede Sprache festlegen, die speziell für Windows XP verwendet wird.)
- 9. Klicken Sie in der Funktionsleiste im Hauptfenster auf das Symbol **Speichern**. Schließen Sie anschließend das Fenster ″Menüpunktmerkmale″.

Bei der folgenden Abbildung handelt es sich um eine konzeptionelle Sicht, bei der die Vorgehensweise zum Festlegen einer Bedingung für einen Menüpunkt gezeigt wird. In diesem Beispiel wird "Spanisch" nur dann als Menüpunkt angezeigt, wenn "Windows 2000" ausgewählt ist.

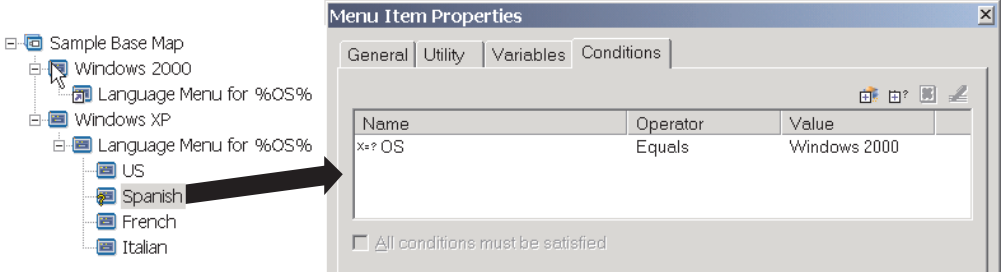

#### **In Menüpunkten und Untermenüpunkttiteln auf Text verweisen**

Mit Hilfe von Variablen können Sie Menüpunktbeschreibungen und Untermenüpunkttitel so festlegen, dass sie sich auf eine bestimmte Variable und den zugehörigen Wert beziehen. Diese Funktion ermöglicht Ihnen die Anpassung von Menüpunktbeschreibungen und Untermenüpunkttiteln, die während des Installationsprozesses angezeigt werden.

Zum Beispiel: Um das vorherige Beispiel weiter auszuführen, könnten Sie den Menüpunkt der Sprachenliste "Sprachenmenü" so erstellen, dass er während des Installationsprozesses das richtige Betriebssystem anzeigt, unabhängig davon, welches Betriebssystem im Menü ausgewählt wurde.

Gehen Sie wie folgt vor, um eine Menüpunktbeschreibung so einzurichten, dass die Art und Weise, wie Menüpunktbeschreibungen angezeigt werden, während des Installationsprozesses dynamisch geändert wird:

- 1. Öffnen Sie das Repositoryfenster für das Repository, in dem sich die Zuordnung befindet.
- 2. Wenn das Repository Ordner enthält, navigieren Sie zu dem Ordner, in dem sich die Zuordnung befindet.
- 3. Klicken Sie im rechten Teilfenster des Repositoryfensters auf **Basiszuordnungen**. Daraufhin wird eine Liste mit den Basiszuordnungen angezeigt.
- 4. Klicken Sie doppelt auf die entsprechende Basiszuordnung. Das Fenster ″Basiszuordnung″ wird geöffnet.
- 5. Erweitern Sie die Baumstruktur der Zuordnung.
- 6. Wählen Sie den Menüpunkt aus, dem Sie eine Variable zuordnen möchten. (Im oben beschriebenen Beispiel wählen Sie den Menüpunkt **Sprachenmenü** aus.)
- 7. Klicken Sie in der Menüleiste im Hauptfenster auf **Ansicht** und anschließend auf **Merkmale**. Das Fenster ″Menüpunktmerkmale″ wird geöffnet.
- 8. Klicken Sie auf die Registerkarte **Allgemein**.
- 9. Geben Sie im Feld ″Beschreibung″ den Text **Sprachenmenü für %OS%** ein.
- 10. Wiederholen Sie diese Schritte für jede Beschreibung, die Sie so ändern möchten, dass sie sich auf eine bestimmte Variable und den zugehörigen Wert bezieht.
- 11. Klicken Sie in der Funktionsleiste im Hauptfenster auf das Symbol **Speichern**. Schließen Sie anschließend das Fenster ″Menüpunktmerkmale″.

**Hinweis:** Eine Variable kann verschiedenen Menüpunkten zugeordnet werden. Die Werte der einzelnen Variablen sollten jedoch unterschiedlich sein, da die Werte erst festgelegt werden, wenn die Menüpunkte während des Installationsprozesses ausgewählt werden. Wenn eine Menüoption während des Installationsprozesses ausgewählt wird, werden die Variable und der zugehörige Wert festgelegt und an die restliche Zuordnung weitergegeben, wo auch immer die Variable verwendet wird.

In der folgenden Abbildung ist dargestellt, wie Menüpunkte entwickelt werden, so dass sie auf Text verweisen.

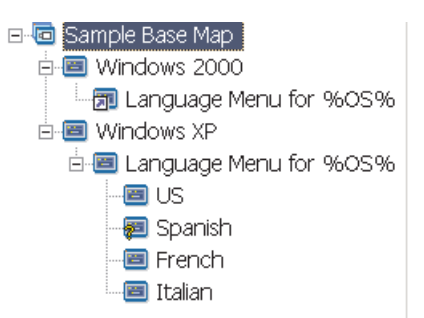

# **Variablen so festlegen, dass der Benutzer während des Installationsprozesses zur Eingabe eines bestimmten Werts aufgefordert wird**

Variablen können Menüpunkten so zugeordnet werden, dass der Installationsverantwortliche zur Eingabe bestimmter Informationen aufgefordert wird. Diese Informationen werden dann zu einem Wert für eine bestimmte Variable.

Angenommen, Sie möchten beispielsweise eine Variable hinzufügen, durch die der Installationsverantwortliche zur Eingabe seines Namens aufgefordert wird. In diesem Fall könnte ein Menüpunkt eine Variable aufweisen, die den Benutzernamen abfragt.

Der vom Benutzer eingegebene Name stellt dann den Wert für diese Variable dar. Dieser Wert wird dann an die gesamte Zuordnung weitergegeben, wo auch immer die Variable verwendet wird. Dadurch kann die Zuordnung während des restlichen Installationsprozesses auf den Benutzernamen verweisen. Diese Funktion ist vor allem dann wichtig, wenn Zuordnungen so entwickelt wurden, dass sie zur Eingabe von Informationen auffordern, wie z. B. geographische Position, Unternehmensbereich und Abteilung.

Es gibt drei Methoden zur Verarbeitung der abgefragten Informationen. Erstens können Variablen so festgelegt werden, dass die abgefragten Antworten obligatorisch sind. Zweitens können Variablen so festgelegt werden, dass die abgefragten Anworten bei der Eingabe in den Computer während des Installationsprozesses verdeckt werden. Wenn ein Benutzer beispielsweise zur Eingabe einer Benutzer-ID aufgefordert wird, werden die Informationen bei der Eingabe verdeckt, d. h. sie werden z. B. als Sternchen angezeigt. Drittens können Variablen so festgelegt werden, dass die abgefragten Antworten bei der Eingabe verschlüsselt werden.

Gehen Sie wie folgt vor, um eine Variable festzulegen, die den Benutzer während des Installationsprozesses zur Eingabe bestimmter Informationen auffordert:

- 1. Öffnen Sie das Repositoryfenster für das Repository, in dem sich die Zuordnung befindet.
- 2. Wenn das Repository Ordner enthält, navigieren Sie zu dem Ordner, in dem sich die Zuordnung befindet.
- 3. Klicken Sie im rechten Teilfenster des Repositoryfensters auf **Basiszuordnungen**. Daraufhin wird eine Liste mit den Basiszuordnungen angezeigt.
- 4. Klicken Sie doppelt auf die entsprechende Basiszuordnung. Das Fenster ″Basiszuordnung″ wird geöffnet.
- 5. Erweitern Sie die Baumstruktur der Zuordnung.
- 6. Wählen Sie den Menüpunkt aus, dem Sie eine Variable zuordnen möchten.
- 7. Klicken Sie in der Menüleiste im Hauptfenster auf ″Ansicht″ und anschließend auf ″Merkmale″. Das Fenster ″Menüpunktmerkmale″ wird geöffnet.
- 8. Gehen Sie auf der Registerkarte ″Variablen″ wie folgt vor:
	- a. Geben Sie die abgefragte Variable im Bedienerführungsfeld ein, oder wählen Sie mit Hilfe des Dropdown-Menüs eine Variable aus. (In diesem Beispiel würden Sie das Wort **Name** als Variable eingeben.)
	- b. Aktivieren Sie das Markierungsfeld **Erforderlich**, **Eingabe verdecken** und/oder **Eingabe verschlüsseln**, um die Verarbeitung der abgefragten Informationen festzulegen.
- 9. Wiederholen Sie diese Schritte für jede abgefragte Variable, die Sie dem ausgewählten Menüpunkt hinzufügen möchten.
- 10. Klicken Sie in der Funktionsleiste im Hauptfenster auf das Symbol **Speichern**. Schließen Sie anschließend das Fenster ″Menüpunktmerkmale″.

# **Variablen so festlegen, dass ein abgefragter Wert als Parameter an ein Dienstprogramm oder einen Filter übergeben wird**

Durch das Kombinieren von Variablenfunktionen erhalten Sie erweiterte Möglichkeiten beim Arbeiten mit Variablen. Sie können zum Beispiel auf einen abgefragten Wert in einem Dienstprogramm oder einem Filterparameter verweisen. Bei dieser Task werden die Funktionen zum Verweisen auf Variablen und zum Abfragen von Werten zu Variablen zusammengefasst.

Angenommen, Sie haben ein Image, das ein bestimmtes Dienstprogramm erfordert, das nur für ein Image ausgeführt werden muss, je nachdem, für welche Abteilung das Image konzipiert wurde. In diesem Beispiel würden Sie eine Variable für einen Menüpunkt festlegen, durch die der Installationsverantwortliche zur Eingabe eines Abteilungsnamens aufgefordert wird. Die abgefragte Variable könnte zum Beispiel "Abt." lauten. Dann können Sie im Feld ″Parameter″ für Dienstprogramme oder Filter auf die Variable innerhalb der Parameterzeichenfolge verweisen.

Gehen Sie wie folgt vor, um auf einen abgefragten Wert innerhalb eines Dienstprogramm- oder Filterparameters zu verweisen:

- 1. Öffnen Sie das Repositoryfenster für das Repository, in dem sich die Zuordnung befindet.
- 2. Wenn das Repository Ordner enthält, navigieren Sie zu dem Ordner, in dem sich die Zuordnung befindet.
- 3. Klicken Sie im rechten Teilfenster des Repositoryfensters auf ″Basiszuordnungen″. Daraufhin wird eine Liste mit den Basiszuordnungen angezeigt.
- 4. Klicken Sie doppelt auf die entsprechende Basiszuordnung. Das Fenster ″Basiszuordnung″ wird geöffnet.
- 5. Erweitern Sie die Baumstruktur der Zuordnung.
- 6. Wählen Sie den Menüpunkt aus, auf den die Variable verweisen soll.
- 7. Klicken Sie in der Menüleiste im Hauptfenster auf **Ansicht** und anschließend auf **Merkmale**. Das Fenster ″Menüpunktmerkmale″ wird geöffnet.
- 8. Gehen Sie wie folgt vor, um auf eine Variable und den zugehörigen Wert innerhalb eines Dienstprogramm- oder Filterparameters zu verweisen:
	- a. Führen Sie die Schritte aus, die zum Hinzufügen eines Dienstprogramms oder Filters zu einem Menüpunkt erforderlich sind. Allerdings müssen Sie im Feld ″Parameter″ die Variable eingeben, auf die Sie in der Zeichenfolge des Parameterfelds verweisen möchten. (In diesem Beispiel würden Sie auf **%Abt.%** verweisen.)
	- b. Wiederholen Sie diese Schritte für jeden Wert, auf den Sie im Parameter verweisen möchten.
- 9. Klicken Sie in der Funktionsleiste im Hauptfenster auf das Symbol **Speichern**. Schließen Sie anschließend das Fenster ″Menüpunktmerkmale″.

# **Module von einer Zuordnung ausschließen**

Bei Basiszuordnungen beinhaltet die Auswahl eines Menüpunkts in der Regel alle diesem Menüpunkt zugeordneten Module. Bei Treiberzuordnungen definiert die Zuordnung eines Filters zu einem Menü in der Regel, welche Module beinhaltet sind. Sie können Menüpunkten auch eine Ausschlussfunktion zuordnen. Nehmen Sie z. B. an, dass Sie über eine Basiszuordnung verfügen, bei der alle Anwendungsmodule auf Stammverzeichnisebene definiert sind, sowie über einen Menüpunkt *Management* und einen Menüpunkt *Nicht-Management*. Nehmen Sie weiter an, dass die Anwendungen sowohl für ″Management″ als auch für ″Nicht-Management″ übereinstimmen, außer für zwei mitarbeiterspezifische Tools, die nur der Verwendung in der Verwaltung dienen. Auf der Registerkarte ″Ausschließen″ für den Nicht-Management-Menüpunkt können Sie angeben, dass die beiden mitarbeiterspezifischen Module ausgeschlossen werden sollen. Dann werden beim Installationsprozess, wenn der Menüpunkt ″Management″ ausgewählt ist, alle Anwendungen installiert. Wenn der Menüpunkt ″Nicht-Management″ ausgewählt ist, werden alle Anwendungen installiert, außer den beiden mitarbeiterspezifischen Anwendungen, die auf der Registerkarte ″Ausschließen″ definiert sind.

Gehen Sie wie folgt vor, um Menüpunkte auszuschließen:

- 1. Öffnen Sie das Repositoryfenster für das Repository, in dem sich die Zuordnung befindet.
- 2. Wenn das Repository Ordner enthält, navigieren Sie zu dem Ordner, in dem sich die Zuordnung befindet.
- 3. Klicken Sie im rechten Teilfenster des Fensters ″Repository″ auf **Basiszuordnungen** oder auf **Treiberzuordnungen**, je nachdem, welchen Zuordnungstyp Sie ändern möchten. Klicken Sie dann doppelt auf die Zuordnung, die Sie ändern möchten. Das Zuordnungsfenster wird geöffnet.
- 4. Erweitern Sie im linken Teilfenster des Zuordnungsfensters die Menüpunkte; heben Sie dann den Menüpunkt hervor, der der Ausschlussoperation zugeordnet werden soll.
- 5. Klicken Sie in der Menüleiste im Hauptfenster auf **Ansicht** und anschließend auf **Merkmale**. Das Fenster ″Menüpunktmerkmale″ wird geöffnet.
- 6. Klicken Sie auf die Registerkarte ″Ausschließen″.
- 7. Klicken Sie auf der Registerkarte ″Ausschließen″, je nach auszuschließendem Modultyp, auf das Symbol **Betriebssystem einfügen**, **Anwendung einfügen** bzw. **Einheitentreiber einfügen**. Das Fenster ″Ausschließen″ mit einer Liste der Module, die ausgeschlossen werden können, wird geöffnet.

**Anmerkung:** Im Fenster ″Ausschließen″ werden alle Module im Repository angezeigt, nicht nur die derzeit in der Zuordnung definierten Module.

- 8. Rufen Sie den Ordner auf, der das auszuschließende Modul enthält, wenn das Repository Ordner enthält.
- 9. Heben Sie das Modul hervor, das ausgeschlossen werden soll, und klicken Sie auf **OK**.
- 10. Wiederholen Sie die Schritte 7 bis 9 für alle Module, die Sie ausschließen möchten. Wenn alle ausgeschlossenen Module definiert sind, schließen Sie das Fenster ″Menüpunktmerkmale″, und klicken Sie in der Funktionsleiste des Hauptfensters auf **Speichern**.
# **Kapitel 7. Zuordnungen erstellen**

Dieses Kapitel vermittelt Ihnen grundlegende Informationen zum Erstellen von Basis- und Treiberzuordnungen sowie zum Definieren der zugehörigen Einstellungen. Weitere Informationen hierzu erhalten Sie über die Hilfefunktion von Image-Ultra Builder.

## **Basiszuordnungen erstellen und ändern**

Die Basiszuordnungen steuern, welche Betriebssysteme, Anwendungen und Dienstprogramme als Teil eines Smart Images implementiert werden. Die Baumstruktur einer Basiszuordnung kann je nach dem Typ des/der in der Zuordnung enthaltenen Images und den Anforderungen Ihrer Organisation unterschiedlich sein. Auf jeden Fall müssen Sie ein Zuordnungsmodul erstellen, bevor Sie die Baumstruktur der Zuordnung erzeugen können. Weitere Informationen zum Erstel-len der Baumstruktur für eine Zuordnung erhalten Sie in Kapitel 6, ["Zuordnungen](#page-104-0) erstellen - [Übersicht",](#page-104-0) auf Seite 91.

## **Neue Basiszuordnung erstellen**

Im Folgenden wird das Erstellen einer neuen Basiszuordnung ohne Vorlage beschrieben. Gehen Sie wie folgt vor, um eine neue Basiszuordnung zu erstellen:

- 1. Öffnen Sie das Repository, in dem die neue Basiszuordnung gespeichert werden soll.
- 2. Rufen Sie den Ordner auf, in dem die neue Basiszuordnung gespeichert werden soll, wenn das Repository Ordner enthält.
- 3. Klicken Sie in der Menüleiste im Hauptfenster zuerst auf **Einfügen** und anschließend auf **Basiszuordnung...**. Der Assistent zum Erstellen neuer Zuordnungen wird aufgerufen.
- 4. Klicken Sie auf **Weiter**.
- 5. Vergewissern Sie sich, dass der Radioknopf **Basiszuordnung** markiert ist, und klicken Sie anschließend auf **Weiter**.
- 6. Geben Sie in das Feld ″Name″ einen Namen ein, den Sie als Kennung Ihrer neuen Basiszuordnung verwenden möchten. Seien Sie dabei so präzise wie möglich. Mit diesem Namen wird die Basiszuordnung im Repository gekennzeichnet.
- 7. Klicken Sie auf **Weiter**.
- 8. Klicken Sie auf **Weiter**, ohne ein Modul auszuwählen.
- 9. Wenn das Zielsystem eine Netzwerksynchronisation (Überprüfung auf aktualisierte Zuordnungen vor der Installation) durchführen soll, klicken Sie auf den Radioknopf **Ja**. Andernfalls klicken Sie auf den Radioknopf **Nein**.
- 10. Klicken Sie auf **Weiter**.
- 11. Wählen Sie eine der folgenden Möglichkeiten:
	- v Klicken Sie auf den Radioknopf **Keine löschen**, wenn die Servicepartition des Zielsystems nach der Installation das gesamte Smart Image enthalten soll.
	- v Klicken Sie auf den Radioknopf **Ungenutzte löschen**, wenn die Servicepartition des Zielsystems nach der Installation nur die zum Wiederherstellen des installierten Images erforderlichen Zuordnungen und Module enthalten soll.
- v Klicken Sie auf den Radioknopf **Alle löschen**, wenn Sie die auf der Servicepartition des Zielsystems enthaltenen Zuordnungen und Module nach der Installation nicht beibehalten möchten.
- 12. Klicken Sie auf **Weiter**.
- 13. Klicken Sie auf **Fertig stellen**. Der Assistent zum Erstellen neuer Zuordnungen wird geschlossen, und das Fenster ″Basiszuordnung″ wird geöffnet.

Weitere Informationen zum Arbeiten mit der Baumstruktur finden Sie in [Kapitel](#page-104-0) 6, ["Zuordnungen](#page-104-0) erstellen - Übersicht", auf Seite 91.

Schrittweise Anweisungen zu anderen bei Basiszuordnungen relevanten Aspekten können Sie folgenden Abschnitten entnehmen:

- "Menüpunkte zu einer [Basiszuordnung](#page-146-0) hinzufügen" auf Seite 133
- v ["Betriebssystemmodule](#page-147-0) zu einer Basiszuordnung hinzufügen" auf Seite 134
- ["Anwendungsmodule](#page-147-0) zu einer Basiszuordnung hinzufügen" auf Seite 134
- v "Mit Einstellungen und [Menüpunktmerkmalen](#page-149-0) einer Basiszuordnung arbeiten" auf [Seite](#page-149-0) 136

# **Neue Basiszuordnung mit Hilfe einer vorhandenen Basiszuordnung erstellen**

In den meisten Fällen stufen Sie eine Zuordnung in den Status ″Gold″ um, sobald Sie das Testen der Zuordnung abgeschlossen haben. Befindet sich die Zuordnung im Status ″Gold″, ist sie gesperrt und die Baumstruktur der Zuordnung, die Zuordnungseinstellungen und die Merkmale der Menüpunkte können nicht mehr geändert werden. Sie haben jedoch die Möglichkeit, eine Kopie der Zuordnung zu erstellen, Änderungen an der Kopie vorzunehmen, die Kopie zu testen und umzustufen und anschließend die Einstellungen der Netzwerksynchronisation so zu aktualisieren, dass die geänderte Kopie an Stelle der ursprünglichen Zuordnung verwendet wird.

Möglicherweise möchten Sie aber auch eine neue Zuordnung erstellen, deren Inhalt dem Inhalt der vorhandenen Zuordnung ähnelt. In diesem Fall können Sie eine Kopie der vorhandenen Zuordnung erstellen, Änderungen an der Kopie vornehmen und die Zuordnung anschließend testen.

Im Folgenden wird das Erstellen einer neuen Basiszuordnung mit einer vorhandenen Basiszuordnung als Vorlage beschrieben. Die neue Basiszuordnung enthält anschließend alle Moduleinträge und -einstellungen der Quellenzuordnung. Gehen Sie wie folgt vor, um eine neue Basiszuordnung auf der Grundlage einer vorhandenen Basiszuordnung zu erstellen:

- 1. Öffnen Sie das Repository, in dem die neue Basiszuordnung gespeichert werden soll.
- 2. Rufen Sie den Ordner auf, in dem die neue Basiszuordnung gespeichert werden soll, wenn das Repository Ordner enthält.
- 3. Klicken Sie in der Menüleiste im Hauptfenster auf **Einfügen** und anschließend auf **Basiszuordnung...**. Der Assistent zum Erstellen neuer Zuordnungen wird aufgerufen.
- 4. Klicken Sie auf **Weiter**.
- 5. Vergewissern Sie sich, dass der Radioknopf **Basiszuordnung** markiert ist, und klicken Sie anschließend auf **Weiter**.
- <span id="page-146-0"></span>6. Geben Sie in das Feld ″Name″ einen Namen ein, den Sie als Kennung Ihrer neuen Basiszuordnung verwenden möchten. Seien Sie dabei so präzise wie möglich. Mit diesem Namen wird die Basiszuordnung im Repository gekennzeichnet.
- 7. Klicken Sie auf **Weiter**.
- 8. Wählen Sie in der Liste der Module das Modul aus, das als Quelle verwendet werden soll, und klicken Sie anschließend auf **Weiter**.
- 9. Klicken Sie auf **Fertig stellen**. Das Fenster ″Basiszuordnung″ für die neue Basiszuordnung wird aufgerufen.

## **Menüpunkte zu einer Basiszuordnung hinzufügen**

Führen Sie die folgende Prozedur aus, um Menüpunkte zu einer Basiszuordnung hinzuzufügen:

- 1. Rufen Sie das Repository auf, in dem die Basiszuordnung gespeichert ist.
- 2. Rufen Sie den Ordner auf, in dem sich die Basiszuordnung befindet, wenn das Repository Ordner enthält.
- 3. Klicken Sie im rechten Teilfenster des Fensters ″Repository″ auf **Basiszuordnungen**. Daraufhin wird eine Liste mit den Basiszuordnungen angezeigt.
- 4. Klicken Sie doppelt auf die entsprechende Basiszuordnung. Das Fenster ″Basiszuordnung″ wird geöffnet.

**Anmerkung:** Beim Hinzufügen eines Menüpunktes wird der neue Menüpunkt eine Ebene unter dem Stammeintrag oder dem Menüpunkt, den Sie im nächsten Schritt auswählen, eingeordnet.

- 5. Wählen Sie eine der folgenden Möglichkeiten:
	- Wenn in der Baumstruktur der Zuordnung bereits Menüpunkte enthalten sind, erweitern Sie die Struktur der Zuordnung, und klicken Sie auf den Eintrag, der sich eine Ebene über der Position befindet, an der Sie den neuen Menüpunkt hinzufügen möchten.
	- v Klicken Sie auf den Stammeintrag, wenn in der Baumstruktur der Zuordnung keine Menüpunkte enthalten sind.
- 6. Klicken Sie in der Menüleiste im Hauptfenster zuerst auf **Einfügen** und anschließend auf **Menüpunkt**. In die Baumstruktur wird ein Feld "Neuer Eintrag" aufgenommen.
- 7. Geben Sie in das Feld "Neuer Eintrag" den Text für den neuen Menüpunkt ein, und drücken Sie die Eingabetaste.
- 8. Wiederholen Sie die Schritte 5 bis 7, bis alle Menüpunkte hinzugefügt sind.
- 9. Wenn Sie einen Menüpunkt nach oben oder unten verschieben möchten, klicken Sie in der Funktionsleiste im Hauptfenster entweder auf das Symbol **Eintrag nach oben verschieben** oder auf das Symbol **Eintrag nach unten verschieben**.
- 10. Wenn Sie alle erforderlichen Angaben gemacht haben, klicken Sie in der Menüleiste im Hauptfenster auf das Symbol **Speichern**.
- **Anmerkung:** Wenn Sie Module oder Menüpunkte in einer Zuordnung löschen möchten, wählen Sie das entsprechende Modul bzw. den Menüpunkt aus, und klicken Sie in der Menüleiste im Hauptfenster auf das Symbol **Löschen**.

# <span id="page-147-0"></span>**Betriebssystemmodule zu einer Basiszuordnung hinzufügen**

Führen Sie die folgende Prozedur aus, um ein Betriebssystemmodul zu einer Basiszuordnung hinzuzufügen:

- 1. Öffnen Sie das Repository, in dem die Zuordnung gespeichert ist.
- 2. Rufen Sie den Ordner auf, in dem sich die Basiszuordnung befindet, wenn das Repository Ordner enthält.
- 3. Klicken Sie im rechten Teilfenster des Fensters ″Repository″ auf **Basiszuordnungen**. Daraufhin wird eine Liste mit den Basiszuordnungen angezeigt.
- 4. Klicken Sie doppelt auf die entsprechende Basiszuordnung. Das Fenster ″Basiszuordnung″ wird geöffnet.
- 5. Erweitern Sie die Baumstruktur der Zuordnung.
- 6. Klicken Sie auf den Menüpunkt, zu dem Sie das Betriebssystemmodul hinzufügen möchten.
- 7. Klicken Sie in der Menüleiste im Hauptfenster zuerst auf **Einfügen** und anschließend auf **Betriebssystem...**. Daraufhin wird das Fenster ″Betriebssysteme hinzufügen″ geöffnet.
- 8. Bewegen Sie den Cursor im linken Teilfenster des Fensters ″Betriebssysteme hinzufügen″ auf den Ordner, der das hinzuzufügende Betriebssystemmodul enthält.
- 9. Klicken Sie im rechten Teilfenster des Fensters ″Betriebssysteme hinzufügen″ auf das Modul, das Sie hinzufügen möchten. Wenn Sie mehrere Module hinzufügen möchten, verwenden Sie die Umschalt- oder die Steuertaste zusammen mit der Maus, um mehrere Module optisch hervorzuheben.
	- **Anmerkung:** Wenn Sie Module eines IBM Computers importieren, beginnen die Namen einzelner Betriebssystemmodule im Repository möglicherweise mit der Bezeichnung "ImageUltra Customization for..." oder "ImageUltra Customization Module...". Diese Module und das ImageUltra 2.2 - ImageUltra Customizations-Modul dürfen Sie unter keinen Umständen in einem Verzeichnis der Baumstruktur speichern, in dem das Modul als Bestandteil eines Portable-Sysprep-Images installiert werden würde.

Wenn Sie eine Basiszuordnung für ein Ultra-Portable-Image erstellen und ein I386-Basisbetriebssystemmodul hinzufügen, müssen Sie das ImageUltra Customization-Modul, das für das zu installierende Betriebssystem geeignete Partitionierungsmodul für die primäre DOS-Partition und ein UNATTEND.TXT-Modul, das Sie ebenfalls für die Basiszuordnung erstellt haben, einschließen.

- 10. Klicken Sie auf **OK**.
- 11. Wiederholen Sie die Schritte 6 bis 9 für jedes Betriebssystemmodul, das Sie hinzufügen möchten.
- 12. Wenn Sie alle erforderlichen Angaben gemacht haben, klicken Sie in der Menüleiste im Hauptfenster auf das Symbol **Speichern**.

# **Anwendungsmodule zu einer Basiszuordnung hinzufügen**

Führen Sie die folgende Prozedur aus, um ein Anwendungsmodul zu einer Basiszuordnung hinzuzufügen:

1. Öffnen Sie das Repository, in dem die Zuordnung gespeichert ist.

- 2. Rufen Sie den Ordner auf, in dem sich die Basiszuordnung befindet, wenn das Repository Ordner enthält.
- 3. Klicken Sie im rechten Teilfenster des Fensters ″Repository″ auf **Basiszuordnungen**. Daraufhin wird eine Liste mit den Basiszuordnungen angezeigt.
- 4. Klicken Sie doppelt auf die entsprechende Basiszuordnung. Das Fenster ″Basiszuordnung″ wird geöffnet.
- 5. Erweitern Sie die Baumstruktur der Zuordnung.
- 6. Klicken Sie auf den Menüpunkt, zu dem Sie das Anwendungsmodul hinzufügen möchten.
- 7. Klicken Sie in der Menüleiste im Hauptfenster zuerst auf **Einfügen** und anschließend auf **Anwendung...**. Daraufhin wird das Fenster ″Anwendungen hinzufügen″ geöffnet.
- 8. Bewegen Sie den Cursor im linken Teilfenster des Fensters ″Anwendungen hinzufügen″ auf den Ordner, der das hinzuzufügende Anwendungsmodul enthält.
- 9. Klicken Sie im rechten Teilfenster des Fensters ″Anwendungen hinzufügen″ auf das Modul, das Sie hinzufügen möchten. Wenn Sie mehrere Module zugleich hinzufügen möchten, verwenden Sie die Umschalt- oder die Steuertaste zusammen mit der Maus, um mehrere Module optisch hervorzuheben.
- 10. Klicken Sie auf **OK**.
- 11. Wiederholen Sie die Schritte 6 bis 10 für jedes Anwendungsmodul, das Sie hinzufügen möchten.
- 12. Wenn Sie alle erforderlichen Angaben gemacht haben, klicken Sie in der Menüleiste im Hauptfenster auf das Symbol **Speichern**.

## **Verhalten von Modulen in einer Basiszuordnung anpassen**

Sie können das Verhalten eines allgemeinen Moduls für die einzelnen Zuordnungen durch eine neue Anpassungseinstellung ändern. Durch die Anpassungseinstellung können Sie Werte für eine Instanz eines Moduls in einer Zuordnung eingeben, die von einem Script verwendet werden, das zu Ihrem Modul gehört. Während der Installation werden die Daten im Feld ″Anpassung″ dekomprimiert und in der Datei C:\IUWORK\module\_name.DAT gespeichert. Bei der Ausführung des Scripts werden die Daten aus der Datei C:\IUWORK\module\_name.DAT abgerufen und zur Ausführung einer bestimmten Funktion verwendet.

Die Daten in der Anpassungseinstellung werden in unformatiertem Textformat angegeben. Je nach den Anforderungen des Scripts können Sie eine .BAT-Datei, eine .INI-Datei oder einfach eine Liste mit Werten eingeben. Sie haben beispielsweise folgende Möglichkeiten:

- v Sie können geringfügige Änderungen an einem Modul vornehmen, ohne es erneut zu erstellen.
- v Sie können angepasste Einstellungen für eine Anwendung festlegen. So können Sie zum Beispiel einen Zeitplan und den Typ der Scanfunktion für ein Antivirenprogramm vordefinieren. Ihre Möglichkeiten sind lediglich durch Ihre Kenntnisse der Anwendung und Ihre Fähigkeit zum Erstellen einer Scriptdatei für die Anwendung begrenzt.

Gehen Sie wie folgt vor, um die Anpassungseinstellung zu verwenden:

- 1. Öffnen Sie die Zuordnung, und erweitern Sie die Baumstruktur der Zuordnung.
- 2. Suchen und markieren Sie das Modul, dessen Verhalten Sie anpassen möchten.
- <span id="page-149-0"></span>3. Klicken Sie in der Menüleiste im Hauptfenster auf ″Ansicht″ und anschließend auf ″Merkmale″. Das Fenster ″Merkmale″ wird für das ausgewählte Modul geöffnet.
- 4. Klicken Sie auf die Registerkarte ″Anpassung″.
- 5. Geben Sie die Daten im entsprechenden Feld ein, und notieren Sie sich den Namen der .DAT-Datei. Sie benötigen diesen Dateinamen beim Erstellen des Scripts.
- 6. Klicken Sie im Hauptfenster in der Funktionsleiste auf das Symbol ″Speichern″.

# **Mit Einstellungen und Menüpunktmerkmalen einer Basiszuordnung arbeiten**

Während des Installationsprozesses auf einem Zielsystem wählt der Installationsverantwortliche für gewöhnlich aus einer Reihe von Menüs verschiedene Einträge aus, um das zu installierende Image anzugeben. Die Gesamtdarstellung dieser Menüs und das allgemeine Verhalten der Zuordnung werden über die Einstellungen der Basiszuordnung gesteuert. Die einzelnen Menüeinträge und die die den verschiedenen Menüpunkten zugeordneten Filter und Module werden über die Merkmale der Basiszuordnung gesteuert. Weitere Informationen zur Arbeit mit den Einstellungen und Menüpunktmerkmalen einer Basiszuordnung können Sie [Kapi-](#page-104-0)tel 6, ["Zuordnungen](#page-104-0) erstellen - Übersicht", auf Seite 91 entnehmen.

In den folgenden Prozeduren wird beschrieben, wie Sie neue Einstellungen angeben oder bereits vorhandene Einstellungen und Merkmale ändern können. Um diese Prozeduren verwenden zu können, müssen Sie bereits eine Basiszuordnung und die zugehörige Baumstruktur für Ihre Zuordnung erstellt haben.

### **Einstellungen für Basiszuordnungen angeben**

Die für eine Basiszuordnung definierten Einstellungen steuern die Gesamtdarstellung des Menüsystems und das allgemeine Verhalten bei der Installation. Gehen Sie wie folgt vor, um eine Einstellung für eine Basiszuordnung zu ändern:

- 1. Öffnen Sie das Repository, in dem die Zuordnung gespeichert ist.
- 2. Rufen Sie den Ordner auf, in dem sich die Basiszuordnung befindet, wenn das Repository Ordner enthält.
- 3. Klicken Sie im rechten Teilfenster des Fensters ″Repository″ auf **Basiszuordnungen**. Daraufhin wird eine Liste mit den Basiszuordnungen angezeigt.
- 4. Klicken Sie doppelt auf die entsprechende Basiszuordnung. Das Fenster ″Basiszuordnung″ wird geöffnet.
- 5. Klicken Sie in der Menüleiste im Hauptfenster auf **Tools** und anschließend auf **Einstellungen...**. Daraufhin wird das Fenster ″Zuordnungseinstellungen″ geöffnet.
	- Die Registerkarte "Allgemein" bietet Ihnen folgende Möglichkeiten:
		- Wenn Sie einen Kommentar zu der Zuordnung hinzufügen möchten, können Sie den entsprechenden unformatierten Text in das Kommentarfeld eingeben. Mit dem Markierungsfeld ″Zeilenumbruch″ können Sie einen automatischen Zeilenumbruch, der auf die Länge des Kommentarfelds abgestimmt ist, einfügen. Sie können die Zeilenlänge jedoch auch frei wählen und jeweils mit der horizontalen Schiebeleiste vorrücken.
		- Wenn Sie Schlüsselwörter zu der Zuordnung hinzufügen möchten, können Sie die gewünschten Schlüsselwörter in das Schlüsselwortfeld eingeben. Bei Schlüsselwörtern sind alle Zeichen mit Ausnahme des vertikalen

Strichs (|) und des Et-Zeichens (&) zulässig. Trennen Sie die Schlüsselwörter durch ein Leerzeichen, wenn Sie mehrere Schlüsselwörter eingeben möchten.

- **Anmerkung:** Schlüsselwörter ermöglichen es dem Entwickler, einen *Implementierungsdatenträger* (CD oder DVD) zu erstellen, der die Auswahl der Zuordnungen auf die Zuordnungen beschränkt, bei denen mindestens ein Schlüsselwort mit der Vorgabe übereinstimmt. ImageUltra Builder ordnet einige Schlüsselwörter anhand bestimmter Zuordnungseinstellungen sowie anhand des Erstellungsstatus automatisch zu. Über das Fenster ″Zuordnungseinstellungen″ können Sie weitere Schlüsselwörter manuell zuordnen. Weitere Informationen zu vordefinierten Schlüsselwörtern sowie zur Verwendung von Schlüsselwörtern können Sie der ImageUltra Builder-Hilfefunktion entnehmen.
- v Wenn Sie die Benutzerinformationen mit Standardwerten vordefinieren möchten oder der Installationsverantwortliche zu Beginn des Installationsprozesses Benutzerinformationen eingeben soll, müssen Sie auf der Registerkarte ″Benutzerinformationen″ wie folgt vorgehen:
	- **Anmerkung:** Wenn Sie ein auf einem I386-Basisbetriebssystemmodul basierendes Ultra Portabgle-Image implementieren, werden einige Benutzereinstellungen in der dem I386-Basisbetriebssystemmodul zugeordneten Datei UNATTEND.TXT von den Einstellungen, die in den folgenden Schritten definiert werden, überschrieben.
	- a. Klicken Sie auf der Registerkarte ″Benutzerinformationen″ auf das Symbol **Benutzerinformationen einfügen**.
	- b. Verwenden Sie im Feld ″Informationen″ das Dropdown-Menü, um den Einstellungstyp auszuwählen, den Sie vordefinieren möchten oder für den die Eingabe eines Wertes angefordert werden soll.
	- c. Wenn Sie einen Wert für diese Einstellung vordefinieren möchten, geben Sie die entsprechenden Daten in das Feld ″Standardeinstellung″ ein.
	- d. Wenn der Installationsverantwortliche zur Eingabe eines Wertes für diese Einstellung aufgefordert werden soll, müssen Sie auf das Markierungsfeld **Folgende Eingabeaufforderung anzeigen** klicken, so dass ein Haken angezeigt wird. Geben Sie anschließend in den dafür vorgesehenen Bereich die Eingabeaufforderung ein, die angezeigt werden soll.
	- e. Klicken Sie auf **OK**.
	- f. Wiederholen Sie diese Schritte für jeden einzelnen Einstellungstyp.
- v Gehen Sie auf der Registerkarte ″Vor/Nach Menüoptionen″ folgendermaßen vor, wenn Dienstprogramme auf dem Zielsystem automatisch *vor* der Anzeige des Menüsystems bzw. *nach* Fertigstellung des letzten Menüs ausgeführt werden sollen:
	- a. Klicken Sie je nach gewünschtem Ausführungszeitpunkt für die Dienstprogramme auf den Radioknopf **Vor Benutzermenüs** bzw. **Nach Benutzermenüs**.
	- b. Klicken Sie auf das Symbol **Dienstprogramm einfügen** auf der Registerkarte ″Vor/Nach Menüoptionen″. Daraufhin wird das Fenster ″Dienstprogramm hinzufügen″ geöffnet.
	- c. Bewegen Sie den Cursor im Fenster ″Dienstprogramm hinzufügen″ zu dem gewünschten Dienstprogramm, und klicken Sie auf **OK**. Das Fenster

″Dienstprogramm hinzufügen″ wird daraufhin geschlossen, und das Dienstprogramm wird auf der Registerkarte ″Vor/Nach Menüoptionen″ hinzugefügt.

- d. Klicken Sie doppelt auf das zuvor hinzugefügte Dienstprogramm. Daraufhin wird das Fenster ″Parameter bearbeiten″ geöffnet.
- e. Geben Sie in das Feld ″Parameter″ alle Parameter ein, die für das Dienstprogramm erforderlich sind.
- f. Klicken Sie auf **OK**.
- g. Wiederholen Sie diese Schritte für jedes einzelne Dienstprogramm, das hinzugefügt werden soll.
- v Über die Registerkarte ″Installationsreihenfolge″ können Sie die Reihenfolge steuern, in der die Module, die beim ersten Bootvorgang des Kunden installiert werden sollen, und die Basisbetriebssystemmodule installiert werden. Gehen Sie dazu folgendermaßen vor:
	- a. Wählen Sie über das Dropdown-Menü den Modultyp aus, für den Sie eine Installationsreihenfolge angeben möchten.
		- **Anmerkung:** Auf der Zuordnungsebene können Sie nur für Module, die beim ersten Bootvorgang des Kunden installiert werden, und für Basisbetriebssystemmodule eine Installationsreihenfolge angeben. Module, die beim ersten Bootvorgang des Kunden installiert werden sollen, werden Ihnen nur als Option angeboten, wenn das Attribut ″Installationshook″ der betreffenden Module auf der Registerkarte ″Optionen″ des Modulfensters als **Beim ersten Bootvorgang des Kunden installieren** definiert ist.
	- b. Heben Sie das zu verschiebende Modul hervor.
	- c. Verschieben Sie das Modul mit den Symbolen **Eintrag nach oben verschieben** und **Eintrag nach unten verschieben** an die gewünschte Position.
		- **Anmerkung:** Verschieben Sie die Module, die zuerst installiert werden müssen, in das Feld **Zuerst**, und ordnen Sie diese Module anschließend in diesem Feld in der gewünschten Reihenfolge. Verschieben Sie die Module, die zuletzt installiert werden müssen, zunächst in das Feld **Zuletzt**, und ordnen Sie diese Module anschließend in diesem Feld in der gewünschten Reihenfolge. Partitionierungsmodule müssen im Allgemeinen vor anderen Betriebssystemmodulen installiert werden.
	- d. Wenn Sie die Reihenfolge nicht weiter ändern möchten, klicken Sie auf **OK**.
- Klicken Sie auf der Registerkarte "Image-Bereinigung" auf einen der folgenden Knöpfe, wenn Sie die Dateien definieren möchten, die *nach* der Installation des Images auf der Servicepartition des Zielsystems gespeichert werden sollen.
	- Klicken Sie auf den Radioknopf **Keine löschen**, wenn die Servicepartition des Zielsystems nach der Installation das komplette Smart Image enthalten soll.
	- Klicken Sie auf den Radioknopf **Ungenutzte löschen**, wenn die Servicepartition des Zielsystems nach der Installation nur die zum Wiederherstellen des installierten Images erforderlichen Zuordnungen und Module enthalten soll.
- Klicken Sie auf den Radioknopf **Alle löschen**, wenn Sie die auf der Servicepartition des Zielsystems enthaltenen Zuordnungen und Module nach der Installation nicht beibehalten möchten.
- v Gehen Sie zum Definieren der Netzwerksynchronisationsfunktion auf der Registerkarte ″Netzwerk″ folgendermaßen vor:
	- Aktivieren Sie das Markierungsfeld **Netzwerksynchronisation verwenden**, um die Funktion für die Netzwerksynchronisation zu aktivieren. Die Funktion für die Netzwerksynchronisation überprüft während der Implementierung und der Installation, ob aktualisierte Zuordnungen vorliegen.
	- Inaktivieren Sie das Markierungsfeld **Netzwerksynchronisation verwenden**, wenn die Funktion für die Netzwerksynchronisation nicht verwendet werden soll.
- v Gehen Sie zum Auswählen der Implementierungs- und Installationsmethode auf der Registerkarte ″Netzwerk″ folgendermaßen vor:
	- Klicken Sie auf den Radioknopf **Ja**, um die Zuordnung für eine direkte Netzwerkinstallation zu konfigurieren. Bei einer direkten Netzwerkinstallation wird das Image direkt über das Netzwerk implementiert und installiert. Dazu muss am Zielsystem während des gesamten Prozesses eine Verbindung zum Netzwerk vorliegen.
	- Klicken Sie auf den Radioknopf **Nein**, um die Zuordnung für eine Standardimplementierung mit lokaler Installation zu konfigurieren. Bei dieser Option wird das Smart Image über das Netzwerk oder eine Verteilungs-CD/-DVD für ImageUltra Builder auf der Servicepartition des Zielsystems implementiert. Die Installation erfolgt lokal und ist nicht von einer Netzwerkverbindung abhängig.
	- Klicken Sie auf den Radioknopf **Benutzereingabe bei Image-Implementierung anfordern**, wenn der Benutzer unmittelbar nach Auswahl des Images zur Auswahl des Installationstyps aufgefordert werden soll.
- v Die Fenstereinstellungen der Installationsmenüs können Sie über die Registerkarte ″Menüfenster″ bestimmen. Gehen Sie dazu wie folgt vor:
	- Geben Sie im Feld ″Fenstertitel″ den Titel oder eine Beschreibung der Zuordnung ein. Ihre Eingabe wird später in der Titelleiste des Zuordnungsanzeigefensters angezeigt.
	- Wählen Sie im Bereich ″Fenstergröße″ aus, wie die Menüinformationen während der Installation angezeigt werden sollen. Klicken Sie auf einen der folgenden Radioknöpfe: ″Symbolgröße″, ″Vollbild″ oder ″Abmessungen″. Verwenden Sie diese Option, um die Abmessungen und die Größe des Zuordnungsanzeigefensters anzupassen. Über die Dropdown-Listen ″Breite″ und ″Höhe″ können Sie die Abmessungen in Pixeln oder als Prozentsatz der Anzeigegröße angeben.
	- Überprüfen Sie im Bereich ″Fensterelement″ die Optionen ″Schaltflächen der Titelleiste ausblenden″, ″Tastenkombination ALT+F4 inaktivieren″, ″Bildlaufleisten anzeigen″, ″Taste 'Esc' inaktivieren″ und ″Größenverstellbar″, um die Elemente des Zuordnungsanzeigefensters anzupassen.
	- Bestimmen Sie über die Dropdown-Liste im Bereich ″Schaltflächen ausrichten″, wie die Schaltflächen ″Zurück″, ″Weiter″ und ″Abbrechen″ am unteren Rand des Zuordnungsanzeigefensters angezeigt werden. Wählen Sie die Option für rechts, links oder Mitte aus.
- v Die Darstellung der Installationsmenüs können Sie über die Registerkarte ″Menüdarstellung″ bestimmen. Gehen Sie dazu wie folgt vor:
- Wählen Sie im Bereich ″Farbwerte″ über das Dropdown-Menü **Element** das gewünschte Element aus, und ordnen Sie diesem Element über das Dropdown-Menü **Farbe** die gewünschte Farbe zu.
- Wählen Sie im Bereich ″Layout-Einstellungen″ die Art des Hintergrunds, die Ränder, die 3D-Schattierung sowie den Text für die Auswahlzeile und die Statuszeile aus.
- Wählen Sie im Bereich ″Tastatureinstellungen″ über die Dropdown-Menüs die Tasten aus, über die Sie zum vorherigen Menü zurückkehren und das Menüsystem verlassen möchten. Sie können darüber hinaus die Tastenkombination Strg+Alt+Entf aktivieren bzw. inaktivieren und ein Schlüsselwort zum Aufrufen verdeckter Systemmenüs definieren.
- v Zum Anpassen der Größe der Servicepartition bietet Ihnen die Registerkarte ″Partition″ folgende Möglichkeiten:
	- Klicken Sie auf den Radioknopf **Eine festgelegte Größe**, und geben Sie die Größe der Partition (in MB) in das dafür vorgesehene Feld ein.
	- Klicken Sie auf den Radioknopf **Ein Prozentsatz des Laufwerks**, und wählen Sie anschließend mit der Schiebeleiste den gewünschten Prozentsatz aus.
	- Klicken Sie auf den Radioknopf **Je nach Imagegröße**, wenn Sie eine Partitionsgröße mit einem Puffer fester Größe definieren möchten. Aktivieren Sie dann das Markierungsfeld **Zusätzlichen Puffer hinzufügen**, und geben Sie die Größe des Puffers in das dafür vorgesehene Feld ein. Aktivieren Sie das Markierungsfeld **Partition nicht größer als**, und wählen Sie mit der Schiebeleiste den gewünschten Prozentsatz der Laufwerkgröße aus.
- 6. Klicken Sie auf **OK**, wenn Sie alle erforderlichen Änderungen im Fenster ″Zuordnungseinstellungen″ vorgenommen haben. Klicken Sie Sie danach in der Menüleiste des Hauptfensters auf das Symbol **Speichern**.

## **Verdecktes Systemmenü zu einer Basiszuordnung hinzufügen**

Ein verdecktes Systemmenü stellt eine Methode zur Bereitstellung von Menüpunkten außerhalb der normalen Abfolge der Installationsmenüs dar. Sie möchten beispielsweise mehrere Dienstprogramme über ein verdecktes Systemmenü zur Verfügung stellen, um Diagnose- oder Wiederherstellungsfehler auf dem Zielsystem zu beheben. Im Gegensatz zur Bereitstellung des Menüs als Bestandteil der normalen Abfolge stehen die Dienstprogramme bei Verwendung eines verdeckten Systemmenüs bei aktiven Installationsmenüs jederzeit zur Verfügung, wenn Sie ein Systemmenüschlüsselwort eingeben. Darüber hinaus können dadurch nur Personen auf dieses Menü zugreifen, die zur Durchführung der erweiterten Funktionen dieser Dienstprogramme berechtigt sind. Die Anzahl ist auf ein verdecktes Systemmenü pro Basiszuordnung begrenzt.

Gehen Sie wie folgt vor, um ein Menü als verdecktes Systemmenü zu definieren:

- 1. Öffnen Sie die Basiszuordnung, und erweitern Sie die Baumstruktur.
- 2. Klicken Sie mit der rechten Maustaste auf den Menüpunkt, durch den das Menü gesteuert wird, das während der Installation nicht erscheinen soll. Klicken Sie anschließend auf ″Als Systemmenü festlegen″.
- 3. Klicken Sie im Hauptfenster in der Funktionsleiste auf das Symbol ″Speichern″.

Sie können ein Systemschlüsselwort auf einer Zuordnungsebene zuordnen. Gehen Sie wie folgt vor, um ein Systemmenükennwort zuzuordnen:

1. Öffnen Sie die Basiszuordnung.

- 2. Klicken Sie in der Menüleiste im Hauptfenster auf ″Tools″ und anschließend auf ″Einstellungen″. Daraufhin wird das Fenster ″Zuordnungseinstellungen″ geöffnet.
- 3. Klicken Sie auf die Registerkarte ″Menüdarstellung″.
- 4. Geben Sie im Feld ″Systemmenüschlüsselwort″ das Schlüsselwort ein, das Sie dem verdeckten Systemmenü zuordnen möchten. Bei Systemmenüschlüsselwörtern wird zwischen Groß- und Kleinschreibung unterschieden. Außerdem dürfen nur 64 alphanumerische Zeichen und keine Symbole verwendet werden.
- 5. Klicken Sie auf ″OK″.
- 6. Klicken Sie im Hauptfenster in der Funktionsleiste auf das Symbol ″Speichern″.

**Merkmale von Menüpunkten in einer Basiszuordnung angeben** Jedem Menüpunkt ist in einer Zuordnung ein eindeutiger Satz von entsprechenden Merkmalen zugeordnet. Die Merkmale der Menüpunkte beziehen sich auf Folgendes:

- v **Allgemein:** Dieses Merkmal bestimmt Folgendes:
	- Text des Menüpunkts bzw. Stammeintrags. Wenn Sie den Text des Stammeintrags ändern, ändern Sie auch den Namen der Zuordnung im Repository.
	- Ausrichtung der Menüpunkte bei der Anzeige in den Installationsmenüs. Sie können die gewünschte Ausrichtung für jeden einzelnen Menüpunkt separat linksbündig, rechtsbündig oder zentriert - definieren.
	- Verbleib des Menüpunkts in einer Zuordnung, wenn die Option **Ungenutzte löschen** auf der Registerkarte ″Image-Bereinigung″ im Fenster ″Zuordnungseinstellungen″ ausgewählt ist und das Image ohne Auswahl dieses Menüpunkts installiert werden kann. Wenn Sie beispielsweise einen Menüpunkt für ein Dienstprogramm vorgesehen haben, die Auswahl dieses Menüpunkts bei der Installation jedoch optional ist, können Sie das Markierungsfeld **Immer anzeigen** aktivieren, um sicherzustellen, dass der betreffende Menüpunkt immer verfügbar ist, wenn das Image über die Servicepartition neu installiert wird. Wird das Markierungsfeld **Immer anzeigen** nicht aktiviert, sind bei einer erneuten Installation des Images über die Servicepartition nur die Menüpunkte verfügbar, die bei der ursprünglichen Installation ausgewählt wurden.
- v **Untermenüpunkte:** Dieses Merkmal ist nur verfügbar, wenn dem ausgewählten Menüpunkt Untermenüpunkte untergeordnet sind. Das Merkmal ″Untermenüpunkte″ bestimmt Folgendes:
	- Text in der Titelzeile des Menüs
	- Abstand zwischen den Menüpunkten
	- Anzeige eines Menüs oder automatische Auswahl eines Menüpunkts, wenn lediglich ein Menüpunkt aufgelistet ist
	- Möglichkeit, mehrere Menüpunkte gleichzeitig auszuwählen
- v **Dienstprogramm:** Dieses Merkmal ist nur für Menüpunkte verfügbar, nicht für den Stammeintrag. Mit dem Merkmal ″Dienstprogramm″ können Sie einem Menüpunkt ein Dienstprogramm zuordnen.
- v **Variablen:** Über das Merkmal ″Variablen″ können Sie einem Menüpunkt bzw. dem Stammeintrag eine Variable zuordnen.
- v **Bedingungen:** Dieses Merkmal ist nur für Menüpunkte verfügbar, nicht für den Stammeintrag. Über das Merkmal ″Bedingungen″ können Sie einem Menüpunkt Filter oder Variablenbedingungen zuordnen.
- v **Ausschließen:** Über dieses Merkmal können Sie Module aus der Basiszuordnung auswählen, die vom Installationsprozess ausgeschlossen werden sollen, wenn der zugeordnete Menüpunkt ausgewählt wird. Ein Beispiel: Alle Ihre

Anwendungsmodule wurden auf der Stammverzeichnisebene Ihrer Basiszuordnung definiert. Außerdem gibt es einen Menüpunkt *Management* und einen Menüpunkt *Nicht-Management*. Stellen Sie sich vor, dass Ihre Anwendungen mit Ausnahme von zwei Tools sowohl für ″Management″ als auch für ″Nicht-Management″ gelten. Diese beiden Tools sind personalbezogen und nur für die Verwendung durch das Management bestimmt. Auf der Registerkarte ″Ausschließen″ für den Menüpunkt ″Nicht-Management″ können Sie angeben, dass diese beiden personalbezogenen Module ausgeschlossen werden sollen. Wenn anschließend während des Installationsprozesses der Menüpunkt *Management* ausgewählt wird, werden alle Anwendungen installiert. Wird der Menüpunkt *Nicht-Management* ausgewählt, werden alle Anwendungen außer den beiden personalbezogenen Anwendungen, die auf der Registerkarte ″Ausschließen″ definiert sind, installiert.

Gehen Sie wie folgt vor, um die Merkmale einer Basiszuordnung zu definieren:

- 1. Öffnen Sie das Repository, in dem die Zuordnung gespeichert ist.
- 2. Rufen Sie den Ordner auf, in dem sich die Basiszuordnung befindet, wenn das Repository Ordner enthält.
- 3. Klicken Sie im rechten Teilfenster des Fensters ″Repository″ auf **Basiszuordnungen**. Daraufhin wird eine Liste mit den Basiszuordnungen angezeigt.
- 4. Klicken Sie doppelt auf die entsprechende Basiszuordnung. Das Fenster ″Basiszuordnung″ wird geöffnet. Hierin ist der Stammeintrag optisch hervorgehoben.
- 5. Erweitern Sie die Baumstruktur der Zuordnung.
- 6. Erweitern Sie den Stammeintrag bzw. den jeweiligen Menüpunkt.
- 7. Klicken Sie in der Menüleiste im Hauptfenster auf **Anzeigen** und anschließend auf **Merkmale**. Daraufhin wird das Fenster ″Menüpunktmerkmale″ geöffnet.
- 8. Klicken Sie auf die Registerkarte **Allgemein**, und führen Sie die folgenden Schritte aus:
	- a. Vergewissern Sie sich, dass der Text im Feld ″Beschreibung″ für den ausgewählten Menüpunkt (bzw. den Stammeintrag) korrekt ist.
	- b. Wählen Sie im Feld ″Ausrichten″ über das Dropdown-Menü die gewünschte Ausrichtung für den ausgewählten Menüpunkt aus.
	- c. Aktivieren Sie das Feld **Immer anzeigen** nur, wenn der Menüpunkt im Menüsystem angezeigt werden soll, wenn das Image über die Servicepartition erneut installiert wird. Dieses Markierungsfeld ist nur relevant, wenn die Option **Ungenutzte löschen** auf der Registerkarte ″Image-Bereinigung″ im Fenster ″Zuordnungseinstellungen″ ausgewählt ist.
- 9. Klicken Sie auf die Registerkarte **Untermenüpunkte**, und führen Sie die folgenden Schritte aus:

**Anmerkung:** Die Registerkarte ″Untermenüpunkte″ wird nur dann angezeigt, wenn dem ausgewählten Menüpunkt Untermenüpunkte untergeordnet sind.

- a. Geben Sie in das Feld ″Titel″ einen Titel oder eine Anweisung für die Untermenüpunkte ein. Wenn das Menü z. B. eine Liste der Betriebssysteme enthält, könnten Sie beispielsweise den Titel "Betriebssystem auswählen" eingeben.
- b. Definieren Sie im Feld ″Abstand″ die Anzahl der Leerzeilen, die Sie zum Trennen der einzelnen Menüpunkte verwenden möchten.
- c. Wählen Sie das Markierungsfeld **Einzelnen Punkt automatisch auswählen** aus, wenn das Installationsprogramm bei nur einem vorhandenen Menüpunkt diesen Menüpunkt automatisch auswählen soll. Die Bedingung, dass nur ein einziger Menüpunkt gegeben ist, tritt auf, wenn nur ein Untermenüpunkt unter dem ausgewählten Menüpunkt in der Baumstruktur aufgeführt wird oder Sie mehreren Untermenüpunkten einen Filter zugeordnet haben und nur ein Untermenüpunkt die Filterbedingung erfüllt.
- d. Wählen Sie das Markierungsfeld **Mehrfachauswahl zulassen** aus, wenn Sie dem Installationsverantwortlichen die Möglichkeit geben möchten, mehrere Menüpunkte auszuwählen. Aus einer Liste mit Anwendungsprogrammen können in diesem Fall beispielsweise bei Bedarf mehrere Anwendungen ausgewählt werden.
- 10. Klicken Sie auf die Registerkarte **Dienstprogramm**, wenn Sie ein Dienstprogramm mit dem Menüpunkt verknüpfen möchten. Gehen Sie anschließend wie folgt vor:
	- a. Wählen Sie im Feld ″Name″ über das Dropdown-Menü ein Dienstprogramm aus dem Modul-Repository aus.
	- b. Geben Sie in das Feld ″Parameter″ alle Parameter ein, die zur Ausführung des Dienstprogramms erforderlich sind.
	- c. Klicken Sie im Ausführungsbereich auf einen der folgenden Radioknöpfe:
		- v **Jetzt ausführen:** Das Dienstprogramm wird unmittelbar nach Auswahl des Menüpunkts auf dem Zielsystem ausgeführt.
		- v **Warteschlange:** Bei Auswahl dieses Menüpunkts wird das Dienstprogramm in eine Warteschlange gestellt, bis im letzten Menü die letzte Auswahl vorgenommen wurde. Anschließend werden alle Dienstprogramme in der Warteschlange ausgeführt, bevor mit der Installation von Modulen begonnen wird.
- 11. Klicken Sie auf die Registerkarte **Variablen**, wenn Sie eine Variable definieren möchten. Gehen Sie anschließend folgendermaßen vor:
	- **Anmerkung:** Weitere Informationen zur Verwendung von Variablen können Sie dem Abschnitt "Variablen [verwenden](#page-136-0) - eine erweiterte Funktion von [Basiszuordnungen"](#page-136-0) auf Seite 123 entnehmen.
	- a. Klicken Sie auf das Symbol **Variable einfügen**. Daraufhin wird das Fenster ″Variable definieren″ geöffnet.
	- b. Wählen Sie im Feld ″Variable″ über das Dropdown-Menü eine vordefinierte Variable aus, oder geben Sie eine neue Variable ein.
	- c. Geben Sie im Feld ″Wert″ den Wert ein, der der Variable zugeordnet werden soll.
	- d. Klicken Sie auf **OK**. Die neue Variable wird daraufhin in die Liste der Variablen aufgenommen.
	- e. Wenn während der Installation eine Eingabeaufforderung angezeigt werden soll, müssen Sie den entsprechenden Text in das Feld **Eingabeaufforderung** eingeben. Anschließend stehen Ihnen folgende Möglichkeiten zur Auswahl:
		- v Aktivieren Sie das Markierungsfeld **Erforderlich**, wenn die Eingabe erforderlich ist.
		- v Aktivieren Sie das Markierungsfeld **Eingabe verdecken**, wenn die eingegebenen Zeichen bei der Eingabe verdeckt werden sollen.
		- v Aktivieren Sie das Markierungsfeld **Eingabe verschlüsseln**, wenn die Eingabe verschlüsselt werden soll.
- 12. Klicken Sie auf die Registerkarte **Bedingungen**, wenn Sie dem Menüpunkt einen Filter oder eine Variablenbedingung zuordnen möchten.
	- Gehen Sie wie folgt vor, um einem Menüpunkt einen Filter zuzuordnen:
	- a. Klicken Sie auf der Registerkarte ″Bedingungen″ auf das Symbol **Filter einfügen**. Daraufhin wird das Fenster ″Filter hinzufügen″ geöffnet.
	- b. Befindet sich der Filter, den Sie verwenden möchten, in einem Ordner, navigieren Sie zu diesem Ordner.
	- c. Wählen Sie den Filter aus dem Repository aus. Klicken Sie anschließend auf **OK**. Der Filter wird daraufhin in die Liste aufgenommen.
	- d. Klicken Sie doppelt auf den zuvor hinzugefügten Filter. Daraufhin wird das Fenster ″Parameter bearbeiten″ geöffnet.
	- e. Geben Sie in das Feld ″Parameter″ alle erforderlichen Parameter ein, soweit vorhanden. Weitere Informationen zu den Parametern für die im Lieferumfang des Programms ″ImageUltra Builder″ enthaltenen Filter erhalten Sie über die Hilfefunktion von ImageUltra Builder.
	- f. Klicken Sie auf **OK**.
	- g. Wiederholen Sie diese Schritte für jeden Filter, der hinzugefügt werden soll.

Gehen Sie wie folgt vor, um einem Menüpunkt eine Variablenbedingung zuzuordnen:

- a. Klicken Sie auf der Registerkarte ″Bedingungen″ auf das Symbol **Variable einfügen**. Daraufhin wird das Fenster ″Variablenbedingung hinzufügen″ geöffnet.
- b. Wählen Sie über das Dropdown-Menü ″Variable″ die Variable aus, für die eine Bedingung definiert werden soll.
- c. Wählen Sie über das Dropdown-Menü ″Operator″ die gewünschte Bedingung aus: **Gleich** oder **Ungleich**.
- d. Geben Sie im Feld **Wert** den Wert ein, der der Variable zugeordnet werden soll.
- e. Klicken Sie auf **OK**. Die Variable wird daraufhin in der Liste hinzugefügt.

Wenn mehrere Filter oder Variablen oder eine Kombination von Filtern und Variablen aufgelistet sind, haben Sie folgende Möglichkeiten:

- v Aktivieren Sie das Markierungsfeld **Alle Bedingungen müssen erfüllt sein**, wenn der Menüpunkt nur angezeigt werden soll, wenn alle Filterbedingungen erfüllt sind.
- v Aktivieren Sie das Markierungsfeld **Alle Bedingungen müssen erfüllt sein** *nicht*, wenn der Menüpunkt bereits angezeigt werden soll, wenn die über einen einzelnen Filter definierten Bedingungen erfüllt sind.
- 13. Klicken Sie auf die Registerkarte **Ausschließen**, wenn Sie bestimmte Module bei der Auswahl dieses Menüpunktes ausschließen möchten. Gehen Sie anschließend wie folgt vor:
	- a. Klicken Sie auf der Registerkarte ″Ausschließen″ je nach auszuschließendem Modultyp auf das Symbol **Betriebssystem einfügen**, **Anwendung einfügen** bzw. **Einheitentreiber einfügen**. Das entsprechende Fenster zum Ausschließen wird geöffnet.
	- b. Befindet sich das Modul, das Sie ausschließen möchten, in einem Ordner, navigieren Sie zu diesem Ordner.
	- c. Klicken Sie auf das Modul, das Sie ausschließen möchten, und klicken Sie dann auf ″OK″. Daraufhin wird das ausgeschlossene Modul in die Liste auf der Registerkarte ″Ausschließen″ aufgenommen.
- d. Wiederholen Sie diese Schritte für jedes einzelne Modul, das ausgeschlossen werden soll.
- 14. Klicken Sie in der Funktionsleiste im Hauptfenster auf das Symbol **Speichern**, wenn Sie alle erforderlichen Änderungen an den Attributen vorgenommen haben. Schließen Sie danach das Fenster ″Menüpunktmerkmale″.

### **Module dynamisch aus Zuordnung ausschließen**

Ein Vorteil von benutzerdefinierten Basis- oder Treiberzuordnungen ist die Möglichkeit zu steuern, welche Module als Teil eines Smart Images implementiert werden. Gewöhnlich werden sowohl Basis- als auch Treiberzuordnungen so entwickelt, dass sie von einer Vielzahl an Benutzern in einer Organisation genutzt werden können. Über das Festlegen der Einstellungen eines Menüpunktes besteht die Möglichkeit, eine ″optimierte″ Basis- oder Treiberzuordnung zu erstellen, wodurch bestimmte Module vom Installationsprozess ausgeschlossen werden. Durch das Ausschließen bestimmter Module von einem Menüpunkt während des Installationsprozesses können Sie flexiblere Zuordnungen für unterschiedliche Benutzer erstellen.

Gehen Sie wie folgt vor, um Module von einem Menüpunkt, der in einer Basisoder Treiberzuordnung verwendet wird, auszuschließen:

- 1. Öffnen Sie das Repositoryfenster für das Repository, in dem sich die Zuordnung befindet.
- 2. Wenn das Repository Ordner enthält, navigieren Sie zu dem Ordner, in dem sich die Zuordnung befindet.
- 3. Klicken Sie im rechten Teilfenster des Fensters ″Repository″ auf die Option für die Basis- oder Treiberzuordnung. Ihre Auswahl sollte sich dabei nach der Zuordnung richten, die den Menüpunkt und die auszuschließenden Module enthält. Daraufhin wird eine Liste mit den Zuordnungen angezeigt.
- 4. Klicken Sie doppelt auf die entsprechende Zuordnung. Für die ausgewählte Zuordnung wird das Zuordnungsfenster geöffnet.
- 5. Markieren Sie den Menüpunkt, der Module enthält, die Sie während des Installationsprozesses ausschließen möchten.
- 6. Klicken Sie in der Funktionsleiste auf ″Ansicht″ und anschließend auf ″Merkmale″. Daraufhin wird das Fenster ″Menüpunktmerkmale″ geöffnet.
- 7. Klicken Sie auf die Registerkarte ″Ausschließen″.
- 8. Klicken Sie je nach Modultyp, den Sie von dem Menüpunkt ausschließen möchten, auf das Betriebssystem-, Anwendungs- oder Einheitentreibersymbol. Das Fenster ″Ausschließen″ wird mit einer Liste von entsprechenden Modulen, die das Repository enthält, geöffnet.
	- **Anmerkung:** Obwohl alle Module eines bestimmten Typs im Fenster ″Ausschließen″ angezeigt werden, möchten Sie nur die derzeit zu dem Menüpunkt gehörenden Module auswählen. Wenn Sie z. B. eine bestimmte Anwendung von einem Menüpunkt einer Basiszuordnung ausschließen möchten, erhalten Sie die Möglichkeit, alle Anwendungsmodule im Repository über das Fenster ″Ausschließen″ auszuschließen. Sie möchten jedoch nur das gewünschte in dem Menüpunkt angegebene Anwendungsmodul auswählen. Gewöhnlich sind im Repository mehr Anwendungsmodule als für den Menüpunkt aufgelistet.
- 9. Klicken Sie auf das Modul oder die Module, die Sie von dem Menüpunkt ausschließen möchten. Klicken Sie dann auf ″OK″.

## **Treiberzuordnungen erstellen und ändern**

Über Treiberzuordnungen kann gesteuert werden, welche Einheitentreiber und hardwarespezifischen Anwendungen als Teil eines Smart Images implementiert werden. Die Treiberzuordnungen können je nach Bedarf Ihrer Organisation entweder einfach (für einen Maschinentyp) oder komplex (für mehrere Maschinentypen) sein.

Es gibt drei Methoden, eine Treiberzuordnung zu erstellen:

- Wenn Sie Einheitentreiber von einem Quellensystem importieren, erstellt das Programm ″ImageUltra Builder″ für Sie automatisch eine einfache Treiberzuordnung, die auf den von Ihnen importierten Modulen basiert. Sie können diese Einheitentreiberzuordnung unverändert verwenden, sie aber auch entsprechend Ihren Bedürfnissen abändern oder eine Kopie der Zuordnung erstellen und diese Kopie ändern.
- Sie können den Assistenten zum Erstellen einer neuen Zuordnung verwenden, um eine Treiberzuordnung ohne Vorlage zu erstellen.
- v Sie können den Assistenten zum Erstellen einer neuen Zuordnung verwenden, um eine Treiberzuordnung auf der Grundlage einer bereits vorhandenen Treiberzuordnung zu erstellen und diese anschließend nach Bedarf zu ändern.

Außerdem können Sie eine bereits vorhandene Zuordnung durch eine geänderte Kopie ersetzen, indem Sie die Netzwerksynchronisationstabelle aktualisieren.

Weitere Informationen zum Erstellen des Zuordnungsinhaltes finden Sie in [Kapi-](#page-104-0)tel 6, ["Zuordnungen](#page-104-0) erstellen - Übersicht", auf Seite 91. In diesem Kapitel werden die Methoden zum Erstellen und Ändern von Zuordnungen beschrieben.

## **Neue Treiberzuordnung erstellen**

Gehen Sie folgenermaßen vor, wenn Sie eine Treiberzuordnung von Grund auf neu erstellen möchten:

- 1. Öffnen Sie das Repository, in dem die neue Treiberzuordnung gespeichert werden soll.
- 2. Rufen Sie den Ordner auf, in dem die neue Treiberzuordnung gespeichert werden soll, wenn das Repository Ordner enthält.
- 3. Klicken Sie in der Menüleiste im Hauptfenster auf **Einfügen** und anschließend auf **Treiberzuordnung...**. Der Assistent zum Erstellen neuer Zuordnungen wird aufgerufen.
- 4. Klicken Sie auf **Weiter**.
- 5. Vergewissern Sie sich, dass der Radioknopf **Treiberzuordnung** ausgewählt ist, und klicken Sie anschließend auf **Weiter**.
- 6. Geben Sie in das Feld ″Name″ einen Namen ein, den Sie als Kennung Ihrer neuen Treiberzuordnung verwenden möchten. Seien Sie dabei so präzise wie möglich. Mit diesem Namen wird die Zuordnung im Repository identifiziert.
- 7. Klicken Sie auf **Weiter**.
- 8. Klicken Sie auf **Weiter**, ohne eine Zuordnung auszuwählen.
- 9. Wenn Sie die Funktion für die Netzwerksynchronisation aktivieren möchten, klicken Sie auf den Radioknopf **Ja**. Andernfalls klicken Sie auf den Radioknopf **Nein**.
- 10. Klicken Sie auf **Weiter**.
- 11. Klicken Sie auf **Fertig stellen**.

12. Der Assistent zum Erstellen neuer Zuordnungen wird geschlossen, und das Fenster ″Treiberzuordnung″ wird geöffnet.

Weitere Informationen zum Arbeiten mit der Baumstruktur finden Sie in [Kapitel](#page-104-0) 6, ["Zuordnungen](#page-104-0) erstellen - Übersicht", auf Seite 91.

Schrittweise Anweisungen zu anderen bei Treiberzuordnungen relevanten Aspekten können Sie folgenden Abschnitten entnehmen:

- "Menüpunkte zu einer Treiberzuordnung hinzufügen"
- v ["Einheitentreibermodule](#page-161-0) zu einer Treiberzuordnung hinzufügen" auf Seite 148
- v "Mit Einstellungen und [Menüpunktmerkmalen](#page-162-0) einer Treiberzuordnung arbeiten" auf [Seite](#page-162-0) 149

# **Neue Treiberzuordnung mit Hilfe einer vorhandenen Treiberzuordnung erstellen**

Im Folgenden wird das Erstellen einer neuen Treiberzuordnung mit einer vorhandenen Treiberzuordnung als Vorlage beschrieben. Die neue Treiberzuordnung enthält anschließend alle Moduleinträge und -einstellungen der Quellenzuordnung. Gehen Sie wie folgt vor, um eine neue Treiberzuordnung mit Hilfe einer vorhandenen Treiberzuordnung zu erstellen:

- 1. Öffnen Sie das Repository, in dem die neue Treiberzuordnung gespeichert werden soll.
- 2. Rufen Sie den Ordner auf, in dem die neue Treiberzuordnung gespeichert werden soll, wenn das Repository Ordner enthält.
- 3. Klicken Sie in der Menüleiste im Hauptfenster auf **Einfügen** und anschließend auf **Treiberzuordnung...**. Der Assistent zum Erstellen neuer Zuordnungen wird aufgerufen.
- 4. Klicken Sie auf **Weiter**.
- 5. Vergewissern Sie sich, dass der Radioknopf **Treiberzuordnung** ausgewählt ist, und klicken Sie anschließend auf **Weiter**.
- 6. Geben Sie in das Feld ″Name″ einen Namen ein, den Sie als Kennung Ihrer neuen Treiberzuordnung verwenden möchten. Seien Sie dabei so präzise wie möglich. Mit diesem Namen wird die Zuordnung im Repository identifiziert.
- 7. Klicken Sie auf **Weiter**.
- 8. Wählen Sie in die Treiberzuordnung aus, die als Quelle verwendet werden soll, und klicken Sie anschließend auf **Weiter**.
- 9. Klicken Sie auf **Fertig stellen**. Das Fenster ″Treiberzuordnung″ für die neue Treiberzuordnung wird aufgerufen.
- 10. Nehmen Sie die erforderlichen Änderungen an der Zuordnung vor.
- 11. Klicken Sie in der Funktionsleiste im Hauptfenster auf das Symbol **Speichern**, wenn Sie alle erforderlichen Änderungen vorgenommen haben. Schließen Sie danach das Fenster ″Treiberzuordnung″.

## **Menüpunkte zu einer Treiberzuordnung hinzufügen**

Die Menüpunkte in einer Treiberzuordnung ermöglichen einerseits das Hinzufügen von Anmerkungen, andererseits können darüber einzelnen Einheitentreibermodulen oder Gruppen von Einheitentreibermodulen Filter zugeordnet werden. Im Unterschied zu Basiszuordnungen haben die Menüpunkte in einer Treiberzuordnung keine Auswirkung auf die Menüpunkte, die auf dem Zielsystem angezeigt werden.

<span id="page-161-0"></span>Gehen Sie wie folgt vor, um einer Treiberzuordnung einen Menüpunkt hinzuzufügen:

- 1. Rufen Sie das Repository auf, in dem die Treiberzuordnung gespeichert ist.
- 2. Rufen Sie den Ordner auf, in dem sich die Treiberzuordnung befindet, wenn das Repository Ordner enthält.
- 3. Klicken Sie im rechten Teilfenster des Fensters ″Repository″ auf **Treiberzuordnungen**. Daraufhin wird eine Liste mit den Treiberzuordnungen angezeigt.
- 4. Klicken Sie doppelt auf die entsprechende Treiberzuordnung. Das Fenster ″Treiberzuordnung″ wird geöffnet.
- 5. Erweitern Sie die Baumstruktur der Zuordnung, wenn in der Baumstruktur der Zuordnung bereits Menüpunkte enthalten sind.
- 6. Klicken Sie auf den Stammeintrag der Baumstruktur.
- 7. Klicken Sie in der Menüleiste im Hauptfenster zuerst auf **Einfügen** und anschließend auf **Menüpunkt**. In die Baumstruktur wird ein Feld "Neuer Eintrag" aufgenommen.
- 8. Geben Sie in das Feld "Neuer Eintrag" den Text für den neuen Menüpunkt ein, und drücken Sie die Eingabetaste.
- 9. Wiederholen Sie die Schritte 6 bis 8, bis alle Menüpunkte hinzugefügt sind.
- 10. Wenn Sie einen Menüpunkt nach oben oder unten verschieben möchten, müssen Sie in der Funktionsleiste im Hauptfenster entweder auf das Symbol **Eintrag nach oben verschieben** oder auf das Symbol **Eintrag nach unten verschieben** klicken.
- 11. Wenn Sie alle erforderlichen Angaben gemacht haben, klicken Sie im Hauptfenster auf das Symbol **Speichern**.
	- **Anmerkung:** Wenn Sie Module oder Menüpunkte in einer Zuordnung löschen möchten, wählen Sie das entsprechende Modul bzw. den Menüpunkt aus, und klicken Sie in der Menüleiste im Hauptfenster auf das Symbol **Löschen**.

## **Einheitentreibermodule zu einer Treiberzuordnung hinzufügen**

Gehen Sie zum Hinzufügen von Einheitentreibermodulen zu einer Treiberzuordnung folgendermaßen vor:

- 1. Rufen Sie das Repository auf, in dem die Treiberzuordnung gespeichert ist.
- 2. Rufen Sie den Ordner auf, in dem sich die Treiberzuordnung befindet, wenn das Repository Ordner enthält.
- 3. Klicken Sie im rechten Teilfenster des Fensters ″Repository″ auf **Treiberzuordnungen**. Daraufhin wird eine Liste mit den Treiberzuordnungen angezeigt.
- 4. Klicken Sie doppelt auf die entsprechende Treiberzuordnung. Das Fenster ″Treiberzuordnung″ wird geöffnet.
- 5. Erweitern Sie die Baumstruktur der Zuordnung.
- 6. Markieren Sie entweder den Stammeintrag oder den Menüpunkt, zu dem das Einheitentreibermodul hinzugefügt werden soll.
- 7. Klicken Sie in der Menüleiste im Hauptfenster zuerst auf **Einfügen** und anschließend auf **Einheitentreiber...**. Daraufhin wird das Fenster ″Einheitentreiber hinzufügen″ geöffnet.
- 8. Bewegen Sie den Cursor im linken Teilfenster des Fensters ″Einheitentreiber hinzufügen″ auf den Ordner, der das hinzuzufügende Einheitentreibermodul enthält.
- <span id="page-162-0"></span>9. Klicken Sie im rechten Teilfenster des Fensters ″Einheitentreiber hinzufügen″ auf das Modul, das Sie hinzufügen möchten. Wenn Sie mehrere Module zugleich hinzufügen möchten, verwenden Sie die Umschalt- oder die Steuertaste zusammen mit der Maus, um mehrere Module optisch hervorzuheben.
- 10. Klicken Sie auf **OK**.
- 11. Wiederholen Sie die Schritte 6 bis 10 für jedes Einheitentreibermodul, das Sie hinzufügen möchten.
- 12. Wenn Sie alle erforderlichen Angaben gemacht haben, klicken Sie in der Menüleiste im Hauptfenster auf das Symbol **Speichern**.

# **Mit Einstellungen und Menüpunktmerkmalen einer Treiberzuordnung arbeiten**

Die Einstellungen einer Treiberzuordnung beziehen sich auf die gesamte Zuordnung. Mit Hilfe der Einstellungen einer Treiberzuordnung können Sie Kommentare zu einer Zuordnung hinzufügen, Schlüsselwörter einer Zuordnung zuordnen und die Netzwerksynchronisationsfunktion aktivieren bzw. inaktivieren. Die Menüpunktmerkmale beziehen sich jeweils auf einen bestimmten Menüpunkt. Mit den Menüpunktmerkmalen können Sie den einem Menüpunkt zugeordneten Text ändern oder einem Menüpunkt Filter zuordnen. Anders als die Menüpunkte einer Basiszuordnung werden die Menüpunkte einer Treiberzuordnung nicht als Bestandteil des Menüsystems angezeigt. Die Menüpunkte von Treiberzuordnungen sind lediglich zum Speichern von Notizen und zum Erstellen einer Struktur für die Zuordnung von Filtern vorgesehen.

## **Einstellungen für Treiberzuordnungen angeben**

Die Einstellungen für Treiberzuordnungen ermöglichen Ihnen Folgendes:

- Kommentare zu einer Zuordnung hinzufügen
- v Einer Zuordnung Schlüsselwörter zuordnen
- Die Netzwerksynchronisationsfunktion aktivieren bzw. inaktivieren

Gehen Sie folgendermaßen vor, wenn Sie mit den Einstellungen einer Treiberzuordnung arbeiten möchten:

- 1. Rufen Sie das Repository auf, in dem die Treiberzuordnung gespeichert ist.
- 2. Rufen Sie den Ordner auf, in dem sich die Treiberzuordnung befindet, wenn das Repository Ordner enthält.
- 3. Klicken Sie im rechten Teilfenster des Fensters ″Repository″ auf **Treiberzuordnungen**. Daraufhin wird eine Liste mit den Treiberzuordnungen angezeigt.
- 4. Klicken Sie doppelt auf die entsprechende Treiberzuordnung. Das Fenster ″Treiberzuordnung″ wird geöffnet.
- 5. Klicken Sie in der Menüleiste im Hauptfenster auf **Tools** und anschließend auf **Einstellungen...**. Daraufhin wird das Fenster ″Zuordnungseinstellungen″ geöffnet.
	- Die Registerkarte "Allgemein" bietet Ihnen folgende Möglichkeiten:
		- Wenn Sie einen Kommentar zu der Zuordnung hinzufügen möchten, können Sie den entsprechenden unformatierten Text in das Kommentarfeld eingeben. Mit dem Markierungsfeld ″Zeilenumbruch″ können Sie einen automatischen Zeilenumbruch, der auf die Länge des Kommentarfelds abgestimmt ist, einfügen. Sie können die Zeilenlänge jedoch auch frei wählen und jeweils mit der horizontalen Schiebeleiste vorrücken.
		- Wenn Sie Schlüsselwörter zu der Zuordnung hinzufügen möchten, können Sie die gewünschten Schlüsselwörter in das Schlüsselwortfeld eingeben. Bei Schlüsselwörtern sind alle Zeichen mit Ausnahme des vertikalen

Strichs (|) und des Et-Zeichens (&) zulässig. Trennen Sie die Schlüsselwörter durch ein Leerzeichen, wenn Sie mehrere Schlüsselwörter eingeben möchten.

- **Anmerkung:** Schlüsselwörter ermöglichen es dem Entwickler, einen *Implementierungsdatenträger* (CD oder DVD) zu erstellen, der die Auswahl der Zuordnungen auf die Zuordnungen beschränkt, bei denen mindestens ein Schlüsselwort mit der Vorgabe übereinstimmt. ImageUltra Builder ordnet einige Schlüsselwörter anhand bestimmter Zuordnungseinstellungen sowie anhand des Erstellungsstatus automatisch zu. Über das Fenster ″Zuordnungseinstellungen″ können Sie weitere Schlüsselwörter manuell zuordnen. Weitere Informationen zu vordefinierten Schlüsselwörtern sowie zur Verwendung von Schlüsselwörtern können Sie der ImageUltra Builder-Hilfefunktion entnehmen.
- v Gehen Sie zum Aktivieren bzw. Inaktivieren der Funktion für die Netzwerksynchronisation auf der Registerkarte ″Netzwerk″ folgendermaßen vor:
	- Aktivieren Sie das Markierungsfeld **Netzwerksynchronisation verwenden**, um die Funktion für die Netzwerksynchronisation zu aktivieren. Die Funktion für die Netzwerksynchronisation überprüft während der Implementierung und der Installation, ob aktualisierte Zuordnungen vorliegen.
	- Inaktivieren Sie das Markierungsfeld **Netzwerksynchronisation verwenden**, wenn die Funktion für die Netzwerksynchronisation nicht verwendet werden soll.
- v Gehen Sie zum Aktivieren bzw. Inaktivieren der Verarbeitung von Filtern für die Treiberzuordnungen auf der Registerkarte ″Netzwerk″ folgendermaßen vor:
	- Aktivieren Sie das Markierungsfeld **Filterverarbeitung für Treiberzuordnung verwenden**, wenn nur die Einheitentreibermodule, die für das Zielsystem vorgesehen sind, als Teil des Smart Images implementiert werden sollen.
	- Lassen Sie das Markierungsfeld **Filterverarbeitung für Treiberzuordnung verwenden** inaktiviert, wenn alle in der Zuordnung definierten Einheitentreibermodule als Teil des Smart Images implementiert werden sollen.
- 6. Klicken Sie auf **OK** und anschließend in der Menüleiste im Hauptfenster auf das Symbol **Speichern**, wenn Sie alle erforderlichen Änderungen vorgenommen haben.

### **Merkmale von Menüpunkten in einer Treiberzuordnung angeben**

Jedem Menüpunkt einer Treiberzuordnung, der Stammeintrag eingeschlossen, ist ein eindeutiger Satz von entsprechenden Merkmalen zugeordnet. Die Merkmale der Menüpunkte beziehen sich auf Folgendes:

- v **Allgemein:** Dieses Merkmal steuert den für den Menüpunkt bzw. den Stammeintrag definierten Text. Wenn Sie den Text des Stammeintrags ändern, ändern Sie auch den Namen der Zuordnung im Repository.
- v **Bedingungen:** Dieses Merkmal ist nur für Menüpunkte verfügbar, nicht für den Stammeintrag. Über das Merkmal ″Bedingungen″ können Sie einem Menüpunkt Filter zuordnen.
- v **Ausschließen:** Dieses Merkmal ist nur für Menüpunkte verfügbar, nicht für den Stammeintrag. Über das Merkmal ″Ausschließen″ können Sie bestimmte Einheitentreiber in Ihrer Zuordnung von der Installation ausschließen.

Gehen Sie folgendermaßen vor, wenn Sie mit den Einstellungen einer Treiberzuordnung arbeiten möchten:

- 1. Rufen Sie das Repository auf, in dem die Treiberzuordnung gespeichert ist.
- 2. Rufen Sie den Ordner auf, in dem sich die Treiberzuordnung befindet, wenn das Repository Ordner enthält.
- 3. Klicken Sie im rechten Teilfenster des Fensters ″Repository″ auf **Treiberzuordnungen**. Daraufhin wird eine Liste mit den Treiberzuordnungen angezeigt.
- 4. Klicken Sie doppelt auf die entsprechende Treiberzuordnung. Das Fenster ″Treiberzuordnung″ wird geöffnet. Hierin ist der Stammeintrag optisch hervorgehoben.
- 5. Erweitern Sie die Baumstruktur der Zuordnung, und wählen Sie den entsprechenden Eintrag (Stammeintrag oder Menüpunkt) aus.
- 6. Klicken Sie in der Menüleiste im Hauptfenster auf **Anzeigen** und anschließend auf **Merkmale**. Daraufhin wird das Fenster ″Menüpunktmerkmale″ geöffnet.
- 7. Auf der Registerkarte ″Allgemein″ können Sie den Namen des ausgewählten Menüpunkts bzw. Stammeintrags ändern, indem Sie den Text im Feld ″Beschreibung″ ändern.
- 8. Klicken Sie auf die Registerkarte **Dienstprogramm**, wenn Sie dem ausgewählten Menüpunkt Filter zuordnen möchten. Gehen Sie anschließend wie folgt vor:
	- **Anmerkung:** Filter werden Menüpunkten im Allgemeinen nur zugeordnet, wenn die unter dem jeweiligen Menüpunkt aufgeführten Module an bestimmte Hardwarebedingungen gebunden sind. Wenn Sie beispielsweise eine Baumstruktur für Treiberzuordnungen erstellen, die Einheitentreiber für verschiedene Maschinentypen enthält, können Sie einen Filter verwenden, um den Maschinentyp des Zielsystems zu ermitteln, und lediglich die Einheitentreibermodule installieren, die für den betreffenden Maschinentyp vorgesehen sind. Wenn ein Filter einem Menüpunkt einer Treiberzuordnung zugeordnet ist, wird der betreffende Filter während des Installationsprozesses auf dem Zielsystem automatisch ausgeführt.
	- a. Klicken Sie auf der Registerkarte ″Bedingungen″ auf das Symbol **Filter einfügen**. Daraufhin wird das Fenster ″Filter hinzufügen″ geöffnet.
	- b. Navigieren Sie im linken Teilfenster des Fensters ″Filter hinzufügen″ zu dem Ordner, der den Filter enthält, den Sie dem Menüpunkt zuordnen möchten.
	- c. Wählen Sie im rechten Teilfenster des Fensters ″Filter hinzufügen″ den Filter aus, der dem Menüpunkt zugeordnet werden soll, und klicken Sie auf **OK**. Das Fenster ″Filter hinzufügen″ wird daraufhin geschlossen, und der betreffende Filter wird auf der Registerkarte ″Bedingungen″ hinzugefügt.
	- d. Klicken Sie doppelt auf den zuvor hinzugefügten Filter. Daraufhin wird das Fenster ″Parameter bearbeiten″ geöffnet.
	- e. Geben Sie in das Feld ″Parameter″ alle Parameter ein, die für den Filter erforderlich sind. Weitere Informationen zu den Parametern für die im Lieferumfang des Programms ″ImageUltra Builder″ enthaltenen Filter erhalten Sie über die Hilfefunktion von ImageUltra Builder.
	- f. Wiederholen Sie die Schritte a bis e für jeden Filter, den Sie dem Menüpunkt zuordnen möchten.
- g. Gehen Sie bei Menüpunkten, denen mehrere Filter zugeordnet sind, folgendermaßen vor:
	- v Aktivieren Sie das Markierungsfeld **Alle Bedingungen müssen erfüllt sein**, wenn der Menüpunkt nur angezeigt werden soll, wenn **alle** Filterbedingungen erfüllt sind.
	- v Aktivieren Sie das Markierungsfeld **Alle Bedingungen müssen erfüllt sein** nicht, wenn der Menüpunkt bereits angezeigt werden soll, wenn die über **einen einzelnen** Filter definierten Bedingungen erfüllt sind.
- 9. Klicken Sie in der Funktionsleiste im Hauptfenster auf das Symbol **Speichern**, wenn Sie alle erforderlichen Änderungen vorgenommen haben. Schließen Sie danach das Fenster ″Menüpunktmerkmale″.

# **Kapitel 8. Quellendateien für Module vorbereiten**

Dieses Kapitel enthält Informationen zum Vorbereiten von Quellendateien und zum Erstellen von Modulen aus Quellendateien.

## **Quellenbetriebssystemimages erstellen**

Die Methode, die Sie zum Erstellen der Quellendateien für ein Basisbetriebssystemmodul anwenden, hängt vom Imagetyp ab, den Sie auf dem Zielsystem implementieren möchten. Die Methoden, die Sie zum Erstellen der Quellendateien für ein Portable-Sysprep-Image, ein hardwarespezifisches Image und ein Ultra-Portable-Image anwenden, weichen voneinander ab.

## **Quellendateien für Ultra-Portable-Images**

Das Programm ″ImageUltra Builder″ stellt für folgende Aktionen die erforderlichen Tools bereit:

- v *Importieren* eines mit ImageUltra entwickelten Basisbetriebssystemmoduls von entweder einem IBM PC oder von einem Satz von ThinkCentre- und ThinkPad-CDs zur Produktwiederherstellung zur Verwendung mit Ultra-Portable-Images nur auf IBM Computern. Weitere Informationen zum Importieren von Modulen erhalten Sie unter "Bereits bestehende [Zuordnungen](#page-29-0) und Module importieren" auf [Seite](#page-29-0) 16. Schrittweise Anweisungen erhalten Sie auch über die Hilfefunktion von ImageUltra Builder.
- v *Erstellen* eines I386-Basisbetriebssystemmoduls und des zugehörigen UNAT-TEND.TXT-Moduls zur Verwendung mit Ultra-Portabe-Images zur Verwendung auf IBM Computern und auf anderen Computern.
	- Informationen zum Vorbereiten von Quellendateien für ein I386-Basisbetriebssystemmodul und die zugehörigen Module finden Sie im Abschnitt "Quellendateien für ein [I386-Basisbetriebssystemmodul](#page-167-0) vorbereiten" auf Seite [154](#page-167-0)
	- Informationen zum Vorbereiten von Quellendateien für das UNATTEND.TXT-Add-on-Betriebssystemmodul finden Sie im Abschnitt ["Quellendateien](#page-169-0) für das [UNATTEND.TXT-Modul](#page-169-0) vorbereiten" auf Seite 156
	- Eine Übersicht über das I386-Basisbetriebssystemmodul und andere zugehörige Module, die zum Erstellen eines Ultra-Portable-Images verwendet wer-den, finden Sie im Abschnitt ["Besondere](#page-109-0) Hinweise zu [I386-Basisbetriebssystemmodulen"](#page-109-0) auf Seite 96

Sie können nicht nur Anwendungsmodule, Add-on-Betriebssystemmodule und Einheitentreibermodule als Teil eines Ultra-Portable-Images installieren, Sie können auch *Partitionierungsmodule* zum Erstellen einer zusätzlichen Partition erstellen. Ultra-Portable-Images sind normalerweise auf die Installation auf einer einzelnen Partition begrenzt. Partitionierungsmodule können jedoch zum Erstellen von leeren Partitionen, zum Erstellen von Partitionen mit Daten sowie zum Löschen von Partitionen eingesetzt werden. Alle für die zusätzliche Partition vorgesehenen Daten müssen im Partitionierungsmodul enthalten sein. Auf einer mit einem Partitionierungsmodul erstellten Datenpartition können Sie keine anderen Module installieren. Das Vorbereiten von Dateien für die verschiedenen Modultypen wird an späterer Stelle in diesem Kapitel erläutert. Informationen zum Integrieren von Par-titionierungsmodulen in einer Zuordnung können Sie dem Abschnitt ["Partitionie](#page-122-0)rungsmodul in einer [Basiszuordnung](#page-122-0) verwenden" auf Seite 109 entnehmen.

## <span id="page-167-0"></span>**Quellendateien für ein I386-Basisbetriebssystemmodul vorbereiten**

Die Quellendateien für ein I386-Basisbetriebssystemmodul sind auf der Installations-CD von Windows XP Home, Windows XP Professional und Windows 2000 im Ordner ″I386″ enthalten. Diese Dateien sind betriebssystemspezifisch und sprachenspezifisch. Daher müssen Sie für jede Betriebssystem-/Sprachenkombination gesonderte Quellenordner erstellen.

Dazu erstellen Sie am besten gesonderte Ordner für jede Betriebssystem-/Sprachenkombination auf dem lokalen Laufwerk oder auf einem Netzlaufwerk. Wenn Sie ein Netzlaufwerk verwenden, vergewissern Sie sich, dass die ImageUltra Builder-Konsole auf die Quellendateien zugreifen kann. Im Folgenden sehen Sie ein Beispiel einer Ordnerstruktur für die Quellendateien:

X:\ULTRAPORTABLE\XP\_PRO\FRANZÖSISCH X:\ULTRAPORTABLE\XP\_HOME\FRANZÖSISCH X:\ULTRAPORTABLE\2000\FRANZÖSISCH

Wenn Sie die Ordnerstruktur erstellt haben, kopieren Sie den vollständigen Ordner ″I386″ von der geeigneten Windows-Installations-CD in den Ordner, den Sie dafür erstellt haben. Im Folgenden sehen Sie ein Beispiel der Ordnerstrukturen nach dem Kopieren des Ordners ″I386″ von den verschiedenen Windows-Installations-CDs.

X:\ULTRAPORTABLE\XP\_PRO\FRANZÖSISCH\I386\ X:\ULTRAPORTABLE\XP\_HOME\FRANZÖSISCH\I386\ X:\ULTRAPORTABLE\2000\FRANZÖSISCH\I386

Wenn Sie die Quellendateien von der Windows-Installations-CD kopiert haben, müssen Sie an den Quellendateien keine Änderungen vornehmen.

**Anmerkung:** Obwohl eine Datei im Ordner ″I386″, nämlich die UNATTEND.TXT-Datei, eine eindeutige, den Kunden identifizierende Produktkennung (PID) sowie Ländereinstellungen enthält, ermöglicht das Programm ″ImageUltra Builder″ es Ihnen, diese Datei extern zu erstellen und sie beim Installationsvorgang dynamisch zu ersetzen. Die externe UNATTEND.TXT-Datei ermöglicht es Ihnen, einen einzigen Satz von I386-Quellenordnern und -Modulen zu verwalten, der für eine Vielzahl von Kunden und Ländereinstellungen verwendet werden kann. Weitere Informationen zum Vorbereiten der UNATTEND.TXT-Datei finden Sie im Abschnitt "Attribute für ein [UNATTEND.TXT-Modul](#page-170-0) [festlegen"](#page-170-0) auf Seite 157.

Fahren Sie mit "Attribute für ein I386-Basisbetriebssystemmodul erstellen" fort.

### **Attribute für ein I386-Basisbetriebssystemmodul erstellen**

Im Folgenden wird erläutert, wie die Attribute für ein neues I386-Basisbetriebssystemmodul festgelegt werden.

Gehen Sie wie folgt vor, um die Attribute für das neue Modul festzulegen:

- 1. Öffnen Sie das Repository, in dem das neue Basisbetriebssystemmodul gespeichert werden soll.
- 2. Rufen Sie den Ordner auf, in dem das neue I386-Basisbetriebssystemmodul gespeichert werden soll, wenn das Repository Ordner enthält.
- 3. Klicken Sie in der Menüleiste im Hauptfenster auf **Einfügen** und anschließend auf **Betriebssystem...**. Der Assistent zum Erstellen neuer Module wird aufgerufen.
- 4. Klicken Sie auf **Weiter**.
- 5. Vergewissern Sie sich, dass der Radioknopf **Betriebssystem** ausgewählt ist, und klicken Sie anschließend auf **Weiter**.
- 6. Geben Sie im Feld ″Name″ einen Namen ein, den Sie als Kennung dieses Moduls verwenden möchten. Seien Sie dabei so präzise wie möglich. Dies ist der Name, der im Repository angezeigt wird.

**Anmerkung:** Führen Sie nach Möglichkeit den Imagetyp im Namen auf (Beispiel: UPI für Ultra-Portable-Image). Dies wird sich beim Erstellen der Zuordnungen als hilfreich erweisen.

- 7. Klicken Sie auf den Radioknopf **Nein**. Hiermit geben Sie an, dass es sich bei diesem Modul nicht um einen Container handelt.
- 8. Klicken Sie auf **Weiter**.
- 9. Klicken Sie auf **Weiter**, ohne eines der aufgelisteten Module auszuwählen.
- 10. Klicken Sie auf den Radioknopf **I386-Basisbetriebssystemmodul**.
- 11. Klicken Sie auf **Weiter**.
- 12. Klicken Sie auf **Fertig stellen**. Der Assistent zum Erstellen neuer Module wird geschlossen, und das Fenster ″Betriebssystem″ für das neue Modul wird geöffnet.
- 13. Gehen Sie auf der Registerkarte ″Allgemein″ wie folgt vor:
	- a. Geben Sie in das Feld ″Version″ die vollständige Versionsnummer des Betriebssystems ein.
	- b. Wenn Sie diesem Modul ein Kennwort zuordnen möchten, geben Sie in das Feld "Chiffrierschlüssel für Kennwort" einen Chiffrierschlüssel ein.
		- **Anmerkung:** Ein Entpacken des Moduls durch andere Prozesse als die Prozesse des Programms ″ImageUltra Builder″ wird durch ein Kennwort erschwert. Wenn Sie einen Chiffrierschlüssel zuordnen, ordnet das Programm ″ImageUltra Builder″ dem Modul ein Kennwort zu. Chiffrierschlüssel können aus bis zu 16 beliebigen alphanumerischen Zeichen bestehen. Sonderzeichen sind nicht zulässig.
	- c. Im Feld ″Kommentar″ können Sie den Standardkommentar entfernen und diesen durch einen beliebigen Kommentar, den Sie mit dem Modul speichern möchten, ersetzen.
- 14. Gehen Sie auf der Registerkarte ″Betriebssystem/Sprachen″ wie folgt vor:
	- a. Markieren Sie im linken Teilfenster alle Sprachen, in denen das Modul verwendet werden soll. In den meisten Fällen sind die I386-Betriebssystemmodule sprachenspezifisch, und in der Regel ist nur eine Sprache ausgewählt. Sie können jedoch bei Bedarf mehrere Sprachen auswählen.
	- b. Markieren Sie im rechten Teilfenster das Betriebssystem, das für dieses Modul verwendet wird.
- 15. Gehen Sie auf der Registerkarte ″Quelle″ wie folgt vor:
	- a. Geben Sie in das Feld ″Quellenverzeichnis″ den vollständigen Pfad zu dem Ordner an, der die I386-Quellendateien enthält. Dabei kann es sich um ein CD-Laufwerk, ein lokales Laufwerk oder ein Netzlaufwerk handeln.
- <span id="page-169-0"></span>**Anmerkung:** Verwenden Sie nicht den Ordner ″I386″, den Sie bei einer vorhergehenden Installation erstellt haben. Diese Dateien müssen aus dem Ordner ″I386″ einer Windows-Installations-CD stammen oder von Dateien, die direkt von der Windows-Installations-CD in einen anderen Ordner kopiert wurden.
- b. Lassen Sie die verbleibenden Felder leer.
- 16. Nehmen Sie keine Änderungen an den Registerkarten ″Filter″ oder ″Optionen″ vor.
- 17. Klicken Sie in der Funktionsleiste im Hauptfenster auf das Symbol **Speichern**.
- 18. Das I386-Basisbetriebssystemmodul ist nun für die Erstellung bereit. Fahren Sie mit "Neues Modul [erstellen"](#page-202-0) auf Seite 189 fort.

### **Quellendateien für das UNATTEND.TXT-Modul vorbereiten**

Für jedes I386-Basisbetriebssystemmodul ist mindestens ein UNATTEND.TXT-- Add-on-Betriebssystemmodul erforderlich. Das UNATTEND.TXT-Modul enthält zwei Dateien:

- v Eine angepasste UNATTEND.TXT-Datei (entweder UNATTEND.W2K oder UNATTEND.WXP, je nach dem Betriebssystem, das Sie installieren). Diese UNATTEND.TXT-Datei ermöglicht es, dass das Betriebssystem entweder automatisch oder mit geringfügigem Benutzereingriff installiert wird.
- v Eine bestimmte Batchdatei (ModuleN.BAT) ersetzt im Ordner ″I386″ bei der Installation die Standard-UNATTEND.TXT-Datei durch die angepasste Version.

Die Dateien UNATTEND.W2K, UNATTEND.WXP und ModuleN.BAT werden als Teil des Programms ″ImageUltra Builder″ im Ordner ″\SOURCE\COPYI386″ des Repositorys geliefert. Sie können über die ImageUltra Builder-Schnittstelle nicht auf diese Quellendateien zugreifen; dazu müssen Sie den Windows Explorer oder den Arbeitsplatz verwenden. Wenn Sie den Pfad zu Ihrem Repository nicht kennen, klicken Sie im Hauptfenster von ImageUltra Builder auf **Datei** und anschließend auf **Repository öffnen...**. Daraufhin werden die Repository-Pfade in Listenform aufgeführt. Sie können alle Repositorys verwenden, die mit dem Programm ″ImageUltra Builder 2.2″ erstellt oder mit dieser Programmversion aktualisiert wurden.

Für die Vorbereitung dieser Quellendateien sind die folgenden Schritte erforderlich:

1. Richten Sie einen Quellenordner für jede Betriebssystem-/Sprachen- /Kundenkombination ein. Beispiel:

X:\ULTRAPORTABLE\2000\FRANZÖSISCH\LENOVO\UNATTEND

2. Kopieren Sie den Inhalt des Ordners ″\SOURCE\COPYI386″ (aus dem Repository) in die einzelnen Quellenordner. Dann befinden sich in den einzelnen Quellenordnern die folgenden Dateien:

X:\ULTRAPORTABLE\2000\FRANZÖSISCH\LENOVO\UNATTEND\UNATTEND.W2K X:\ULTRAPORTABLE\2000\FRANZÖSISCH\LENOVO\UNATTEND\UNATTEND.WXP X:\ULTRAPORTABLE\2000\FRANZÖSISCH\LENOVO\UNATTEND\ModuleN\ModuleN.BAT

- 3. Ändern Sie die entsprechende UNATTEND.TXT-Datei (UNATTEND.W2K oder UNATTEND.WXP). Sie müssen mindestens Folgendes ändern:
	- Den Wert im Feld "ProductID" in der Datei UNATTEND.W2K
	- v Den Wert im Feld ″ProductKey″ in der Datei UNATTEND.WXP

<span id="page-170-0"></span>**Anmerkung:** Weitere Informationen zu den Feldern in der UNATTEND.TXT-Datei finden Sie in den folgenden Ressourcen:

- v Auf der Microsoft-Website unter der Adresse http://www.microsoft.com. Suchen Sie nach der Zeichenfolge UNATTEND.TXT .
- v Auf der Windows 2000-Installations-CD. Suchen Sie nach der UNATTEND.DOC-Datei.
- v Auf der Windows XP-Installations-CD. Öffnen Sie die DEPLOY.CHM-Datei in der DEPLOY.CAB-Datei.
- 4. Löschen Sie die nicht verwendete UNATTEND.TXT-Datei.

Fahren Sie mit "Attribute für ein UNATTEND.TXT-Modul festlegen" fort.

### **Attribute für ein UNATTEND.TXT-Modul festlegen**

Im Folgenden wird erläutert, wie die Attribute für ein neues UNATTEND-TXT-Add-on-Betriebssystemmodul festgelegt werden.

Gehen Sie wie folgt vor, um die Attribute für das neue Modul festzulegen:

- 1. Öffnen Sie das Repository, in dem das neue Basisbetriebssystemmodul gespeichert werden soll.
- 2. Rufen Sie den Ordner auf, in dem das neue UNATTEND.TXT-Add-on-Basisbetriebssystemmodul gespeichert werden soll, wenn das Repository Ordner enthält.
- 3. Klicken Sie in der Menüleiste im Hauptfenster auf **Einfügen** und anschließend auf **Betriebssystem...**. Der Assistent zum Erstellen neuer Module wird aufgerufen.
- 4. Klicken Sie auf **Weiter**.
- 5. Vergewissern Sie sich, dass der Radioknopf **Betriebssystem** ausgewählt ist, und klicken Sie anschließend auf **Weiter**.
- 6. Geben Sie im Feld ″Name″ einen Namen ein, den Sie als Kennung dieses Moduls verwenden möchten. Seien Sie dabei so präzise wie möglich. Dies ist der Name, der im Repository angezeigt wird.

**Anmerkung:** Führen Sie nach Möglichkeit UNATTEND.TXT im Namen auf (Beispiel: UNATTEND.TXT FOR XPHOME FRANZÖSISCH). Dies wird sich beim Erstellen der Zuordnungen als hilfreich erweisen.

- 7. Klicken Sie auf den Radioknopf **Nein**. Hiermit geben Sie an, dass es sich bei diesem Modul nicht um einen Container handelt.
- 8. Klicken Sie auf **Weiter**.
- 9. Klicken Sie auf **Weiter**, ohne eines der aufgelisteten Module auszuwählen.
- 10. Klicken Sie auf den Radioknopf **Add-on-Betriebssystem**.
- 11. Klicken Sie auf **Weiter**.
- 12. Klicken Sie auf **Fertig stellen**. Der Assistent zum Erstellen neuer Module wird geschlossen, und das Fenster ″Betriebssystem″ für das neue Modul wird geöffnet.
- 13. Gehen Sie auf der Registerkarte ″Allgemein″ wie folgt vor:
	- a. Im Feld ″Version″ können Sie ggf. eine Versionsnummer eingeben.
	- b. Wenn Sie diesem Modul ein Kennwort zuordnen möchten, geben Sie in das Feld "Chiffrierschlüssel für Kennwort" einen Chiffrierschlüssel ein.
- **Anmerkung:** Ein Entpacken des Moduls durch andere Prozesse als die Prozesse des Programms ″ImageUltra Builder″ wird durch ein Kennwort erschwert. Wenn Sie einen Chiffrierschlüssel zuordnen, ordnet das Programm ″ImageUltra Builder″ dem Modul ein Kennwort zu. Chiffrierschlüssel können aus bis zu 16 beliebigen alphanumerischen Zeichen bestehen. Sonderzeichen sind nicht zulässig.
- c. Geben Sie in das Feld ″Kommentar″ einen beliebigen Kommentar ein, der mit dem Modul gespeichert werden soll.
- 14. Gehen Sie auf der Registerkarte ″Betriebssystem/Sprachen″ wie folgt vor:
	- a. Markieren Sie im linken Teilfenster alle Sprachen, für die das UNAT-TEND.TXT-Modul verwendet werden soll. In den meisten Fällen sind UNATTEND.TXT-Module sprachenspezifisch, und in der Regel ist nur eine Sprache ausgewählt. Sie können jedoch bei Bedarf mehrere Sprachen auswählen.
	- b. Markieren Sie im rechten Teilfenster das Betriebssystem, das für dieses UNATTEND.TXT-Modul verwendet wird.
- 15. Gehen Sie auf der Registerkarte ″Quelle″ wie folgt vor:
	- a. Geben Sie in das Feld ″Quellenverzeichnis″ den vollständigen Pfad zu dem Ordner an, der die entsprechenden UNATTEND.WXP- oder UNATTEND.W2K-Quellendateien enthält.
	- b. Lassen Sie die verbleibenden Felder leer.
- 16. Nehmen Sie keine Änderungen an den Registerkarten ″Filter″ oder ″Optionen″ vor.
- 17. Klicken Sie in der Funktionsleiste im Hauptfenster auf das Symbol **Speichern**.
- 18. Das UNATTEND.TXT-Add-on-Betriebssystemmodul ist nun für die Erstellung bereit. Fahren Sie mit "Neues Modul [erstellen"](#page-202-0) auf Seite 189 fort.

## **Erforderliche Tools anderer Hersteller**

Wenn Sie Portable-Sysprep-Images oder hardwarespezifische Images erstellen möchten, müssen Sie das Windows Tool ″Sysprep″ verwenden und folgende Anforderungen erfüllen:

- v Die Bestimmungen für die Ausführung des Tools ″Sysprep″ kennen
- v Mit den verschiedenen Sprachen vertraut sein, die vom Tool ″Sysprep″ unterstützt werden
- v Die jeweiligen Versionen des Tools ″Sysprep″ kennen, die mit den von Ihnen für die Images verwendeten Betriebssystemen kompatibel sind
- v Mit mindestens einem unterstützten Image-Klon-Tool eines Drittherstellers vertraut sein (Symantec Norton Ghost oder PowerQuest DeployCenter).

Weitere Informationen zur Verwendung des Tools ″Sysprep″ erhalten Sie auf der Microsoft Windows-Website unter der Adresse http://www.microsoft.com/ms.htm, wenn Sie nach dem Begriff ″Sysprep″ suchen.

Weitere Informationen zu Symantec Norton Ghost finden Sie auf der Symantec-Website unter der Adresse http://www.symantec.com/, wenn Sie nach dem Begriff ″Ghost″ suchen.

Weitere Informationen zu PowerQuest DeployCenter finden Sie auf der Power-Quest-Website unter der Adresse http://www.powerquest.com/, wenn Sie nach dem Begriff ″DeployCenter″ suchen.

### <span id="page-172-0"></span>**Einschränkungen für Symantec Norton Ghost**

Wenn Ghost in Verbindung mit dem Programm ″ImageUltra Builder″ verwendet wird, müssen bestimmte Einschränkungen berücksichtigt werden.

**Klon-Laufwerke und -Partitionen:** Symantec Norton Ghost kann Partitionen und Laufwerke klonen. Da das Programm ″ImageUltra Builder″ bei bestimmten Installationstypen eine Servicepartition zum Speichern eines Smart Image verwendet, können bei Symantec Norton Ghost Probleme auftreten, wenn versucht wird, die Größe für mehrere Partitionen festzulegen, oder ein geklontes Laufwerk installiert wird. Wenn Partitionsgrößen als Prozentsatz angegeben werden, verwendet Ghost stets die vollständige Festplattenkapazität und berücksichtigt das Vorhandensein der Servicepartition nicht. Dies kann zur Folge haben, dass Ghost die Servicepartition auf dem Zielsystem löscht. Die Angabe absoluter Größen kann ebenfalls problematisch sein, weil die Größe der Laufwerke auf den Zielsystemen variiert.

Bei geklonten Laufwerken können folgende Probleme auftreten:

- v Wenn sich auf dem Quellensystem eine Servicepartition befindet, integriert Ghost diese Servicepartition als Teil des Images und überschreibt die Servicepartition auf dem Zielsystem. Dies führt zu einer fehlenden Übereinstimmung zwischen den Inhalten der aktiven Partition auf dem Zielsystem und der Servicepartition auf dem Zielsystem.
- v Wenn sich auf dem Quellensystem keine Servicepartition befindet, geht Ghost davon aus, dass es die gesamte Festplatte für das Image verwenden kann, und löscht die Servicepartition auf dem Zielsystem.

Da es schwierig ist, mehrere Partitionen und von Ghost erstellte, geklonte Laufwerke zu verwalten, wenn eine Servicepartition vorhanden ist, werden lediglich die folgenden Implementierungen unterstützt:

- Wiederherstellen der von Ghost erstellten Images einzelner Partitionen
- v Wiederherstellen eines geklonten Laufwerkimage einer einzelnen Partition als einzelne Partition, nicht als geklontes Laufwerk.

Bei dem Befehl zur Installation im Hintergrund auf der Registerkarte ″Quelle″ im Fenster ″Betriebssystem″ muss der Name einer Batchdatei, z. B. GHOST.BAT, angegeben sein.

Verwenden Sie in der Batchdatei die folgenden Anweisungen:

```
Gdisk.exe 1 /cre /pri /sure
ghost.exe -clone,mode=pload,src=image.gho:1,dst=1:1 -auto -sure -quiet -fx -batch
```
Dabei steht *image.gho* für den Namen des Images.

Bevor Sie das Modul erstellen, müssen Sie die Imagedateien, die Scriptdatei und die Batchdatei in demselben Ordner speichern.

**Dateigröße und Namenskonvention:** Es empfiehlt sich, die Dateigröße auf 600 MB zu begrenzen, damit das Image bei Bedarf auch über einen Satz von CDs verteilt werden kann. Stellen Sie bei Verwendung von Version 7.5 von Symantec Norton Ghost sicher, dass Sie den Parameter -cns beim Erstellen des Images verwenden, damit die Dateierweiterungen mit dem Programm ″ImageUltra Builder″ kompatibel sind.

### <span id="page-173-0"></span>**Einschränkungen für PowerQuest DeployCenter**

Das Programm ″ImageUltra Builder″ unterstützt eine Servicepartition am Ende der Festplatte, um die Smart Images zu speichern. Die Servicepartition ist verdeckt und muss während der Installation geschützt werden. PowerQuest DeployCenter weist eine Scripting-Funktion auf, die das Schützen von Partitionen ermöglicht.

Bevor Dateien installiert werden, löscht das Programm ″ImageUltra Builder″ alle Partitionen, außer der Servicepartition, von der Festplatte des Zielsystems. Beim Erstellen von Scriptdateien müssen daher keine Befehle zum Löschen von Partitionen angegeben werden.

Nachfolgend ein Beispiel für eine PowerQuest DeployCenter-Scriptdatei, mit der im Programm ″ImageUltra Builder″ die Servicepartition geschützt und zwei Partitionen wiederhergestellt werden können:

SELECT DRIVE 1 PROTECT PARTITION LAST SELECT FREESPACE FIRST SELECT IMAGE 1 RESIZE IMAGE PROPORTIONAL SELECT IMAGE 2 RESIZE IMAGE 2048 RESTORE SELECT PARTITION 1 SET ACTIVE SELECT PARTITION 2 UNHIDE

In der Beispiel-Scriptdatei werden zwei Partitionen eingerichtet: Partition 1 verwendet den gesamten verfügbaren freien Speicherplatz, und Partition 2 verwendet 2 GB. Wenn PowerQuest DeployCenter Partition 1 standardmäßig als aktiv festlegt, werden alle verbleibenden primären Partitionen verdeckt. Daher muss die Scriptdatei alle primären Partitionen einblenden, die verdeckt waren, als Partition 1 als aktiv festgelegt wurde. Partition 2 wird von der Beispiel-Scriptdatei eingeblendet. Wenn eine dritte primäre Partition verwendet wird, müssen Sie am Ende der Scriptdatei folgende Zeilen hinzufügen:

SELECT DRIVE 1 SELECT PARTITION 3 UNHIDE

Verwenden Sie eine Batchdatei, wenn Sie ein Modul für ein PowerQuest-Image erstellen, und verwenden Sie den Namen der Batchdatei auf der Registerkarte ″Quelle″ im Fenster ″Betriebssystem″ als Befehl zur Installation im Hintergrund. Beispiel: Sie verwenden PQIMAGE.BAT als Befehl zur Installation im Hintergrund.

Geben Sie in der Datei PQIMAGE.BAT die folgende Zeile ein:

pqideploy.exe /cmd=*restore.scp* /I24 /NRB /img=*image.pqi*

Dabei steht *restore.scp* für die vorher gezeigte Scriptdatei, und *image.pqi* steht für den Namen des Images, das Sie wiederherstellen möchten. Der Parameter /NRB weist das Programm ″PQDI.EXE″ an, das System nicht neu zu starten, damit das Installationsprogramm von ImageUltra Builder nach der Installation des Power-Quest-Image wieder die Steuerung übernehmen kann.

<span id="page-174-0"></span>Bevor Sie das Modul erstellen, müssen Sie die Imagedateien, die Scriptdatei und die Batchdatei in demselben Ordner speichern.

Zusätzliche Informationen zum Entwickeln von PowerQuest DeployCenter-Scriptdateien finden Sie in der Dokumentation zu PowerQuest DeployCenter.

## **Portable-Sysprep-Image erstellen**

Das Erstellen eines Basisbetriebssystemmoduls auf der Grundlage eines Portable-Sysprep-Images beinhaltet im Wesentlichen folgende Schritte:

- 1. Das Programm ″ImageUltra Customization″ auf dem Quellensystem zugriffsfähig machen
- 2. Das Portable-Sysprep-Image auf einem Quellensystem erstellen und Symantec Norton Ghost oder PowerQuest DeployCenter zum Erstellen der Imagedateien verwenden
- 3. Die Modulattribute definieren
- 4. Das Modul aus den Imagedateien erstellen

### **Programm** ″**ImageUltra Customization**″ **zugriffsfähig machen**

Bevor Sie ein Portable-Sysprep-Image erstellen können, müssen Sie zuerst sicherstellen, dass das Quellensystem auf das Programm ″ImageUltra Customization″ (IUBCP.EXE) zugreifen kann. Mit dem Programm ″ImageUltra Builder″ können Sie das Programm ″ImageUltra Customization″ auf eine CD, ein gemeinsam benutztes Laufwerk oder einen beliebigen anderen Datenträger kopieren, auf den über die Konsole von ImageUltra Builder direkt zugegriffen werden kann.

- 1. Über den Windows Explorer oder ″Arbeitsplatz″ können Sie den IUBCP-Ordner in Ihrem Repository öffnen.
	- **Anmerkung:** Wenn Sie den Pfad zu Ihrem Repository nicht kennen, klicken Sie im Hauptfenster von ImageUltra Builder auf **Datei** und anschließend auf **Repository öffnen...**. Daraufhin werden die Repository-Pfade in Listenform aufgeführt. Sie können ein beliebiges Repository verwenden.
- 2. Kopieren Sie das Programm ″IUBCP.EXE″ auf eine CD oder ein gemeinsam benutztes Laufwerk, auf die/das das Quellensystem während der Image-Entwicklung zugreifen kann. Wenn Sie eine CD verwenden, beschriften Sie sie mit "Programm 'ImageUltra Customization'"
- 3. Wählen Sie eine der folgenden Möglichkeiten:
	- v Händigen Sie allen Mitarbeitern, die für das Erstellen von Portable-Sysprep-Images verantwortlich sind, eine CD mit dem Programm *ImageUltra Customization* aus.
	- v Teilen Sie allen Mitarbeitern, die für das Erstellen von Portable-Sysprep-Images verantwortlich sind, den Pfad zum Programm ″IUBCP.EXE″ mit.

#### **Imagedateien erstellen und vorbereiten**

Stellen Sie zuerst sicher, dass das Programm ″ImageUltra Customization″ entweder auf einem mit dem Quellensystem kompatiblen, mobilen Datenträger oder auf einem gemeinsam benutzten Laufwerk gespeichert ist, auf das das Quellensystem nach der Installation des Betriebssystems und anderer Programme zugreifen kann. Weitere Informationen hierzu finden Sie unter "Programm "ImageUltra Customization″ zugriffsfähig machen".

Gehen Sie wie folgt vor, um Quellendateien für Portable-Sysprep-Images zu erstellen und vorzubereiten:

- 1. Installieren Sie das Windows-Betriebssystem (Windows XP oder Windows 2000), das auf Ihren Zielsystemen ausgeführt werden soll.
	- **Anmerkung:** *Bevor* Sie das Programm ″ImageUltra Customization″ ausführen, sollten Sie zu diesem Zeitpunkt zunächst mit dem Image-Klon-Tool eine Momentaufnahme des Images erstellen, um bei Änderungen auf diesen Stand des Images zurückgreifen zu können. Wenn Sie zu diesem Zeitpunkt keine Momentaufnahme erstellen, müssen Sie erneut bei Schritt 1 zum Erstellen des Images beginnen, falls Änderungen erforderlich sein sollten.
- 2. Rufen Sie das Programm ″ImageUltra Customization″ (IUBCP.EXE) auf, und führen Sie es aus. Dieses Programm ist möglicherweise auf einem mobilen Datenträger oder einem gemeinsam benutzten Laufwerk gespeichert. Weitere Informationen hierzu erhalten Sie unter ["Programm](#page-174-0) "ImageUltra Customization″ [zugriffsfähig](#page-174-0) machen" auf Seite 161.
- 3. Rufen Sie das Microsoft Programm ″Sysprep″ für Ihr Betriebssystem wie folgt auf:
	- v Die Windows 2000-Version des Programms ″Sysprep″ erhalten Sie auf der Microsoft-Website unter der Adresse http://www.microsoft.com/windows2000/downloads/tools /sysprep/license.asp. Sie benötigen folgende Dateien: SYSPREP.EXE und SETUPCL.EXE.
	- Die Windows XP-Version des Programms "Sysprep" ist auf der Windows XP-CD in der Datei \SUPPORT\TOOLS\DEPLOY.CAB gespeichert. Sie benötigen folgende Dateien: SYSPREP.EXE, SETUPCL.EXE und FACTORY- .EXE.
- 4. Kopieren Sie die Dateien von ″Sysprep″ wie folgt auf das Quellensystem:
	- v Windows 2000: Kopieren Sie die Dateien SYSPREP.EXE und SETUPCL.EXE in die Ordner C:\IBMWORK\SYSPREP und C:\SYSPREP folder.
	- v Windows XP: Kopieren Sie die Dateien SYSPREP.EXE, SETUPCL.EXE und FACTORY.EXE in den Ordner C:\SYSPREP.
- 5. Wenn Sie ein Windows 2000-Image erstellen, rufen Sie die Datei SHUT-DOWN.EXE aus einer der folgenden Quellen auf, und kopieren Sie diese in den Ordner C:\IBMWORK:
	- Die Windows NT(R) 4.0 Resource Kit Support Tools finden Sie unter der Adresse

http://www.microsoft.com/ntserver/nts/downloads /recommended/ntkit/default.asp.

- v Das Windows 2000 Resource Kit finden Sie unter der Adresse http://www.microsoft.com/windows2000/techinfo/reskit/ default.asp.
- 6. Das Programm ″ImageUltra Customization″ erstellt eine leere TAG-Datei für Windows 2000 (C:\IBMWORK\WIN2000) und Windows XP Professional (C:\IBMWORK\XPPRO). Wenn Sie ein Windows XP-Home-Image erstellen, müssen Sie C:\IBMWORK\XPPRO in C:\IBMWORK\XPHOME umbenennen.
- 7. Installieren Sie alle Anwendungsprogramme, die auf Ihren Zielsystemen einheitlich verwendet werden sollen. Wenn Sie über Anwendungen verfügen, die Sie nicht in ein Modul integrieren können, sollten Sie diese jetzt installieren.
	- **Anmerkung:** Dieser Schritt ist optional. Sie können einheitliche Anwendungen als Teil Ihres Betriebssystemmoduls integrieren oder separate Anwendungsmodule erstellen, die über Ihre Basiszuordnung gesteuert werden können.
- 8. Nehmen Sie alle Änderungen an dem Image vor, die Sie für notwendig erachten.
- 9. Nehmen Sie alle erforderlichen Änderungen an der Datei C:\IBMWORK\SYSPREP.INF für Ihr Image vor. Diese Datei wird dazu verwendet, um erneut in den Bootprüfmodus zu wechseln. Sie können ein Kennwort ändern, die Prozess-ID festlegen usw.
	- **Anmerkung:** Möglicherweise müssen Sie die Prozess-ID-Informationen aktualisieren. Unter Windows XP eignet sich insbesondere C:\IBMWORK\PROKEYP.FM zum Ändern der Prozess-ID-Informationen.
- 10. Nehmen Sie alle erforderlichen Änderungen zur Anpassung des Programms ″Sysprep″ in der Datei C:\SYSPREP\SYSPREP.INF vor.
- 11. Gehen Sie wie folgt vor, um SYSPREP.EXE auszuführen:
	- Windows 2000: Führen Sie C:\SYSPREP\SYSPREP -quiet aus.
	- Windows XP: Führen Sie C:\SYSPREP\SYSPREP -factory -quiet aus.

**Anmerkung:** Wenn Sie ein Windows XP Home-Image erstellen, vergewissern Sie sich, dass Sie als *Eigentümer* angemeldet sind, bevor Sie den obigen sysprep-Befehl ausführen.

- 12. Wichtig: Bevor Sie mit dem nächsten Schritt fortfahren, sollten Sie die ["Ein](#page-172-0)[schränkungen](#page-172-0) für Symantec Norton Ghost" auf Seite 159 bzw. die ["Einschrän](#page-173-0)kungen für PowerQuest [DeployCenter"](#page-173-0) auf Seite 160 beachten, um weitere Informationen zu speziellen Vorbereitungsmaßnahmen im Zusammenhang mit dem Image-Klon-Tool zu erhalten.
- 13. Verwenden Sie zum Erstellen der Imagedateien entweder die Software ″Symantec Norton Ghost″ oder ″PowerQuest DeployCenter″. Wenn Sie das Image von CDs implementieren möchten, stellen Sie sicher, dass Sie die mit Ghost und DeployCenter gelieferten Tools verwenden, um das Image in Dateien zu segmentieren, die auf CDs passen.
	- **Anmerkung:** Geben Sie als maximale Dateigröße für die CDs 600 MB an. Wenn Sie Version 7.5 von Symantec Norton Ghost verwenden, stellen Sie sicher, dass Sie den Parameter -cns beim Erstellen des Images verwenden.
- 14. Speichern Sie das Image in einem separaten Ordner. Im Falle einer CD-Implementierung, bei der das Image in Dateien in passender Größe für einzelne CDs segmentiert werden musste, sind alle Dateien in einem einzelnen Ordner zu speichern. Stellen Sie sicher, dass der Ordner in einer Speicherposition abgelegt ist, auf die von der Konsole von ImageUltra Builder aus zugegriffen werden kann.
- 15. Speichern Sie das Image-Klon-Tool, das Sie zum Erstellen des Images (Symantec Norton Ghost oder PowerQuest DeployCenter) verwendet haben, in demselben Ordner wie die Imagedatei.
- 16. Speichern Sie alle erstellten Batch- oder Scriptdateien in demselben Ordner wie die Imagedatei.
- 17. Fahren Sie mit "Attribute für neue Basisbetriebssystemmodule festlegen" fort.

### **Attribute für neue Basisbetriebssystemmodule festlegen**

Im Folgenden wird erläutert, wie Sie die Attribute für ein neues Basisbetriebssystemmodul für ein Portable-Sysprep-Image festlegen können, ohne dabei ein vorhandenes Modul als Vorlage zu verwenden.

Fahren Sie mit dem Abschnitt "Attribute anhand eines [vorhandenen](#page-178-0) Basis[betriebssystemmoduls](#page-178-0) festlegen" auf Seite 165 fort, wenn Sie die Attribute des neuen Moduls an den Attributen eines vorhandenen Moduls ausrichten möchten.

Gehen Sie wie folgt vor, um die Attribute für das neue Modul festzulegen:

- 1. Öffnen Sie das Repository, in dem das neue Basisbetriebssystemmodul gespeichert werden soll.
- 2. Rufen Sie den Ordner auf, in dem das neue Basisbetriebssystemmodul gespeichert werden soll, wenn das Repository Ordner enthält.
- 3. Klicken Sie in der Menüleiste im Hauptfenster auf **Einfügen** und anschließend auf **Betriebssystem...**. Der Assistent zum Erstellen neuer Module wird aufgerufen.
- 4. Klicken Sie auf **Weiter**.
- 5. Vergewissern Sie sich, dass der Radioknopf **Betriebssystem** ausgewählt ist, und klicken Sie anschließend auf **Weiter**.
- 6. Geben Sie im Feld ″Name″ einen Namen ein, den Sie als Kennung dieses Moduls verwenden möchten. Seien Sie dabei so präzise wie möglich. Dies ist der Name, der im Repository angezeigt wird.

**Anmerkung:** Führen Sie nach Möglichkeit den Imagetyp im Namen auf (Beispiel: PSI für Portable-Sysprep-Image). Dies wird sich beim Erstellen der Zuordnungen als hilfreich erweisen.

- 7. Klicken Sie auf den Radioknopf **Nein**. Hiermit geben Sie an, dass es sich bei diesem Modul nicht um einen Container handelt.
- 8. Klicken Sie auf **Weiter**.
- 9. Klicken Sie auf **Weiter**, ohne eines der aufgelisteten Module auszuwählen.
- 10. Klicken Sie auf den Radioknopf **Basisbetriebssystem**, und wählen Sie anschließend über das Dropdown-Menü die Option **Portable-Sysprep-Image** aus.
- 11. Klicken Sie auf **Weiter**.
- 12. Klicken Sie auf **Fertig stellen**. Der Assistent zum Erstellen neuer Module wird geschlossen, und das Fenster ″Betriebssystem″ für das neue Modul wird geöffnet.
- 13. Gehen Sie auf der Registerkarte ″Allgemein″ wie folgt vor:
	- a. Geben Sie in das Feld ″Version″ die vollständige Versionsnummer des Betriebssystems ein.
	- b. Vergewissern Sie sich, dass im Feld ″Typ″ **Portable-Sysprep-Image** ausgewählt ist.
	- c. Wenn Sie diesem Modul ein Kennwort zuordnen möchten, geben Sie in das Feld "Chiffrierschlüssel für Kennwort" einen Chiffrierschlüssel ein.
		- **Anmerkung:** Ein Entpacken des Moduls durch andere Prozesse als die Prozesse des Programms ″ImageUltra Builder″ wird durch ein Kennwort erschwert. Wenn Sie einen Chiffrierschlüssel zuordnen, ordnet das Programm ″ImageUltra Builder″ dem Modul ein Kennwort zu. Chiffrierschlüssel können aus bis zu 16 beliebigen alphanumerischen Zeichen bestehen. Sonderzeichen sind nicht zulässig.
	- d. Geben Sie in das Feld ″Kommentar″ einen beliebigen Kommentar ein, der mit dem Modul gespeichert werden soll.
- 14. Gehen Sie auf der Registerkarte ″Betriebssystem/Sprachen″ wie folgt vor:
- <span id="page-178-0"></span>a. Markieren Sie im linken Teilfenster alle Sprachen, in denen das Modul verwendet werden soll. In den meisten Fällen sind die Betriebssystemmodule sprachenspezifisch, und in der Regel ist nur eine Sprache ausgewählt. Sie können jedoch bei Bedarf mehrere Sprachen auswählen.
- b. Markieren Sie im rechten Teilfenster das Betriebssystem, das für dieses Modul verwendet wird.
- 15. Gehen Sie auf der Registerkarte ″Quelle″ wie folgt vor:
	- a. Geben Sie in das Feld ″Quellenverzeichnis″ den vollständigen Pfad zu dem Ordner an, der die Imagedateien enthält.

**Anmerkung:** Stellen Sie sicher, dass der Ordner keine nicht benötigten Dateien enthält.

- b. Geben Sie im Bereich ″Befehl zur Installation im Hintergrund″ in das Feld ″Befehl″ den Namen der Batchdatei ein, die Sie zum Steuern der Installation Ihres Image entwickelt haben. Geben Sie die Parameter zum Ausführen dieser Batchdatei, falls erforderlich, in das Feld ″Parameter″ ein. Weitere Informationen zum Erstellen dieser Batchdatei erhalten Sie unter ["Einschränkungen](#page-172-0) für Symantec Norton Ghost" auf Seite 159 und ["Ein](#page-173-0)schränkungen für PowerQuest [DeployCenter"](#page-173-0) auf Seite 160.
- 16. Klicken Sie in der Funktionsleiste im Hauptfenster auf das Symbol **Speichern**.
- 17. Fahren Sie mit "Neues Modul [erstellen"](#page-202-0) auf Seite 189 fort.

### **Attribute anhand eines vorhandenen Basisbetriebssystemmoduls festlegen**

Gehen Sie folgendermaßen vor, um die Attribute eines neuen Basisbetriebssystemmoduls für ein Portable-Sysprep-Image an den Attributen eines vorhandenen Basisbetriebssystemmoduls auszurichten:

- 1. Öffnen Sie das Repository, in dem das neue Basisbetriebssystemmodul gespeichert werden soll.
- 2. Rufen Sie den Ordner auf, in dem das neue Basisbetriebssystemmodul gespeichert werden soll, wenn das Repository Ordner enthält.
- 3. Klicken Sie in der Menüleiste im Hauptfenster auf **Einfügen** und anschließend auf **Betriebssystem...**. Der Assistent zum Erstellen neuer Module wird aufgerufen.
- 4. Klicken Sie auf **Weiter**.
- 5. Vergewissern Sie sich, dass der Radioknopf **Betriebssystem** ausgewählt ist, und klicken Sie anschließend auf **Weiter**.
- 6. Geben Sie im Feld ″Name″ einen Namen ein, den Sie als Kennung dieses Moduls verwenden möchten. Seien Sie dabei so präzise wie möglich. Dies ist der Name, der im Repository angezeigt wird.
- 7. Klicken Sie auf den Radioknopf **Nein**. Hiermit geben Sie an, dass es sich bei diesem Modul nicht um einen Container handelt.
- 8. Klicken Sie auf **Weiter**.
- 9. Wählen Sie in der Liste der Module das Modul aus, das als Quelle verwendet werden soll, und klicken Sie anschließend auf **Weiter**.
- 10. Klicken Sie auf **Fertig stellen**. Der Assistent zum Erstellen neuer Module wird geschlossen, und das Fenster ″Betriebssystem″ für das neue Modul wird geöffnet.
- 11. Nehmen Sie die erforderlichen Änderungen vor. Ziehen Sie dazu gegebenenfalls die Hilfefunktion von ImageUltra Builder zu Rate.
- 12. Klicken Sie in der Menüleiste im Hauptfenster auf das Symbol **Speichern**, wenn Sie alle erforderlichen Änderungen an den Attributen vorgenommen haben.
- 13. Fahren Sie mit "Neues Modul [erstellen"](#page-202-0) auf Seite 189 fort.

## **Hardwarespezifisches Image erstellen**

Das Erstellen eines Basisbetriebssystemmoduls für ein hardwarespezifisches Image beinhaltet im Wesentlichen folgende Schritte:

- 1. Das hardwarespezifische Image auf einem Quellensystem erstellen und die Imagedateien mit Symantec Norton Ghost oder PowerQuest DeployCenter erstellen
- 2. Die Modulattribute definieren
- 3. Das Modul aus den Imagedateien erstellen

### **Imagedateien erstellen und vorbereiten**

Gehen Sie wie folgt vor, um Quellendateien für ein hardwarespezifisches Image zu erstellen und vorzubereiten:

- 1. Installieren Sie auf einem Quellensystem das Windows-Betriebssystem, das Sie auf Ihren Zielsystemen ausführen möchten. Sie können dafür ein beliebiges Dateisystem verwenden.
- 2. Installieren Sie alle Anwendungsprogramme, die auf Ihren Zielsystemen einheitlich verwendet werden sollen.
- 3. Installieren Sie das Microsoft Programm ″Syprep″ für Ihr individuelles Betriebssystem im Ordner C:\SYSPREP. Führen Sie die Datei SYSPREP.EXE zum gegenwärtigen Zeitpunkt noch nicht aus.

**Anmerkung:** Die Windows 2000-Version des Programms ″Sysprep″ erhalten Sie auf der Microsoft-Website unter der Adresse http://www.microsoft.com/windows2000/download/tools /sysprep/license.asp. Die Windows XP-Version des Programms ″Sysprep″ ist auf der Windows XP-CD in der Datei \SUPPORT\TOOLS\DEPLOY.CAB enthalten.

- 4. Nehmen Sie alle erforderlichen Änderungen an der Datei C:\SYSPREP\SYSPREP.INF vor, und führen Sie anschließend die Datei SYS-PREP.EXE aus.
- 5. In den meisten Fällen wird das System nach Abschluss der Programmausführung vom Programm ″Sysprep″ heruntergefahren. Wird das Quellensystem nicht vom Programm ″Sysprep″ heruntergefahren, müssen Sie den Systemabschluss manuell durchführen.

Wichtig: Bevor Sie mit dem nächsten Schritt fortfahren, sollten Sie die ["Ein](#page-172-0)[schränkungen](#page-172-0) für Symantec Norton Ghost" auf Seite 159 bzw. ["Einschränkun](#page-173-0)gen für PowerQuest [DeployCenter"](#page-173-0) auf Seite 160 beachten, um weitere Informationen zu speziellen Vorbereitungsmaßnahmen im Zusammenhang mit dem Image-Klon-Tool zu erhalten.

6. Verwenden Sie zum Erstellen des Images die Software ″Symantec Norton Ghost″ oder ″PowerQuest DeployCenter″. Wenn Sie das Image von CDs implementieren möchten, stellen Sie sicher, dass Sie die mit Ihrem Image-Klon-Tool gelieferten Tools verwenden, um das Image in Dateien zu segmentieren, die auf CDs passen.
- **Anmerkung:** Geben Sie als maximale Dateigröße für die CDs 600 MB an. Wenn Sie Version 7.5 von Symantec Norton Ghost verwenden, stellen Sie sicher, dass Sie den Parameter -cns beim Erstellen des Images verwenden.
- 7. Speichern Sie das Image in einem separaten Ordner. Im Falle einer CD-Implementierung, bei der das Image in Dateien in passender Größe für einzelne CDs segmentiert werden musste, sind alle Dateien in einem einzelnen Ordner zu speichern. Stellen Sie sicher, dass der Ordner in einer Speicherposition abgelegt ist, auf die von der Konsole von ImageUltra Builder aus zugegriffen werden kann.
- 8. Speichern Sie das Image-Klon-Tool, das Sie zum Erstellen des Images (Symantec Norton Ghost oder PowerQuest DeployCenter) verwendet haben, in demselben Ordner wie die Imagedatei.
- 9. Speichern Sie alle erstellten Batch- oder Scriptdateien in demselben Ordner wie die Imagedatei.
- 10. Fahren Sie mit "Attribute für neue Basisbetriebssystemmodule festlegen" fort.

#### **Attribute für neue Basisbetriebssystemmodule festlegen**

Im Folgenden wird erläutert, wie Sie die Attribute eines neuen Basisbetriebssystemmoduls für ein hardwarespezifisches Image festlegen können, ohne dabei ein vorhandenes Modul als Vorlage zu verwenden. Fahren Sie mit dem Abschnitt "Attribute anhand eines vorhandenen [Basisbetriebssystemmoduls](#page-178-0) [festlegen"](#page-178-0) auf Seite 165 fort, wenn Sie die Attribute des neuen Moduls an den Attributen eines vorhandenen Moduls ausrichten möchten.

Gehen Sie wie folgt vor, um die Attribute für das neue Modul festzulegen:

- 1. Öffnen Sie das Repository, in dem das neue Basisbetriebssystemmodul gespeichert werden soll.
- 2. Rufen Sie den Ordner auf, in dem das neue Basisbetriebssystemmodul gespeichert werden soll, wenn das Repository Ordner enthält.
- 3. Klicken Sie in der Menüleiste im Hauptfenster auf **Einfügen** und anschließend auf **Betriebssystem...**. Der Assistent zum Erstellen neuer Module wird aufgerufen.
- 4. Klicken Sie auf **Weiter**.
- 5. Vergewissern Sie sich, dass der Radioknopf **Betriebssystem** ausgewählt ist, und klicken Sie anschließend auf **Weiter**.
- 6. Geben Sie im Feld ″Name″ einen Namen ein, den Sie als Kennung dieses Moduls verwenden möchten. Seien Sie dabei so präzise wie möglich. Dies ist der Name, der im Repository angezeigt wird.

**Anmerkung:** Führen Sie nach Möglichkeit den Imagetyp im Namen auf (Beispiel: HSI für Hardwarespezifisches Image). Dies wird sich beim Erstellen der Zuordnungen als hilfreich erweisen.

- 7. Klicken Sie auf den Radioknopf **Nein**. Hiermit geben Sie an, dass es sich bei diesem Modul nicht um einen Container handelt.
- 8. Klicken Sie auf **Weiter**.
- 9. Klicken Sie auf **Weiter**, ohne eines der aufgelisteten Module auszuwählen.
- 10. Klicken Sie auf den Radioknopf **Basisbetriebssystem**, und wählen Sie anschließend über das Dropdown-Menü die Option **Hardwarespezifisches Image** aus.
- 11. Klicken Sie auf **Weiter**.
- 12. Klicken Sie auf **Fertig stellen**. Der Assistent zum Erstellen neuer Module wird geschlossen, und das Fenster ″Betriebssystem″ für das neue Modul wird geöffnet.
- 13. Gehen Sie auf der Registerkarte ″Allgemein″ wie folgt vor:
	- a. Geben Sie in das Feld ″Version″ die vollständige Versionsnummer des Betriebssystems ein.
	- b. Vergewissern Sie sich, dass im Feld ″Typ″ **Hardwarespezifisches Image** ausgewählt ist.
	- c. Wenn Sie diesem Modul ein Kennwort zuordnen möchten, geben Sie in das Feld "Chiffrierschlüssel für Kennwort" einen Chiffrierschlüssel ein.
		- **Anmerkung:** Ein Entpacken des Moduls durch andere Prozesse als die Prozesse des Programms ″ImageUltra Builder″ wird durch ein Kennwort erschwert. Wenn Sie einen Chiffrierschlüssel zuordnen, ordnet das Programm ″ImageUltra Builder″ dem Modul ein Kennwort zu. Chiffrierschlüssel können aus bis zu 16 beliebigen alphanumerischen Zeichen bestehen. Sonderzeichen sind nicht zulässig.
	- d. Geben Sie in das Feld ″Kommentar″ einen beliebigen Kommentar ein, der mit dem Modul gespeichert werden soll.
- 14. Gehen Sie auf der Registerkarte ″Betriebssystem/Sprachen″ wie folgt vor:
	- a. Markieren Sie im linken Teilfenster alle Sprachen, in denen das Modul verwendet werden soll. In den meisten Fällen sind die Betriebssystemmodule sprachenspezifisch, und in der Regel ist nur eine Sprache ausgewählt. Sie können jedoch bei Bedarf mehrere Sprachen auswählen.
	- b. Markieren Sie im rechten Teilfenster das Betriebssystem, das für dieses Modul verwendet wird.
- 15. Gehen Sie auf der Registerkarte ″Quelle″ wie folgt vor:
	- a. Geben Sie in das Feld ″Quellenverzeichnis″ den vollständigen Pfad zu dem Ordner an, der die Imagedateien enthält.
	- b. Geben Sie im Bereich ″Befehl zur Installation im Hintergrund″ in das Feld ″Befehl″ den Namen der Batchdatei ein, die Sie zum Steuern der Installation Ihres Image entwickelt haben. Geben Sie die Parameter zum Ausführen dieser Batchdatei, falls erforderlich, in das Feld ″Parameter″ ein. Weitere Informationen zum Erstellen dieser Batchdatei erhalten Sie unter ["Einschränkungen](#page-172-0) für Symantec Norton Ghost" auf Seite 159 und ["Ein](#page-173-0)schränkungen für PowerQuest [DeployCenter"](#page-173-0) auf Seite 160.
- 16. Klicken Sie in der Funktionsleiste im Hauptfenster auf das Symbol **Speichern**.
- 17. Fahren Sie mit "Neues Modul [erstellen"](#page-202-0) auf Seite 189 fort.

#### **Attribute anhand eines vorhandenen Basisbetriebssystemmoduls festlegen**

Gehen Sie folgendermaßen vor, um die Attribute eines neuen Basisbetriebssystemmoduls für ein hardwarespezifisches Image an den Attributen eines bestehenden Basisbetriebssystemmoduls auszurichten:

- 1. Öffnen Sie das Repository, in dem das neue Basisbetriebssystemmodul gespeichert werden soll.
- 2. Rufen Sie den Ordner auf, in dem das neue Basisbetriebssystemmodul gespeichert werden soll, wenn das Repository Ordner enthält.
- 3. Klicken Sie in der Menüleiste im Hauptfenster auf **Einfügen** und anschließend auf **Betriebssystem...**. Der Assistent zum Erstellen neuer Module wird aufgerufen.
- <span id="page-182-0"></span>4. Klicken Sie auf **Weiter**.
- 5. Vergewissern Sie sich, dass der Radioknopf **Betriebssystem** ausgewählt ist, und klicken Sie anschließend auf **Weiter**.
- 6. Geben Sie im Feld ″Name″ einen Namen ein, den Sie als Kennung dieses Moduls verwenden möchten. Seien Sie dabei so präzise wie möglich. Dies ist der Name, der im Repository angezeigt wird.
- 7. Klicken Sie auf den Radioknopf **Nein**. Hiermit geben Sie an, dass es sich bei diesem Modul nicht um einen Container handelt.
- 8. Klicken Sie auf **Weiter**.
- 9. Wählen Sie in der Liste der Module das Modul aus, das als Quelle verwendet werden soll, und klicken Sie anschließend auf **Weiter**.
- 10. Klicken Sie auf **Fertig stellen**. Der Assistent zum Erstellen neuer Module wird geschlossen, und das Fenster ″Betriebssystem″ für das neue Modul wird geöffnet.
- 11. Nehmen Sie alle erforderlichen Änderungen an den Attributen vor. Ziehen Sie dazu gegebenenfalls die Hilfefunktion von ImageUltra Builder zu Rate.
- 12. Klicken Sie in der Menüleiste im Hauptfenster auf das Symbol **Speichern**, wenn Sie alle erforderlichen Änderungen an den Attributen vorgenommen haben.
- 13. Fahren Sie mit "Neues Modul [erstellen"](#page-202-0) auf Seite 189 fort.

## **Quellendateien für Anwendungsmodule und Add-on-Betriebssystemmodule vorbereiten**

Alle Anwendungen oder Add-on-Betriebssystemkomponenten, die Sie als Modul implementieren möchten, müssen für die Durchführung einer Installation im Hintergrund vorbereitet werden.

**Anmerkung:** Eine Ausnahme ist das UNATTEND.TXT-Add-on-Betriebssystemmodul, das zusammen mit einem I386-Basisbetriebssystemmodul verwendet werden muss. Anweisungen zum Vorbereiten von Quellendateien für ein UNATTEND.TXT-Add-on-Betriebssystemmodul finden Sie im Abschnitt "Quellendateien für das [UNATTEND.TXT-](#page-169-0)Modul [vorbereiten"](#page-169-0) auf Seite 156.

Zusätzlich können Sie Minianwendungen entwickeln und integrieren, die unmittelbar vor oder nach der Installation einer Anwendung oder Add-on-Betriebssystemkomponente ausgeführt werden. Da die Methoden zur Vorbereitung von Anwendungen und Add-on-Betriebssystemkomponenten nahezu identisch sind, wird in diesem Kapitel ab sofort der generelle Begriff ″Anwendung″ für beide verwendet. Die Begriffe *Add-on-Betriebssystemkomponente* und *Add-on-Betriebssystemmodul* werden verwendet, wenn diese Elemente von einer *Anwendung* oder einem *Anwendungsmodul* abgegrenzt werden müssen.

### **Installation im Hintergrund vorbereiten**

Die Methode, die Sie zum Vorbereiten einer Anwendung für eine Installation im Hintergrund anwenden, hängt vom jeweils verwendeten Installationsverfahren ab. Wenn die Anwendung z. B. InstallShield zur Installation verwendet, ist die Anwendung möglicherweise bereits für die Installation im Hintergrund aktiviert, wenn die Datei SETUP.ISS in demselben Ordner wie die Datei SETUP.EXE enthalten ist. Wenn die Datei SETUP.ISS nicht vorhanden ist oder wenn die gelieferte Datei SETUP.ISS nicht das gewünschte Ergebnis erbringt, können Sie mit InstallShield wie folgt eine neue SETUP.ISS-Datei erstellen:

**Anmerkung:** Führen Sie die folgenden Schritte auf einem Testsystem durch.

- 1. Kopieren Sie alle Quellendateien für die Anwendung in einen leeren Ordner. Stellen Sie sicher, dass dieselbe Ordnerstruktur wie auf dem Verteilungsdatenträger des Softwareherstellers beibehalten wird. Wenn es sich um eine Zip-Datei handelt, stellen Sie sicher, dass Sie beim Dekomprimieren der Datei die Ordnerstruktur beibehalten.
- 2. Öffnen Sie ein Eingabeaufforderungsfenster.
- 3. Wechseln Sie zu dem Ordner, der die Datei SETUP.EXE der Anwendung enthält.
- 4. Geben Sie an der Eingabeaufforderung **SETUP -R** ein, und drücken Sie anschließend die Eingabetaste.
- 5. Befolgen Sie die Schritte zum Installieren des Programms. Die Tastatureingaben und Mausklicks, die Sie beim Installieren verwenden, werden in der neuen Datei SETUP.ISS gespeichert. Da die Werte, die Sie eingeben, auf allen Zielsystemen verwendet werden, empfiehlt es sich, Unternehmensdaten und keine persönlichen Daten einzugeben.
- 6. Wenn die Installation beendet ist, befindet sich die neue Datei SETUP.ISS im Windows-Ordner. Kopieren Sie die neue Datei SETUP.ISS vom Windows-Ordner in den Ordner, der die Datei SETUP.EXE der Anwendung enthält.

**Anmerkung:** Neue Versionen von InstallShield beinhalten möglicherweise andere Schritte.

Bei den meisten im Handel erhältlichen Installationsprodukten, wie z. B. Microsoft Installer, ist auch eine Installation im Hintergrund möglich. Mit InstallShield Developer können Sie Basic MSI- und InstallScript MSI-Projekte im Hintergrund installieren.

Geben Sie folgenden Befehl ein, um ein Basic MSI-Setup im Hintergrund auszuführen:

MSIEXEC /i Product.msi /qn

Wenn bei den Einstellungen für Ihr Release die Datei SETUP.EXE angegeben ist, können Sie folgenden Befehl ausführen:

SETUP.EXE /s /v"/qn"

Bei Basic MSI-Projekten werden keine Dateien mit Benutzerantworten erstellt bzw. gelesen. Verwenden Sie zum Definieren der Installationsmerkmale für ein Basic MSI-Projekt den folgenden Befehl:

MSIEXEC /i Product.msi /qn INSTALLDIR=D:\ProductFolder USERNAME='Valued Customer"

Wenn Fehler auftreten, finden Sie weitere Informationen in der Dokumentation zum jeweiligen Installationsprodukt.

#### **Minianwendungen hinzufügen**

Die Verwendung von Minianwendungen ist optional. Minianwendungen sind hilfreich für das Erstellen spezieller Ordner, das Bereinigen von Registrierungseinträgen oder das Durchführen sonstiger Serviceleistungen im Zusammenhang mit der zu installierenden Anwendung. Inhalt und Format einer Minianwendung hängen ganz von Ihnen ab. Sie können nur eine Minianwendung vor der Installation und eine Minianwendung nach der Installation der Anwendung ausführen.

Die einzige Anforderung in Zusammenhang mit der Vorbereitung von Minianwendungen ist, dass Sie alle Dateien der Minianwendung in denselben Ordner wie die Datei SETUP.EXE der Anwendung oder in einen entsprechend untergeordneten Ordner kopieren müssen.

## **Zugriff der ImageUltra Builder-Konsole auf die Dateien ermöglichen**

Der letzte Schritt der Vorbereitung besteht darin, den Zugriff der Konsole von ImageUltra Builder auf die Dateien zu ermöglichen. Kopieren Sie einfach den Ordner und die Teilordner mit den Quellendateien der Anwendung auf ein Laufwerk, auf das die Konsole von ImageUltra Builder zugreifen kann. Sie müssen die Ordnerstruktur beibehalten.

## **Nach der Vorbereitung der Dateien**

Sobald die Dateien vorbereitet sind, können Sie einen Moduleintrag im Repository, sofern noch keiner vorhanden ist, und anschließend das Modul erstellen. Wenn Sie den Moduleintrag erstellen, können Sie eine Reihe von Attributen für das Modul definieren. Die Attribute, die für die in diesem Kapitel beschriebenen Vorbereitungsschritte relevant sind, sind auf der Registerkarte ″Quelle″ enthalten. Zu diesen Attributen gehören folgende:

- Ouellenverzeichnis der Anwendung
- v Befehl und Parameter zur Installation im Hintergrund
- v Befehl und Parameter zur Vorinstallation (für eine Minianwendung)
- Befehl und Parameter zur Nachinstallation (für eine Minianwendung)

Weitere Informationen zum Definieren der Attribute finden Sie unter:

- "Attribute für ein neues Anwendungsmodul festlegen"
- v "Attribute für ein neues [Add-on-Betriebssystemmodul](#page-188-0) festlegen" auf Seite 175

# **Attribute für ein neues Anwendungsmodul festlegen**

Im Folgenden wird erläutert, wie Sie die Attribute für ein neues Anwendungsmodul festlegen können, ohne dabei ein vorhandenes Modul als Vorlage zu verwenden. Fahren Sie mit dem Abschnitt "Attribute anhand eines [vorhandenen](#page-187-0) [Anwendungsmoduls](#page-187-0) definieren" auf Seite 174 fort, wenn Sie die Attribute des neuen Moduls an den Attributen eines vorhandenen Moduls ausrichten möchten.

Gehen Sie wie folgt vor, um die Attribute für das neue Modul festzulegen:

- 1. Öffnen Sie das Repository, in dem das neue Anwendungsmodul gespeichert werden soll.
- 2. Rufen Sie den Ordner auf, in dem das neue Anwendungsmodul gespeichert werden soll, wenn das Repository Ordner enthält.
- 3. Klicken Sie in der Menüleiste im Hauptfenster auf **Einfügen** und anschließend auf **Anwendung...**. Der Assistent zum Erstellen neuer Module wird aufgerufen.
- 4. Klicken Sie auf **Weiter**.
- 5. Vergewissern Sie sich, dass der Radioknopf **Anwendungen** ausgewählt ist, und klicken Sie anschließend auf **Weiter**.
- 6. Geben Sie im Feld ″Name″ einen Namen ein, den Sie als Kennung dieses Moduls verwenden möchten. Seien Sie dabei so präzise wie möglich. Dies ist der Name, der im Repository angezeigt wird.
- 7. Klicken Sie auf den Radioknopf **Nein**. Hiermit geben Sie an, dass es sich bei diesem Modul nicht um einen Container handelt.
- 8. Klicken Sie auf **Weiter**.
- 9. Klicken Sie auf **Weiter**, ohne eines der aufgelisteten Module auszuwählen.
- 10. Klicken Sie auf **Fertig stellen**. Der Assistent zum Erstellen neuer Module wird geschlossen, und das Fenster ″Anwendung″ für das neue Modul wird geöffnet.
- 11. Gehen Sie auf der Registerkarte ″Allgemein″ wie folgt vor:
	- a. Geben Sie in das Feld ″Version″ die vollständige Versionsnummer der Anwendung an.
	- b. Wenn Sie diesem Modul ein Kennwort zuordnen möchten, geben Sie in das Feld "Chiffrierschlüssel für Kennwort" einen Chiffrierschlüssel ein.
		- **Anmerkung:** Ein Entpacken des Moduls durch andere Prozesse als die Prozesse des Programms ″ImageUltra Builder″ wird durch ein Kennwort erschwert. Wenn Sie einen Chiffrierschlüssel zuordnen, ordnet das Programm ″ImageUltra Builder″ dem Modul ein Kennwort zu. Chiffrierschlüssel können aus bis zu 16 beliebigen alphanumerischen Zeichen bestehen. Sonderzeichen sind nicht zulässig.
	- c. Geben Sie in das Feld ″Kommentar″ einen beliebigen Kommentar ein, der mit dem Modul gespeichert werden soll.
- 12. Gehen Sie auf der Registerkarte ″Betriebssystem/Sprachen″ wie folgt vor:
	- a. Markieren Sie im linken Teilfenster alle Sprachen, in denen die Anwendung verwendet werden soll. Sie können z. B. ein englisches Anwendungsmodul mit einem Betriebssystemmodul verwenden, das auf einer anderen Sprache basiert.
	- b. Markieren Sie im rechten Teilfenster das Betriebssystem, für das dieses Anwendungsmodul verwendet werden soll. Wenn die Anwendung nicht ausschließlich auf einem bestimmten Windows-Betriebssystem ausgeführt wird, können Sie alle Felder markieren. Wenn die Anwendung jedoch nur auf einem bestimmten Betriebssystem ausgeführt wird, markieren Sie nur dieses eine Betriebssystem.
- 13. Gehen Sie auf der Registerkarte ″Quelle″ wie folgt vor:
	- a. Geben Sie in das Feld ″Quellenverzeichnis″ den vollständigen Pfad zu dem Ordner an, der die Anwendungsdateien enthält.
		- **Anmerkung:** Bei dem folgenden Schritt werden die Felder im Bereich ″Befehl zur Installation im Hintergrund″ für Anwendungen verwendet, die über einen normalen Installationsprozess installiert werden sollen. Wenn Sie anstelle einer Anwendungsinstallation die installierbaren Dateien auf die Festplatte des Zielsystems kopieren möchten, müssen Sie die Felder im Bereich ″Befehl zur Installation im Hintergrund″ frei lassen und das Feld ″Pfad zum Kopieren installierbarer Dateien″ auf der Registerkarte ″Optionen″ ausfüllen.
	- b. Geben Sie im Bereich ″Befehl zur Installation im Hintergrund″ den Befehl zum Installieren der Anwendung in das Feld ″Befehl″ ein. Die zugehörigen Parameter müssen in das Feld ″Parameter″ eingegeben werden. Beispiel: Wenn der Befehl SETUP.EXE lautet, könnten die zugehörigen Parameter /S sein.
- **Anmerkung:** Folgende Schritte beziehen sich auf die Verwendung von Minianwendungen. Minianwendungen sind hilfreich für das Erstellen spezieller Ordner, das Bereinigen von Registrierungseinträgen oder das Durchführen sonstiger Serviceleistungen im Zusammenhang mit der Installation der Anwendung. Weitere Informationen zur Verwendung von Minianwendungen finden Sie unter ["Quellendateien](#page-182-0) für Anwendungsmodule und [Add-on-Betriebssystemmodule](#page-182-0) [vorbereiten"](#page-182-0) auf Seite 169.
- c. Wenn in diesem Modul eine Minianwendung enthalten ist, die unmittelbar *vor* der Installation der aktuellen Anwendung ausgeführt werden muss, verwenden Sie den Bereich ″Befehl zur Vorinstallation″, um den Befehl und die Parameter für den Start dieser Minianwendung einzugeben.
- d. Wenn in diesem Modul eine Minianwendung enthalten ist, die unmittelbar *nach* der Installation der aktuellen Anwendung ausgeführt werden muss, verwenden Sie den Bereich ″Befehl zur Nachinstallation″, um den Befehl und die Parameter für den Start dieser Minianwendung einzugeben.
- 14. Wenn Sie dem Anwendungsmodul einen Filter zuordnen möchten, müssen Sie die folgenden Schritte auf der Registerkarte ″Filter″ durchführen:
	- a. Klicken Sie auf das Symbol **Filter einfügen**. Daraufhin wird das Fenster ″Filter hinzufügen″ geöffnet.
	- b. Bewegen Sie den Cursor im linken Teilfenster des Fensters ″Filter hinzufügen″ auf den Ordner, der den hinzuzufügenden Filter enthält.
	- c. Wählen Sie im rechten Teilfenster des Fensters ″Filter hinzufügen″ den gewünschten Filter aus, und klicken Sie auf **OK**. Das Fenster ″Filter hinzufügen″ wird daraufhin geschlossen, und der betreffende Filter wird auf der Registerkarte ″Filter″ hinzugefügt.
	- d. Klicken Sie doppelt auf den zuvor hinzugefügten Filter. Daraufhin wird das Fenster ″Parameter bearbeiten″ aufgerufen.
	- e. Geben Sie in das Feld ″Parameter″ alle Parameter ein, die für das Erzielen des gewünschten Ergebnisses benötigt werden. Weitere Informationen zu den Parametern für die im Lieferumfang des Programms ″ImageUltra Builder″ enthaltenen Filter erhalten Sie über die Hilfefunktion von ImageUltra Builder.
	- f. Klicken Sie auf **OK**.
	- g. Wenn Sie einem Modul mehrere Filter zuordnen möchten, können Sie auf eine der folgenden Arten verfahren:
		- v Klicken Sie auf **Alle müssen erfüllt sein**, wenn *alle* Filter zum Installieren des Moduls erfüllt sein müssen.
		- v Klicken Sie auf **Eine muss erfüllt sein**, wenn lediglich *einer* der Filter zum Installieren des Moduls erfüllt sein muss.
- 15. Gehen Sie auf der Registerkarte ″Optionen″ wie folgt vor:
	- a. Im Feld **Pfad zum Kopieren installierbarer Dateien** wird definiert, ob die Anwendungsdateien in einem installierbaren Format auf Partition C kopiert werden sollen.
		- Wenn Sie in dieses Feld einen Pfad eingeben und auf der Registerkarte ″Quelle″ einen Befehl zur Installation im Hintergrund angeben, werden die Dateien auf Partition C kopiert, und die Anwendung wird installiert.
		- v Wenn Sie in dieses Feld einen Pfad eingeben und auf der Registerkarte ″Quelle″ keinen Befehl zur Installation im Hintergrund angeben, werden die Dateien zwar auf Partition C kopiert, aber die Anwendung wird nicht automatisch installiert.

Geben Sie nur dann einen Pfad ein, wenn die installierbaren Dateien auf Partition C des Zielsystems kopiert werden sollen.

- <span id="page-187-0"></span>b. Alle anderen Felder auf der Registerkarte werden für Sonderfälle benötigt.
	- v Informationen zu den Feldern ″Installationshook″ und ″Installations-steckplatz" können Sie Kapitel 9, ["Installationsreihenfolge](#page-204-0) für Module [angeben",](#page-204-0) auf Seite 191 entnehmen.
	- v Weitere Informationen zu bestimmten Feldern dieser Registerkarte erhalten Sie über die Hilfefunktion von ImageUltra Builder.
	- v Weitere Informationen zur Verwendung dieser Registerkarte für Sonder-fälle können Sie Kapitel 11, "Umgang mit [Ausnahmebedingungen",](#page-214-0) auf [Seite](#page-214-0) 201 entnehmen.
- 16. Klicken Sie in der Funktionsleiste im Hauptfenster auf das Symbol **Speichern**. Schließen Sie danach das Fenster ″Anwendung″.
- 17. Fahren Sie mit "Neues Modul [erstellen"](#page-202-0) auf Seite 189 fort.

## **Attribute anhand eines vorhandenen Anwendungsmoduls definieren**

Gehen Sie folgendermaßen vor, um die Attribute eines neuen Anwendungsmoduls an den Attributen eines vorhandenen Anwendungsmoduls auszurichten:

- 1. Öffnen Sie das Repository, in dem das neue Anwendungsmodul gespeichert werden soll.
- 2. Rufen Sie den Ordner auf, in dem das neue Anwendungsmodul gespeichert werden soll, wenn das Repository Ordner enthält.
- 3. Klicken Sie in der Menüleiste im Hauptfenster auf **Einfügen** und anschließend auf **Anwendung...**. Der Assistent zum Erstellen neuer Module wird aufgerufen.
- 4. Klicken Sie auf **Weiter**.
- 5. Vergewissern Sie sich, dass der Radioknopf **Anwendung** ausgewählt ist, und klicken Sie anschließend auf **Weiter**.
- 6. Geben Sie im Feld ″Name″ einen Namen ein, den Sie als Kennung dieses Moduls verwenden möchten. Seien Sie dabei so präzise wie möglich. Dies ist der Name, der im Repository angezeigt wird.
- 7. Klicken Sie auf den Radioknopf **Nein**. Hiermit geben Sie an, dass es sich bei diesem Modul nicht um einen Container handelt.
- 8. Klicken Sie auf **Weiter**.
- 9. Wählen Sie in der Liste der Module das Modul aus, das als Quelle verwendet werden soll, und klicken Sie anschließend auf **Weiter**.
- 10. Klicken Sie auf **Fertig stellen**. Der Assistent zum Erstellen neuer Module wird geschlossen, und das Fenster ″Anwendung″ für das neue Modul wird geöffnet.
- 11. Nehmen Sie alle erforderlichen Änderungen an den Attributen vor. Ziehen Sie dazu gegebenenfalls die Hilfefunktion von ImageUltra Builder zu Rate.
- 12. Klicken Sie in der Funktionsleiste im Hauptfenster auf das Symbol **Speichern**, wenn Sie alle erforderlichen Änderungen an den Attributen vorgenommen haben. Schließen Sie danach das Fenster ″Anwendung″.
- 13. Fahren Sie mit "Neues Modul [erstellen"](#page-202-0) auf Seite 189 fort.

## <span id="page-188-0"></span>**Attribute für ein neues Add-on-Betriebssystemmodul festlegen**

Im Folgenden wird erläutert, wie Sie die Attribute für ein neues Add-on-Betriebssystemmodul festlegen können, ohne dabei ein vorhandenes Modul als Vorlage zu verwenden. Fahren Sie mit dem Abschnitt ["Attribute](#page-190-0) anhand eines vorhandenen [Add-on-Betriebssystemmoduls](#page-190-0) festlegen" auf Seite 177 fort, wenn Sie die Attribute des neuen Moduls an den Attributen eines vorhandenen Moduls ausrichten möchten.

**Anmerkung:** Wenn Sie ein UNATTEND.TXT-Add-on-Betriebssystemmodul erstel-len, befolgen Sie die Anweisungen im Abschnitt ["Attribute](#page-170-0) für ein [UNATTEND.TXT-Modul](#page-170-0) festlegen" auf Seite 157.

Gehen Sie wie folgt vor, um die Attribute für ein neues Add-on-Betriebssystemmodul festzulegen:

- 1. Öffnen Sie das Repository, in dem das neue Add-on-Betriebssystemmodul gespeichert werden soll.
- 2. Rufen Sie den Ordner auf, in dem das neue Add-on-Basisbetriebssystemmodul gespeichert werden soll, wenn das Repository Ordner enthält.
- 3. Klicken Sie in der Menüleiste im Hauptfenster auf **Einfügen** und anschließend auf **Betriebssystem...**. Der Assistent zum Erstellen neuer Module wird aufgerufen.
- 4. Klicken Sie auf **Weiter**.
- 5. Vergewissern Sie sich, dass der Radioknopf **Betriebssystem** ausgewählt ist, und klicken Sie anschließend auf **Weiter**.
- 6. Geben Sie im Feld ″Name″ einen Namen ein, den Sie als Kennung dieses Moduls verwenden möchten. Seien Sie dabei so präzise wie möglich. Dies ist der Name, der im Repository angezeigt wird.
- 7. Klicken Sie auf den Radioknopf **Nein**. Hiermit geben Sie an, dass es sich bei diesem Modul nicht um einen Container handelt.
- 8. Klicken Sie auf **Weiter**.
- 9. Klicken Sie auf **Weiter**, ohne eines der aufgelisteten Module auszuwählen.
- 10. Klicken Sie auf den Radioknopf **Add-on-Betriebssystemmodul**.
- 11. Klicken Sie auf **Weiter**.
- 12. Klicken Sie auf **Fertig stellen**. Der Assistent zum Erstellen neuer Module wird geschlossen, und das Fenster ″Betriebssystem″ für das neue Modul wird geöffnet.
- 13. Gehen Sie auf der Registerkarte ″Allgemein″ wie folgt vor:
	- a. Geben Sie in das Feld ″Version″ die vollständige Versionsnummer der Add-on-Komponente an.
	- b. Wenn Sie diesem Modul ein Kennwort zuordnen möchten, geben Sie in das Feld "Chiffrierschlüssel für Kennwort" einen Chiffrierschlüssel ein.
		- **Anmerkung:** Ein Entpacken des Moduls durch andere Prozesse als die Prozesse des Programms ″ImageUltra Builder″ wird durch ein Kennwort erschwert. Wenn Sie einen Chiffrierschlüssel zuordnen, ordnet das Programm ″ImageUltra Builder″ dem Modul ein Kennwort zu. Chiffrierschlüssel können aus bis zu 16 beliebigen alphanumerischen Zeichen bestehen. Sonderzeichen sind nicht zulässig.
- c. Geben Sie in das Feld ″Kommentar″ einen beliebigen Kommentar ein, der mit dem Modul gespeichert werden soll.
- 14. Gehen Sie auf der Registerkarte ″Betriebssystem/Sprachen″ wie folgt vor:
	- a. Markieren Sie im linken Teilfenster alle Sprachen, in denen die Add-on-Komponente verwendet werden soll. Sie können beispielsweise ein englisches Add-on-Betriebssystemmodul in mehreren anderen Sprachen verwenden oder den Gebrauch dieses Moduls auf die englische Sprache beschränken.
	- b. Markieren Sie im rechten Teilfenster das Betriebssystem, das für dieses Modul verwendet wird. Wenn Sie beispielsweise ein Modul für die neueste Version von Windows Media Player erstellen, kann dieses Modul möglicherweise nur mit diesem Betriebssystem verwendet werden.
- 15. Gehen Sie auf der Registerkarte ″Quelle″ wie folgt vor:
	- a. Geben Sie in das Feld ″Quellenverzeichnis″ den vollständigen Pfad zu dem Ordner an, der die Quellendateien für das Add-on-Betriebssystem enthält.
	- b. Geben Sie im Bereich ″Befehl zur Installation im Hintergrund″ in das Feld ″Befehl″ den Befehl ein, der für die Installation der Add-on-Betriebssystemkomponente verwendet werden soll. Die zugehörigen Parameter müssen in das Feld ″Parameter″ eingegeben werden. Beispiel: Wenn der Befehl SETUP.EXE lautet, könnten die zugehörigen Parameter /S sein.
		- **Anmerkung:** Folgende Schritte beziehen sich auf die Verwendung von Minianwendungen. Minianwendungen sind hilfreich für das Erstellen spezieller Ordner, das Bereinigen von Registrierungseinträgen oder das Durchführen sonstiger Serviceleistungen im Zusammenhang mit der Installation der Addon-Betriebssystemkomponente. Weitere Informationen zur Verwendung von Minianwendungen finden Sie unter "Quellendateien für [Anwendungsmodule](#page-182-0) und Add-on-[Betriebssystemmodule](#page-182-0) vorbereiten" auf Seite 169.
	- c. Wenn in diesem Modul eine Minianwendung enthalten ist, die unmittelbar *vor* der Installation der Add-on-Betriebssystemkomponente ausgeführt werden muss, verwenden Sie den Bereich ″Befehl zur Vorinstallation″, um den Befehl und die Parameter für den Start der Minianwendung einzugeben.
	- d. Wenn in diesem Modul eine Minianwendung enthalten ist, die unmittelbar *nach* der Installation der Add-on-Betriebssystemkomponente ausgeführt werden muss, verwenden Sie den Bereich ″Befehl zur Nachinstallation″, um den Befehl und die Parameter für den Start der Minianwendung einzugeben.
- 16. Wenn Sie dem Add-on-Betriebssystemmodul einen Filter zuordnen möchten, müssen Sie die folgenden Schritte auf der Registerkarte ″Filter″ durchführen:
	- a. Klicken Sie auf das Symbol **Filter einfügen**. Daraufhin wird das Fenster ″Filter hinzufügen″ geöffnet.
	- b. Bewegen Sie den Cursor im linken Teilfenster des Fensters ″Filter hinzufügen″ auf den Ordner, der das hinzuzufügende Filtermodul enthält.
	- c. Wählen Sie im rechten Teilfenster des Fensters ″Filter hinzufügen″ den gewünschten Filter aus, und klicken Sie auf **OK**. Das Fenster ″Filter hinzufügen″ wird daraufhin geschlossen, und der betreffende Filter wird auf der Registerkarte ″Filter″ hinzugefügt.
- <span id="page-190-0"></span>d. Klicken Sie doppelt auf den zuvor hinzugefügten Filter. Daraufhin wird das Fenster ″Parameter bearbeiten″ aufgerufen.
- e. Geben Sie in das Feld ″Parameter″ alle Parameter ein, die für das Erzielen des gewünschten Ergebnisses benötigt werden. Weitere Informationen zu den Parametern für die im Lieferumfang des Programms ″ImageUltra Builder″ enthaltenen Filter erhalten Sie über die Hilfefunktion von ImageUltra Builder.
- f. Klicken Sie auf **OK**.
- g. Wenn Sie einem Modul mehrere Filter zuordnen möchten, können Sie auf eine der folgenden Arten verfahren:
	- v Klicken Sie auf **Alle müssen erfüllt sein**, wenn *alle* Filter zum Installieren des Moduls erfüllt sein müssen.
	- v Klicken Sie auf **Eine muss erfüllt sein**, wenn lediglich *einer* der Filter zum Installieren des Moduls erfüllt sein muss.
- 17. Gehen Sie auf der Registerkarte ″Optionen″ wie folgt vor:
	- a. Im Feld **Pfad zum Kopieren installierbarer Dateien** wird definiert, ob die Anwendungsdateien in einem installierbaren Format auf Partition C kopiert werden sollen.
		- Wenn Sie in dieses Feld einen Pfad eingeben und auf der Registerkarte ″Quelle″ einen Befehl zur Installation im Hintergrund angeben, werden die Dateien auf Partition C kopiert, und die Anwendung wird installiert.
		- v Wenn Sie in dieses Feld einen Pfad eingeben und auf der Registerkarte ″Quelle″ keinen Befehl zur Installation im Hintergrund angeben, werden die Dateien zwar auf Partition C kopiert, aber die Anwendung wird nicht automatisch installiert.

Geben Sie nur dann einen Pfad ein, wenn die installierbaren Dateien auf Partition C des Zielsystems kopiert werden sollen.

- b. Alle anderen Felder auf der Registerkarte werden für Sonderfälle benötigt. Informationen zu den Feldern ″Installationshook″ und ″Installations-steckplatz" können Sie Kapitel 9, ["Installationsreihenfolge](#page-204-0) für Module [angeben",](#page-204-0) auf Seite 191 entnehmen.Weitere Informationen zu bestimmten Feldern dieser Registerkarte erhalten Sie über die Hilfefunktion von ImageUltra Builder.
- 18. Klicken Sie in der Funktionsleiste im Hauptfenster auf das Symbol **Speichern**. Schließen Sie danach das Fenster ″Betriebssystem″.
- 19. Fahren Sie mit "Neues Modul [erstellen"](#page-202-0) auf Seite 189 fort.

## **Attribute anhand eines vorhandenen Add-on-Betriebssystemmoduls festlegen**

Gehen Sie folgendermaßen vor, um die Attribute eines neuen Add-on-Betriebssystemmoduls an den Attributen eines vorhandenen Add-on-Betriebssystemmoduls auszurichten:

- 1. Öffnen Sie das Repository, in dem das neue Add-on-Betriebssystemmodul gespeichert werden soll.
- 2. Rufen Sie den Ordner auf, in dem das neue Add-on-Basisbetriebssystem gespeichert werden soll, wenn das Repository Ordner enthält.
- 3. Klicken Sie in der Menüleiste im Hauptfenster auf **Einfügen** und anschließend auf **Betriebssystem...**. Der Assistent zum Erstellen neuer Module wird aufgerufen.
- 4. Klicken Sie auf **Weiter**.
- 5. Vergewissern Sie sich, dass der Radioknopf **Betriebssystem** ausgewählt ist, und klicken Sie anschließend auf **Weiter**.
- 6. Geben Sie im Feld ″Name″ einen Namen ein, den Sie als Kennung dieses Moduls verwenden möchten. Seien Sie dabei so präzise wie möglich. Dies ist der Name, der im Repository angezeigt wird.
- 7. Klicken Sie auf den Radioknopf **Nein**. Hiermit geben Sie an, dass es sich bei diesem Modul nicht um einen Container handelt.
- 8. Klicken Sie auf **Weiter**.
- 9. Wählen Sie in der Liste der Module das Modul aus, das als Quelle verwendet werden soll, und klicken Sie anschließend auf **Weiter**.
- 10. Klicken Sie auf **Fertig stellen**. Der Assistent zum Erstellen neuer Module wird geschlossen, und das Fenster ″Betriebssystem″ für das neue Modul wird geöffnet.
- 11. Nehmen Sie alle erforderlichen Änderungen an den Attributen vor. Ziehen Sie dazu gegebenenfalls die Hilfefunktion von ImageUltra Builder zu Rate.
- 12. Klicken Sie in der Funktionsleiste im Hauptfenster auf das Symbol **Speichern**, wenn Sie alle erforderlichen Änderungen an den Attributen vorgenommen haben. Schließen Sie danach das Fenster ″Betriebssystem″.
- 13. Fahren Sie mit "Neues Modul [erstellen"](#page-202-0) auf Seite 189 fort.

### **Quellendateien für Partitionierungsmodule vorbereiten**

Partitionierungsmodule werden innerhalb von Basiszuordnungen für die Vorbereitung eines Laufwerks auf die Installation eines Images bzw. zum Installieren eines Images verwendet. Mit einem Partitionierungsmodul können Sie beispielsweise alle oder bestimmte Benutzerpartitionen löschen sowie eine Partition D für die Datendateien eines Benutzers bzw. eine Partition D mit Daten installieren. ImageUltra Builder stellt verschiedene Partitionierungsmodule zum Vorbereiten eines Lauf-werks bereit (siehe hierzu den Abschnitt ["Partitionierungsmodul](#page-122-0) in einer Basiszuordnung [verwenden"](#page-122-0) auf Seite 109). Für das Erstellen über Partition C hinausgehender Partitionen müssen Sie sich jedoch eigene Partitionierungsmodule erstellen. In den meisten Fällen wird zum Erstellen eines Images von einer Partition ein Image-Klon-Tool, wie z. B. Symantec Norton Ghost oder PowerQuest DeployCenter, verwendet, für leere Partitionen können Sie jedoch auch eine Batchdatei erstellen.

Beim Erstellen eines Partitionierungsmoduls müssen Sie zunächst entscheiden, ob das Partitionierungsmodul Daten enthalten soll.

- v Soll die neue Partition Daten enthalten, müssen Sie mit Hilfe eines Image-Klon-Tools ein *Image* der Partition erstellen. Speichern Sie das Partitions-Image, das Image-Klon-Programm und alle zum Installieren des Images erforderlichen Scripts anschließend in einem separaten Ordner.
- v Wenn die Partition keine Daten enthalten soll, können Sie mit Hilfe eines Image-Klon-Tools die zum Erstellen der Partition erforderlichen *Scripts* erstellen. Speichern Sie anschließend das Image-Klon-Programm und die erforderlichen Scripts in einem separaten Ordner.

Als Nächstes müssen Sie im Repository einen Eintrag für das Betriebssystemmodul erstellen.

- 1. Rufen Sie das Repository auf, in dem das neue Partitionierungsmodul gespeichert werden soll.
- 2. Rufen Sie den Ordner auf, in dem das neue Basisbetriebssystemmodul gespeichert werden soll, wenn das Repository Ordner enthält.
- 3. Klicken Sie in der Menüleiste im Hauptfenster auf **Einfügen** und anschließend auf **Betriebssystem...**. Der Assistent zum Erstellen neuer Module wird aufgerufen.
- 4. Klicken Sie auf **Weiter**.
- 5. Vergewissern Sie sich, dass der Radioknopf **Betriebssystem** ausgewählt ist, und klicken Sie anschließend auf **Weiter**.
- 6. Geben Sie im Feld ″Name″ einen Namen ein, den Sie als Kennung dieses Moduls verwenden möchten. Seien Sie dabei so präzise wie möglich. Dies ist der Name, der im Repository angezeigt wird.
- 7. Klicken Sie auf den Radioknopf **Nein**. Hiermit geben Sie an, dass es sich bei diesem Modul nicht um einen Container handelt.
- 8. Klicken Sie auf **Weiter**.
- 9. Klicken Sie auf **Weiter**, ohne eines der aufgelisteten Module auszuwählen.
- 10. Klicken Sie auf den Radioknopf **Partitionierungsmodul**.
- 11. Klicken Sie auf **Weiter**.
- 12. Klicken Sie auf **Fertig stellen**. Der Assistent zum Erstellen neuer Module wird geschlossen, und das Fenster ″Betriebssystem″ für das neue Modul wird geöffnet.
- 13. Gehen Sie auf der Registerkarte ″Allgemein″ wie folgt vor:
	- a. Geben Sie in das Feld ″Version″ die vollständige Versionsnummer des Betriebssystems ein.
	- b. Wenn Sie diesem Modul ein Kennwort zuordnen möchten, geben Sie in das Feld "Chiffrierschlüssel für Kennwort" einen Chiffrierschlüssel ein.
		- **Anmerkung:** Ein Entpacken des Moduls durch andere Prozesse als die Prozesse des Programms ″ImageUltra Builder″ wird durch ein Kennwort erschwert. Wenn Sie einen Chiffrierschlüssel zuordnen, ordnet das Programm ″ImageUltra Builder″ dem Modul ein Kennwort zu. Chiffrierschlüssel können aus bis zu 16 beliebigen alphanumerischen Zeichen bestehen. Sonderzeichen sind nicht zulässig.
	- c. Geben Sie in das Feld ″Kommentar″ einen beliebigen Kommentar ein, der mit dem Modul gespeichert werden soll.
- 14. Gehen Sie auf der Registerkarte ″Betriebssystem/Sprachen″ wie folgt vor:
	- a. Markieren Sie im linken Teilfenster alle Sprachen, in denen das Modul verwendet werden soll. In den meisten Fällen sind Partitionierungsmodule mit Daten sprachenspezifisch, und in der Regel ist nur eine Sprache ausgewählt. Partitionierungsmodule, die keine Daten enthalten, sind jedoch im Allgemeinen nicht von der verwendeten Landessprache abhängig. In diesem Fall können Sie mehrere Sprachen auswählen.
	- b. Markieren Sie im rechten Teilfenster die Betriebssysteme, für die dieses Modul vorgesehen ist.
- 15. Gehen Sie auf der Registerkarte ″Quelle″ wie folgt vor:
	- a. Geben Sie in das Feld ″Quellenverzeichnis″ den vollständigen Pfad zu dem Ordner an, der die Imagedateien enthält.
	- b. Geben Sie im Bereich ″Befehl zur Installation im Hintergrund″ im Feld ″Befehl″ den Befehl zum Wiederherstellen des Partitions-Image bzw. zum Vorbereiten des Laufwerks ein.
- 16. Klicken Sie in der Funktionsleiste im Hauptfenster auf das Symbol **Speichern**.
- 17. Fahren Sie mit "Neues Modul [erstellen"](#page-202-0) auf Seite 189 fort.
- **Anmerkung:** Wenn Sie Partitionierungsmodule innerhalb einer Basiszuordnung verwenden, müssen Sie sicherstellen, dass Sie auf der entsprechenden Registerkarte ″Installationsreihenfolge″ im Fenster ″Zuordnungseinstellungen″ die richtige Reihenfolge für die Installation festlegen. Weitere Informationen hierzu erhalten Sie unter ["Partitionierungsmo](#page-122-0)dul in einer [Basiszuordnung](#page-122-0) verwenden" auf Seite 109.

## <span id="page-194-0"></span>**Quellendateien für Einheitentreibermodule vorbereiten**

Die Einheitentreiber müssen die Standard-Plug-and-Play-Installationsmethode .INF von Microsoft verwenden. Hierbei handelt es sich in der Regel um eine nicht überwachte Installation. Der Treiber selbst muss von WHQL (Microsoft Windows Hardware Qualification Lab) zertifiziert und signiert sein. Wenn keine signierten, von WHQL zertifizierten Treiber verwendet werden, ergeben sich während des Installationsprozesses Unterbrechungen durch von Windows generierte Informationsnachrichten, die nur durch Benutzerinteraktionen umgangen werden können.

## **Minianwendungen hinzufügen**

Die Verwendung von Minianwendungen ist optional. Minianwendungen sind hilfreich für das Erstellen spezieller Ordner, das Bereinigen von Registrierungseinträgen oder das Durchführen sonstiger Serviceleistungen im Zusammenhang mit dem zu installierenden Einheitentreiber. Inhalt und Format einer Minianwendung hängen ganz von Ihnen ab. Sie können nur eine Minianwendung vor der Installation und eine Minianwendung nach der Installation des Einheitentreibers ausführen.

Die einzige Anforderung in Zusammenhang mit der Vorbereitung von Minianwendungen ist, dass Sie alle Dateien der Minianwendung in den Stammordner der Quellendateien der Einheitentreiber kopieren müssen.

## **Anforderungen für das Vorbereiten von Einheitentreiberdateien für Module**

Bei der Vorbereitung von Einheitentreiberdateien für ein Modul müssen lediglich folgende Anforderungen erfüllt werden:

- v Der Einheitentreiber muss in einem installationsbereiten Format gespeichert sein. Er darf keinen Entpackungsprozess erfordern.
- v Die Einheitentreiberdateien müssen in einem dedizierten Ordner auf einem Laufwerk, auf das die Konsole von ImageUltra Builder zugreifen kann, gespeichert sein.
- v Die Ordnerstruktur des Einheitentreibers muss beibehalten werden.

Wenn die Quellendateien diese Anforderungen erfüllen, können Sie die Attribute für das neue Einheitentreibermodul definieren.

## **Attribute für ein neues Einheitentreibermodul festlegen**

Im Folgenden wird erläutert, wie Sie die Attribute für ein neues Dienstprogramm festlegen können, ohne dabei ein vorhandenes Modul als Vorlage zu verwenden. Fahren Sie mit dem Abschnitt "Attribute anhand eines [vorhandenen](#page-197-0) Einheiten[treibermoduls](#page-197-0) festlegen" auf Seite 184 fort, wenn Sie die Attribute des neuen Moduls an den Attributen eines vorhandenen Moduls ausrichten möchten.

Gehen Sie wie folgt vor, um die Attribute für ein neues Einheitentreibermodul festzulegen:

- 1. Öffnen Sie das Repository, in dem das neue Einheitentreibermodul gespeichert werden soll.
- 2. Rufen Sie den Ordner auf, in dem das neue Einheitentreibermodul gespeichert werden soll, wenn das Repository Ordner enthält.
- 3. Klicken Sie in der Menüleiste im Hauptfenster auf **Einfügen** und anschließend auf **Einheitentreiber...**. Der Assistent zum Erstellen neuer Module wird aufgerufen.
- 4. Klicken Sie auf **Weiter**.
- 5. Vergewissern Sie sich, dass der Radioknopf **Einheitentreiber** ausgewählt ist, und klicken Sie anschließend auf **Weiter**.
- 6. Geben Sie im Feld ″Name″ einen Namen ein, den Sie als Kennung dieses Moduls verwenden möchten. Seien Sie dabei so präzise wie möglich. Dies ist der Name, der im Repository angezeigt wird.
- 7. Klicken Sie auf den Radioknopf **Nein**. Hiermit geben Sie an, dass es sich bei diesem Modul nicht um einen Container handelt.
- 8. Klicken Sie auf **Weiter**.
- 9. Klicken Sie auf **Weiter**, ohne eines der aufgelisteten Module auszuwählen.
- 10. Klicken Sie auf **Fertig stellen**. Der Assistent zum Erstellen neuer Module wird geschlossen, und das Fenster ″Einheitentreiber″ für das neue Modul wird geöffnet.
- 11. Gehen Sie auf der Registerkarte ″Allgemein″ wie folgt vor:
	- a. Geben Sie in das Feld ″Version″ die vollständige Version des Einheitentreibers an.
	- b. Im Feld ″Produktfamilie″ können Sie über das Dropdown-Menü den Einheitentyp auswählen, für den dieser Einheitentreiber erstellt wird.
	- c. Wenn Sie diesem Modul ein Kennwort zuordnen möchten, geben Sie in das Feld "Chiffrierschlüssel für Kennwort" einen Chiffrierschlüssel ein.
		- **Anmerkung:** Ein Entpacken des Moduls durch andere Prozesse als die Prozesse des Programms ″ImageUltra Builder″ wird durch ein Kennwort erschwert. Wenn Sie einen Chiffrierschlüssel zuordnen, ordnet das Programm ″ImageUltra Builder″ dem Modul ein Kennwort zu. Chiffrierschlüssel können aus bis zu 16 beliebigen alphanumerischen Zeichen bestehen. Sonderzeichen sind nicht zulässig.
	- d. Geben Sie in das Feld ″Kommentar″ einen beliebigen Kommentar ein, der mit dem Modul gespeichert werden soll.
- 12. Gehen Sie auf der Registerkarte ″Betriebssystem/Sprachen″ wie folgt vor:
	- a. Markieren Sie im linken Teilfenster alle Sprachen, in denen der Einheitentreiber verwendet werden soll. Sie können z. B. ein englisches Einheitentreibermodul mit einem Betriebssystemmodul verwenden, das auf einer anderen Sprache basiert.
	- b. Markieren Sie im rechten Teilfenster das Betriebssystem, unter dem dieses Einheitentreibermodul verwendet werden soll. Sie können auch mehrere Markierungsfelder aktivieren, wenn der Einheitentreiber von verschiedenen Windows-Betriebssystemen verwendet werden kann. Wenn der Einheitentreiber jedoch nur für ein bestimmtes Betriebssystem vorgesehen ist, dürfen Sie nur das betreffende Betriebssystem markieren.
- 13. Gehen Sie auf der Registerkarte ″Quelle″ wie folgt vor:
	- a. Geben Sie in das Feld ″Quellenverzeichnis″ den vollständigen Pfad zu dem Ordner an, der die Quellendateien für den Einheitentreiber enthält.
	- b. Lassen Sie die Felder ″Befehl″ und ″Parameter″ im Bereich ″Befehl zur Installation im Hintergrund″ leer.
- **Anmerkung:** Folgende Schritte beziehen sich auf die Verwendung von Minianwendungen. Minianwendungen sind hilfreich für das Erstellen spezieller Ordner, das Bereinigen von Registrierungseinträgen oder das Durchführen sonstiger Serviceleistungen im Zusammenhang mit der Installation des Einheitentreibers. Weitere Informationen zur Verwendung von Minianwendungen finden Sie unter ["Minianwendungen](#page-194-0) [hinzufügen"](#page-194-0) auf Seite 181.
- c. Wenn in diesem Modul eine Minianwendung enthalten ist, die unmittelbar *vor* der Installation des Einheitentreibers ausgeführt werden muss, verwenden Sie den Bereich ″Befehl zur Vorinstallation″, um den Befehl und die Parameter für den Start dieser Minianwendung einzugeben.
- d. Wenn in diesem Modul eine Minianwendung enthalten ist, die unmittelbar *nach* der Installation des Einheitentreibers ausgeführt werden muss, verwenden Sie den Bereich ″Befehl zur Nachinstallation″, um den Befehl und die Parameter für den Start dieser Minianwendung einzugeben.
- 14. Klicken Sie auf die Registerkarte ″Filter″, und gehen Sie wie folgt vor, wenn Sie dem Treibermodul einen Filter zuordnen möchten:
	- a. Klicken Sie auf das Symbol **Filter einfügen**. Daraufhin wird das Fenster ″Filter hinzufügen″ geöffnet.
	- b. Bewegen Sie den Cursor im linken Teilfenster des Fensters ″Filter hinzufügen″ auf den Ordner, der den gewünschten Filter enthält.
	- c. Wählen Sie im rechten Teilfenster des Fensters ″Filter hinzufügen″ den gewünschten Filter aus, und klicken Sie auf **OK**. Das Fenster ″Filter hinzufügen″ wird daraufhin geschlossen, und der betreffende Filter wird auf der Registerkarte ″Filter″ hinzugefügt.
	- d. Klicken Sie doppelt auf den zuvor hinzugefügten Filter. Daraufhin wird das Fenster ″Parameter bearbeiten″ aufgerufen.
	- e. Geben Sie in das Feld ″Parameter″ alle Parameter ein, die für das Erzielen des gewünschten Ergebnisses benötigt werden. Weitere Informationen zu den Parametern für die im Lieferumfang des Programms ″ImageUltra Builder″ enthaltenen Filter erhalten Sie über die Hilfefunktion von ImageUltra Builder.
	- f. Klicken Sie auf **OK**.
	- g. Wenn Sie einem Modul mehrere Filter zuordnen möchten, können Sie auf eine der folgenden Arten verfahren:
		- v Klicken Sie auf **Alle müssen erfüllt sein**, wenn *alle* Filter zum Installieren des Moduls erfüllt sein müssen.
		- v Klicken Sie auf **Eine muss erfüllt sein**, wenn lediglich *einer* der Filter zum Installieren des Moduls erfüllt sein muss.
- 15. Gehen Sie auf der Registerkarte ″Optionen″ wie folgt vor:
	- a. Im Feld "Pfad zum Kopieren installierbarer Dateien" wird definiert, ob die installierbaren Einheitentreiberdateien *auch* auf die Zielpartition (Partition C: oder die Servicepartition) kopiert werden sollen. Wenn die Partition C: die Zielpartition ist, gilt Folgendes:
		- v Wenn Sie in dieses Feld einen Pfad eingeben und auf dieser Registerkarte das Markierungsfeld **INF installierbar** auswählen, wird eine zusätzliche Kopie der installierbaren Dateien in den angegebenen Ordner auf Partition C kopiert und die Einheitentreiber werden dem Windows-Installationsprogramm oder dem Mini-Installationsprogramm zur Verfügung gestellt.

<span id="page-197-0"></span>v Wenn Sie in dieses Feld einen Pfad eingeben und auf dieser Registerkarte das Markierungsfeld **INF installierbar** nicht auswählen, werden die installierbaren Dateien zwar in den angegebenen Ordner auf Partition C kopiert, aber die Einheitentreiber werden dem Windows-Installationsprogramm oder dem Mini-Installationsprogramm nur dann zur Verfügung gestellt, wenn Sie den Plug-and-Play-Standardpfad in Windows ändern.

Geben Sie nur dann einen Pfad ein, wenn die installierbaren Dateien auf Partition C des Zielsystems kopiert werden sollen.

- b. Wählen Sie im Bereich ″Nur für INF-Installation″ das Markierungsfeld **INF installierbar** aus. Wenn die Speicherposition der .INF-Datei nicht im Quellenverzeichnis enthalten ist, das Sie auf der Registerkarte ″Quelle″ definiert haben, geben Sie in das Feld "Relative Speicherposition der INF-Quellendateien" den relativen Pfad zu dem Unterverzeichnis ein, in dem die .INF-Datei gespeichert ist. Beispiel: Wenn das Quellenverzeichnis X:\QUELLENDATEIEN\TREIBER\_1 lautet, Ihre .INF-Datei aber unter X:\QUELLENDATEIEN\TREIBER\_1\WINXP abgelegt wurde, ist \WINXP der relative Pfad.
- c. Alle anderen Felder auf der Registerkarte werden für Sonderfälle benötigt. Weitere Informationen zu diesen speziellen Feldern finden Sie in [Kapi-](#page-214-0)tel 11, "Umgang mit [Ausnahmebedingungen",](#page-214-0) auf Seite 201.
- 16. Klicken Sie in der Funktionsleiste im Hauptfenster auf das Symbol **Speichern**. Schließen Sie danach das Fenster ″Einheitentreiber″.
- 17. Weitere Informationen zum Erstellen eines Treibermoduls erhalten Sie unter "Neues Modul [erstellen"](#page-202-0) auf Seite 189.

## **Attribute anhand eines vorhandenen Einheitentreibermoduls festlegen**

Gehen Sie folgendermaßen vor, um die Attribute eines neuen Einheitentreibermoduls an den Attributen eines vorhandenen Einheitentreibermoduls auszurichten:

- 1. Öffnen Sie das Repository, in dem das neue Einheitentreibermodul gespeichert werden soll.
- 2. Rufen Sie den Ordner auf, in dem das neue Einheitentreibermodul gespeichert werden soll, wenn das Repository Ordner enthält.
- 3. Klicken Sie in der Menüleiste im Hauptfenster auf **Einfügen** und anschließend auf **Einheitentreiber...**. Der Assistent zum Erstellen neuer Module wird aufgerufen.
- 4. Klicken Sie auf **Weiter**.
- 5. Vergewissern Sie sich, dass der Radioknopf **Einheitentreiber** ausgewählt ist, und klicken Sie anschließend auf **Weiter**.
- 6. Geben Sie im Feld ″Name″ einen Namen ein, den Sie als Kennung dieses Moduls verwenden möchten. Seien Sie dabei so präzise wie möglich. Dies ist der Name, der im Repository angezeigt wird.
- 7. Klicken Sie auf den Radioknopf **Nein**. Hiermit geben Sie an, dass es sich bei diesem Modul nicht um einen Container handelt.
- 8. Klicken Sie auf **Weiter**.
- 9. Wählen Sie in der Liste der Module das Modul aus, das als Quelle verwendet werden soll, und klicken Sie anschließend auf **Weiter**.
- 10. Klicken Sie auf **Fertig stellen**. Der Assistent zum Erstellen neuer Module wird geschlossen, und das Fenster ″Einheitentreiber″ für das neue Modul wird geöffnet.
- 11. Nehmen Sie alle erforderlichen Änderungen an den Attributen vor. Ziehen Sie dazu gegebenenfalls die Hilfefunktion von ImageUltra Builder zu Rate.
- 12. Klicken Sie in der Funktionsleiste im Hauptfenster auf das Symbol **Speichern**, wenn Sie alle erforderlichen Änderungen an den Attributen vorgenommen haben. Schließen Sie danach das Fenster ″Einheitentreiber″.
- 13. Fahren Sie mit "Neues Modul [erstellen"](#page-202-0) auf Seite 189 fort.

### **Quellendateien für Dienstprogrammmodule vorbereiten**

Die Verwendung von Dienstprogrammen ist optional. Dienstprogramme sind Win32-basierte EXE-, BAT- oder COM-Programme, die während des Installationsprozesses ausgeführt werden. Ein Installationsverantwortlicher könnte beispielsweise vor dem Installieren von Dateien das Programm CHKDSK ausführen, um Zustand bzw. Größe einer Festplatte zu überprüfen.

Dienstprogramme sind im Bereitstellungsbereich (auf der Servicepartition bzw. im Netzwerkbereitstellungsordner) gespeichert und werden nicht auf einer aktiven Partition installiert. Für die Quellendateien müssen nur wenige Vorbereitungen getroffen werden. Es müssen lediglich folgende Anforderungen erfüllt werden:

- v Das Dienstprogramm muss in einem ausführungsbereiten Format gespeichert sein. Es darf keinen Installationsprozess erfordern.
- v Das Dienstprogramm muss in einem dedizierten Ordner auf einem Laufwerk, auf das die Konsole von ImageUltra Builder zugreifen kann, gespeichert sein.
- v Die Ordnerstruktur des Dienstprogramms muss beibehalten werden.

Wenn die Quellendateien diese Anforderungen erfüllen, können Sie die Attribute für das neue Dienstprogramm definieren.

### **Attribute für ein neues Dienstprogrammmodul festlegen**

Im Folgenden wird erläutert, wie Sie die Attribute für ein neues Dienstprogramm festlegen können, ohne dabei ein vorhandenes Modul als Vorlage zu verwenden. Fahren Sie mit dem Abschnitt "Attribute anhand eines [vorhandenen](#page-199-0) Dienstpro[grammmoduls](#page-199-0) festlegen" auf Seite 186 fort, wenn Sie die Attribute des neuen Moduls an den Attributen eines vorhandenen Moduls ausrichten möchten.

- 1. Öffnen Sie das Repository, in dem das neue Dienstprogrammmodul gespeichert werden soll.
- 2. Rufen Sie den Ordner auf, in dem das neue Dienstprogrammmodul gespeichert werden soll, wenn das Repository Ordner enthält.
- 3. Klicken Sie in der Menüleiste im Hauptfenster auf **Einfügen** und anschließend auf **Dienstprogramm...**. Der Assistent zum Erstellen neuer Module wird aufgerufen.
- 4. Klicken Sie auf **Weiter**.
- 5. Vergewissern Sie sich, dass der Radioknopf **Dienstprogramm** ausgewählt ist, und klicken Sie anschließend auf **Weiter**.
- 6. Geben Sie im Feld ″Name″ einen Namen ein, den Sie als Kennung dieses Moduls verwenden möchten. Seien Sie dabei so präzise wie möglich. Dies ist der Name, der im Repository angezeigt wird.
- 7. Klicken Sie auf **Weiter**.
- 8. Klicken Sie auf **Weiter**, ohne eines der aufgelisteten Module auszuwählen.
- 9. Klicken Sie auf **Fertig stellen**. Der Assistent zum Erstellen neuer Module wird geschlossen, und das Fenster ″Dienstprogramm″ für das neue Modul wird geöffnet.
- <span id="page-199-0"></span>10. Gehen Sie auf der Registerkarte ″Allgemein″ wie folgt vor:
	- a. Geben Sie in das Feld ″Version″ die vollständige Versionsnummer des Dienstprogramms an, soweit vorhanden.
	- b. Wenn Sie diesem Modul ein Kennwort zuordnen möchten, geben Sie in das Feld "Chiffrierschlüssel für Kennwort" einen Chiffrierschlüssel ein.
		- **Anmerkung:** Ein Entpacken des Moduls durch andere Prozesse als die Prozesse des Programms ″ImageUltra Builder″ wird durch ein Kennwort erschwert. Wenn Sie einen Chiffrierschlüssel zuordnen, ordnet das Programm ″ImageUltra Builder″ dem Modul ein Kennwort zu. Chiffrierschlüssel können aus bis zu 16 beliebigen alphanumerischen Zeichen bestehen. Sonderzeichen sind nicht zulässig.
	- c. Geben Sie in das Feld ″Kommentar″ einen beliebigen Kommentar ein, der mit dem Modul gespeichert werden soll.
- 11. Markieren Sie auf der Registerkarte ″Sprachen″ alle Sprachen mit einem Haken, in denen das Dienstprogramm verwendet werden soll.
- 12. Gehen Sie auf der Registerkarte ″Quelle″ wie folgt vor:
	- a. Geben Sie in das Feld ″Quellenverzeichnis″ den vollständigen Pfad zu dem Ordner an, der die Quellendateien für das Dienstprogramm enthält.
	- b. Geben Sie im Bereich ″Befehl zur Installation im Hintergrund″ den Befehl in das Feld ″Befehl″ ein, der für das Starten des Dienstprogramms verwendet werden soll. Die zugehörigen Parameter müssen in das Feld ″Parameter″ eingegeben werden. Beispiel: Wenn der Befehl CHKDSK.EXE lautet, könnten die zugehörigen Parameter /F sein.
- 13. Klicken Sie in der Funktionsleiste im Hauptfenster auf das Symbol **Speichern**. Schließen Sie danach das Fenster ″Dienstprogramm″.
- 14. Weitere Informationen zum Erstellen eines Dienstprogrammmoduls erhalten Sie unter "Neues Modul [erstellen"](#page-202-0) auf Seite 189.

# **Attribute anhand eines vorhandenen Dienstprogrammmoduls festlegen**

Gehen Sie folgendermaßen vor, um die Attribute eines neuen Dienstprogrammmoduls an den Attributen eines vorhandenen Dienstprogrammmoduls auszurichten:

- 1. Öffnen Sie das Repository, in dem das neue Dienstprogrammmodul gespeichert werden soll.
- 2. Rufen Sie den Ordner auf, in dem das neue Dienstprogrammmodul gespeichert werden soll, wenn das Repository Ordner enthält.
- 3. Klicken Sie in der Menüleiste im Hauptfenster auf **Einfügen** und anschließend auf **Dienstprogramm...**. Der Assistent zum Erstellen neuer Module wird aufgerufen.
- 4. Klicken Sie auf **Weiter**.
- 5. Vergewissern Sie sich, dass der Radioknopf **Dienstprogramm** ausgewählt ist, und klicken Sie anschließend auf **Weiter**.
- 6. Geben Sie im Feld ″Name″ einen Namen ein, den Sie als Kennung dieses Moduls verwenden möchten. Seien Sie dabei so präzise wie möglich. Dies ist der Name, der im Repository angezeigt wird.
- 7. Klicken Sie auf **Weiter**.
- 8. Wählen Sie in der Liste der Module das Modul aus, das als Quelle verwendet werden soll, und klicken Sie anschließend auf **Weiter**.
- 9. Klicken Sie auf **Fertig stellen**. Der Assistent zum Erstellen neuer Module wird geschlossen, und das Fenster ″Dienstprogramm″ für das neue Modul wird geöffnet.
- 10. Nehmen Sie alle erforderlichen Änderungen an den Attributen vor. Ziehen Sie dazu gegebenenfalls die Hilfefunktion von ImageUltra Builder zu Rate.
- 11. Klicken Sie in der Funktionsleiste im Hauptfenster auf das Symbol **Speichern**, wenn Sie alle erforderlichen Änderungen an den Attributen vorgenommen haben. Schließen Sie danach das Fenster ″Dienstprogramm″.
- 12. Fahren Sie mit "Neues Modul [erstellen"](#page-202-0) auf Seite 189 fort.

## **Quellendateien für Filtermoduldateien vorbereiten**

Normalerweise verwenden Sie Filter, um Hardware-Informationen eines Zielsystems abzurufen, um festzustellen, ob ein bestimmtes Modul oder eine bestimmte Gruppe von Modulen installiert werden sollte. Das Programm ″Image-Ultra Builder″ liefert Filter, die den Maschinentyp, das Modell sowie die Hardwareplattform des Computers (Desktopcomputer oder tragbarer Computer) überprüfen und feststellen, ob es sich bei dem Zielsystem um einen IBM Computer handelt. Sie können bei Bedarf auch eigene Filter entwickeln.

Filter sind Win32-basierte EXE-, BAT- oder COM-Programme, die während des Installationsprozesses ausgeführt werden. In den meisten Fällen fragen Filter das BIOS des Zielsystems nach Informationen ab. Sie können aber jede installierte Hardware, die Informationen zur Kennung in einem ROM- oder EEPROM-Modul speichert, abfragen. Sie können z. B. vor der Installation einer Anwendung für einen Modem überprüfen, ob bereits ein PCI-Modem vorhanden ist.

Der Filter muss den Wert **1** zurückgeben, wenn die Bedingung wahr ist, und den Wert **0**, wenn die Bedingung falsch ist. Ist die Bedingung wahr, werden die diesem Filter zugeordneten Module installiert.

Wenn Sie eigene Filter erstellen möchten, müssen Sie die Filterdateien wie folgt vorbereiten:

- Der Filter muss von einer Win32-Eingabeaufforderung aus über einen einzigen Befehl und ggf. einen Satz von Parametern ausgeführt werden können.
- v Der Filter muss in einem ausführungsbereiten Format gespeichert sein. Er darf keinen Installations- oder Entpackungsprozess erfordern.
- v Der Filter muss in einem dedizierten Ordner auf einem Laufwerk, auf das die Konsole von ImageUltra Builder zugreifen kann, gespeichert sein.

Wenn die Quellendateien diese Anforderungen erfüllen, können Sie die Attribute für das neue Filtermodul definieren.

### **Attribute für ein neues Filtermodul festlegen**

Im Folgenden wird erläutert, wie Sie die Attribute für ein neues Dienstprogramm festlegen können, ohne dabei ein vorhandenes Modul als Vorlage zu verwenden. Fahren Sie mit dem Abschnitt "Attribute anhand eines [vorhandenen](#page-201-0) Filtermoduls [festlegen"](#page-201-0) auf Seite 188 fort, wenn Sie die Attribute des neuen Moduls an den Attributen eines vorhandenen Moduls ausrichten möchten.

- 1. Öffnen Sie das Repository, in dem das neue Filtermodul gespeichert werden soll.
- 2. Rufen Sie den Ordner auf, in dem das neue Filtermodul gespeichert werden soll, wenn das Repository Ordner enthält.
- <span id="page-201-0"></span>3. Klicken Sie in der Menüleiste im Hauptfenster auf **Einfügen** und anschließend auf **Filter...**. Der Assistent zum Erstellen neuer Module wird aufgerufen.
- 4. Klicken Sie auf **Weiter**.
- 5. Vergewissern Sie sich, dass der Radioknopf **Filter** ausgewählt ist, und klicken Sie anschließend auf **Weiter**.
- 6. Geben Sie im Feld ″Name″ einen Namen ein, den Sie als Kennung dieses Moduls verwenden möchten. Seien Sie dabei so präzise wie möglich. Dies ist der Name, der im Repository angezeigt wird.
- 7. Klicken Sie auf **Weiter**.
- 8. Klicken Sie auf **Weiter**, ohne eines der aufgelisteten Module auszuwählen.
- 9. Klicken Sie auf **Fertig stellen**. Der Assistent zum Erstellen neuer Module wird geschlossen, und das Fenster ″Filter″ für das neue Modul wird geöffnet.
- 10. Gehen Sie auf der Registerkarte ″Allgemein″ wie folgt vor:
	- a. Geben Sie in das Feld ″Version″ die vollständige Versionsnummer des Filters an, soweit vorhanden.
	- b. Wenn Sie diesem Modul ein Kennwort zuordnen möchten, geben Sie in das Feld "Chiffrierschlüssel für Kennwort" einen Chiffrierschlüssel ein.
		- **Anmerkung:** Ein Entpacken des Moduls durch andere Prozesse als die Prozesse des Programms ″ImageUltra Builder″ wird durch ein Kennwort erschwert. Wenn Sie einen Chiffrierschlüssel zuordnen, ordnet das Programm ″ImageUltra Builder″ dem Modul ein Kennwort zu. Chiffrierschlüssel können aus bis zu 16 beliebigen alphanumerischen Zeichen bestehen. Sonderzeichen sind nicht zulässig.
	- c. Geben Sie in das Feld ″Kommentar″ einen beliebigen Kommentar ein, der mit dem Modul gespeichert werden soll.
- 11. Markieren Sie auf der Registerkarte ″Sprachen″ alle Sprachen mit einem Haken, in denen das Filtermodul verwendet werden soll.
- 12. Gehen Sie auf der Registerkarte ″Quelle″ wie folgt vor:
	- a. Geben Sie in das Feld ″Quellenverzeichnis″ den vollständigen Pfad zu dem Ordner an, der die Quellendateien für den Filter enthält.
	- b. Geben Sie als ″Ausführungsbefehl″ den Befehl an, der zum Starten des Filters verwendet werden soll. Die zugehörigen Parameter müssen in das Feld ″Parameter″ eingegeben werden. Beispiel: Wenn der Befehl FILTERX.EXE lautet, könnten die zugehörigen Parameter /S sein.
- 13. Klicken Sie in der Funktionsleiste im Hauptfenster auf das Symbol **Speichern**. Schließen Sie danach das Fenster ″Filter″.
- 14. Weitere Informationen zum Erstellen eines Filtermoduls erhalten Sie unter "Neues Modul [erstellen"](#page-202-0) auf Seite 189.

### **Attribute anhand eines vorhandenen Filtermoduls festlegen**

Gehen Sie folgendermaßen vor, um die Attribute eines neuen Filtermoduls an den Attributen eines vorhandenen Filtermoduls auszurichten:

- 1. Öffnen Sie das Repository, in dem das neue Filtermodul gespeichert werden soll.
- 2. Rufen Sie den Ordner auf, in dem das neue Filtermodul gespeichert werden soll, wenn das Repository Ordner enthält.
- <span id="page-202-0"></span>3. Klicken Sie in der Menüleiste im Hauptfenster auf **Einfügen** und anschließend auf **Filter...**. Der Assistent zum Erstellen neuer Module wird aufgerufen.
- 4. Klicken Sie auf **Weiter**.
- 5. Vergewissern Sie sich, dass der Radioknopf **Filter** ausgewählt ist, und klicken Sie anschließend auf **Weiter**.
- 6. Geben Sie im Feld ″Name″ einen Namen ein, den Sie als Kennung dieses Moduls verwenden möchten. Seien Sie dabei so präzise wie möglich. Dies ist der Name, der im Repository angezeigt wird.
- 7. Klicken Sie auf **Weiter**.
- 8. Wählen Sie in der Liste der Module das Modul aus, das als Quelle verwendet werden soll, und klicken Sie anschließend auf **Weiter**.
- 9. Klicken Sie auf **Fertig stellen**. Der Assistent zum Erstellen neuer Module wird geschlossen, und das Fenster ″Filter″ für das neue Modul wird geöffnet.
- 10. Nehmen Sie alle erforderlichen Änderungen an den Attributen vor. Ziehen Sie dazu gegebenenfalls die Hilfefunktion von ImageUltra Builder zu Rate.
- 11. Klicken Sie in der Funktionsleiste im Hauptfenster auf das Symbol **Speichern**, wenn Sie alle erforderlichen Änderungen an den Attributen vorgenommen haben. Schließen Sie danach das Fenster ″Filter″.
- 12. Fahren Sie mit "Neues Modul erstellen" fort.

#### **Neues Modul erstellen**

Bevor Sie ein Modul erstellen können, müssen Ihre Quellendateien vorbereitet sein und die Konsole von ImageUltra Builder muss auf die Dateien zugreifen können. Außerdem müssen die Attribute für das neue Modul angegeben sein. Wenn diese Bedingungen erfüllt sind, können Sie mit der folgenden Prozedur ein neues Modul erstellen:

- 1. Öffnen Sie das Repository, in dem der Moduleintrag gespeichert ist.
- 2. Rufen Sie den Ordner auf, in dem das zu erstellende Modul gespeichert werden soll, wenn das Repository Ordner enthält.
- 3. Klicken Sie im rechten Teilfenster des Fensters ″Repository″ auf die entsprechende Registerkarte (**Betriebssysteme**, **Anwendungen**, **Einheitentreiber**, **Filter** oder **Dienstprogramme**).
- 4. Klicken Sie auf den gewünschten Moduleintrag.
- 5. Klicken Sie in der Menüleiste im Hauptfenster auf **Tools** und anschließend auf **Modul erstellen...**.
- 6. Folgen Sie den am Bildschirm angezeigten Anweisungen.
	- **Anmerkung:** Bei einigen Modulen wird während des Erstellens eine Scriptliste angezeigt. Das Bearbeiten von Scripts ist optional und wird in der Regel vorgenommen, um Fehler zu beheben oder Installationsoptionen anzugeben, die vom Programm ″ImageUltra Builder″ nicht bereitgestellt werden. Weitere Informationen hierzu können Sie dem Abschnitt "Spezielle Scripts [bearbeiten."](#page-219-0) auf Seite [206](#page-219-0) entnehmen.

# <span id="page-204-0"></span>**Kapitel 9. Installationsreihenfolge für Module angeben**

Im Programm ″ImageUltra Builder″ kann die Reihenfolge, in der die Module installiert werden, geändert werden. Im Allgemeinen muss die Standardinstallationsreihenfolge für die Module nur geändert werden, wenn folgende Bedingungen erfüllt sind:

- v Bei mindestens einem Modul ist eine vorherige Installation anderer Module erforderlich.
- v Die Image-Installation erfolgt nicht ordnungsgemäß.
- v Sie installieren ein Partitionierungsmodul (kein Partitionierungsmodul der primären NTFS-Partition).
- v Die Module lösen gegenseitig Störungen bei der Installation aus.

Die Standardinstallationsreihenfolge für Module wird automatisch durch das Programm ″ImageUltra Builder″ gesteuert. Die Standardinstallationsreihenfolge für Add-on-Betriebssystemmodule, Portable-Sysprep- und hardwarespezifische Basisbetriebssystemmodule, Partitionierungsmodule, Anwendungsmodule und einige Einheitentreibermodule kann jedoch außer Kraft gesetzt werden. Der dafür erforderliche Steuerungsaufwand richtet sich nach dem Bootzyklus, in dem das jeweilige Modul installiert wird.

**Anmerkung:** Wenn Sie die Installationsreihenfolge für ein Einheitentreibermodul steuern müssen, müssen Sie das betreffende Einheitentreibermodul nicht in einer Treiberzuordnung, sondern in einer Basiszuordnung speichern. Andernfalls werden Ihre Einstellungen für ″Installationshook″ und ″Installationssteckplatz″ ignoriert. Weitere Informationen zur Konfiguration von Einheitentreibermodulen, die in eine Basiszuordnung aufgenommen werden sollen, können Sie [Kapitel](#page-214-0) 11, "Umgang mit [Ausnahmebedingungen",](#page-214-0) auf Seite 201 entnehmen.

> Die Installationsreihenfolge eines I386-Basisbetriebssystemmoduls kann nicht geändert werden, da bei I386-Basisbetriebssystemmodulen immer zuerst das Windows-Betriebssystem installiert wird.

Die Standardreihenfolge für die Modulinstallation kann auf folgende Arten geändert werden:

v **Einstellung** ″**Installationshook**″ **ändern:** Die Einstellung *Installationshook* definiert den Bootzyklus (Booten im Prüfmodus oder erster Bootvorgang des Kunden), bei dem das Modul installiert wird, bzw. ob das Modul über ein Desktopsymbol nach der Installation des Images manuell installiert werden soll. Sie können die Einstellung ″Installationshook″ für Add-on-Betriebssystemmodule, Anwendungsmodule und einige Einheitentreibermodule ändern. Die Einstellung ″Installationshook″ bezieht sich nicht auf Portable-Sysprep- oder hardwarespezifische Basisbetriebssystemmodule oder auf Partitionierungsmodule, da diese Module immer vor dem Booten im Prüfmodus installiert werden. Die Einstellung ″Installationshook″ kann ebenfalls nicht auf Module angewendet werden, die für eine Installation über ein Desktopsymbol vorgesehen sind. Die Einstellung ″Installationshook″ finden Sie auf der Registerkarte ″Optionen″ im Modulfenster.

**Anmerkung:** In einem I386-Basisbetriebssystemmodul wird die Einstellung *Installationshook* nicht verwendet.

v **Einstellung** ″**Installationssteckplatz**″ **ändern:** Die Einstellung *Installationssteckplatz* definiert eine Rangordnung (1 bis 9999). Die Module, denen die Steckplatznummer 1 zugeordnet ist, werden zuerst installiert, Module mit Steckplatznummer 2 anschließend, und Module mit der Steckplatznummer 9999 entsprechend zuletzt. Sie können die Einstellung ″Installationssteckplatz″ für Add-on-Betriebssystemmodule, Anwendungsmodule und einige Einheitentreibermodule ändern. Die Einstellung ″Installationssteckplatz″ kann nicht auf Portable-Sysprep- oder hardwarespezifische Basisbetriebssystemmodule oder auf Partitionierungsmodule angewendet werden. Die Einstellung ″Installationssteckplatz″ finden Sie auf der Registerkarte ″Optionen″ im Modulfenster.

**Anmerkung:** In einem I386-Basisbetriebssystemmodul wird die Einstellung *Installationssteckplatz* nicht verwendet.

Für ImageUltra Builder 3.0 gelten die folgenden Einschränkungen:

- Sie können für Add-on-Betriebssystemmodule, Anwendungsmodule und einige Einheitentreibermodule unabhängig von der Art des Images, das Sie installieren, die Installationssteckplätze 1 bis 9 verwenden.
- Die Steckplätze 10 bis 9999 können nur für Add-on-Betriebssystemmodule, Anwendungsmodule und einige Einheitentreibermodule verwendet werden, *wenn diese Module als Bestandteil eines auf einem I386-Basisbetriebssystemmodul basierenden Ultra-Portable-Images installiert werden.* Wenn Sie die Steckplätze 10 bis 9999 einem Modul, das als Bestandteil eines Portable-Sysprep-Images, eines hardwarespezifischen Images oder eines Ultra-Portable-Images basierend auf einem importierten, mit ImageUltra entwickelten Basisbetriebssystemmoduls installiert werden soll, zuordnen, wird die Steckplatzeinstellung ignoriert.
- v **Installationsreihenfolge innerhalb einer Basiszuordnung ändern:** Das Fenster ″Installationsreihenfolge″ ermöglicht es Ihnen, Folgendes zu ändern:
	- Die Reihenfolge, in der die Module, die einen Installationssteckplatz gemeinsam verwenden, beim ersten Bootvorgang des Kunden installiert werden
	- Die Reihenfolge, in der Basisbetriebssystemmodule und Partitionierungsmodule der Zuordnung installiert werden
	- Die Reihenfolge, in der Module auf der Servicepartition installiert werden

#### **Vorgehensweise beim Ändern der Installationsreihenfolge**

Die Art und Weise, wie Sie die Installationsreihenfolge der Module ändern können, richtet sich nach dem Modultyp:

- Wenn Sie mit einem I386-Basisbetriebssystemmodul arbeiten, können Sie die Installationsreihenfolge nicht wie angegeben ändern, da I386-Basisbetriebssystemmodule keinen formalen Installationsprozess durchlaufen. Die Installationsreihenfolge für andere Module in derselben Zuordnung wie das I386- Basisbetriebssystemmodul kann aber geändert werden.
- v Wenn Sie mit Add-on-Betriebssystemmodulen, Anwendungsmodulen oder Einheitentreibermodulen arbeiten, finden Sie Informationen hierzu im Abschnitt ["Add-on-Betriebssystemmodule,](#page-206-0) Anwendungsmodule und [Einheitentreibermodule"](#page-206-0) auf Seite 193.
- v Wenn Sie in einer Zuordnung sowohl mit Basisbetriebssystemmodulen als auch mit Partitionierungsmodulen arbeiten, finden Sie Informationen hierzu im Abschnitt ["Partitionierungsmodule"](#page-206-0) auf Seite 193.

# <span id="page-206-0"></span>**Add-on-Betriebssystemmodule, Anwendungsmodule und Einheitentreibermodule**

Bei Add-on-Betriebssystemmodulen, Anwendungsmodulen und Einheitentreibermodulen, die über eine Basiszuordnung installiert werden, kann die gesamte Installationsreihenfolge im Wesentlichen über folgende Maßnahmen bestimmt werden:

- 1. Ändern Sie die Einstellung ″Installationshook″, um den Bootzyklus festzulegen. Weitere Informationen hierzu enthält der Abschnitt "Einstellung "[Installations](#page-207-0)hook″ [ändern"](#page-207-0) auf Seite 194.
- 2. Ändern Sie die Einstellung ″Installationssteckplatz″, um die Installationsreihenfolge innerhalb des über die Einstellung ″Installationshook″ definierten Bootzyklus festzulegen. Weitere Informationen hierzu enthält der Abschnitt "Einstellung "[Installationssteckplatz](#page-207-0)" ändern" auf Seite 194.
- 3. Ändern Sie die Installationsreihenfolge im Fenster ″Zuordnungseinstellungen″, um bei Modulen, die beim ersten Bootvorgang des Kunden installiert werden, die Installationsreihenfolge der Module innerhalb eines Steckplatzes genau abzustimmen. Weitere Informationen hierzu enthält der Abschnitt ["Installationsreihenfolge](#page-208-0) in einer Basiszuordnung ändern" auf Seite 195.

Beachten Sie unbedingt Folgendes: Die Standardeinstellungen für importierte ImageUltra-Module und für Module, die mit dem Programm ″ImageUltra Builder″ erstellt werden, unterscheiden sich.

- v Standardmäßig werden alle *importierten, mit ImageUltra entwickelten* Anwendungsmodule und Add-on-Betriebssystemmodule beim *Booten im Prüfmodus* installiert. Das Booten im Prüfmodus ist der erste Bootzyklus, der auf das Windows-Setup folgt und dem ersten Bootvorgang des Kunden vorangeht.
- v Standardmäßig werden alle Anwendungsmodule und Add-on-Betriebssystemmodule, *die mit dem Programm* ″*ImageUltra Builder*″ *erstellt werden, beim ersten Bootvorgang des Kunden* installiert.

Das Programm ″ImageUltra Builder″ ermöglicht es Ihnen, die Reihenfolge zu bestimmen, in der Module beim Booten im Prüfmodus und beim ersten Bootvorgang des Kunden installiert werden. Ein Vorteil beim Installieren von Modulen während des Bootens im Prüfmodus besteht darin, dass sich dadurch im Allgemeinen die für den ersten Bootvorgang des Kunden erforderliche Zeit verringern lässt. Das Installieren von Modulen beim ersten Bootvorgang des Kunden hat dagegen den Vorteil, dass Sie in diesem Fall die Installationsreihenfolge innerhalb eines Installationssteckplatzes bestimmen können, eine Möglichkeit, die Ihnen bei den Modulen, die beim Booten im Prüfmodus installiert werden, nicht offen steht.

# **Partitionierungsmodule**

Wenn Sie mit einer Zuordnung arbeiten, die Partitionierungsmodule enthält, müssen Sie wie folgt vorgehen:

- Wenn es sich bei den einzigen in einer Zuordnung verwendeten Partitionierungsmodulen um Partitionierungsmodule der primären NTFS-Partition handelt, sind keine Änderungen an der Installationsreihenfolge erforderlich.
- v Wenn Sie andere Partitionierungsmodule verwenden, müssen Sie die Installationsreihenfolge im Fenster ″Zuordnungseinstellungen″ ändern, um Folgendes sicherzustellen:
	- Partitionierungsmodule müssen vor den Basisbetriebssystemmodulen installiert werden, die ein Ultra-Portable-Image erzeugen. Andernfalls werden die jeweiligen Partitionierungsmodule möglicherweise nicht installiert.

– Partitionierungsmodule müssen in der richtigen Reihenfolge installiert werden, damit die gewünschten Ergebnisse erzielt werden können.

Weitere Informationen hierzu finden Sie unter ["Installationsreihenfolge](#page-208-0) in einer [Basiszuordnung](#page-208-0) ändern" auf Seite 195.

# <span id="page-207-0"></span>**Einstellung** ″**Installationshook**″ **ändern**

Wenn Sie mit einem Add-on-Betriebssystemmodul, einem Anwendungsmodul oder einem Einheitentreibermodul arbeiten, das über eine Basiszuordnung installiert wird, können Sie die Einstellung ″Installationshook″ ändern. Ändern Sie die Einstellung ″Installationshook″ auf der Registerkarte ″Optionen″ im Modulfenster. Die folgenden Optionen sind im Dropdown-Menü für die Einstellung ″Installationshook″ verfügbar:

- v **Beim Booten im Prüfmodus installieren (Standardeinstellung):** Wenn diese Option ausgewählt ist, wird das erstellte Modul beim ersten Bootvorgang installiert, *nachdem* das Windows-Setup abgeschlossen wurde.
- v **Beim ersten Bootvorgang des Kunden installieren:** Wenn diese Option ausgewählt ist, wird das erstellte Modul nach dem Booten im Prüfmodus installiert, sobald das Windows-Setup erfolgreich abgeschlossen ist.
- v **Installieren, wenn vom Kunden über Desktop-Direktaufruf ausgewählt:** Wenn diese Option ausgewählt ist, kann das Modul jederzeit vom Benutzer durch Klicken auf ein Direktaufrufsymbol der Arbeitsoberfläche installiert werden, nachdem das Image installiert wurde. In diesem Fall kopiert das Programm ″Image-Ultra Builder″ die Quellendateien für das Modul in einen Ordner auf der Benutzerpartition und erstellt ein Verknüpfungssymbol auf dem Desktop, das mit der Installationsdatei verknüpft ist.

Gehen Sie zum Ändern der Einstellung ″Installationshook″ folgendermaßen vor:

- 1. Klicken Sie im Fenster ″Repository″ doppelt auf den gewünschten Moduleintrag. Das Modulfenster wird geöffnet.
- 2. Klicken Sie auf die Registerkarte **Optionen**.
- 3. Wählen Sie im Dropdown-Menü **Installationshook** die gewünschte Option für die Einstellung ″Installationshook″ aus.
- 4. Klicken Sie in der Menüleiste im Hauptfenster auf das Symbol **Speichern**.
- 5. Schließen Sie das Modulfenster.

# **Einstellung** ″**Installationssteckplatz**″ **ändern**

Wenn Sie mit einem Add-on-Betriebssystemmodul, einem Anwendungsmodul oder einem Einheitentreibermodul arbeiten, das über eine Basiszuordnung installiert wird, können Sie die Einstellung ″Installationssteckplatz″ ändern.

Das Programm ″ImageUltra Builder″ ordnet automatisch Installationssteckplätze zum Steuern der Installationsreihenfolge zu. Die Installationssteckplatznummer bestimmt die Installationsreihenfolge der Module, die während desselben Bootzyklus (definiert über die Einstellung **Installationshook**) installiert werden. Die Steckplatznummern liegen im Bereich von 1 bis 9999. Je höher die Steckplatznummer, desto später wird das jeweilige Modul während des Bootzyklus installiert. Das Programm ″ImageUltra Builder″ ordnet gewöhnlich Installationssteckplätze zwischen 1 und 5 zu. Wenn Sie sicherstellen möchten, dass ein Modul am Ende des jeweiligen Bootzyklus installiert wird, sollte deshalb eine Steckplatznummer zugeordnet werden, die über 5 liegt.

<span id="page-208-0"></span>Wenn ein Modul von der vorherigen Installation eines anderen Moduls abhängt, sollte dem Modul, das zuerst installiert werden muss, eine niedrigere Installationssteckplatznummer zugeordnet werden als dem Modul, das später installiert werden muss. Ändern Sie die Einstellung ″Installationssteckplatz″ auf der Registerkarte ″Optionen″ im Modulfenster.

Gehen Sie zum Ändern eines Installationssteckplatzes folgendermaßen vor:

- 1. Klicken Sie im Fenster ″Repository″ doppelt auf den gewünschten Moduleintrag. Das Modulfenster wird geöffnet.
- 2. Klicken Sie auf die Registerkarte **Optionen**.
- 3. Wählen Sie im Dropdown-Menü **Installationssteckplatz** die gewünschte Steckplatznummer für die Installation aus.
- 4. Klicken Sie in der Menüleiste im Hauptfenster auf das Symbol **Speichern**.
- 5. Schließen Sie das Modulfenster.

## **Installationsreihenfolge in einer Basiszuordnung ändern**

Sie können die Installationsreihenfolge in einer Basiszuordnung für folgende Zwecke ändern:

- v Zum Abstimmen der Installationsreihenfolge für Module, die *beim ersten Bootvorgang des Kunden installiert werden und dieselbe Steckplatznummer verwenden*
- v Zum Festlegen der Installationsreihenfolge bei Partitionierungsmodulen und einem Basisbetriebssystemmodul, wenn beide Modultypen in derselben Zuordnung verwendet werden.

Wählen Sie über ein Dropdown-Menü im Fenster ″Installationsreihenfolge″ ein Modul, das beim ersten Bootvorgang des Kunden installiert werden soll (nach Steckplatznummer), oder Basisbetriebssystemmodule aus. Legen Sie dann für alle Module nach Modultyp geordnet die Installationsreihenfolge fest.

Die Installationsreihenfolge wird über folgende Felder festgelegt:

- v **Zuerst:** Verschieben Sie Module, die zuerst und in der angegebenen Reihenfolge installiert werden sollen, in dieses Feld.
- v **Keine Präferenz:** Verschieben Sie Module, die nicht in einer bestimmten Reihenfolge installiert werden müssen, in beliebiger Reihenfolge in dieses Feld.
- v **Zuletzt:** Verschieben Sie Module, die zuletzt und in der angegebenen Reihenfolge installiert werden sollen, in dieses Feld.

Gehen Sie wie folgt vor, um die Installationsreihenfolge innerhalb einer Basiszuordnung zu ändern:

- 1. Klicken Sie im Fenster ″Repository″ doppelt auf den gewünschten Basiszuordnungseintrag. Das Fenster ″Basiszuordnung″ wird geöffnet.
- 2. Klicken Sie in der Menüleiste im Hauptfenster auf **Tools** und anschließend auf **Installationsreihenfolge**. Daraufhin wird das Fenster **Installationsreihenfolge** geöffnet.
- 3. Wählen Sie den Modultyp aus, für den die Installationsreihenfolge festgelegt werden soll. Die Module des ausgewählten Modultyps werden in den Feldern **Installationsreihenfolge festlegen** angezeigt.
- 4. Klicken Sie auf den Moduleintrag, der verschoben werden soll, und verschieben Sie den Eintrag mit dem Symbol **Eintrag nach oben verschieben** bzw. **Eintrag nach unten verschieben** im Fenster ″Zuordnungseinstellungen″ in das gewünschte Feld (**Zuerst**, **Zuletzt** oder **Keine Präferenz**). Wiederholen Sie diesen Schritt für jedes Modul, das verschoben werden soll.
- 5. Wenn alle Module in den richtigen Feldern angezeigt werden, können Sie die Reihenfolge in den Feldern **Zuerst** und **Zuletzt** festlegen, indem Sie die Module mit dem Symbol **Eintrag nach oben verschieben** bzw. **Eintrag nach unten verschieben** im Fenster ″Zuordnungseinstellungen″ an die richtige Stelle verschieben.

**Anmerkung:** Bei Partitionierungsmodulen müssen Sie Folgendes beachten:

- v Standardmäßig werden Partitionierungsmodule der primären NTFS-Partition (*primäre Win2000-Partition*, *primäre WinXP Home-Partition* oder *primäre WinXP Pro-Partition*) immer vor dem zugehörigen I386-Basisbetriebssystemmodul installiert. In den meisten Fällen besteht kein Grund, die Partitionierungsmodule der primären NTFS-Partition zu verschieben.
- Beim Arbeiten mit I386-Basisbetriebssystemmodulen müssen Partitionierungsmodule, die zusätzliche Partitionen (wie z. B. *Drive Prep - Nur Partition C löschen*) erstellen oder beibehalten sollen, vor Partitionierungsmodulen der primären NTFS-Partition (*primäre Win2000-Partition*, *primäre WinXP Home-Partition* oder *primäre WinXP Pro-Partition*) installiert werden. Andernfalls werden die Partitionierungsmodule möglicherweise nicht installiert.
- Partitionierungsmodule, die zusätzliche Partitionen (wie z. B. *Drive Prep - Nur Partition C löschen*) erstellen oder beibehalten sollen, müssen vor importierten, mit ImageUltra entwickelten Basisbetriebssystemmodulen, die ein Ultra-Portable-Image erzeugen, installiert werden. Andernfalls werden die Partitionierungsmodule möglicherweise nicht installiert.
- v Wenn Sie mit mehreren Partitionierungsmodulen arbeiten, müssen Sie sicherstellen, dass diese Module in der richtigen Reihenfolge installiert werden, damit die gewünschten Ergebnisse erzielt werden können.
- 6. Wiederholen Sie die Schritte 3 bis 5 für jeden Modultyp, dessen Installationsreihenfolge geändert werden soll.
- 7. Klicken Sie auf **OK**.
- 8. Klicken Sie im Hauptfenster in der Funktionsleiste auf das Symbol **Speichern**.

## **Tipps und Anmerkungen zur Installationsreihenfolge**

**Tipp:** Bei der Installation eines Ultra-Portable-Images oder Portable-Sysprep-Images, das das Betriebssystem Windows XP beinhaltet, wird ein Protokoll generiert, in dem die installierten Modultypen und die Installationsreihenfolge angegeben werden. Dieses Protokoll ist bei der Feststellung hilfreich, ob es innerhalb des Images Module gibt, die voneinander abhängig sind oder miteinander kollidieren. Die Datei Modules.log befindet sich im Ordner C:\IBMTOOLS. Eine weitere Protokolldatei ″stamp.log″ befindet sich im Verzeichnis c:\lastcfg.

#### **Anmerkungen:**

- Bei der Installation der Module wird der Status der Umgebung gespeichert, sodass die Modulinstallation bei einem gesteuerten Warmstart an der Stelle fortgesetzt werden kann, an der sie zuvor unterbrochen wurde.
- Wenn ein Modul, das beim ersten Bootvorgang des Kunden installiert werden soll, zu einer Basiszuordnung hinzugefügt wird, wird dieses Modul automatisch in das Feld der Kategorie "Keine Präferenz" für den vorgesehenen Installationssteckplatz verschoben.
- Ist eine Basiszuordnung so angelegt, dass ein Partitionierungsmodul mit einem importierten, mit ImageUltra entwickelten Basisbetriebssystemmodul (für ein Ultra-Portable-Image) installiert wird, muss das Fenster ″Zuordnungseinstellungen″ so konfiguriert werden, dass das Partitionierungsmodul vor dem Basisbetriebssystemmodul installiert wird. Es gibt keine Ausnahmen von dieser Regel.
- v Ist eine Basiszuordnung so angelegt, dass:
	- ein Partitionierungsmodul mit einem Basisbetriebssystemmodul installiert wird, das für ein hardwarespezifisches Image oder ein Portable-Sysprep-Image entwickelt wurde,
		- -UND-
	- das Partitionierungsmodul niemals mit einem Basisbetriebssystemmodul installiert wird, das für ein Ultra-Portable-Image entwickelt wurde,

können Sie die Installationsreihenfolge im Fenster ″Zuordnungseinstellungen″ theoretisch beliebig festlegen. Es empfiehlt sich jedoch, das Fenster ″Zuordnungseinstellungen″ so zu konfigurieren, dass das Partitionierungsmodul vor dem Basisbetriebssystemmodul installiert wird. In den meisten Fällen werden Sie festlegen, dass die erweiterte, im Partitionierungsmodul definierte Partition einen bestimmten Bereich der Festplatte bzw. einen bestimmten Prozentsatz der Festplatte belegen soll. Dies ermöglicht es Ihnen festzulegen, dass die im Basisbetriebssystemmodul enthaltene primäre Partition einen beliebigen freien Bereich der Festplatte belegen kann. Wenn Sie diese Empfehlung befolgen, können Sie dasselbe Basisbetriebssystem mit oder ohne Basispartitionsmodul installieren und immer den maximal verfügbaren freien Speicherplatz der Festplatte verwenden.

# **Kapitel 10. Hilfe und Unterstützung anfordern**

Das Programm ″ImageUltra Builder″ wird von Lenovo unterstützt. Wenn bei Ihnen Fehler in Verbindung mit ImageUltra Builder auftreten oder Sie Fragen zu einer bestimmten Funktion von ImageUltra Builder haben, können Sie aus einer Vielzahl von Hilfequellen wählen. Dazu gehören: Dokumentation, eine integrierte Hilfefunktion und Webseiten.

Die Unterstützung für Tools anderer Hersteller, die zusammen mit dem Programm ″ImageUltra Builder″ verwendet werden können (wie z. B. Symantec Norton Ghost, PowerQuest DeployCenter oder das Microsoft Programm ″Sysprep″), wird von den jeweiligen Herstellern dieser Tools, nicht aber von Lenovo, bereitgestellt.

In der Lizenz von ImageUltra Builder finden Sie eine detaillierte Erläuterung zur Lenovo Unterstützung, zu den Bedingungen und zur Dauer der Unterstützung. Um die Lizenz aufzurufen, gehen Sie wie folgt vor:

- 1. Starten Sie das Programm ″ImageUltra Builder″.
- 2. Klicken Sie im Hauptfenster zuerst auf **Hilfe** und anschließend auf **Lizenz anzeigen**.

Bewahren Sie Ihren Kaufbeleg auf.

**Anmerkung:** ImageUltra Builder ist ein Produkt, das nicht der Gewährleistung unterliegt. Lenovo bietet Unterstützung bei der Behebung von Fehlern und bei der Beantwortung von Fragen, die im Zusammenhang mit ImageUltra Builder auftreten. Seitens Lenovo besteht in diesem Rahmen jedoch keinerlei Verpflichtung, diese Codeversion zu aktualisieren, deren Funktionalität zu verbessern, Fehler zu beheben oder zukünftige Versionen dieses Produkts unentgeltlich bereitzustellen. Alle Entscheidungen hinsichtlich der Bereitstellung von Aktualisierungen oder der Erhebung von Gebühren für Aktualisierungen liegen im alleinigen Ermessen von Lenovo.

#### **Dokumentation und Hilfefunktion verwenden**

Eine Vielzahl von Fehlern kann auch ohne Hilfe des zuständigen Lenovo Ansprechpartners behoben werden. Wenn bei Ihnen Fehler auftreten oder Sie Fragen zur Arbeitsweise oder Funktion von ImageUltra Builder haben, rufen Sie zuerst die Onlinehilfefunktion auf, oder schlagen Sie in der vorliegenden Veröffentlichung, dem Benutzerhandbuch für ImageUltra Builder, die entsprechenden Informationen nach.

Wenn Sie beispielsweise grundlegende Informationen benötigen, finden Sie diese im vorliegenden Benutzerhandbuch für ImageUltra Builder. Wenn Sie Hilfe zu einer bestimmten Übung oder Prozedur benötigen, rufen Sie die Hilfefunktion auf. Sie haben die folgenden Möglichkeiten, um die Hilfefunktion aufzurufen:

- v Drücken Sie die Taste **F1**.
- v Klicken Sie in der Menüleiste im Hauptfenster auf **Hilfe** und anschließend auf **Hilfethemen anzeigen**.
- v Klicken Sie im Hauptfenster in der Funktionsleiste auf das Hilfesymbol.

Die Hilfefunktion wird für das Thema aufgerufen, das mit dem jeweils aktiven Fenster von ImageUltra Builder zusammenhängt. Sie können im Inhaltsverzeichnis weitere Themen auswählen oder mit Hilfe der Such- bzw. Indexfunktion einen bestimmten Begriff oder Ausdruck suchen.

## **Web verwenden**

Die ImageUltra-Website liefert die neuesten technischen Informationen sowie alle Aktualisierungen zum Herunterladen, die von Lenovo zur Verteilung freigegeben wurden. Außerdem enthält diese Website eine Liste der IBM Personal Computer, die HIIT unterstützen. Die ImageUltra-Website finden Sie unter der Adresse http://www.lenovo.com/think/support/site.wss/MIGR-44316.html.

## **Kontakt zu einem Kundendienstmitarbeiter für ImageUltra Builder aufnehmen**

Technische Unterstützung für ImageUltra Builder erhalten Sie auf der ImageUltra-Website. Sie können über die ImageUltra-Website per E-Mail Kontakt zu einem Kundendienstmitarbeiter für ImageUltra aufnehmen. Die Website finden Sie unter der Adresse

http://www.lenovo.com/think/support/site.wss/MIGR-44316.html

Klicken Sie auf der Site auf **Submit a request**.

# <span id="page-214-0"></span>**Kapitel 11. Umgang mit Ausnahmebedingungen**

Das Programm ″ImageUltra Builder″ wurde so konzipiert, dass es äußerst anpassungsfähig ist. Dieses Programm ist so aufgebaut, dass es Ihnen und Ihrem Team ermöglicht, die Prozeduren zum Erstellen von Images und Modulen immer besser kennen zu lernen. Wenn Sie mit dem Prozess der Image-Erstellung immer besser vertraut werden, möchten Sie möglicherweise auch Aufgaben ausführen, die in den vorhergehenden Kapiteln oder in der Hilfefunktion von ImageUltra Builder nicht enthalten sind. Daher werden Ihnen in diesem Kapitel Lösungen für spezielle Ausnahmebedingungen geboten, mit denen Sie bei der Weiterentwicklung Ihres Image-Erstellungsprozesses unter Umständen konfrontiert werden.

Die in diesem Kapitel enthaltenen Informationen liefern Ihnen einen Überblick über den Umgang mit Ausnahmebedingungen. Detaillierte schrittweise Anweisungen zum Arbeiten mit Zuordnungseinstellungen oder Modulattributen erhalten Sie über die Hilfefunktion von ImageUltra.

## **Ausnahmebedingungen für Anwendungsmodule**

Es gibt verschiedene Möglichkeiten, Anwendungsmodule zu erstellen, um wichtige Informationen zu speichern, die nicht im direkten Zusammenhang mit den Quellendateien einer Anwendung stehen. In den folgenden Bedingungen werden einige spezielle Ausnahmebedingungen für Anwendungen erläutert.

**Bedingung:** Nicht installierbare Anwendungsdateien (oder Dateien beliebigen Typs) zu Ultra-Portable- und Portable-Sysprep-Images hinzufügen.

**Lösung:** Im Programm ″ImageUltra Builder″ können Sie ein Anwendungsmodul erstellen, durch das die Dateien in eine bestimmte Speicherposition auf die Festplatte des Zielsystems kopiert werden. Diese Methode ist optional und kann nicht für hardwarespezifische Images verwendet werden.

Der Prozess, der für das Erstellen dieses Anwendungsmodultyps verwendet wird, ähnelt dem Erstellen eines Standardanwendungsmoduls. Bei der Angabe der Attribute gibt es jedoch geringfügige Unterschiede. Wenn Sie Ihre Quellendateien vorbereitet haben, können Sie mit dem Assistenten zum Erstellen neuer Module ein neues Anwendungsmodul erstellen. Gehen Sie dabei genauso vor wie bei einem Standardanwendungsmodul, beachten Sie jedoch bei der Angabe der Attribute folgende Ausnahmen:

- v Geben Sie auf der Registerkarte **Quelle** in das Feld **Quellenverzeichnis** den vollständigen Pfad zu dem Ordner ein, der die nicht installierbaren Dateien für das zu erstellende Modul enthält.
- v Geben Sie auf der Registerkarte **Quelle** keine Befehle in den Feldern **Befehl zur Installation im Hintergrund**, **Befehl zur Vorinstallation** oder **Befehl zur Nachinstallation** ein.
- v Geben Sie auf der Registerkarte **Optionen** in das Feld **Pfad zum Kopieren installierbarer Dateien** den vollständigen Pfad für das Verzeichnis ein, in das die Dateien kopiert werden sollen.
- v Wählen Sie auf der Registerkarte **Optionen** mit Hilfe des Dropdown-Menüs **Zielpartition** die Partition aus, auf die die Dateien kopiert werden sollen.

Nachdem Sie die Attribute für das Anwendungsmodul angegeben haben, klicken Sie in der Funktionsleiste im Hauptfenster auf das Symbol **Speichern**. Erstellen Sie anschließend das Modul.

**Bedingung:** Batchdateien zum Installieren von Anwendungen für Ultra-Portableund Portable-Sysprep-Images erstellen.

**Lösung:** Bestimmte Anwendungen erfordern für die ordnungsgemäße Installation eine hohen Rechenaufwand. Im Programm ″ImageUltra Builder″ können Sie diese Anwendungstypen mit Hilfe einer Batchdatei installieren. Diese Methode ist optional und kann nicht für hardwarespezifische Images verwendet werden.

Der Prozess, der für das Erstellen eines Anwendungsmoduls mit Hilfe einer Batchdatei zur Installation verwendet wird, ähnelt dem Erstellen eines Standardanwendungsmoduls. Bei der Angabe der Attribute gibt es jedoch geringfügige Unterschiede. Wenn Sie Ihre Quellendateien vorbereitet haben, können Sie mit dem Assistenten zum Erstellen neuer Module ein neues Anwendungsmodul erstellen. Gehen Sie dabei genauso vor wie bei einem Standardanwendungsmodul, beachten Sie jedoch bei der Angabe der Attribute folgende Ausnahmen:

Beim Erstellen eines Anwendungsmoduls, das eine Batchdatei enthält, können Sie das Modul genauso wie ein Standardanwendungsmodul erstellen. Sie müssen dabei jedoch folgende Ausnahmen beachten:

- v Geben Sie auf der Registerkarte **Quelle** in das Feld **Quellenverzeichnis** den vollständigen Pfad zu dem Ordner ein, der die Batchdatei und die Anwendungsdateien für das zu erstellende Modul enthält.
- v Geben Sie auf der Registerkarte **Quelle** den Namen der Batchdatei in das Feld **Befehl zur Installation im Hintergrund** ein.
- v Geben Sie auf der Registerkarte **Optionen** in das Feld **Pfad zum Kopieren installierbarer Dateien** den vollständigen Pfad für das Verzeichnis ein, in das die Dateien kopiert werden sollen.
- **Anmerkung:** Wenn Sie eine Anwendung mit Hilfe einer Batchdatei installieren, müssen Sie sicherstellen, dass die Anwendungsdateien und die Batchdatei die einzigen Dateien sind, die in dem Verzeichnis enthalten sind. Sie können beliebig viele Batchdateien erstellen, jedoch wird durch den Befehl zur Installation im Hintergrund nur eine Batchdatei ausgeführt.

Nachdem Sie die Attribute für das Anwendungsmodul angegeben haben, klicken Sie in der Funktionsleiste im Hauptfenster auf das Symbol **Speichern**. Erstellen Sie anschließend das Modul.

**Bedingung:** Hardware-Erkennung für Anwendungen bereitstellen, die über keine Hardware-Erkennung verfügen. So ist z. B. möglicherweise eine Anwendung installiert, die nur beim Vorhandensein einer bestimmten Hardware-Einheit benötigt wird, aber nicht über Funktionen zur Hardware-Erkennung verfügt. Eine CD-RW-Anwendung, die nicht über eine Funktion zur Hardware-Erkennung verfügt, ist ein Beispiel für diesen Anwendungstyp.

Je nach Art der erforderlichen Hardware-Erkennung sind zwei Lösungen möglich:

**Lösung 1:** Wenn die Anwendung speziell für eine PCI-Einheit eines bestimmten Herstellers konzipiert ist, können Sie dem Anwendungsmodul den Filter *ImageUltra 3.0 PCI - Adapter Check* zuweisen. Dieser Filter wird als Teil des Programms
<span id="page-216-0"></span>″ImageUltra Builder″ bereitgestellt und überprüft die PCI-Einheit auf eine bestimmte 12-stellige Hersteller-/Einheiten-ID. Das Filterparameterformat für diesen Filter lautet *VVVVVV DDDDDD*. Dabei steht *VVVVVV* für die Hersteller-ID und *DDDDDD* für die Einheiten-ID. Weitere Informationen zum Zuweisen von Fil-tern zu einem Anwendungsmodul finden Sie im Abschnitt ["Attribute](#page-184-0) für ein neues [Anwendungsmodul](#page-184-0) festlegen" auf Seite 171 oder in der Hilfefunktion zu ImageUltra Builder.

**Lösung 2:** Wenn Sie bereits über ein spezielles Programm zur Hardware-Erkennung verfügen oder Ressourcen für die Entwicklung eines solchen Programms haben, können Sie mit Hilfe des Programms ″ImageUltra Builder″ ein Anwendungsmodul erstellen, das ein Win32-Programm zur Hardware-Erkennung enthält und die Anwendung bei Bedarf installiert.

Der Prozess, der für das Erstellen dieses Anwendungsmodultyps verwendet wird, ähnelt dem Erstellen eines Standardanwendungsmoduls. Bei der Angabe der Attribute gibt es jedoch geringfügige Unterschiede. Wenn Sie Ihre Quellendateien vorbereitet haben, können Sie mit dem Assistenten zum Erstellen neuer Module ein neues Anwendungsmodul erstellen. Gehen Sie dabei genauso vor wie bei einem Standardanwendungsmodul, beachten Sie jedoch bei der Angabe der Attribute folgende Ausnahmen:

- v Geben Sie auf der Registerkarte **Quelle** in das Feld **Quellenverzeichnis** den vollständigen Pfad zu dem Ordner ein, der das Programm zur Hardware-Erkennung und die zugehörigen Anwendungsdateien für das zu erstellende Modul enthält.
- v Geben Sie auf der Registerkarte **Quelle** in das Feld **Befehl zur Installation im Hintergrund** den Namen Ihres Programms zur Hardware-Erkennung ein, das zuerst die Hardware sucht und nach dem Auffinden der Hardware die Anwendung installiert. Geben Sie keine Befehle in den Feldern **Befehl zur Vorinstallation** und **Befehl zur Nachinstallation** ein.
- v Geben Sie auf der Registerkarte **Optionen** in das Feld **Pfad zum Kopieren installierbarer Dateien** den vollständigen Pfad für das Verzeichnis ein, in das die Dateien kopiert werden sollen.

Nachdem Sie die Attribute für das Anwendungsmodul angegeben haben, klicken Sie in der Funktionsleiste im Hauptfenster auf das Symbol **Speichern**. Erstellen Sie anschließend das Modul.

**Bedingung:** Probleme beim Installieren von Modulen für Anwendungen mit stark verzweigten Ordnerstrukturen

**Lösung:** Gehen Sie folgendermaßen vor:

- 1. Erstellen Sie aus den Quellendateien eine selbst extrahierende ZIP-Datei.
- 2. Erstellen Sie eine Setup-Batchdatei, die folgende Zwecke erfüllt:
	- Die ZIP-Datei entpacken
	- v Das Setup über eine Scriptdatei durchführen
- 3. Speichern Sie alle Dateien in einem gemeinsamen Ordner, und erstellen Sie das Modul.

#### **Ausnahmebedingungen für Einheitentreiber**

Sie können die Einheitentreibermodule für verschiedene Typen von Einheitentreibern *und* Anwendungen bearbeiten. In den folgenden Bedingungen werden einige dieser Ausnahmebedingungen, die für Einheitentreiber gelten, erläutert.

<span id="page-217-0"></span>**Bedingung:** Die Installationsreihenfolge muss für ein Einheitentreibermodul geändert werden, um einen Fehler zu beheben.

**Lösung:** Unter bestimmten Umständen kann ein Einheitentreibermodul über eine Basiszuordnung installiert werden, um die Installationsreihenfolge zu steuern. Die Quellendateien bzw. das jeweilige Modul müssen nicht geändert werden.

**Bedingung:** Auf eine im Unterverzeichnis einer Quellendatei abgelegte INF-Datei verweisen.

**Lösung:** Normalerweise ist beim Erstellen eines Einheitentreibermoduls die INF-Datei mit den anderen Dateien, die für diesen Einheitentreiber verwendet werden, im Stammverzeichnis gespeichert. In einigen Fällen kann ein Einheitentreiber eine INF-Datei in einem Unterverzeichnis enthalten. Das Programm ″ImageUltra Builder″ unterstützt INF-Dateien in Unterverzeichnissen.

Der Prozess zum Erstellen eines Einheitentreibermoduls, das auf ein Unterverzeichnis mit einer INF-Datei verweist, ähnelt dem Erstellen eines Standardeinheitentreibermoduls. Bei der Angabe der Attribute gibt es jedoch geringfügige Unterschiede. Wenn Sie Ihre Quellendateien vorbereitet haben, können Sie mit dem Assistenten zum Erstellen neuer Module ein neues Treibermodul erstellen. Gehen Sie dabei genauso vor wie bei einem Standardeinheitentreibermodul, beachten Sie jedoch bei der Angabe der Attribute folgende Ausnahme:

v Geben Sie auf der Registerkarte **Optionen** im Feld **Relative Speicherposition der INI-Quellendateien** den relativen Pfad zu dem Unterverzeichnis an, in dem die INF-Datei gespeichert ist. Beispiel: Wenn die Quellendatei unter X:\QUELLENDATEIEN\TREIBER\_1 gespeichert ist, Ihre INF-Datei aber unter X:\QUELLENDATEIEN\TREIBER\_1\WINXP abgelegt wurde, lautet der relative Pfad \WINXP.

Nachdem Sie die Attribute für das Einheitentreibermodul angegeben haben, klicken Sie in der Funktionsleiste im Hauptfenster auf das Symbol **Speichern**. Erstellen Sie anschließend das Modul.

**Bedingung:** Einheitentreibermodul vorbereiten, das mit Hilfe einer INF-Datei installiert wird, zugleich aber in einem ausführbaren Anwendungspaket integriert ist.

**Lösung:** Einige Anwendungen sind hardwareabhängig. Diese Anwendungen sind teilweise so aufgebaut, dass sie *sowohl* Einheitentreiber- *als auch* Anwendungsdateien enthalten. Sie verfügen beispielsweise über Quellendateien, die sowohl einen Einheitentreiber für drahtlose Übertragungen, der für eine entsprechende Netzkarte für drahtlose Anwendungen bestimmt ist, als auch ein Konfigurationsdienstprogramm enthalten, das in Verbindung mit der Netzkarte arbeitsfähig sein soll.

Wenn Sie in diesem Fall ein *ausschließlich für INF-Dateien bestimmtes Einheitentreibermodul* aus den Quellendateien der Anwendung erstellen, wird die Anwendung unter Umständen nicht ordnungsgemäß installiert. Wenn Sie hingegen ein *Anwendungsmodul* aus den Quellendateien der Anwendung erstellen, kann es sein, dass der Einheitentreiber nicht ordnungsgemäß installiert wird.

Es gibt zwar verschiedene Möglichkeiten, mit dieser Ausnahmebedingung umzugehen, die einfachste und erfolgversprechendste Lösung besteht jedoch darin, ein Einheitentreibermodul zu erstellen, das *sowohl* eine installierbare INF- *als auch* eine ausführbare Datei ist. Diese Methode ist optional und kann nicht für hardwarespezifische Images verwendet werden.

Der Prozess, der für das Erstellen dieses Einheitentreibermodultyps verwendet wird, ähnelt dem Erstellen eines Standardeinheitentreibermoduls. Bei der Angabe der Attribute gibt es jedoch geringfügige Unterschiede. Wenn Sie Ihre Quellendateien vorbereitet haben, können Sie mit dem Assistenten zum Erstellen neuer Module ein neues Einheitentreibermodul erstellen. Gehen Sie dabei genauso vor wie bei einem Standardeinheitentreibermodul, beachten Sie jedoch bei der Angabe der Attribute folgende Ausnahmen:

- v Wählen Sie auf der Registerkarte **Optionen** das Markierungsfeld **INF installierbar** aus.
- v Geben Sie auf der Registerkarte **Quelle** in das Feld **Befehl zur Installation im Hintergrund** den Befehl ein, der zum Installieren der Anwendung verwendet wird.

Nachdem Sie die Attribute für das Einheitentreibermodul angegeben haben, klicken Sie in der Funktionsleiste im Hauptfenster auf das Symbol **Speichern**. Erstellen Sie anschließend das Modul. Nachdem Sie das Modul erstellt haben, fügen Sie es in die entsprechende Treiberzuordnung ein. Wenn das Modul mit dem Image installiert wird, werden die INF-Dateien zunächst in das Treiberverzeichnis von Windows kopiert. Anschließend wird der Befehl zur Installation im Hintergrund während des Bootens im Prüfmodus unter Windows ausgeführt.

#### **Module, die einen Warmstart erfordern, berücksichtigen**

Gelegentlich ist es erforderlich, dass eine Anwendung, eine Add-on-Betriebssystemkomponente oder ein Einheitentreiber für den Installationsabschluss einen Warmstart ausführt. Das Programm ″ImageUltra Builder″ stellt im Modulfenster auf der Registerkarte ″Optionen″ ein Markierungsfeld zum Ausführen eines Warmstarts nach der Installation zur Verfügung. Wenn dieses Markierungsfeld aktiviert ist, führt das Programm ″ImageUltra Builder″ die folgenden Vorgänge während der Installation aus:

- 1. Aufzeichnung des Status des gesamten Installationsprozesses
- 2. Einleitung eines Warmstarts am Ende der Modulinstallation

Nach dem Warmstart wird der gesamte Installationsprozess an der Stelle fortgeführt, an der er unterbrochen wurde.

Gehen Sie wie folgt vor, um ein Modul anzuweisen, nach der Installation einen Warmstart auszuführen:

- 1. Öffnen Sie das entsprechende Repository.
- 2. Wenn das Repository Ordner enthält, navigieren Sie zu dem Ordner, in dem sich das entsprechende Modul befindet.
- 3. Wählen Sie im rechten Teilfenster des Repositoryfensters die Registerkarte für den entsprechenden Modultyp aus.
- 4. Klicken Sie doppelt auf das entsprechende Modul. Das Modulfenster wird geöffnet.
- 5. Klicken Sie auf die Registerkarte **Optionen**.
- 6. Aktivieren Sie das Markierungsfeld zum Ausführen eines Warmstarts nach der Installation.
- 7. Klicken Sie im Hauptfenster in der Funktionsleiste auf das Symbol **Speichern**.
- 8. Schließen Sie das Modulfenster.

#### <span id="page-219-0"></span>**Spezielle Scripts bearbeiten.**

Im Programm ″ImageUltra Builder″ können Sie angeben, ob Sie beim Erstellen eines Moduls entsprechende Erstellungsscripts anzeigen und bearbeiten möchten. Meist generiert das Programm die Erstellungsscripts, indem es die Informationen, die in den Registerkarten für die Modulattribute enthalten sind, bearbeitet. Das Bearbeiten von Scripts ist optional und wird in der Regel vorgenommen, um Fehler zu beheben oder Installationsoptionen anzugeben, die das Programm ″ImageUltra Builder″ nicht bereitstellt.

**Wichtig:** Basisbetriebssystemmodule für Portable-Sysprep-Images und hardwarespezifische Images generieren beim Erstellen eines Moduls kein Erstellungsscript. Dies gilt auch für Partitionierungsmodule. Alle anderen Modultypen generieren während des Erstellungsprozesses ein Erstellungsscript.

#### **Bedingung:** Spezielle Scripts bearbeiten

**Lösung:** Wenn Sie Erstellungsscripts bearbeiten möchten, sind Ihnen unter Umständen einige Dateierweiterungen geläufig, andere wiederum nicht. Die nachfolgende Liste enthält die Einzeldateien, die Erstellungsscripts enthalten, und eine Kurzbeschreibung jeder einzelnen Datei:

- v LPL-, WPL- und BAT-Dateien: Diese Dateien werden im WinPE-Modus (unmittelbar vor Beginn der Installation unter Windows, sogar vor dem Booten im Prüfmodus) ausgeführt. Wenn Sie diese Scripts bearbeiten möchten, können Sie dafür nur Win32-Befehle verwenden.
- v CMD-Dateien: Diese Dateien werden während des Bootens im Prüfmodus unter Windows ausgeführt. Wenn Sie diese Scripts bearbeiten möchten, können Sie dafür nur Windows-Befehle verwenden. CMD-Dateien werden ausschließlich bei Installationsprozessen unter Windows XP verwendet, und auch nur dann, wenn Windows XP auf der Registerkarte ″Betriebssystem/Sprachen″ für dieses Modul markiert wurde.
- v FM- und FM2-Dateien: Im Allgemeinen werden diese Dateien vom Programm ″Fmodify.exe″ verwendet. Mit diesem Programm kann der Inhalt anderer Dateien automatisch geändert werden. In den meisten Fällen sind die Funktionen einer FM2-Datei unter Windows 2000 den Funktionen einer CMD-Datei unter Windows XP ähnlich.

#### **Anmerkungen:**

- 1. Sofern Sie mit dem Programm ″Fmodify.exe″ nicht vertraut sind, steht Ihnen dieses im Verzeichnis ″Tools″ im Modul-Repository zur Verfügung. Dieses Programm wird beim Erstellen des Repositorys erzeugt. Weitere Informationen zum Bearbeiten von Scripts für FM-Dateien erhalten Sie im Verzeichnis ″Tools″, wenn Sie den folgenden Befehl eingeben: modify /?
- 2. Wenn Sie ein Modul nach dessen Bearbeitung wiederherstellen, müssen Sie die Scripts erneut bearbeiten, wenn Sie das Modul das nächste Mal erstellen. Sie sollten die einzelnen Bearbeitungsvorgänge auf jeden Fall sorgfältig protokollieren und zur sicheren Aufbewahrung in einer separaten Datei erfassen.

#### **ThinkVantage Rescue and Recovery integrieren**

ThinkVantage Rescue and Recovery ist auf drei verschiedene Arten verfügbar:

- v Als nur für IBM ThinkPad-, ThinkCentre- und NetVista-Computer lizenzierte Version zum Download aus dem Web. Bei dieser Version wird keine physische Servicepartition verwendet. Alle wichtigen Wiederherstellungsdateien werden auf einer virtuellen Servicepartition auf Laufwerk C gespeichert. Die virtuelle Servicepartition ist verdeckt und arbeitet genau wie eine physische Servicepartition. Die Installation ist jedoch einfacher und schneller, als es mit Rapid Restore PC möglich wäre, weil die Daten nicht neu strukturiert werden müssen, um eine neue physische Servicepartition zu erstellen oder um die Größe einer bereits vorhandenen physischen Servicepartition zu ändern. Diese Version enthält eine BIOS-Prüfung, um sicherzustellen, dass es sich bei dem Computer, auf dem sie installiert wird, tatsächlich um einen Lenovo Computer handelt. Sie können die installierbaren Dateien von der folgenden Website herunterladen: http://www.lenovo.com/think/support/site.wss/MIGR-4Q2QAK.html.
- Als Einzelhandelsversion mit Einzellizenzen für Computer von Fremdanbietern: Diese Version entspricht in ihrer Funktionsweise der für den Download aus dem Web verfügbaren Version, enthält aber keine BIOS-Überprüfung. Sie kann daher auf praktisch jedem Personal Computer installiert werden. Informationen zum Erwerb der Einzelhandelsversion erhalten Sie von Ihrem Lenovo Vertriebsbeauftragten.
- v Als vorinstallierte Version auf vielen neuen ThinkPad- und ThinkCentre-Computern: Bei dieser Version werden eine physische Servicepartition für einen Großteil der Wiederherstellungs- und Diagnosetools sowie Windows-basierte Dateien für das Rapid Restore-Sicherungstool und für die Tools zum Erstellen von Wiederherstellungs-CDs verwendet. Versuchen Sie nicht, Rescue and Recovery-Module von der Servicepartition neuer IBM ThinkPad- oder ThinkCentre-Computer zu importieren und zu verwenden. Verwenden Sie stattdessen die für den Download aus dem Web verfügbare Version oder die Einzelhandelsversion.

Diese Version des Programms ″ImageUltra Builder″ unterstützt nicht den Import der Module, die mit dem Produkt ″ThinkVantage Rescue and Recovery″ verknüpft sind, das auf bestimmten IBM PCs vorinstalliert ist. Sie müssen selbst Module erstellen. Verwenden Sie dazu entweder die aus dem Web herunterladbare Version (nur für IBM Computer) oder die Einzelhandelsversion (für IBM Computer und Computer von Fremdanbietern) des Produkts ″ThinkVantage Rescue and Recovery″. Die aus dem Web herunterladbare Version steht auf der Lenovo Website unter http://www.lenovo.com/think/support/site.wss/MIGR-4Q2QAK.html zur Verfügung.

Wenn Sie ein Image erstellen möchten, in dem entweder eine aus dem Web heruntergeladene Version oder die Einzelhandelsversion des Produkts ″ThinkVantage Rescue and Recovery″ enthalten ist, müssen Sie über die Registerkarte für Partitionen bei den Einstellungen für die Basiszuordnung eine angepasste Servicepartitionsgröße definieren, durch die ein festgelegter Puffer von mindestens 500 MB bleibt.

<span id="page-221-0"></span>**Anmerkung:** Standardmäßig erstellen die aus dem Web herunterladbare Version und die Einzelhandelsversion des Produkts ″ThinkVantage Rescue and Recovery″ während des Installationsprozesses keine physische Servicepartition. Stattdessen wird eine virtuelle Partition auf Laufwerk C erstellt.

> Wird die Installation jedoch vom Programm ″ImageUltra Builder″ gesteuert, erkennen diese Versionen des Produkts ″ThinkVantage Rescue and Recovery″ eine vorhandene physische Servicepartition, die vom Programm ″ImageUltra Builder″ erstellt wurde, und werden auf der physischen Servicepartition installiert. Wenn Sie das Produkt ″ThinkVantage Rescue and Recovery″ als Teil eines Smart Images installieren, verwenden Sie nicht die Einstellung ″Alle löschen″ auf der Registerkarte ″Image-Bereinigung″ Ihrer Basiszuordnung.

## **Schreibzugriff auf Ihr Repository während direkter Netzwerkinstallation steuern**

Standardmäßig hat das Zielsystem während einer direkten Netzwerkinstallation Schreib-/Lesezugriff auf Ihr Repository. Der Schreibzugriff ist erforderlich, damit das Zielsystem Änderungen am Netzwerkbereitstellungsordner vornehmen kann, der sich standardmäßig im Repository befindet. Benutzer, die nicht möchten, dass das Zielsystem Schreibzugriff auf das Repository hat, können für den Netzwerkbereitstellungsordner eine Position außerhalb des Repositorys definieren. Unter dieser Voraussetzung erhält das Zielsystem nur Lesezugriff auf das Repository und Schreib-/Lesezugriff auf den Netzwerkbereitstellungsordner außerhalb des Repositorys.

Gehen Sie wie folgt vor, um eine Position außerhalb des Repositorys für den Netzwerkbereitstellungsordner zu definieren:

- 1. Erstellen Sie mit dem Windows Explorer oder über ″Arbeitsplatz″ einen Ordner in Ihrem Netzwerk, der als Netzwerkbereitstellungsordner verwendet werden soll.
- 2. Öffnen Sie im Hauptfenster von ImageUltra Builder ein beliebiges Repository.
- 3. Klicken Sie in der Menüleiste im Hauptfenster auf **Tools** und anschließend auf **Optionen...**. Das Fenster ″Repository-Optionen″ wird geöffnet.
- 4. Klicken Sie auf die Registerkarte **Netzwerkinstallation**.
- 5. Geben Sie im Feld ″Position″ die Position des in Schritt 1 erstellten Ordners an. Verwenden Sie dazu entweder die Schaltfläche ″Durchsuchen″, um den Ordner zu suchen, oder geben Sie die Position des Ordners im UNC-Format (Universal Naming Convention) ein.
- 6. Geben Sie im Feld für die Server-IP-Adresse die IP-Adresse des Servers ein, auf dem sich der im Feld ″Position″ angegebene Ordner befindet.
- 7. Klicken Sie auf **OK**.

Alle Netzwerkbereitstellungsordner werden dynamisch in dem angegebenen Ordner erstellt.

# <span id="page-222-0"></span>**Kapitel 12. Fehlerbehebung**

Möglicherweise müssen Sie während der Testphase Ihres Entwicklungsprozesses gelegentlich Fehler beheben. Dieses Kapitel enthält Informationen zu einigen Fehlerbehebungstools von ImageUltra Builder und einigen bewährten Verfahren, mit denen Sie Fehler vermeiden können, die schwer zu beheben sind.

#### **Der Image-Installationssprozess mit ImageUltra Builder**

Um einen Fehler zu beheben, müssen Sie über Kenntnisse über die Prozesse verfügen, die während der Installation eines Images stattfinden. Alle in diesem Abschnitt angegebenen Dateien befinden sich entweder auf der Servicepartition des Zielsystems oder bei einer direkten Netzinstallation im Netzwerkbereitstellungsordner.

Die Datei ″AUTOEXEC.BAT″ ist das erste Programm, das zu Beginn der Image-Installationsphase gestartet wird, und fungiert als übergeordnetes Steuerungsprogramm für alle Aktivitäten während der Image-Installationsphase. Zu diesen Aktivitäten zählt Folgendes:

- 1. Erstellung globaler Variablen und Pfade (PATHs).
- 2. Steuerung der Installationsmenüs. Das Zuordnungsmenüprogramm startet und verarbeitet die Vorher-Menüoptionen. Wenn die Vorher-Menüoptionen vollständig sind, werden alle Menüpunkte in der Basiszuordnung angezeigt. Sobald von der Basiszuordnung eine Auswahl getroffen wurde, werden die Nachher-Menüoptionen verarbeitet, und die Datei ″EXECUTE.CMD″ wird in das Verzeichnis ″IUTEMP″ geschrieben.
- 3. Wenn die Menüverarbeitung abgeschlossen ist, wird über die Datei ″EXECU-TE.CMD″ die Verarbeitung der Dienstprogramme in der Warteschlange von der Basiszuordnung gestartet.
- 4. Alle ausgewählten Module werden in die Datei ″AOD.DAT″ geschrieben, und der Prozess installiert alle Module in dieser Datei.
- 5. Modulverarbeitung beim ersten Bootvorgang des Kunden. Bei erfolgreichem Abschluss der Bootprüfung werden die Module im Ordner ″\IUWORK″ verarbeitet.

# **Fehlerbehebungsdaten auf der Benutzerpartition des Zielsystems suchen**

Während des Image-Installationsprozesses wird vom Programm ″ImageUltra Builder″ eine Datei namens ″MODULES.LOG″ im Ordner ″\IBM TOOLS″ auf der Benutzerpartition des Zielsystems erstellt. Die Datei ″MODULES.LOG″ enthält eine Liste der einzelnen erfolgreich installierten Module. Wenn während der Installation ein Fehler auftritt, können Sie diese Protokolldatei dazu verwenden, um festzustellen, welches das letzte erfolgreich installierte Modul war, und dies als Ausgangspunkt für die Fehlerbehebung verwenden.

# <span id="page-223-0"></span>**Fehlerbehebungsdaten auf der Servicepartition oder im Netzwerkbereitstellungsordner suchen**

Während des Image-Installationsprozesses erstellt das Programm ″ImageUltra″ mehrere Protokolle im Ordner ″IUTEMP″ des Bereitstellungsbereichs (Servicepartition oder Netzwerkbereitstellungsordner). Wenn während des Installationsprozesses ein Fehler auftritt, läuft der Installationsprozess in einer Endlosschleife, eine Fehlernachricht wird ausgegeben, und Sie können den Installationsprozess verlassen und die Protokolle anzeigen, um festzustellen, an welcher Stelle der Fehler aufgetreten ist.

Im Folgenden werden die Protokolle aufgeführt:

v IUTEMP\STAMP.LOG: Dieses Protokoll enthält mit Zeitmarken versehene Einträge für alle im Bereitstellungsbereich ausgeführten Aktivitäten.

Wenn Sie den Image-Installationsprozess von einer Fehlernachricht aus verlassen, befinden Sie sich in einer DOS-Umgebung mit einer begrenzten Anzahl von DOS-Tools. Der in dieser Umgebung verfügbare Texteditor ist E. Um die Datei ″STAMP- .LOG″ anzuzeigen, geben Sie an der Eingabeaufforderung den folgenden Befehl ein:

E \IUTEMP\STAMP.LOG

Wenn Sie eine Standard-Netzwerkimplementierung oder eine Implementierung über CD oder DVD ausführen, befinden sich die Fehlerbehebungsdaten auf der Servicepartition des Zielsystems. Die Datenträgerbezeichnung der Servicepartition lautet ″IBM\_SERVICE″. Die Servicepartition ist erst dann verdeckt, wenn der Image-Installationsprozess erfolgreich ausgeführt wurde. Sie können also auf die Servicepartition zugreifen, wenn während der Installation ein Fehler auftritt.

Wenn Sie eine direkte Netzwerkinstallation ausführen, befinden sich die Fehlerbehebungsdaten im Netzwerkbereitstellungsordner. Der Netzwerkbereitstellungsordner befindet sich standardmäßig in dem für die Installation verwendeten Repository und trägt den Namen \NETDEPL\*xxxxxxxxxxx*. Dabei steht *xxxxxxxxxxx* für die letzten 11 Zeichen der MAC-Adresse des Zielsystems. Die Position des Netzwerkbereitstellungsordners kann jedoch auch geändert werden, so dass sich der Ordner außerhalb des Repositorys befindet. (Details hierzu finden Sie im Abschnitt "Schreibzugriff auf Ihr Repository während direkter [Netzwerkinstallation](#page-221-0) [steuern"](#page-221-0) auf Seite 208.) Der Netzwerkbereitstellungsordner wird erst dann gelöscht, wenn der Image-Installationsprozess erfolgreich ausgeführt wurde. Sie können also von jedem Computer aus, der über Zugang zum Repository oder zur Speicherposition eines externen Netzwerkbereitstellungsordners verfügt, auf den Netzwerkbereitstellungsordner zugreifen, wenn während der Installation ein Fehler auftritt.

#### **Installation überwachen**

Während der Image-Installationsphase wird eine Eingangsanzeige mit einem Fortschrittsanzeiger angezeigt. Durch Drücken der Tastenkombination **Umschalt+D** können Sie diese Eingangsanzeige jederzeit während des Image-Installationsprozesses inaktivieren und die Installation überwachen. Wenn Sie die Eingangsanzeige inaktivieren, können Sie die Ausführung der einzelnen Befehle überwachen.

#### **Dienstprogramm** ″**Splash**″

Dieses Dienstprogramm ruft eine Gesamtanzeige auf, die immer als Eingangsanzeige im Vordergrund angezeigt wird. Diese Anzeige wird vor allen anderen Anwendungsfenstern angezeigt, mit Ausnahme des von MAPMENU.EXE (der Anzeigefunktion des ImageUltra-Zuordnungsmenüs) erstellten Fensters. Außerdem sind die folgenden Standardtastenkombinationen von Windows zum Wechseln zwischen Tasks inaktiviert, solange die Eingangsanzeige angezeigt wird:

- v STRG+TAB.... Zu einer anderen aktiven Anwendung über das Taskfenster wechseln.
- STRG+ESC.... Startmenü öffnen.
- v ALT+ESC.... Zur nächsten Anwendung wechseln.
- WINDOWS-Tasten.... Verschiedene Shell-Navigationsfunktionen.

SPLASH.EXE schaltet auch (solange die Eingangsanzeige angezeigt wird) die immer im Vordergrund erscheinende Windows-Taskleiste aus. Dadurch wird verhindert, dass die Taskleiste vor der Eingangsanzeige angezeigt wird, wenn andere Anwendungsfenster möglicherweise aktiviert werden.

In der Eingangsanzeige kann der Inhalt einer Protokolldatei angezeigt werden, deren Inhalt ununterbrochen bezüglich Änderungen überwacht wird. In einem Nachrichtenfenster erscheint eine Nachricht für den Benutzer, wobei dieses Fenster über den Bildschirm wandert und von den Rändern der Eingangsanzeige abgestoßen wird. Das Nachrichtenfenster kann ebenso ein Hintergrundbild enthalten.

Das Programm ″SPLASH.EXE″ hat folgende Syntax:

SPLASH.EXE [/STart] [/SHutdown] [/MINimize] [/MAXimize] /Settings=<Pfad>/Text=<Pfad>

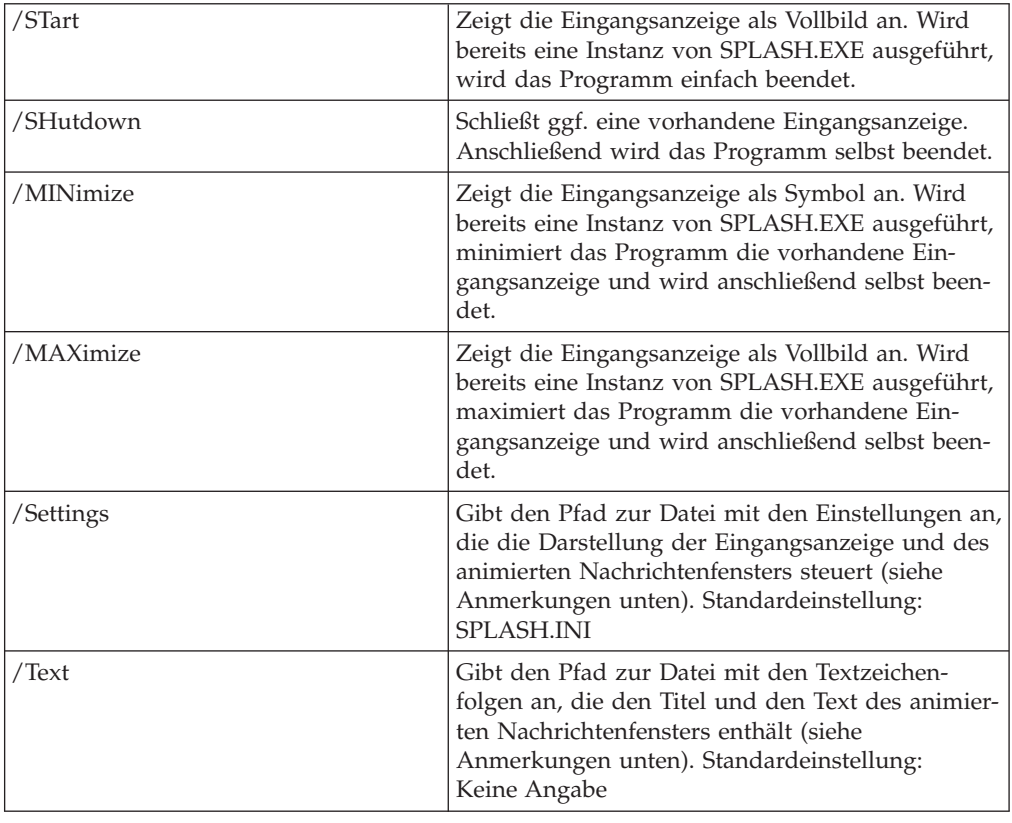

Wird kein Befehlsschalter (d. h. /STart, /SHutdown, /MINimize oder /MAXimize) angegeben, entspricht das Standardverhalten dem Verhalten bei der Angabe von /MAXimize.

Die Datei mit den Einstellungen steuert verschiedene Aspekte der Darstellung und des Verhaltens der Eingangsanzeige und des Nachrichtenfensters. Diese Datei hat das Format einer Windows-INI-Datei (wie im Folgenden dargestellt):

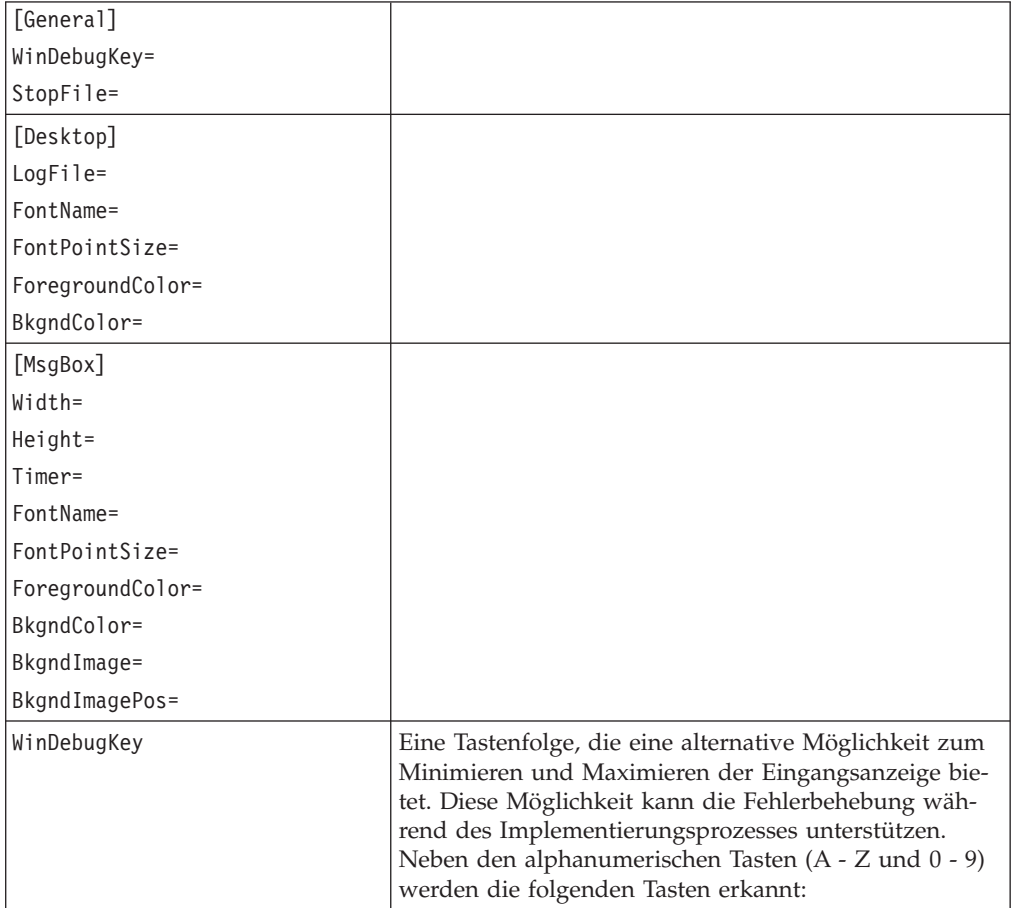

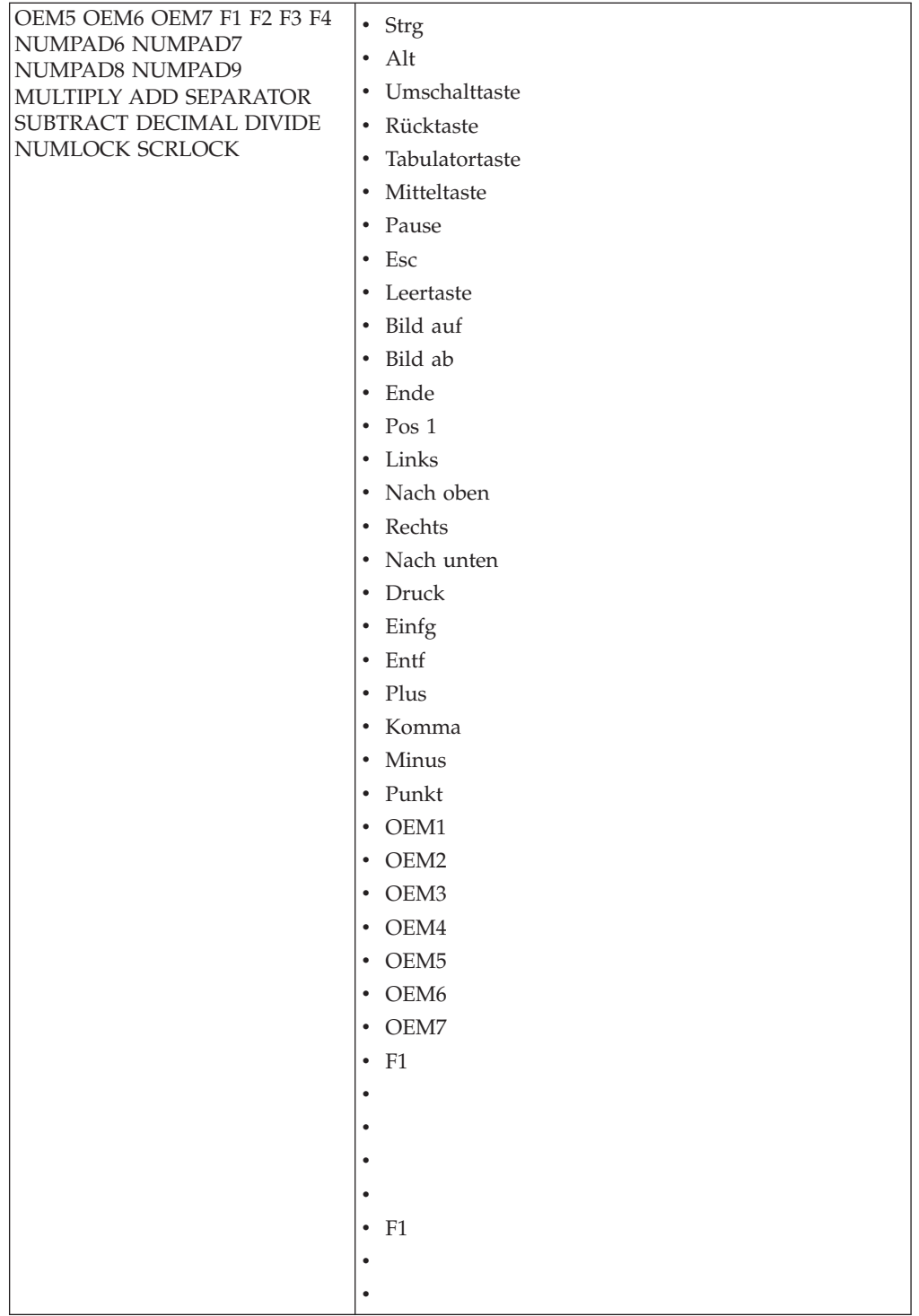

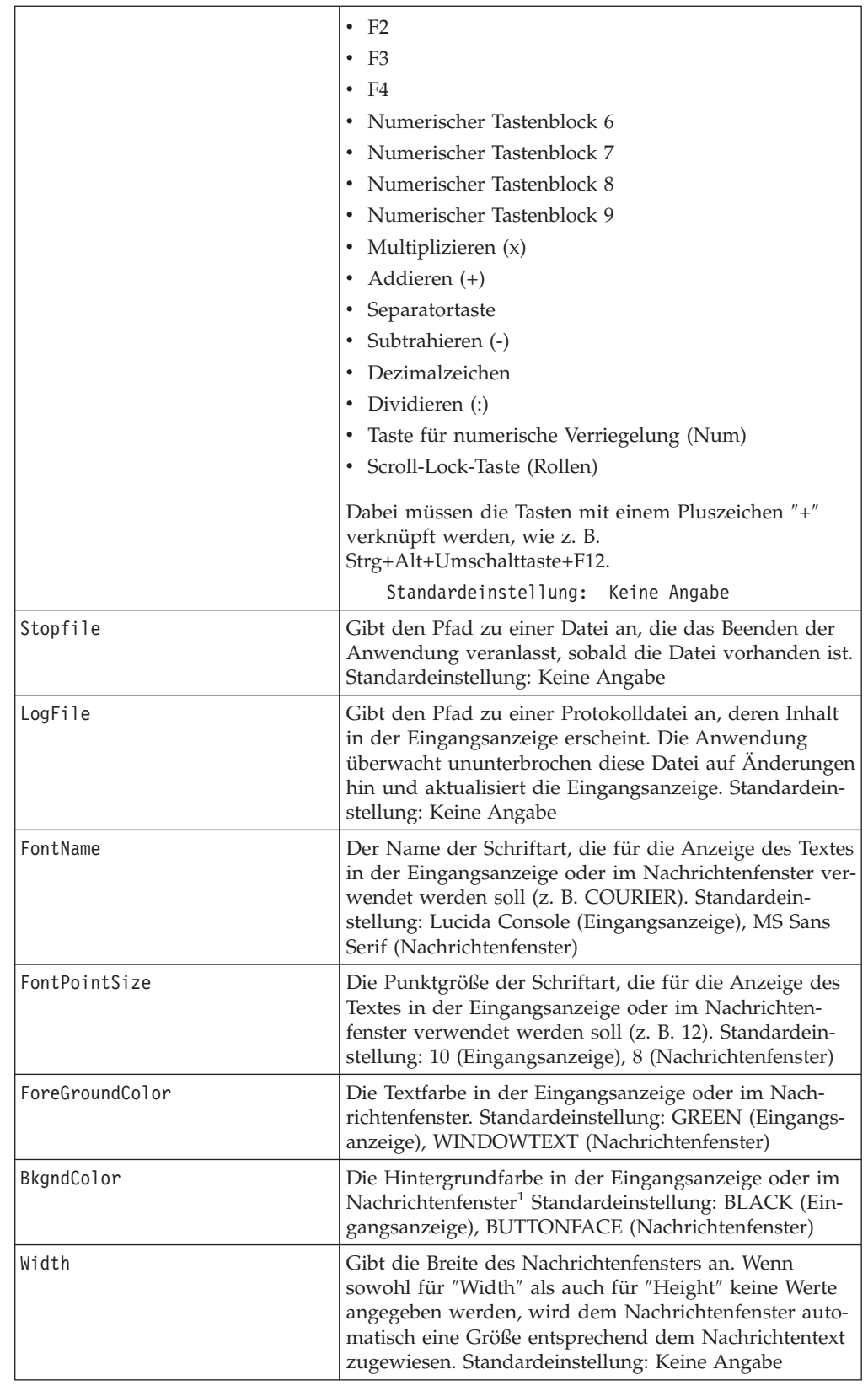

<span id="page-228-0"></span>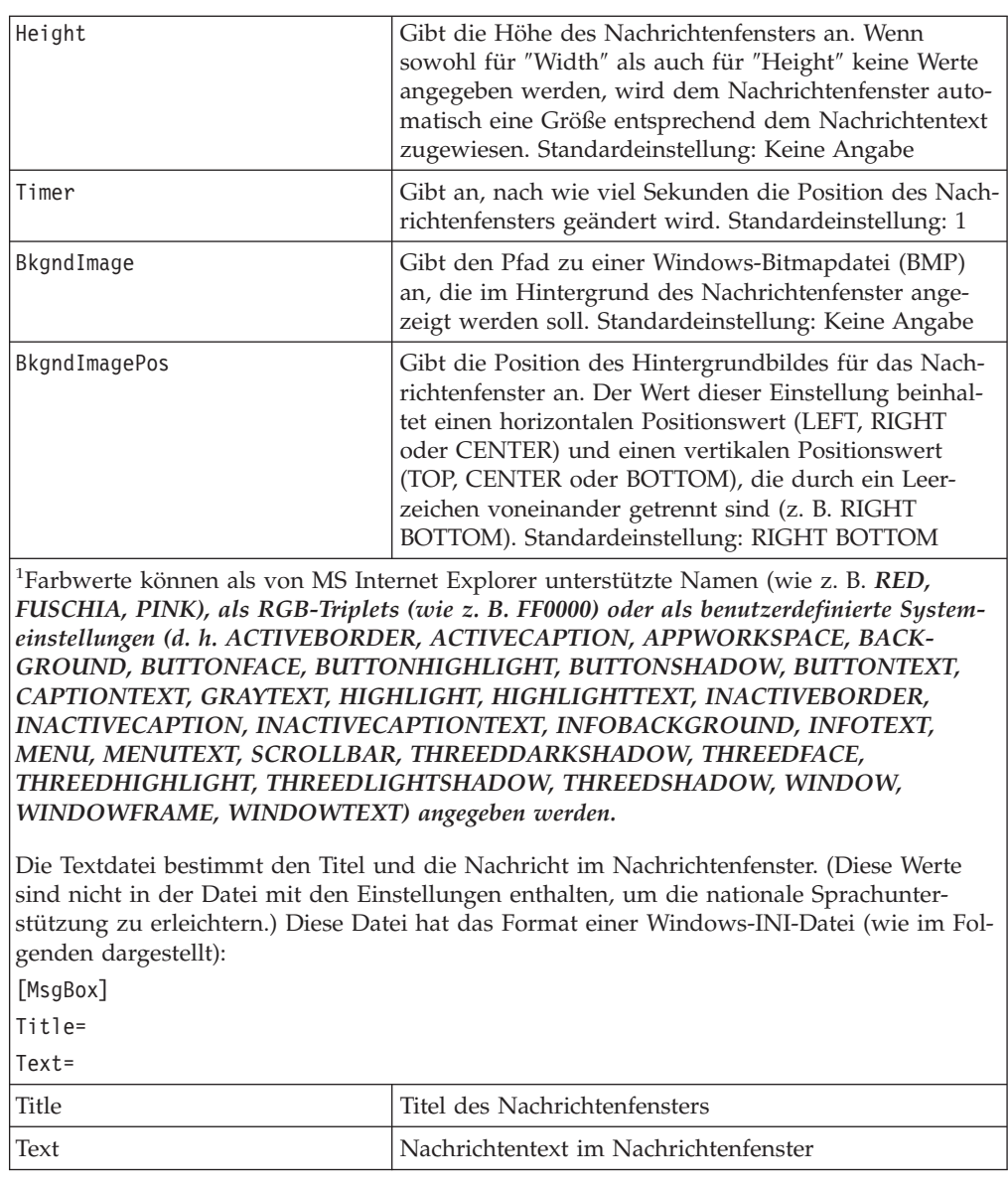

#### **Fehlerbehebungsdaten an technisches Unterstützungsteam senden**

Wenn Sie Unterstützung bei der Behebung eines Fehlers benötigen, komprimieren Sie den gesamten Ordner ″\IUTEMP″ im Bereitstellungsbereich und den Ordner ″\IUWORK″ auf der Benutzerpartition. Sie können PKZIP25 oder Ihr eigenes Komprimierungsprogramm für die folgende Task verwenden:

## **Einschränkungen für Laufwerkbuchstaben und die Verwendung von Variablen**

Das Programm ″ImageUltra Builder″ verfügt über eine Reihe von vordefinierten globalen Variablen, die in Batchdateien oder in den Feldern ″Befehl″ und ″Parameter″ in der Schnittstelle von ImageUltra Builder verwendet werden können. Es ist ratsam, fest codierte Laufwerkbuchstaben zu vermeiden und stattdessen die zur Verfügung gestellten globalen Variablen zu verwenden, da sich die Zuweisungen für Laufwerkbuchstaben je nach Art der Installation (z. B. Netzwerkinstallation) ändern können.

<span id="page-229-0"></span>Wenn Sie eine Standardinstallation (Netzwerkimplementierung oder Implementierung über CD/DVD und lokale Installation) ausführen, werden die Laufwerkbuchstaben in einstellige Laufwerkbuchstaben umgewandelt. Wenn Sie jedoch eine direkte Netzwerkinstallation ausführen, bei der ein Netzwerkbereitstellungsordner verwendet wird, werden einige Variablen für Laufwerkbuchstaben in einen Pfad umgewandelt, der auf den Netzwerkbereitstellungsordner verweist und möglicherweise sehr lang ist.

Im Folgenden werden die vordefinierten globalen Variablen für den Bereitstellungsbereich aufgeführt:

- v %ROOT%: Dies ist die Variable für den Stammverzeichnispfad für den gesamten Implementierungs- und Installationscode von ImageUltra Builder. Der Standardwert ist C:
- v %ROOTDRIVE%: Dies ist die Variable für den Laufwerkbuchstaben für den Stammverzeichnispfad. Der Standardwert ist C:
- v %IUTEMP%: Diese Variable definiert den temporären Arbeitsbereich. Der Standardwert ist C:\IUTEMP.
- v %IUTEMPDRIVE%: Dies ist die Variable für den Laufwerkbuchstaben des Pfads für den temporären Arbeitsbereich. Der Standardwert ist C:
- v %NETINSTALL%: Wenn die Variable NETINSTALL auf eine beliebige Weise definiert wurde, wird vom Prozess angenommen, dass er vom Netzwerk aus ausgeführt wird.
- v %RAMD%: Diese Variable definiert das RAM-Laufwerk, das vom ImageUltra Builder-Installationsprozess verwendet wird. Der Standardwert ist R:
- v %SPDRIVE%: Diese Variable definiert den Laufwerkbuchstaben für die Servicepartition. Der Standardwert ist C:
- v %IULOG%: Diese Variable definiert den Ordner, in den %IUTEMP% am Ende des ImageUltra Builder-Installationsprozesses von der Datei ″SNAPSHOT.BAT″ verschoben wird. Der Standardwert ist C:\LASTCFG.

Im Folgenden werden vordefinierte Variablen für den Ordner ″\IUWORK″ auf der Benutzerpartition aufgeführt:

- v %SRCLOC%: Diese Variable definiert die Speicherposition des Ordners ″IUWORK″ und ist nur verfügbar, wenn das Programm ″ImageUltra Builder″ Installationsvorgänge unter Windows ausführt. Der Standardwert ist C:\IUWORK.
- v %OSTYPE%: Dies ist die Variable für das derzeit installierte Betriebssystem und ist nur verfügbar, wenn das Programm ″ImageUltra Builder″ Installationsvorgänge unter Windows ausführt.
- v %TIMESTAMPLOG%: Diese Variable definiert die Ereignisprotokolldatei, die von den ImageUltra Builder-Installationsprozessen erstellt wird. Alle wichtigen Ereignisse werden in dieser Datei mit einer Zeitmarke versehen. Der Standardwert ist STAMP.LOG.

Verwenden Sie diese vordefinierten globalen Variablen ausschließlich zu ihrem vorgesehenen Zweck.

#### **Taste F11 funktioniert bei einigen Marken nach der Installation nicht**

Nach einer ImageUltra Builder-Implementierung und -Installation erhalten Sie durch Drücken der Taste F11 während des Systemstarts normalerweise direkten oder indirekten Zugriff auf das ImageUltra-Menüsystem. Bei einigen Computermarken oder -produktionsreihen hat das Drücken der Taste F11 während des Systemstarts nach einer ImageUltra Builder-Implementierung und -Installation jedoch möglicherweise keine Auswirkungen. Solche Fälle sind selten, können aber auftreten.

Verwenden Sie eine oder beide der folgenden Methoden, um diesen Fehler zu umgehen:

**Methode 1:** Fügen Sie ein Verknüpfungssymbol auf dem Windows-Desktop hinzu. Gehen Sie dazu wie folgt vor:

- 1. Verwenden Sie den Windows Explorer oder ″Arbeitsplatz″, um die Datei ″BMGR32.EXE″ im Ordner ″\TOOLS\BMGR″ eines beliebigen Repositorys zu lokalisieren.
- 2. Kopieren Sie die Datei ″BMGR32.EXE″ auf die Benutzerpartition des fehlerhaften Zielsystems. Platzieren Sie diese Datei an einer beliebigen Position auf der Benutzerpartition.
- 3. Erstellen Sie ein Verknüpfungssymbol auf dem Desktop, das den folgenden Befehl enthält:

*Pfad*\bmgr32 /BS /R Dabei steht *Pfad* für den Pfad zu dem Ordner, der die Datei ″BMGR32.EXE″ enthält.

Mit Hilfe dieses Verknüpfungssymbols kann der Benutzer auf das ImageUltra-Menüsystem zugreifen.

**Methode 2:** Erstellen Sie eine Wiederherstellungs-CD. Gehen Sie dazu wie folgt vor:

- 1. Erstellen Sie eine bootfähige DOS-CD.
- 2. Verwenden Sie den Windows Explorer oder ″Arbeitsplatz″, um die Datei ″BMGR.EXE″ im Ordner ″\TOOLS\BMGR″ eines beliebigen Repositorys zu lokalisieren.
- 3. Kopieren Sie die Datei ″BMGR.EXE″ auf die bootfähige DOS-CD.
- 4. Erstellen Sie eine Datei ″AUTOEXEC.BAT″, die die folgenden Zeilen enthält (oder ändern Sie eine bereits vorhandene Datei ″AUTOEXEC.BAT″ entsprechend):

*Pfad*\bmgr /BS

echo Entfernen Sie diese Diskette, und starten Sie den Computer erneut.

Dabei steht *Pfad* für den Pfad zu dem Ordner, der die Datei ″BMGR.EXE″ enthält.

Wenn der Computer von dieser CD gestartet wird, konfiguriert das Programm ″BMGR.EXE″ den Computer so, dass er beim nächsten Warmstart von der Servicepartition gestartet wird.

## **Anhang. Bemerkungen**

Möglicherweise bietet Lenovo die in dieser Dokumentation beschriebenen Produkte, Services oder Funktionen nicht in allen Ländern an. Informationen über die gegenwärtig im jeweiligen Land verfügbaren Produkte und Services sind beim Lenovo Ansprechpartner erhältlich. Hinweise auf Lenovo Lizenzprogramme oder andere Lenovo Produkte bedeuten nicht, dass nur Programme, Produkte oder Services von Lenovo verwendet werden können. Anstelle der Lenovo Produkte, Programme oder Services können auch andere ihnen äquivalente Produkte, Programme oder Services verwendet werden, solange diese keine gewerblichen oder anderen Schutzrechte der Lenovo verletzen. Die Verantwortung für den Betrieb von Fremdprodukten, Fremdprogrammen und Fremdservices liegt beim Kunden.

Für in diesem Handbuch beschriebene Erzeugnisse und Verfahren kann es Lenovo Patente oder Patentanmeldungen geben. Mit der Auslieferung dieses Handbuchs ist keine Lizenzierung dieser Patente verbunden. Lizenzanforderungen sind schriftlich an folgende Adresse zu richten (Anfragen an diese Adresse müssen auf Englisch formuliert werden):

*Lenovo (United States), Inc. 500 Park Offices Drive, Hwy. 54 Research Triangle Park, NC 27709 U.S.A. Zu Händen von: Lenovo Director of Licensing*

Trotz sorgfältiger Bearbeitung können technische Ungenauigkeiten oder Druckfehler in dieser Veröffentlichung nicht ausgeschlossen werden. Die Angaben in diesem Handbuch werden in regelmäßigen Zeitabständen aktualisiert. Die Änderungen werden in Überarbeitungen oder in Technical News Letters (TNLs) bekannt gegeben. Lenovo kann ohne weitere Mitteilung jederzeit Verbesserungen und/oder Änderungen an den in dieser Veröffentlichung beschriebenen Produkten und/oder Programmen vornehmen.

Die in diesem Dokument beschriebenen Produkte sind nicht zur Verwendung bei Implantationen oder anderen lebenserhaltenden Anwendungen, bei denen ein Nichtfunktionieren zu Verletzungen oder zum Tod führen könnte, vorgesehen. Die Informationen in diesem Dokument beeinflussen oder ändern nicht die Lenovo Produktspezifikationen oder Gewährleistungen. Keine Passagen dieses Dokuments sollen als explizite oder implizite Lizenz oder Schadensersatzerklärung unter den gewerblichen Schutzrechten von Lenovo oder anderer Firmen dienen. Alle Informationen in diesem Dokument wurden in bestimmten Umgebungen erfasst und werden zur Veranschaulichung präsentiert. In anderen Betriebsumgebungen können möglicherweise andere Ergebnisse erzielt werden.

Werden an Lenovo Informationen eingesandt, können diese beliebig verwendet werden, ohne dass eine Verpflichtung gegenüber dem Einsender entsteht.

Verweise in dieser Veröffentlichung auf Websites anderer Anbieter dienen lediglich als Benutzerinformationen und stellen keinerlei Billigung des Inhalts dieser Websites dar. Die auf diesen Websites verfügbaren Informationen beziehen sich nicht auf die für dieses Produkt bereitgestellten Informationen. Die Verwendung dieser Informationen geschieht auf eigene Verantwortung.

Alle in diesem Dokument enthaltenen Leistungsdaten stammen aus einer gesteuerten Umgebung. Die Ergebnisse, die in anderen Betriebsumgebungen erzielt werden, können daher erheblich von den hier erzielten Ergebnissen abweichen. Einige Daten stammen möglicherweise von Systemen, deren Entwicklung noch nicht abgeschlossen ist. Eine Gewährleistung, dass diese Daten auch in allgemein verfügbaren Systemen erzielt werden, kann nicht gegeben werden. Darüber hinaus wurden einige Daten unter Umständen durch Extrapolation berechnet. Die tatsächlichen Ergebnisse können abweichen. Benutzer dieses Dokuments sollten die entsprechenden Daten in ihrer spezifischen Umgebung prüfen.

#### **Hinweis zur Fernsehausgabefunktion**

Der folgende Hinweis gilt für Modelle, die über eine werkseitig vorinstallierte Fernsehausgabefunktion verfügen.

Dieses Produkt ist mit Copyright-geschützter Technologie ausgestattet, die durch bestimmte US-Patente und andere intellektuelle Eigentumsrechte geschützt ist, deren Eigentümer die Macrovision Corporation und andere rechtliche Eigner sind. Die Verwendung dieser Copyright-geschützten Technologie muss von der Macrovision Corporation genehmigt sein und beschränkt sich ausschließlich auf den privaten Gebrauch und andere eingeschränkte Anzeigemöglichkeiten, sofern es von der Macrovision Corporation nicht anders angegeben wurde. Eine Zurückverfolgung der Konstruktion oder eine Zerlegung der Einheit ist verboten.

#### **Marken**

Die folgenden Namen sind in gewissen Ländern Marken von Lenovo: ImageUltra Lenovo NetVista **ThinkCentre** ThinkPad ThinkVantage Rapid Restore PC Rescue and Recovery

Folgende Namen sind in gewissen Ländern (oder Regionen) Marken der International Business Machines Corporation:

Cloudscape IBM

Java und alle auf Java basierenden Marken und Logos sind in gewissen Ländern Marken von Sun Microsystems, Inc.

Microsoft, Windows und Windows NT sind in gewissen Ländern Marken der Microsoft Corporation.

ActionMedia, Intel, LANDesk, MMX, Pentium und ProShare sind in gewissen Ländern Marken der Intel Corporation.

Andere Namen von Unternehmen, Produkten oder Services können Marken oder Servicemarken anderer Unternehmen sein.

# **Index**

# **A**

Access IBM [Predesktop](#page-56-0) Area 43 [Add-on-Betriebssystemmodule](#page-19-0) 6, [14](#page-27-0) Ähnliches System [Faktoren](#page-22-0) 9 [Portable-Sysprep-Image](#page-22-0) darauf imple[mentieren](#page-22-0) 9 Aktivieren der [Netzwerk](#page-41-0)[synchronisation](#page-41-0) 28 Ändern der [Einstellungen](#page-121-0) für die [Netzwerksynchronisation](#page-121-0) 108 Ändern von Attributen [Bestimmung](#page-100-0) anhand der Symbol[farbe](#page-100-0) 87 [Bestimmung](#page-100-0) mit Hilfe der Option ['Merkmale'](#page-100-0) 87 Module [umstufen](#page-100-0) 87 Status [bestimmen](#page-100-0) 87 [Zuordnungen](#page-100-0) umstufen 87 Ändern von Basis- und [Treiberzu](#page-35-0)[ordnungen](#page-35-0) 22 Ändern von [Basiszuordnungen](#page-144-0) 131 Ändern von [Modulattributen](#page-100-0) 87 [Anfordern](#page-212-0) von Hilfe und Unterstüt[zung](#page-212-0) 199 Angeben Attribute von [Basiszuordnungen](#page-154-0) 141 Attribute von [Treiberzu](#page-162-0)[ordnungen](#page-162-0) 149 Anhängen des Images bei der [Implemen](#page-21-0)tierung und [Installation](#page-21-0) 8 Anpassen des [Verhaltens](#page-131-0) von Modulen [118](#page-131-0) [Anwendung](#page-26-0) 13 [Module](#page-27-0)<sup>1</sup>14 [Anwendung,](#page-99-0) Fenster 86 [Anwendungsmodule,](#page-19-0) Position 6 [Anwendungsprogramme](#page-22-0) 9 Archivieren von [Zuordnungen](#page-84-0) und [Modulen](#page-84-0) 71 Assistent für neue [Zuordnung](#page-37-0) 24, [25](#page-38-0)[,](#page-132-0) [119](#page-132-0) [Funktionen](#page-104-0) 91 [Zugriff](#page-104-0) 91 [Assistent](#page-33-0) zum Erstellen neuer Module [20,](#page-33-0) [21](#page-34-0) Assistent zum Erstellen neuer [Reposito](#page-68-0)rys, [Hinweise](#page-68-0) 55 Attribute, [Definition](#page-99-0) 86 Attribute, [Zuordnung](#page-37-0) 24 Attribute für Module [definieren](#page-99-0) 86 Auf eine im [Unterverzeichnis](#page-217-0) einer [Quellendatei](#page-217-0) abgelegte INF-Datei ver[weisen](#page-217-0) 204 Aufbauen des [Repositorys](#page-67-0) 54, [55](#page-68-0) [Aufrufen](#page-212-0) der Lizenz 199 Ausführen des [Programms](#page-33-0) ″IBM Custo[mization](#page-33-0)″ 20 [Ausnahmebedingungen](#page-214-0) 201 [Ausnahmebedingungen](#page-214-0) für [Anwendungsmodule](#page-214-0) 201

[Auswirkungen](#page-57-0) einer Sicherung und Wie[derherstellung](#page-57-0) 44

#### **B**

[Basisbetriebssystemmodul](#page-26-0) 13 [Definition](#page-19-0) 6 [speichern](#page-19-0) 6 Basismodul [Inhalt](#page-19-0) 6 [Position](#page-19-0) 6 Basiszuordnung Assistent für neue [Zuordnung](#page-37-0) 24, [25](#page-38-0) [Baumstruktur](#page-104-0) 91 einfache und [komplexe](#page-128-0) 115 [Einstellungen](#page-92-0) 79 [erstellen](#page-104-0) 91 Filter [zuordnen](#page-38-0) 25 [Installationsreihenfolge](#page-208-0) von Modulen [ändern](#page-208-0) 195 [Leistungsspektrum](#page-15-0) 2 Menüpunkte, Basiszuordnung [Zweck](#page-104-0) 91 [Menüpunkte](#page-104-0) einfügen 91 Module [einfügen](#page-107-0) 94 [Schritte](#page-104-0) 91 verdecktes [Systemmenü](#page-130-0) 117 [Verwendung](#page-136-0) von Variablen 123 [Voranzeige](#page-132-0) 119 Basiszuordnung, Verknüpfungen [Definition](#page-119-0) 106 [Zweck](#page-119-0) 106 [Basiszuordnungen](#page-37-0) 24 [Baumstruktur,](#page-37-0) Zuordnung 24 Benutzer- und [Hardware](#page-21-0)[informationen](#page-21-0) 8 Benutzer- und [Hardwareinformationen](#page-17-0) [entfernen](#page-17-0) 4 [Benutzereinstellungen](#page-19-0) 6 Benutzerinformationen [finden](#page-121-0) 108 [Implementierung](#page-121-0) 108 [Benutzerinformationen](#page-42-0) definieren 29 Bereitstellen von [Hardware-Erkennung](#page-215-0) für [Anwendungen](#page-215-0) 202 Bereitstellungsbereich [Logik](#page-59-0) 46 Zustand vor der [Implementierung](#page-59-0) 46 [Bereitstellungsbereich,](#page-50-0) Erläuterungen 37 [Bereitstellungsbereich,](#page-50-0) Verhalten und [Logik](#page-50-0) 37 [Bereitstellungsbereiche](#page-15-0) 2 [Betriebssystem,](#page-26-0) Add-on 13 [Betriebssystem,](#page-99-0) Fenster 86 [Betriebssystemmodul](#page-32-0) erstellen 19 [Betriebssystemmodule](#page-26-0) 13

#### **C**

Clientseitige [Wiederherstellung](#page-16-0) 3 [CMD-Dateien](#page-219-0) 206 [Container](#page-28-0) 15

## **D**

[Definieren](#page-39-0) des Verhaltens der Service[partition](#page-39-0) 26 Definieren von [Attributen,](#page-99-0) Modul[fenster](#page-99-0) 86 Definieren von [Benutzerinformationen](#page-120-0) in einer [Basiszuordnung](#page-120-0) 107 [Definition,](#page-28-0) Container 15 [Definition,](#page-26-0) Modul 13 [Betriebssystem,](#page-26-0) Basis 13 [Dienstprogramm,](#page-99-0) Fenster 86 [Dienstprogramm](#page-111-0) in einer Basiszuordnung [verwenden](#page-111-0) 98 [Dienstprogramme](#page-47-0) 34, [35](#page-48-0) Einstellung der [Ausführung](#page-112-0) 99 [Menüpunkten](#page-112-0) zuordnen 99 Zuordnen zu [Basiszuordnungen](#page-111-0) 98 Direkte [Implementierung](#page-42-0) von CD 29 Direkte [Netzwerkinstallation](#page-16-0) 3, [42](#page-55-0) Direkte [Netzwerkinstallation,](#page-39-0) Definiti[on](#page-39-0) 26 Direkte [Netzwerkinstallation](#page-46-0) durchfüh[ren](#page-46-0) 33 [Dokumentation](#page-212-0) 199

# **E**

Eindeutige [Benutzereinstellungen](#page-120-0) 107 Einfache [Basiszuordnung](#page-128-0) 115 Einfache und [komplexe](#page-128-0) Basiszu[ordnungen](#page-128-0) 115 Einfügen von [Menüpunkten](#page-104-0) in eine [Basiszuordnung](#page-104-0) 91 Einfügen von [Modulen](#page-107-0) in eine Basiszu[ordnung](#page-107-0) 94 Einfügen von Modulen in eine [Treiberzu](#page-134-0)[ordnung](#page-134-0) 121 [Einheitentreiber](#page-26-0) 13 [Ausnahmebedingungen](#page-216-0) 203 [Fenster](#page-99-0) 86 [Module](#page-27-0) 14 [Einheitentreiber,](#page-38-0) aus HPA 25 [Einheitentreiber,](#page-38-0) aus Servicepartition 25 [Einheitentreiber,](#page-20-0) IBM, werkseitig vor[installiert](#page-20-0) 7 [Einheitentreibermodul](#page-217-0) vorbereiten als [installierbare](#page-217-0) INF-Datei und als ausführbare [Anwendung](#page-217-0) 204 [Einheitentreibermodule,](#page-19-0) Position 6 Einheitentreiberzuordnung [ändern](#page-132-0) 119 [erstellen](#page-132-0) 119 Filter [einfügen](#page-133-0) 120 Filter [verwenden](#page-135-0) 122

Einheitentreiberzuordnung *(Forts.)* [Menüpunkte](#page-133-0) einfügen 120 Module [einfügen](#page-134-0) 121 [neu](#page-132-0) 119 Unterschied zur [Basiszuordnung](#page-132-0) 119 [Einschränkungen,](#page-228-0) Laufwerk[buchstaben](#page-228-0) 215 [Einschränkungen,](#page-228-0) Variablen in Batchdateien und [Feldern](#page-228-0) 215 Einstellungen [Basiszuordnung](#page-92-0) 79 [Treiberzuordnung](#page-96-0) 83 Einträge aus [Repository](#page-89-0) löschen 76 im [Repository](#page-88-0) bearbeiten 75 [Entwickeln](#page-28-0) eines Image 15 [Erstellen](#page-30-0) eines Moduls 17 Importieren [vorhandener](#page-29-0) Module 16 [Installieren](#page-45-0) von Images 32 Smart Images [entwickeln](#page-42-0) 29 [Zuordnungen](#page-35-0) erstellen oder [ändern](#page-35-0) 22 Erstellen [Basisbetriebssystemmodul](#page-32-0) aus [hardwarespezifischem](#page-32-0) Image 19 [Basisbetriebssystemmodul](#page-32-0) aus Portab[le-Sysprep-Image](#page-32-0) 19 [Basiszuordnungen](#page-35-0) und Treiberzu[ordnungen](#page-35-0) 22 [Batchdateien](#page-215-0) zum Installieren von [Anwendungen](#page-215-0) 202 [Baumstruktur](#page-104-0) der Basiszu[ordnungen](#page-104-0) 91 einfache [Treiberzuordnungen](#page-133-0) 120 [hardwarespezifisches](#page-179-0) Image 166 komplexe [Treiberzuordnungen](#page-133-0) 120 neue [Basiszuordnung](#page-144-0) 131, [132,](#page-145-0) [147](#page-160-0) neue [Treiberzuordnung](#page-159-0) 146 neues [Repository](#page-68-0) erstellen, Hinweise [55](#page-68-0) [Portable-Sysprep-Image](#page-174-0) 161 Quellenbetriebssystemimages [Einschränkungen](#page-166-0) für PowerQuest [DeployCenter](#page-166-0) 153 [Zuordnungen](#page-144-0) 131 Erstellen einer [Baumstruktur](#page-132-0) für eine [Treiberzuordnung](#page-132-0) 119 Erstellen eines [Basisbetriebssystem](#page-21-0)[moduls](#page-21-0) 8 [Erstellen](#page-30-0) eines Moduls 17 [Assistent](#page-31-0) zum Erstellen neuer Module [18](#page-31-0) Dateien [vorbereiten](#page-31-0) 18 [Add-on-Betriebssystemmodule](#page-31-0) 18 [Anwendungsdateien](#page-31-0) 18 [Einheitentreiberdateien](#page-31-0) 18 [Virensuche](#page-32-0) 19 [Erstellen](#page-202-0) eines neuen Moduls 189 [Erstellen](#page-35-0) oder Ändern von Basiszu[ordnungen](#page-35-0) und Treiberzu[ordnungen](#page-35-0) 22 Erstellen und Ändern von [Treiberzu](#page-159-0)[ordnungen](#page-159-0) 146 Erstellen von [Zuordnungen](#page-104-0) 91 Erweiterte Funktionen [Filter](#page-47-0) 34 [Exportassistent](#page-84-0) 71, [88](#page-101-0)

Exportieren von [Zuordnungen](#page-84-0) und [Modulen](#page-84-0) 71, [88](#page-101-0)

#### **F**

Fehler [beheben](#page-222-0) 209 [Fehlerbehebung](#page-222-0) 209 [Fehlerbehebungsdaten,](#page-228-0) an technisches [Unterstützungsteam](#page-228-0) 215 [Fehlerbehebungsdaten,](#page-223-0) Überwachung der [Installation](#page-223-0) 210 [Fehlerbehebungsdaten](#page-222-0) suchen 209 [Filter](#page-47-0) 34 [Beispiele](#page-115-0) 102 [erstellen](#page-115-0) 102 [Zweck](#page-115-0) 102 Filter, [Fenster](#page-99-0) 86 Filter, in [Treiberzuordnungen](#page-38-0) 25 Filter in einer [Basiszuordnung](#page-115-0) verwen[den](#page-115-0) 102 Filter in einer [Treiberzuordnung](#page-135-0) verwen[den](#page-135-0) 122 FM- und [FM2-Dateien](#page-219-0) 206 Fremdanbieter von [Image-Klon-Tools](#page-17-0) 4

# **G**

[Gemeinsames](#page-19-0) Basismodul 6

**H**

[Hardwareeinschränkungen](#page-22-0) eines Portab[le-Sysprep-Image](#page-22-0) 9 [Hardwarespezifische](#page-17-0) Images 4 [Hardwarespezifisches](#page-32-0) Image 19, [94](#page-107-0) [Attribute](#page-180-0) für neue Basis[betriebssystemmodule](#page-180-0) festle[gen](#page-180-0) 167 [Bestandteile](#page-22-0) 9 [Definition](#page-22-0) 9 [Einschränkungen](#page-22-0) 9 [Imagedateien](#page-179-0) erstellen und vorbereiten [166](#page-179-0) Installieren [zusätzlicher](#page-22-0) Treiber und [Anwendungen](#page-22-0) 9 [Portierbarkeit](#page-22-0) 9 [Hilfefunktion](#page-74-0) 61 Hinzufügen [Anwendungsmodule](#page-147-0) zu einer Basiszu[ordnung](#page-147-0) 134 [Betriebssystemmodule](#page-147-0) zu einer Basis[zuordnung](#page-147-0) 134 [Einheitentreibermodule](#page-161-0) zu einer [Treiberzuordnung](#page-161-0) 148 [Menüpunkte](#page-146-0) zu einer Basiszu[ordnung](#page-146-0) 133 [Menüpunkte](#page-160-0) zu einer Treiberzu[ordnung](#page-160-0) 147 Nicht [installierbare](#page-214-0) Module zu Ultra-Portable- und [Portable-Sysprep-](#page-214-0)[Images](#page-214-0) 201 Hotfixes, Patch-Codes, [Aktualisierungen](#page-19-0) und [Service-Packs](#page-19-0) 6 **HPA** Access IBM [Predesktop](#page-56-0) Area 43 [Architektur](#page-55-0) 42

HPA *(Forts.)* [Auswirkungen](#page-56-0) bei Wiederherstel[lung](#page-56-0) 43 [Beschreibung](#page-55-0) 42 [Beziehungen](#page-55-0) zu ImageUltra Buil[der](#page-55-0) 42 [Boot-PSA](#page-55-0) 42 [Daten-PSA](#page-55-0) 42 [Sicherheit](#page-55-0) 42 [Sicherheitseinstellungen,](#page-58-0) Abhängigkei[ten](#page-58-0) 45 HPA, [Importieren](#page-29-0) aus 16 HPA und [Ultra-Portable-Images](#page-18-0) 5

#### **I**

[I386-Basisbetriebssystemmodul](#page-20-0) 7, [20](#page-33-0) IBM [Anpassungsprogramm](#page-174-0) 161 [Anpassungsprogramm](#page-33-0) ausführen 20 Personal Computer mit [HIIT-Unter](#page-17-0)[stützung](#page-17-0) 4 [Programm](#page-14-0) ″Image Builder″, Zweck 1 [Unterstützung,](#page-212-0) Bedingungen und [Dauer](#page-212-0) 199 werkseitig [vorinstallierte](#page-20-0) Einheiten[treiber](#page-20-0) 7 IBM CD für [Wiederherstellung](#page-30-0) 17 IBM [Customization,](#page-102-0) Programm abru[fen](#page-102-0) 89 IBM Rapid [Restore](#page-40-0) PC 27 IBM Rapid [Restore](#page-40-0) Ultra 27 IBM Zielsystem mit [HIIT-Unterstüt](#page-132-0)[zung](#page-132-0) 119 Image [Begriff](#page-14-0) 1 [Definition](#page-14-0) 1 Images [extrahierte](#page-17-0) 4 [Merkmale](#page-23-0) 10 [Nachteile](#page-23-0) 10 [Vorteile](#page-23-0) 10 Imagetypen [Abhängigkeiten](#page-17-0) 4 [auswählen](#page-17-0) 4 [hardwarespezifische](#page-17-0) Images 4 [Portable-SysPrep-Images](#page-18-0) 5 [ImageUltra](#page-104-0) Builder, Assistent für neue [Zuordnung](#page-104-0) 91 ImageUltra Builder, [Implementierungs-](#page-55-0)[CD](#page-55-0) 42 ImageUltra Builder, [Implementierungs](#page-55-0)[diskette](#page-55-0) 42 [ImageUltra](#page-53-0) Builder, Netzwerk[implementierungs-CD](#page-53-0) 40 ImageUltra Builder, [Netzwerkimplemen](#page-53-0)[tierungsdiskette](#page-53-0) 40 ImageUltra Builder, [Verteilungs-CD](#page-54-0) 41 ImageUltra Builder-Schnittstelle [Arbeit](#page-76-0) 63 [Funktionen](#page-76-0) 63 [Inhalt](#page-76-0) 63 [Layout](#page-76-0) 63 [ImageUltra-Customization-Modul](#page-34-0) 21 [Imageverarbeitung,](#page-26-0) Übersicht 13 [Implementieren](#page-102-0) von Images 89 [direkt](#page-42-0) von CD 29

[Implementieren](#page-102-0) von Images *(Forts.)* [Netzwerk](#page-43-0) 30 [Implementieren](#page-14-0) von Images, herkömmliche [Methode](#page-14-0) 1 [Implementieren](#page-42-0) von Smart Images auf [Zielsystemen](#page-42-0) 29 [Implementierung,](#page-53-0) Übersicht 40 [Implementierung](#page-39-0) und Installation, Defini[tion](#page-39-0) 26 [Implementierungsassistent](#page-102-0) 89 [Importassistent](#page-29-0) 16, [73,](#page-86-0) [88](#page-101-0) [Importieren](#page-29-0) von Modulen, Vorteile 16 Importieren von [Zuordnungen](#page-86-0) und [Modulen](#page-86-0) 73, [88](#page-101-0) Importieren [vorhandener](#page-29-0) Module 16 [Installation,](#page-55-0) direkt über das Netz[werk](#page-55-0) 42 Installation, nach [Standardnetzwerk](#page-53-0)[implementierung](#page-53-0) 40 [Installation,](#page-53-0) Übersicht 40 Installation und [Implementierung,](#page-39-0) Defini[tion](#page-39-0) 26 Installation [unterschiedlicher](#page-18-0) IBM PC-[Modelle](#page-18-0) 5 [Installationshook](#page-207-0) 194 [Installationsmenüs,](#page-132-0) Voranzeige 119 [Installationsprozess,](#page-36-0) Menüs 23 [Installationsreihenfolge](#page-204-0) der Module 191 in [Basiszuordnung](#page-208-0) ändern 195 [Installationshook](#page-207-0) 194 [Installationssteckplatz](#page-207-0) 194 Tipps und [Anmerkungen](#page-210-0) 197 [Installationssteckplatz](#page-207-0) 194 Installieren eines [Ultra-Portable-Images](#page-20-0) auf [Nicht-IBM](#page-20-0) Computer 7 Installieren von ″[ImageUltra](#page-66-0) Builder″ 53 Aufruf der Hilfe nach der [Installati](#page-74-0)[on](#page-74-0) 61 [Einschränkungen](#page-69-0) 56 [Einschränkungen,](#page-69-0) Windows 2000 und [Windows](#page-69-0) XP 56 [Hinweise](#page-68-0) 55 [Mindestvoraussetzungen](#page-66-0) 53 [Betriebssystem](#page-66-0) 53 Laufwerk für [austauschbare](#page-66-0) Daten[träger](#page-66-0) 53 [Mindestübertragungsgeschwin](#page-67-0)digkeit im [Netzwerk](#page-67-0) 54 [Plattenspeicherplatz](#page-66-0) 53 Upgrade von einer [vorherigen](#page-73-0) Version [durchführen](#page-73-0) 60 [Vorbedingungen](#page-67-0) 54 [Installieren](#page-45-0) von Images 32 [Installieren](#page-42-0) von Images nach der Imple[mentierung](#page-42-0) 29 Integrierte [Hilfefunktion](#page-212-0) 199 [IT-Abteilungen,](#page-14-0) Aufgaben 1

# **K**

[Kategorien,](#page-26-0) Module 13 [Kombinieren](#page-26-0) von Modulen 13 [Kompatibilität](#page-68-0) zwischen Betriebssyste[men](#page-68-0) 55 Komplexe [Basiszuordnung](#page-128-0) 115

[Kontaktaufnahme](#page-213-0) zu einem [Kundendienstmitarbeiter](#page-213-0) von ImageUltra [200](#page-213-0) [Konventionen](#page-76-0) innerhalb der Schnittstelle [63](#page-76-0)

#### **L**

[Lizenzierung](#page-67-0) 54

# **M**

Menüpunkt [Merkmale](#page-97-0) 84 Menüpunkte, [MTM-Nummern](#page-133-0) verwen[den](#page-133-0) 120 [Menüpunktmerkmale,](#page-97-0) Fenster 84 [Menüs](#page-36-0) 23 Merkmale [Menüpunkt](#page-97-0) 84 Merkmale, [Zuordnung](#page-37-0) 24 Microsoft, [WHQL-Einheitentreiber](#page-68-0) 55 Microsoft [Plug-and-Play](#page-194-0) 181 [Microsoft](#page-67-0) Sysprep 54 [Microsoft-Tool](#page-17-0) ″Sysprep″ 4 [Microsoft-Tool](#page-21-0) Sysprep 8 [Mindestvoraussetzungen](#page-66-0) für die Installa[tion](#page-66-0) 53 [Miniinstallation](#page-21-0) 8 Minimierung der [Installationsdauer](#page-19-0) 6 Mit Attributen von [Basiszuordnungen](#page-149-0) und [Menüpunkten](#page-149-0) arbeiten 136 Modul [angepasstes](#page-131-0) Verhalten 118 [Attribute](#page-99-0) 86 Modul, [Definition](#page-26-0) 13 Modul [erstellen](#page-101-0) 88 Module [Installationsreihenfolge](#page-204-0) 191 [Installationsreihenfolge](#page-205-0) festlegen 192 [suchen](#page-89-0) nach 76 Module, Betriebssystem Basis [Add-on](#page-26-0) 13 Module für [Anwendungen](#page-27-0) 14 Module für [Einheitentreiber](#page-27-0) 14 Module [importieren](#page-29-0) 16 Module [kombinieren](#page-26-0) 13 [Modulfenster](#page-99-0) 86 [Modulkategorien](#page-26-0) 13 Modulrepository [ändern](#page-84-0) 71 [definieren](#page-83-0) 70 [öffnen](#page-84-0) 71

# **N**

[Netzwerk-Bereitstellungsordner](#page-16-0) 3 [Netzwerkbereitstellungsordner,](#page-52-0) Beschreibung und [Funktion](#page-52-0) 39 [Netzwerkimplementierung](#page-43-0) 30 [Netzwerkimplementierung](#page-39-0) mit lokaler [Installation,](#page-39-0) Definition 26 [Netzwerkimplementierungs-CD](#page-35-0) für Ima[geUltra](#page-35-0) Builder 22

[Netzwerkimplementierungsdiskette](#page-35-0) für [ImageUltra](#page-35-0) Builder 22 [Netzwerksynchronisation,](#page-102-0) Einstel[lung](#page-102-0) 89 [Netzwerksynchronisation,](#page-121-0) Einstellungen [ändern](#page-121-0) 108 [Netzwerksynchronisation](#page-41-0) aktivieren 28 Neue [Basiszuordnung](#page-104-0) 91 [Neuerungen](#page-9-0) viii

# **P**

[Partition](#page-27-0) erstellen 14 [Partitionen](#page-34-0) erstellen 21 [Partitionen](#page-27-0) löschen 14, [21](#page-34-0) Partitionierungsmodul in einer [Basiszuordnung](#page-122-0) verwen[den](#page-122-0) 109 Typen innerhalb von [ImageUltra](#page-122-0) Builder [109](#page-122-0) Verwendung für ein [Ultra-Portable-](#page-166-0)[Image](#page-166-0) 153 Vorbereiten von [Quellendateien](#page-191-0) 178 [Partitionierungsmodul,](#page-34-0) Verwendung 21 [Partitionierungsmodul](#page-33-0) der primären [DOS-Partition](#page-33-0) 20 [Partitionierungsmodule](#page-27-0) 14 PL- und [BAT-Dateien](#page-219-0) 206 [Portable-Sysprep-Image](#page-21-0) 8, [19,](#page-32-0) [94,](#page-107-0) [119](#page-132-0) [Attribute](#page-176-0) für das neue Basis[betriebssystemmodul](#page-176-0) festlegen 163 [Bestandteile](#page-21-0) 8 [Definition](#page-21-0) 8 [Erstkonfiguration](#page-21-0) 8 [Imagedateien](#page-174-0) erstellen und vorbereiten [161](#page-174-0) [implementiert](#page-21-0) 8 [Portierbarkeit](#page-22-0) 9 Programm ″IBM [Customization](#page-174-0)″ [zugriffsfähig](#page-174-0) machen 161 [Portable-Sysprep-Images](#page-17-0) 4 [Portierbarkeit,](#page-15-0) Definition 2 PowerQuest [DeployCenter](#page-17-0) 4, [54,](#page-67-0) [161](#page-174-0) PowerQuest [DeployCenter,](#page-68-0) Hinweise 55 PowerQuest [DeployCenter](#page-21-0) für Portable-[Sysprep-Images](#page-21-0) 8 Primäre [Win2000-DOS-Partition](#page-33-0) 20 Primäre WinXP [Home-DOS-Partition](#page-33-0) 20 Primäre WinXP [Pro-DOS-Partition](#page-33-0) 20 Programm ″[Fmodify.exe](#page-219-0)″ 206

# **Q**

Quellenbetriebssystemimages erstellen [Einschränkungen](#page-173-0) für PowerQuest [DeployCenter](#page-173-0) 160 [Einschränkungen](#page-172-0) für Symantec Norton [Ghost](#page-172-0) 159 [Erforderliche](#page-171-0) Tools anderer Hersteller [158](#page-171-0) [Ultra-Portable-Images](#page-166-0) 153

## **R**

Rapid [Restore-Programme](#page-40-0) 27

Repository [Arbeit](#page-83-0) 70 [archivieren](#page-84-0) 71 [Bearbeiten](#page-88-0) von Einträgen 75 Löschen von [Einträgen](#page-89-0) 76 [suchen](#page-89-0) 76 Upgrade von einer [vorherigen](#page-83-0) Version von [ImageUltra](#page-83-0) Builder durchfüh[ren](#page-83-0) 70 [Repository-Dateierweiterungen](#page-28-0) 15 [Repository](#page-68-0) sichern 55 [Repositoryfenster](#page-87-0) 74 [Inhalt](#page-87-0) 74 [Komponenten,](#page-87-0) Bereich 74 Modul [erstellen](#page-88-0) 75 [Objektmoduleintrag](#page-88-0) erstellen 75 [Zweck](#page-87-0) 74

# **S**

Schritte zum [Erstellen](#page-174-0) eines Basis[betriebssystemmoduls](#page-174-0) 161 Schritte zur Entwicklung eines Image [Erstellen](#page-30-0) eines Moduls 17 Importieren [vorhandener](#page-29-0) Module 16 [Installieren](#page-45-0) von Images 32 Smart Images [entwickeln](#page-42-0) 29 [Zuordnungen](#page-35-0) erstellen oder [ändern](#page-35-0) 22 [Servicepartition](#page-15-0) 2 [Verhalten](#page-122-0) steuern 109 [Servicepartition,](#page-50-0) Beschreibung und Funk[tion](#page-50-0) 37 [Servicepartition,](#page-51-0) Größe verändern oder [löschen](#page-51-0) 38 [Servicepartition](#page-39-0) definieren 26 Sichern des [Repositorys](#page-68-0) 55 Smart [Image](#page-104-0) 91, [119](#page-132-0) [Definition](#page-15-0) 2 [Funktion](#page-18-0) 5 [hardwarespezifisches](#page-17-0) Image, Definiti[on](#page-17-0) 4 [Merkmale](#page-15-0) 2 [Nachteile](#page-18-0) 5 [Portable-Sysprep-Image,](#page-17-0) Definition 4 [Typen](#page-16-0) 3 [Ultra-Portable-Image,](#page-16-0) Definition 3 [unterstützte](#page-16-0) Images 3 [Vorteile](#page-18-0) 5 Smart Images [implementieren](#page-42-0) 29 Spezielle Scripts [bearbeiten](#page-219-0) 206 [Standalone-CDs,](#page-68-0) Hinweise 55 [Standardnetzwerkimplementierung](#page-53-0) mit lokaler [Installation](#page-53-0) 40 Stark verzweigte [Ordnerstruktur](#page-216-0) 203 Steuern der [Netzwerk](#page-121-0)[synchronisation](#page-121-0) 108 Steuern des [Verhaltens](#page-122-0) der Service[partition](#page-122-0) 109 Suchen, [Repository](#page-89-0) 76 [Symantec](#page-17-0) Norton Ghost 4, [54,](#page-67-0) [161](#page-174-0) Symantec Norton Ghost für [Portable-Sys](#page-21-0)[prep-Images](#page-21-0) 8 Sysprep [Bedeutung](#page-17-0) 4 [verwenden](#page-17-0) 4 Sysprep, [Miniinstallation](#page-120-0) 107

[Systemmenü,](#page-130-0) verdeckt 117

#### **T**

Testen von Smart [Images](#page-100-0) 87 [Teststatus](#page-100-0) 87 Tools [Einstellungen](#page-102-0) der Netzwerk[synchronisation](#page-102-0) 89 [erstellen](#page-101-0) 88 [exportieren](#page-101-0) 88 [implementieren](#page-102-0) 89 [importieren](#page-101-0) 88 Programm ″IBM [Customization](#page-102-0)″ abru[fen](#page-102-0) 89 [umstufen](#page-101-0) 88 Treiberzuordnung [Einstellungen](#page-96-0) 83 [Leistungsspektrum](#page-15-0) 2 Vorteil der [Erstellung](#page-21-0) 8 [Treiberzuordnungen](#page-38-0) 25

# **U**

Übersicht [Basiszuordnungen](#page-37-0) 24 [Übersicht](#page-26-0) über die Image[verarbeitung](#page-26-0) 13 [Ultra-Portable-Image](#page-107-0) 94, [119](#page-132-0) [Bestandteile](#page-18-0) 5 [Definition](#page-18-0) 5 [Hardware-Erkennung](#page-18-0) 5 [hardwareunabhängig](#page-18-0) 5 [Installationsdauer](#page-18-0) 5 [Lebensdauer](#page-18-0) 5 [Merkmale](#page-18-0) 5 mit [Treiberzuordnungen](#page-20-0) verwen[den](#page-20-0) 7 [Module](#page-19-0) 6 [Partitionierungsmodul](#page-166-0) verwen[den](#page-166-0) 153 [Portierbarkeit](#page-18-0) 5, [7](#page-20-0) [Windows-Installationsprogramm](#page-18-0) 5 Umstufen von [Zuordnungen](#page-101-0) und Modu[len](#page-101-0) 88 [UNATTEND.TXT-Modul](#page-34-0) 21 [Unterstützung](#page-212-0) für Tools anderer Hersteller [199](#page-212-0) Upgrade von einer [vorherigen](#page-73-0) Version von [ImageUltra](#page-73-0) Builder durchfüh[ren](#page-73-0) 60

[Repository,](#page-83-0) Hinweise 70

# **V**

Variablen, [Basiszuordnung](#page-136-0) 123 [abgefragten](#page-142-0) Wert an einen Filter oder ein [Dienstprogramm](#page-142-0) überge[ben](#page-142-0) 129 auf Text [verweisen](#page-139-0) 126 [Benutzer](#page-140-0) zur Eingabe eines Werts auf[fordern](#page-140-0) 127 fest [codierte](#page-137-0) Werte 124 um [Menüpunkte](#page-138-0) zu bestimmen 125 Variablen, [vordefinierte](#page-229-0) 216 Verdecktes [Systemmenü,](#page-130-0) hinzufügen 117 Verknüpfungen [Beispiel](#page-119-0) 106 [Definition](#page-119-0) 106 [Zweck](#page-119-0) 106 [Verringerung](#page-20-0) der Diagnosezeit 7 [Verteilen](#page-54-0) von Images über CD 41 [Verteilung](#page-54-0) über CD 41 [Verteilungs-CD](#page-30-0) für ImageUltra Buil[der](#page-30-0) 17 Verwenden [Anwendungsmodul](#page-217-0) in einer Treiber[zuordnung](#page-217-0) 204 [Microsoft-Tool](#page-17-0) ″Sysprep″ 4 [Sysprep](#page-17-0) 4 [Treibermodul](#page-217-0) in einer Basiszu[ordnung](#page-217-0) 204 Verwenden von [Dokumentation](#page-212-0) und [Hilfefunktion](#page-212-0) 199 Verwenden von [Verknüpfungen](#page-119-0) in einer [Basiszuordnung](#page-119-0) 106 [Virensuche](#page-32-0) 19 Von WHQL [zertifizierte](#page-31-0) Einheiten[treiber](#page-31-0) 18, [181](#page-194-0) Voranzeige von [Basiszuordnungen](#page-132-0) 119 [Voraussetzungen](#page-67-0) für Installation und Ver[wendung](#page-67-0) 54 Vorbereiten [Attribute](#page-188-0) für ein neues Add-on-[Betriebssystemmodul](#page-188-0) festlegen 175 Attribute für ein neues [Anwendungs](#page-184-0)modul [festlegen](#page-184-0) 171 Dateien für die Konsole von [ImageUl](#page-184-0)tra Builder [zugriffsfähig](#page-184-0) [machen](#page-184-0) 171 Installation im [Hintergrund](#page-182-0) 169 [Minianwendungen](#page-183-0) hinzufügen 170 Nach der [Vorbereitung](#page-184-0) der Dateien [171](#page-184-0) [Quellendateien](#page-182-0) für Anwendungsmodule und [Add-on-Betriebssystem](#page-182-0)[module](#page-182-0) 169 [Quellendateien](#page-194-0) für Einheiten[treiber](#page-194-0) 181 [Quellendateien](#page-200-0) für Filter 187 Vorbereiten von [Quellendateien](#page-166-0) 153 [Vordefinieren](#page-120-0) von Standardein[stellungen](#page-120-0) 107 Vordefinieren von [Standardeinstellungen](#page-19-0) für [Benutzer](#page-19-0) 6, [8](#page-21-0) Vorteile des [Modulimports](#page-29-0) 16

## **W**

[Webbasierte](#page-212-0) technische Unterstüt[zung](#page-212-0) 199 [Wiederherstellung,](#page-56-0) Auswirkungen auf den [HPA](#page-56-0) 43 [Wiederherstellungsdateien](#page-16-0) 3 [Windows](#page-120-0) 107

## **Z**

[Zuordnen](#page-38-0) von Filtern 25 Zuordnung [Attribute](#page-37-0) 24 [Basis](#page-37-0) 24

Zuordnung *(Forts.)* [Baumstruktur](#page-37-0) 24 Filter einer Basis [zuordnen](#page-38-0) 25 Zuordnung, [Installationsmenüs](#page-36-0) 23 [Zuordnung,](#page-37-0) Merkmale 24 Zuordnungen [suchen](#page-89-0) nach 76 [Zuordnungen,](#page-38-0) Treiber 25 [Zuordnungen](#page-104-0) erstellen 91 Zuordnungen und Module [exportieren](#page-84-0) 71 [importieren](#page-86-0) 73 [Zuordnungseinstellungen,](#page-91-0) Fenster 78 Zuordnungsfenster [Attribute](#page-90-0) 77 [Inhalt](#page-90-0) 77 [Komponenten,](#page-90-0) Bereich 77 [verwenden](#page-90-0) 77 [Zusammenfassung](#page-23-0) der Imagetypen 10 Zusätzliche [Einheitentreiber](#page-22-0) 9 [Zuständiger](#page-213-0) technischer Kunden[dienst](#page-213-0) 200

# **ThinkVantage**